**FOR CAR USE ONLY/NUR FÜR AUTOMOBIL GEBRAUCH/POUR APPLICATION AUTOMOBILE UNIQUEMENT/PARA USO EN AUTOMÓVILES/SOLO PER L'UTILIZZO IN AUTOMOBILE/ENDAST FÖR BILBRUK/ALLEEN VOOR GEBRUIK IN DE AUTO/ТОЛЬКО ДЛЯ ИСПОЛЬЗОВАНИЯ В АВТОМОБИЛЯХ/DO UŻYCIA TYLKO W SAMOCHODZIE**

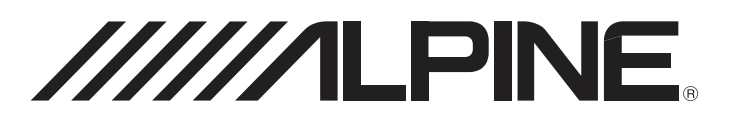

# **9-INCH ADVANCED NAVI STATION X902D**

# **8-INCH ADVANCED NAVI STATION**

# **X802D-U**

# **7-INCH ADVANCED NAVI STATION INE-W710D**

# **9-INCH MONITOR RECEIVER i902D**

# **7-INCH MONITOR RECEIVER iLX-702D**

- OWNER'S MANUAL Please read before using this equipment.
- BEDIENUNGSANLEITUNG Lesen Sie diese Bedienungsanleitung bitte vor Gebrauch des Gerätes.
- MODE D'EMPLOI Veuillez lire avant d'utiliser cet appareil.
- MANUAL DE OPERACIÓN Léalo antes de utilizar este equipo.
- ISTRUZIONI PER L'USO Si prega di leggere prima di utilizzare il attrezzatura.
- ANVÄNDARHANDLEDNING Innan du använder utrustningen bör du läsa igenom denna användarhandledning.
- GEBRUIKERSHANDLEIDING Lees deze aanwijzingen aandachtig alvorens dit toestel te gebruiken.
- РУКОВОДСТВО ПО ЭКСПЛУАТАЦИИ Прочтите настоящее руководство перед началом использования оборудования.
- INSTRUKCJA OBSŁUGI Prosimy zapoznać się z tą instrukcją przed przystąpieniem do użytkowania urządzenia.

**DE**

**ES**

**IT**

**SE**

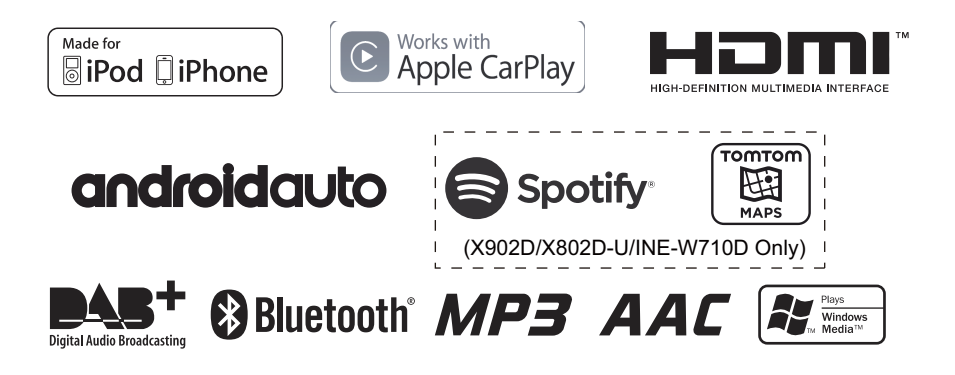

**ALPINE ELECTRONICS MARKETING, INC.** 1-7, Yukigaya-Otsukamachi, Ota-ku, Tokyo 145-0067, JAPAN Phone: 03-5499-4531

**ALPINE ELECTRONICS OF AMERICA, INC.** 19145 Gramercy Place, Torrance, California 90501, U.S.A. Phone 1-800-ALPINE-1 (1-800-257-4631)

**ALPINE ELECTRONICS OF AUSTRALIA PTY. LTD.**

161-165 Princes Highway, Hallam Victoria 3803, Australia Phone 03-8787-1200

**ALPINE ELECTRONICS GmbH** Wilhelm-Wagenfeld-Str. 1-3, 80807 München, Germany Phone 089-32 42 640

**ALPINE ELECTRONICS OF U.K. LTD.** Alpine House Fletchamstead Highway, Coventry CV4 9TW, U.K. www.alpine.co.uk

#### **ALPINE ELECTRONICS France S.A.R.L.**

184 allée des Erables CS 52016 – Villepinte 95 945 Roissy CDG cedex FRANCE Phone : + 33(0)1 48 63 89 89

**ALPINE ITALIA S.p.A.** Viale Cristoforo Colombo 8, 20090 Trezzano sul Naviglio MI, Italy Phone +39 02 484781

**ALPINE ELECTRONICS DE ESPAÑA, S.A.** Portal de Gamarra 36, Pabellón, 32 01013 Vitoria (Alava)-APDO 133, Spain Phone 945-283588

# **FRANÇAIS**

# **Table des matières**

# **[Mode d'emploi](#page-6-0)**

# **[PRÉCAUTIONS](#page-6-1)**

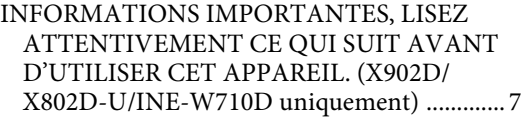

# **[AVERTISSEMENT](#page-6-3)**

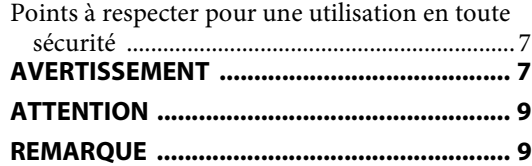

# **[Fonctions](#page-10-0)**

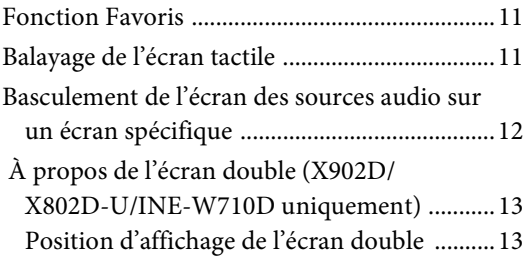

# **[Mise en route](#page-13-0)**

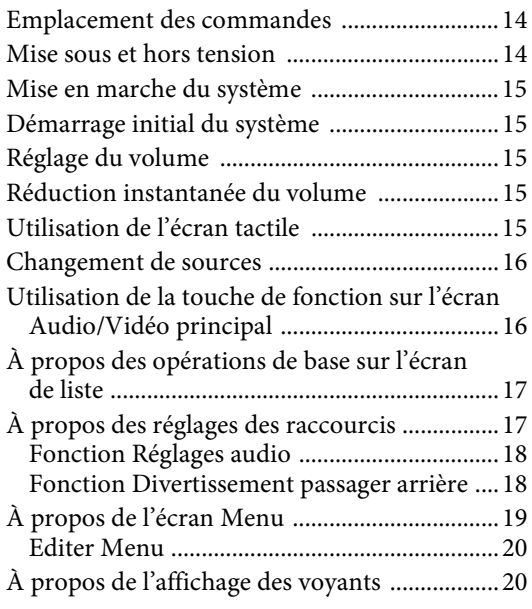

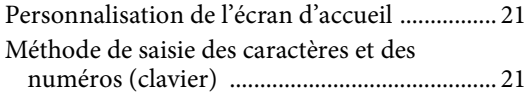

# **[Fonction Favoris](#page-21-0)**

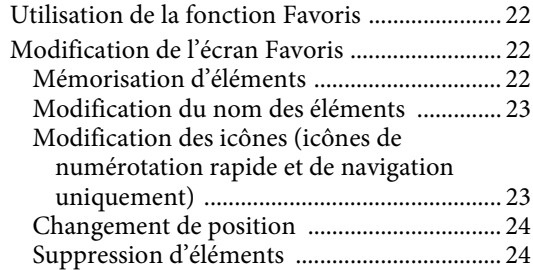

# **[Utilisation de l'application Alpine](#page-24-0)**

# **TuneIt App**

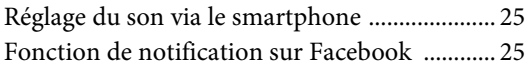

# **[Configuration](#page-26-0)**

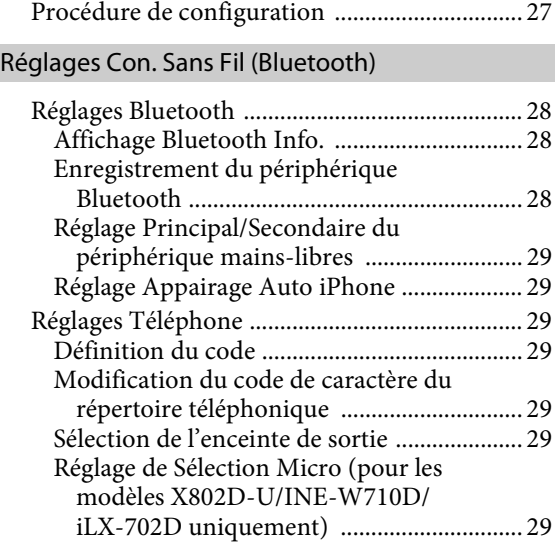

# [Réglages Généraux](#page-29-0)

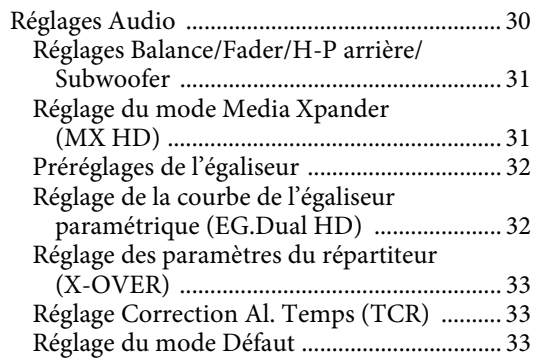

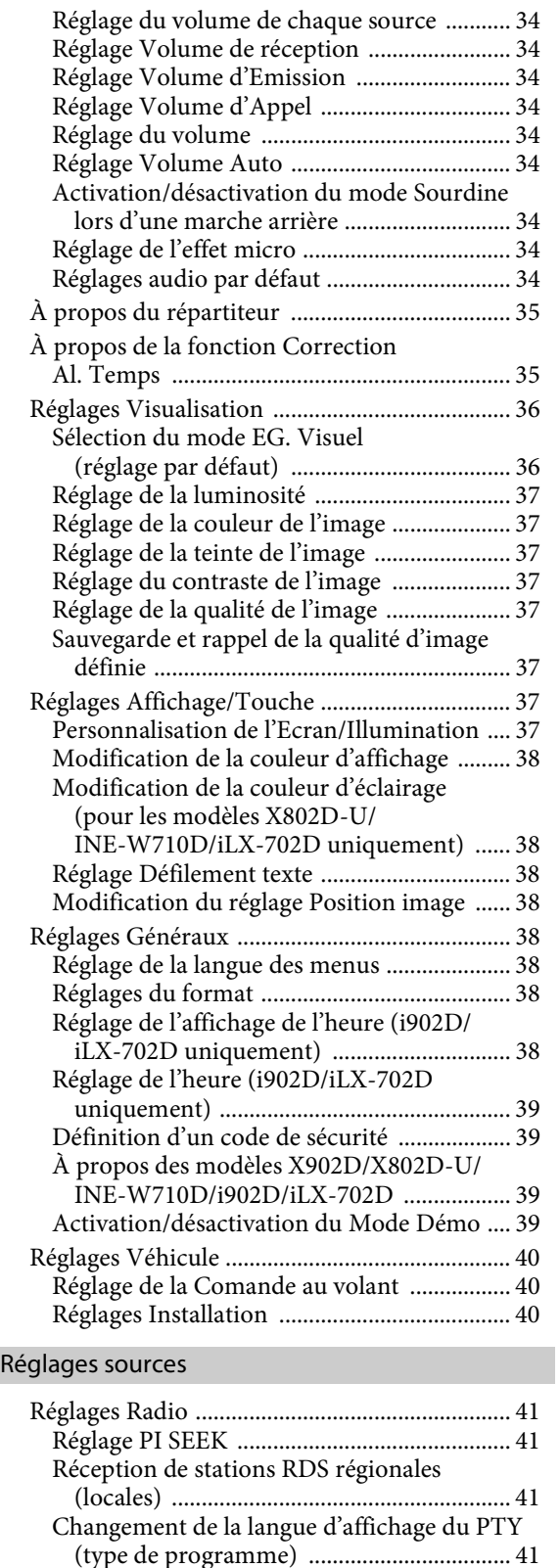

Réglage de la réception du signal PTY31

Réglage de la qualité sonore du TUNER

[\(Émission d'urgence\) .................................. 41](#page-40-4)

[\(FM\) \(Tuner Condition\) ............................ 41](#page-40-5)

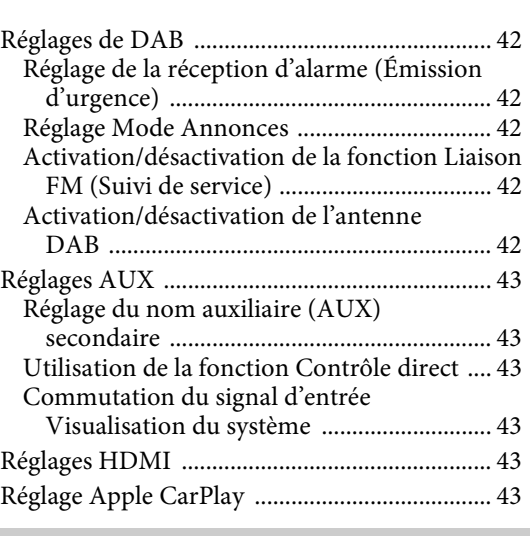

# [Réglages Système](#page-43-0)

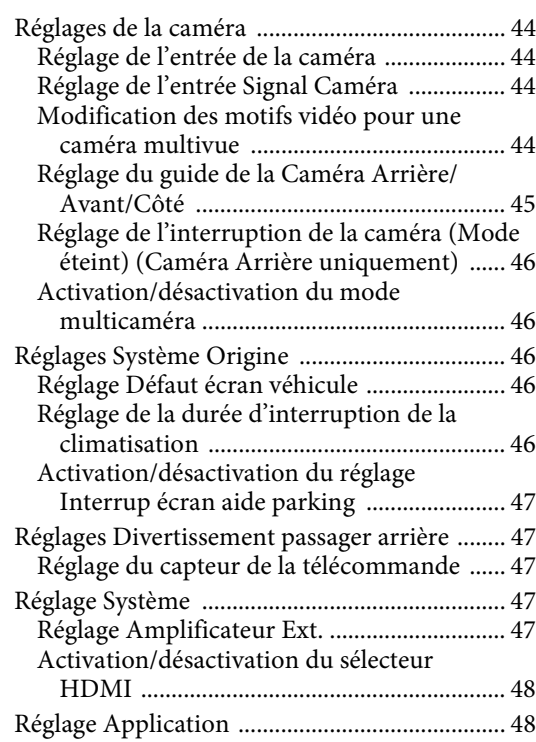

# **[Android Auto \(en option\)](#page-47-2)**

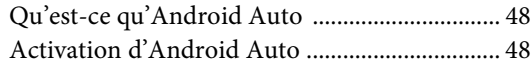

# **[Apple CarPlay \(en option\)](#page-48-0)**

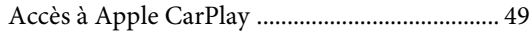

# **[Application Alpine Connect \(en option\)](#page-48-2)  (X902D/X802D-U/INE-W710D uniquement)**

[Activation de l'application Alpine Connect .... 49](#page-48-3)

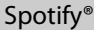

# **[Radio/RDS](#page-49-0)**

# [Opérations de base de la radio](#page-50-0)

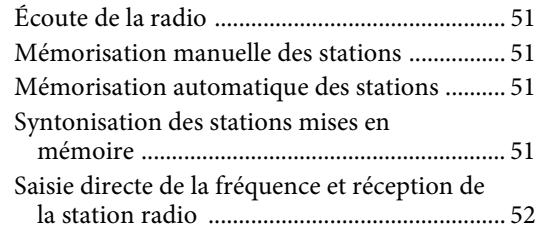

# [Utilisation du système RDS](#page-51-1)

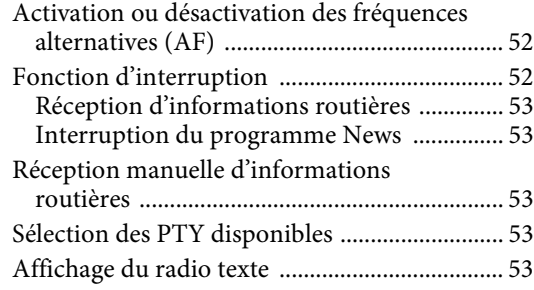

# **[DAB/DAB+/DMB](#page-53-0)**

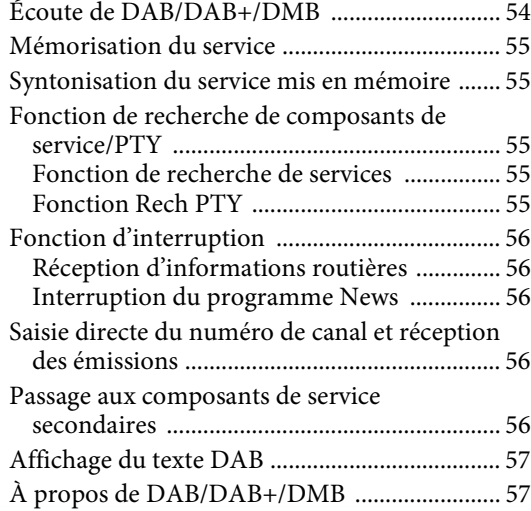

# **[Périphérique de mémoire flash USB \(en](#page-57-0)  option)**

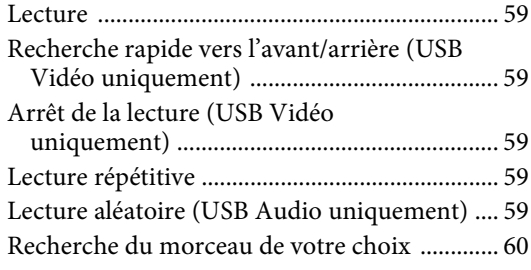

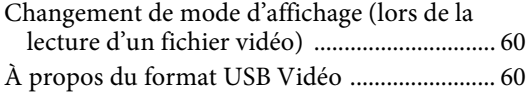

# **[iPod/iPhone \(en option\)](#page-60-0)**

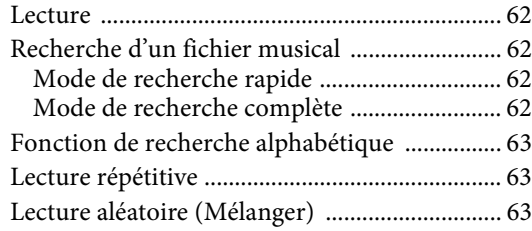

# **[Dispositif HDMI \(en option\)](#page-63-0)**

[À propos du sélecteur HDMI \(en option\) ... 64](#page-63-1)

# [Utilisation du lecteur de DVD](#page-63-2)

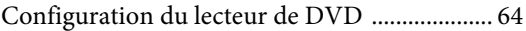

# [CD/MP3/WMA/AAC/WAV](#page-63-4)

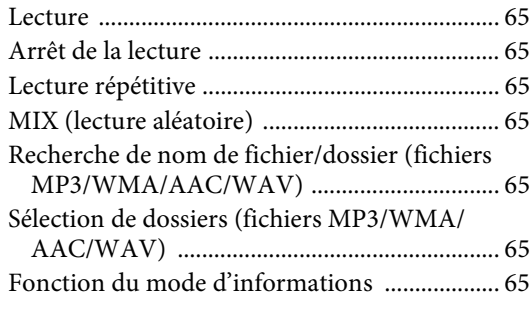

# [DVD](#page-65-0)

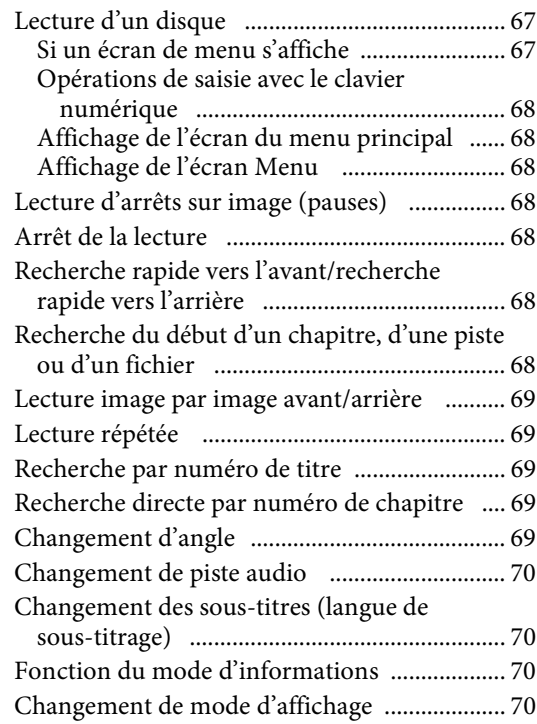

# [Utilisation du mode HDMI](#page-69-4)

# **[Utilisation du système Bluetooth](#page-70-0)**

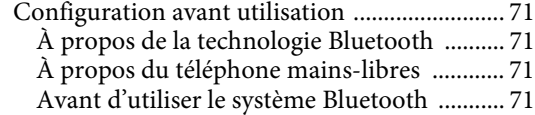

# [Utilisation de la fonction mains-libres](#page-70-5)

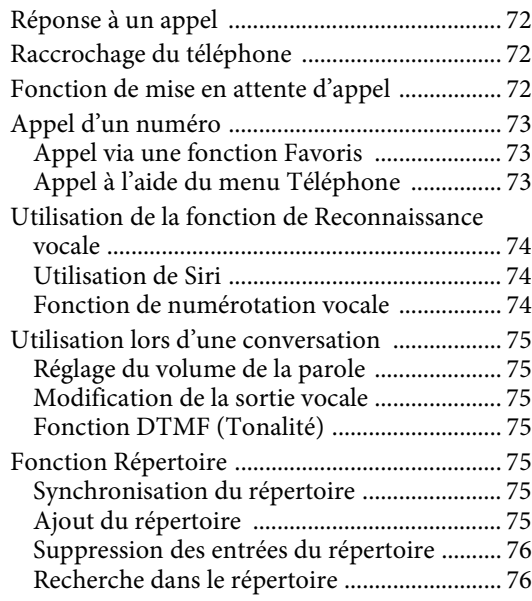

# [Bluetooth Audio](#page-75-2)

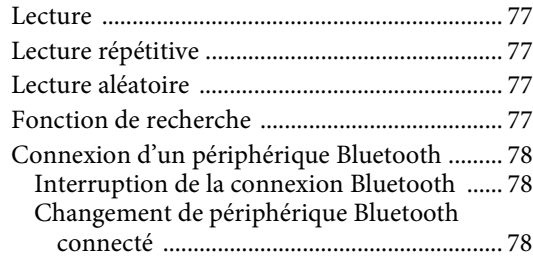

# **[Appareil auxiliaire \(en option\)](#page-78-0)**

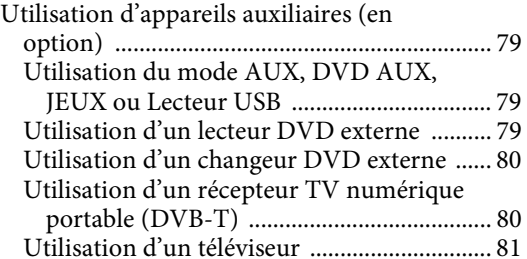

# **[Utilisation de la caméra \(en option\)](#page-81-0)**

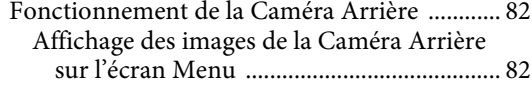

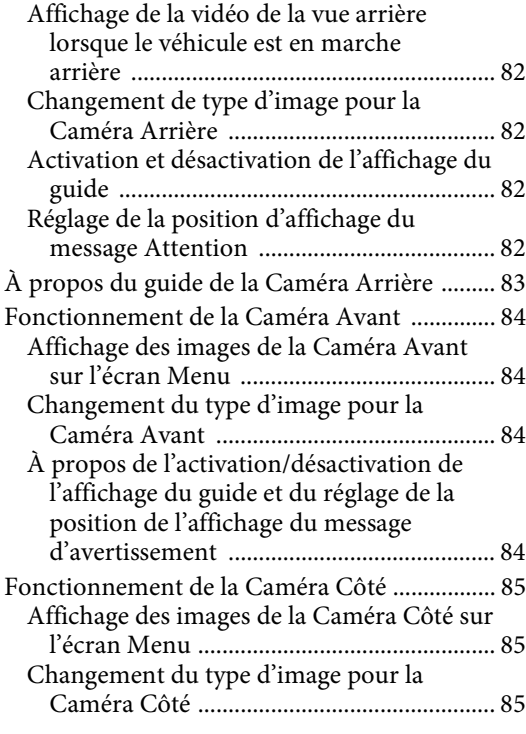

# **[À propos de la fonction de verrouillage](#page-85-0)  du véhicule**

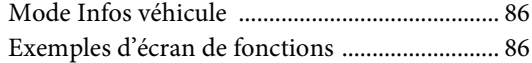

# **[Informations](#page-86-0)**

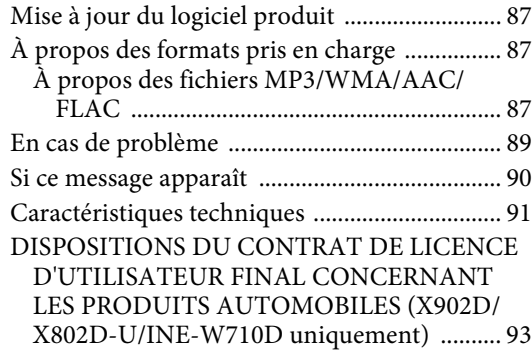

# <span id="page-6-0"></span>**Mode d'emploi**

# <span id="page-6-1"></span>**PRÉCAUTIONS**

# <span id="page-6-2"></span>**INFORMATIONS IMPORTANTES, LISEZ ATTENTIVEMENT CE QUI SUIT AVANT D'UTILISER CET APPAREIL. (X902D/X802D-U/INE-W710D uniquement)**

Ce produit est conçu pour fournir des instructions détaillées qui vous mèneront jusqu'à la destination souhaitée. Lisez attentivement les précautions suivantes pour utiliser correctement le système de navigation.

- Ce produit ne peut en aucun cas se substituer à votre bon sens. Les itinéraires proposés par ce système de navigation ne doivent jamais remplacer les règles de circulation en vigueur, votre jugement personnel et/ou votre connaissance des pratiques de conduite sûre. Ne suivez pas l'itinéraire suggéré si le système de navigation vous demande d'effectuer une manœuvre risquée ou interdite, vous confronte à une situation dangereuse ou vous guide vers une zone que vous croyez dangereuse.
- Regardez l'écran uniquement lorsque cela est nécessaire et faites-le en toute sécurité. Si vous êtes contraint de regarder l'écran de manière prolongée, garez le véhicule dans un endroit autorisé et sûr.
- Veillez à n'entrer aucune destination, à ne pas modifier les réglages et à ne pas utiliser de fonctions nécessitant une consultation prolongée de l'écran pendant que vous conduisez. Garez prudemment le véhicule dans un endroit sûr et autorisé avant d'accéder au système.
- Si vous utilisez le système de navigation pour rechercher ou tracer l'itinéraire d'un service d'urgence, contactez tout d'abord le service pour vérifier s'il est disponible avant de prendre le volant. La base de données ne contient pas les coordonnées de tous les services d'urgence (postes de police, casernes de pompiers, hôpitaux et cliniques, entres autres). Utilisez votre jugement personnel et renseignez-vous sur la route à suivre dans de telles circonstances.
- La base de données utilisée dans le système de navigation est la plus récente au moment de la production de l'appareil. En raison des modifications apportées aux rues et aux quartiers, il est possible que le système de navigation ne soit pas en mesure de vous guider jusqu'à la destination souhaitée. Dans ce cas, faites preuve de bon sens.
- La base de données cartographiques vise à fournir des suggestions d'itinéraire ; elle ne prend pas en compte la sécurité d'un itinéraire suggéré ni les facteurs susceptibles de prolonger le temps nécessaire pour arriver à destination. Le système ne fait pas état des fermetures ou constructions de routes, des caractéristiques d'une route (notamment du type de revêtement de la route, des degrés d'inclinaison ou des dénivellations, des restrictions de poids ou de hauteur, etc.), des embouteillages, des conditions météorologiques ou de tout autre facteur pouvant avoir une incidence sur la sécurité ou le temps de conduite. Utilisez votre jugement personnel si le système de navigation n'est pas en mesure de vous fournir un itinéraire alternatif.
- Dans certains cas, le système de navigation peut afficher de manière erronée la position du véhicule. Utilisez votre jugement personnel en tenant compte des conditions de conduite actuelles. Sachez que dans une telle situation, le système de navigation doit corriger automatiquement la position du véhicule, bien qu'il soit possible que vous deviez la corriger vous-même. Si tel est le cas, garez prudemment le véhicule dans un endroit sûr avant de tenter l'opération.
- Assurez-vous que le volume de l'appareil est réglé à un niveau qui vous permet d'entendre le trafic extérieur et les véhicules d'urgence. Conduire sans entendre les bruits extérieurs risque de provoquer un accident.
- Assurez-vous que toutes les personnes susceptibles d'utiliser ce système de navigation lisent ces précautions et les instructions qui suivent.

**Si vous ne comprenez pas certains passages concernant le fonctionnement de ce système de navigation, contactez votre distributeur agréé de systèmes de navigation Alpine avant d'utiliser le système.**

# <span id="page-6-3"></span>**AVERTISSEMENT**

# <span id="page-6-4"></span>**Points à respecter pour une utilisation en toute sécurité**

- Lisez attentivement ce manuel avant d'utiliser ce disque et les composants du système. Il contient des instructions sur la manière d'utiliser ce produit efficacement et en toute sécurité. Alpine ne peut être tenue pour responsable des problèmes résultant du non respect des instructions présentées dans ce manuel.
- Ce manuel utilise différents symboles graphiques pour vous indiquer les méthodes sécuritaires d'utilisation de ce produit et vous alerter des dangers potentiels résultant d'une connexion ou d'une utilisation incorrecte. Ces symboles graphiques sont expliqués cidessous. Il est important que vous compreniez la signification de ces symboles graphiques pour utiliser ce manuel et ce système correctement.

# <span id="page-6-5"></span>**AVERTISSEMENT**

- Il peut être dangereux d'utiliser ce système pendant la conduite. Les utilisateurs doivent garer leur véhicule avant d'utiliser le logiciel.
- Les informations contenues dans l'écran des cartes ne peuvent en aucun cas supplanter les conditions et la réglementation routières en vigueur ; vous devez à tout moment respecter les limitations et être attentif aux conditions de trafic.
- Utilisez ce logiciel exclusivement sur l'appareil. Vous n'êtes pas autorisé à l'utiliser avec d'autres dispositifs.

# **AVERTISSEMENT**

**Ce symbole désigne des instructions importantes. Le non-respect de ces instructions peut entraîner de graves blessures, voire la mort.**

# **INSTALLER L'APPAREIL CORRECTEMENT DE FACON A CE QUE LE CONDUCTEUR NE PUISSE PAS REGARDER LA TV/VIDEO TANT QUE LA VOITURE N'EST PAS A L'ARRET ET LE FREIN A MAIN ACTIONNE.**

Il est dangereux de regarder la télévision/ vidéo tout en conduisant un véhicule. Si le produit n'est pas correctement installé, le conducteur sera en mesure de regarder la télévision/vidéo pendant la conduite du véhicule, ce qui risque de le distraire et de causer un accident. Le conducteur ainsi que d'autres personnes risquent d'être blessées.

### **NE PAS REGARDER DE VIDEO PENDANT LA CONDUITE.**

Le visionnage d'un enregistrement vidéo peut distraire le conducteur de la conduite du véhicule et causer un accident.

## **N'ACTIVER AUCUNE FONCTION SUSCEPTIBLE DE DETOURNER VOTRE ATTENTION DE LA CONDUITE DU VEHICULE.**

Les fonctions requérant une attention prolongée ne doivent être exploitées qu'à l'arrêt complet du véhicule. Toujours arrêter le véhicule à un endroit sûr avant d'activer ces fonctions. Il y a risque de provoquer un accident.

# **NE PAS SUIVRE LES ITINERAIRES CONSEILLES SI LE SYSTEME DE NAVIGATION INVITE A EFFECTUER UNE MANŒUVRE DANGEREUSE OU ILLEGALE, OU VOUS PLACE DANS UNE SITUATION OU A UN ENDROIT DANGEREUX.**

Ce produit ne peut en aucun cas se substituer à votre bon sens. Tout itinéraire conseillé par ce système ne peut se substituer au code de la route local, à votre jugement personnel ni à la sécurité de conduite.

# **GARDER LE VOLUME À FAIBLE NIVEAU DE MANIÈRE À POUVOIR ENTENDRE LES BRUITS EXTÉRIEURS PENDANT LA CONDUITE.**

Des niveaux de volume excessifs qui couvrent les sirènes des ambulances ou les signaux routiers (passages à niveau, etc.) peuvent être dangereux et provoquer un accident. UN NIVEAU DE VOLUME TROP ÉLEVÉ À L'INTÉRIEUR DU VÉHICULE PEUT ÉGALEMENT AVOIR DES EFFETS IRRÉVERSIBLES SUR VOTRE AUDITION.

## **MINIMISER L'AFFICHAGE EN COURS DE CONDUITE.**

La visualisation de l'affichage peut distraire le conducteur de la conduite du véhicule et, partant, de provoquer un accident.

## **NE PAS DESASSEMBLER NI MODIFIER L'APPAREIL.**

Il y a risque d'accident, d'incendie ou de choc électrique.

## **A UTILISER UNIQUEMENT SUR DES VOITURES A MASSE NEGATIVE DE 12 VOLTS.**

(Vérifiez auprès de votre concessionnaire si vous n'en êtes pas certain.) Il y a risque d'incendie, etc.

## **GARDER LES PETITS OBJETS, COMME LES VIS, HORS DE LA PORTÉE DES ENFANTS.**

L'ingestion de tels objets peut entraîner de graves blessures. En cas d'ingestion, consulter immédiatement un médecin.

## **UTILISER DES FUSIBLES DE L'AMPERAGE APPROPRIE.**

Il y a risque d'incendie ou de décharge électrique.

## **NE PAS OBSTRUER LES SORTIES D'AIR NI LES PANNEAUX DU RADIATEUR.**

Une surchauffe interne peut se produire et provoquer un incendie.

## **UTILISER CET APPAREIL POUR DES APPLICATIONS MOBILES DE 12 V.**

Toute utilisation autre que l'application désignée comporte un risque d'incendie, de choc électrique ou de blessure.

#### **EFFECTUER CORRECTEMENT LES CONNEXIONS.**

Il y a risque de blessures ou de dommages à l'appareil.

# **AVANT TOUTE CONNEXION, DEBRANCHER LE CABLE DE LA BORNE NEGATIVE DE LA BATTERIE.**

Il y a risque de choc électrique ou de blessure par courts-circuits.

### **NE PAS COINCER LES CABLES AVEC DES OBJETS VOISINS.**

Positionner les câbles conformément au manuel de manière à éviter toute obstruction en cours de conduite. Les câbles qui obstruent ou dépassent à des endroits tels que le volant, le levier de changement de vitesses, la pédale de frein, etc., peuvent s'avérer extrêmement dangereux.

## **NE PAS DENUDER LES CABLES ELECTRIQUES.**

Ne jamais enlever la gaine isolante pour alimenter un autre appareil. Il y a risque de dépassement de la capacité de courant et, partant, d'incendie ou de choc électrique.

## **NE PAS ENDOMMAGER DE CONDUITES NI DE CABLES LORS DU FORAGE DES TROUS.**

Lors du forage de trous dans le châssis en vue de l'installation, veiller à ne pas entrer en contact, endommager ni obstruer de conduites, de tuyaux à carburant ou de fils électriques. Le nonrespect de cette précaution peut entraîner un incendie.

## **NE PAS UTILISER DES ECROUS NI DES BOULONS DU CIRCUIT DE FREINAGE OU DE DIRECTION POUR LES CONNEXIONS DE MASSE.**

Les boulons et les écrous utilisés pour les circuits de freinage et de direction (ou de tout autre système de sécurité) ou les réservoirs ne peuvent JAMAIS être utilisés pour l'installation ou la liaison à la masse. L'utilisation de ces organes peut désactiver le système de contrôle du véhicule et causer un incendie, etc.

## **NE PAS INSTALLER A DES ENDROITS SUSCEPTIBLES D'ENTRAVER LA CONDUITE DU VEHICULE, COMME LE VOLANT OU LE LEVIER DE VITESSES.**

La vue vers l'avant pourrait être obstruée ou les mouvements gênés, etc., et provoquer un accident grave.

# <span id="page-8-0"></span>**ATTENTION**

**Ce symbole désigne des instructions importantes. Le non-respect de ces instructions peut entraîner des blessures ou des dommages matériels.**

## **INTERROMPRE TOUTE UTILISATION EN CAS DE PROBLEME.**

Le non-respect de cette précaution peut entraîner des blessures ou endommager l'appareil. Retourner l'appareil auprès du distributeur Alpine agréé ou un centre de service après-vente Alpine en vue de la réparation.

# **FAIRE INSTALLER LE CABLAGE ET L'APPAREIL PAR DES EXPERTS.**

Le câblage et l'installation de cet appareil requiert des compétences techniques et de l'expérience. Pour garantir la sécurité, faire procéder à l'installation de cet appareil par le distributeur qui vous l'a vendu.

# **UTILISER LES ACCESSOIRES SPECIFIES ET LES INSTALLER CORRECTEMENT.**

Utiliser uniquement les accessoires spécifiés. L'utilisation d'autres composants que les composants spécifiés peut causer des dommages internes à cet appareil ou son installation risque de ne pas être effectuée correctement. Les pièces utilisées risquent de se desserrer et de provoquer des dommages ou une défaillance de l'appareil.

# **FAIRE CHEMINER LE CABLAGE DE MANIERE A NE PAS LE COINCER CONTRE UNE ARETE METALLIQUE.**

Faire cheminer les câbles à l'écart des pièces mobiles (comme les rails d'un siège) et des arêtes acérées ou pointues. Cela évitera ainsi de coincer et d'endommager les câbles. Si un câble passe dans un orifice métallique, utiliser un passe-cloison en caoutchouc pour éviter que la gaine isolante du câble ne soit endommagée par le rebord métallique de l'orifice.

## **NE PAS INSTALLER A DES ENDROITS TRES HUMIDES OU POUSSIEREUX.**

Eviter d'installer l'appareil à des endroits soumis à une forte humidité ou à de la poussière en excès. La pénétration d'humidité ou de poussière à l'intérieur de cet appareil risque de provoquer une défaillance.

# <span id="page-8-1"></span>**REMARQUE**

## **Nettoyage du produit**

Nettoyez régulièrement le produit avec un chiffon doux et sec. En cas de taches tenaces, trempez le chiffon dans l'eau uniquement. Tout autre produit risque de dissoudre la peinture ou d'endommager le plastique.

## **Température**

Assurez-vous que la température intérieure du véhicule est comprise entre +45 °C et 0 °C avant de mettre l'appareil sous tension.

## **Entretien**

En cas de problème, n'essayez pas de réparer l'appareil vous-même. Retournez l'appareil à votre revendeur Alpine, ou à défaut, apportez-le dans un centre de réparation Alpine.

## **Protection du connecteur USB**

- Vous pouvez raccorder uniquement un iPod/iPhone, un smartphone Android ou un périphérique de mémoire flash USB au connecteur USB de cet appareil. Les performances ne sont pas garanties si vous utilisez d'autres dispositifs USB.
- Lors du raccordement au connecteur USB, veillez à utiliser uniquement le câble fourni avec l'appareil. Aucun concentrateur USB n'est pris en charge.
- Selon le dispositif USB raccordé, il est possible que l'appareil ne fonctionne pas ou que certaines fonctions ne soient pas disponibles.
- Cet appareil prend en charge les formats de fichier audio suivants : MP3/WMA/AAC/FLAC.
- Il est possible d'afficher le nom de l'artiste, le titre du morceau, etc. Il est possible que certains caractères spéciaux ne s'affichent pas correctement.

# **ATTENTION**

Alpine décline toute responsabilité, notamment en cas de perte de données, même si cela se produit lors de l'utilisation de cet appareil.

## **Utilisation d'un périphérique de mémoire flash USB**

- Cet appareil peut commander un périphérique de stockage de masse prenant en charge le protocole de classe de stockage de masse USB. Les formats de fichier audio compatibles sont les suivants : MP3, WMA, AAC et FLAC.
- Le fonctionnement du périphérique de mémoire flash USB n'est pas garanti. Respectez les conditions du contrat d'utilisation du périphérique de mémoire flash USB. Lisez attentivement le mode d'emploi du périphérique de mémoire flash USB.
- Évitez d'utiliser ou de stocker le lecteur audio portable dans les endroits suivants :

Tout endroit du véhicule directement exposé à la lumière du soleil ou à des températures élevées.

Tout endroit exposé à l'humidité ou à des substances corrosives.

- Installez le périphérique de mémoire flash USB de sorte que le conducteur puisse manœuvrer librement.
- Il est possible que le périphérique de mémoire flash USB ne fonctionne pas correctement à des températures extrêmes.
- Utilisez uniquement des périphériques de mémoire flash USB certifiés conformes. Notez toutefois que même les périphériques de mémoire flash USB certifiés conformes risquent de ne pas fonctionner correctement selon leur type ou leur état.
- Il est en outre possible que la lecture ou l'affichage s'avère impossible sur cet appareil selon les réglages du périphérique de mémoire flash USB, l'état de la mémoire ou le logiciel de codage.
- La lecture sur le périphérique de mémoire flash USB peut mettre un certain temps à démarrer. Si l'un des fichiers contenus dans le périphérique de mémoire flash USB n'est pas un fichier audio, la recherche ou la lecture de ce fichier peut prendre un certain temps.
- Cet appareil prend en charge la lecture des fichiers portant l'extension « mp3 », « wma » ou « m4a ».
- N'ajoutez pas ces extensions à un fichier ne contenant pas de données audio. Les données non audio ne seront pas reconnues. La lecture de telles données risque d'endommager les enceintes et/ou les amplificateurs.
- Nous vous recommandons de sauvegarder les données importantes sur un ordinateur personnel.
- Ne retirez pas le périphérique USB lorsque celui-ci est en cours de lecture. Choisissez une SOURCE autre que USB, puis retirez le périphérique USB pour éviter d'endommager sa mémoire.
- Windows Media et le logo Windows sont des marques commerciales ou des marques déposées de Microsoft Corporation aux États-Unis et/ou dans d'autres pays.
- Apple, iPhone, iPod et iPod touch sont des marques de commerce d'Apple Inc., déposées aux États-Unis et d'autres pays. Apple CarPlay est une marque de commerce d'Apple Inc.
- L'utilisation du logo Apple CarPlay signifie que l'interface utilisateur du véhicule répond aux normes de performances d'Apple. Apple n'est pas responsable du fonctionnement de ce véhicule ni de sa conformité à la législation ou aux normes de sécurité en vigueur. Veuillez noter que l'utilisation de ce produit avec un iPhone où un iPod peut affecter les performances de communication sans fil.
- « Made for iPod » et « Made for iPhone » indiquent que l'accessoire électronique a été spécialement conçu pour se connecter spécifiquement à un iPod ou un iPhone, respectivement, et que les normes de performance Apple sont garanties par les fabricants. Apple n'est pas responsable du fonctionnement de ce système ni de sa conformité à la législation ou aux normes de sécurité en vigueur. Veuillez noter que l'utilisation de cet accessoire avec un iPod ou un iPhone peut affecter les performances de communication sans fil.
- Android est une marque commerciale de Google Inc.
- Le robot Android est reproduit ou modifié à partir de travaux créés et partagés par Google, et utilisés conformément aux conditions décrites dans la licence d'attribution Creative Commons 3.0.
- SPOTIFY et le logo Spotify figurent parmi les marques de commerce de Spotify AB.
- La marque et les logos Bluetooth® sont des marques déposées appartenant à Bluetooth SIG, Inc. Ces marques sont utilisées par Alpine Electronics, Inc. sous licence.
- Les termes HDMI et HDMI High-Definition Multimedia Interface, ainsi que le logo HDMI, sont des marques de commerce ou des marques déposées de HDMI Licensing LLC aux États-Unis et dans d'autres pays.
- Technologie de codage audio MPEG Layer-3 sous licence de Fraunhofer IIS and Thomson. L'acquisition de ce produit ne fournit qu'une seule licence pour un usage privé et ne permet pas à l'utilisateur d'utiliser ce produit à des fins commerciales (par exemple pour générer des recettes), pour une télétransmission en direct (terrestre, par satellite, par câble et/ou tout autre média), pour une transmission par Internet, intranet et/ou autres réseaux, ou avec des systèmes de distribution de contenu électronique (plates-formes payantes ou applications de téléchargements de matériel audio). Il est nécessaire d'acquérir une licence indépendante pour de telles utilisations. Pour de plus amples informations, visitez le site http://www.mp3licensing.com
- ©2006-2016 TomTom. All rights reserved. This material is proprietary and the subject of copyright protection, database right protection and other intellectual property rights owned by TomTom or its suppliers. The use of this material is subject to the terms of a license agreement. Any unauthorized copying or disclosure of this material will lead to criminal and civil liabilities.

# <span id="page-10-0"></span>**Fonctions**

Les exemples d'écrans qui suivent, correspondant aux modèles X902D/X802D-U/INE-W710D, utilisés dans ce manuel le sont uniquement à titre indicatif. Ils peuvent différer des écrans effectivement affichés.

# <span id="page-10-1"></span>**Fonction Favoris**

Les fonctions fréquemment utilisées, telles que la source audio ou le système de navigation, peuvent être facilement rappelées. Pour cela, enregistrez-les sur l'écran Favoris. Pour plus d'informations, reportez-vous à la section [« Fonction Favoris » \(page 22\)](#page-21-0).

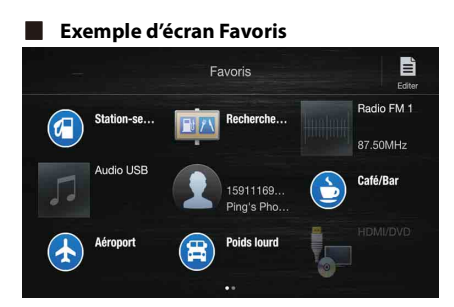

- Vous pouvez personnaliser à votre guise les fonctions que vous utilisez le plus souvent et les fonctions utiles.
- Vous pouvez enregistrer jusqu'à 54 fonctions.
- Vous ne pouvez pas enregistrer une fonction plusieurs fois.

# <span id="page-10-2"></span>**Balayage de l'écran tactile**

Vous pouvez changer d'écran ou de page en balayant l'écran tactile verticalement ou horizontalement avec votre doigt. Pour plus d'informations, reportez-vous à la section [« Utilisation de l'écran tactile » \(page 15\).](#page-14-4)

#### **Balayez l'écran délicatement avec votre doigt.**

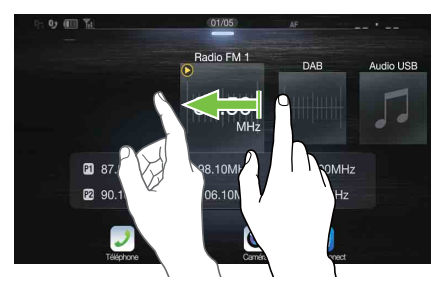

# <span id="page-11-0"></span>**Basculement de l'écran des sources audio sur un écran spécifique**

Pour passer de l'écran des sources audio à un écran spécifique, appuyez sur l'une des icônes situées aux quatre coins de l'écran, ou balayez l'écran verticalement ou horizontalement. Pour plus d'informations sur le mode de balayage de l'écran, reportez-vous à la section [« Utilisation de l'écran](#page-14-4)  [tactile » \(page 15\)](#page-14-4).

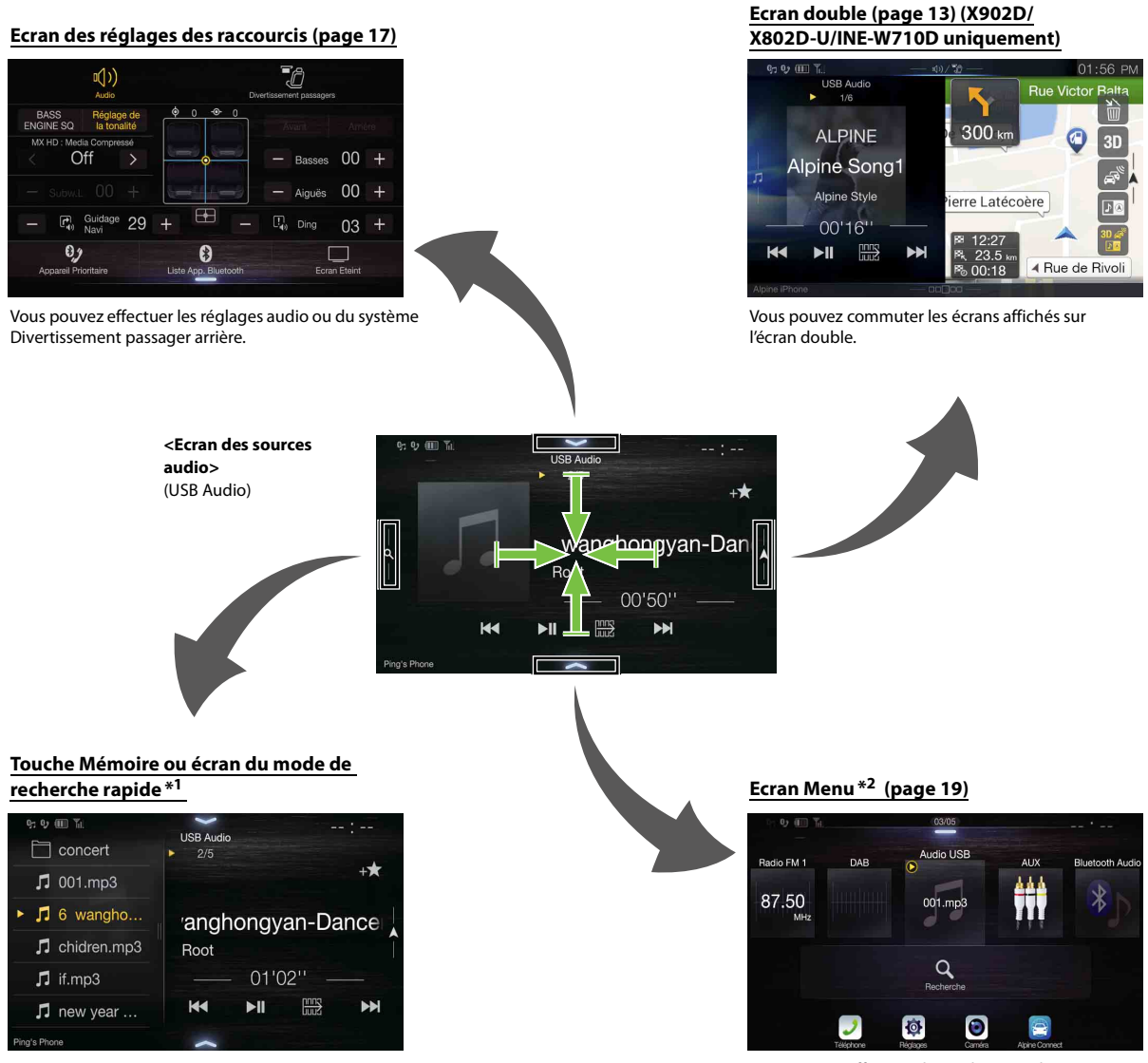

Vous pouvez effectuer des réglages sur l'écran Menu.

\*1 Le mode de recherche diffère selon la source audio. Pour plus d'informations, consultez le mode d'emploi de la source audio.

\*2 L'écran bascule également en appuyant sur le bouton Menu.

# <span id="page-12-0"></span> **À propos de l'écran double (X902D/X802D-U/INE-W710D uniquement)**

L'écran double vous permet d'afficher l'écran de navigation et l'écran Audio/Visuel simultanément.

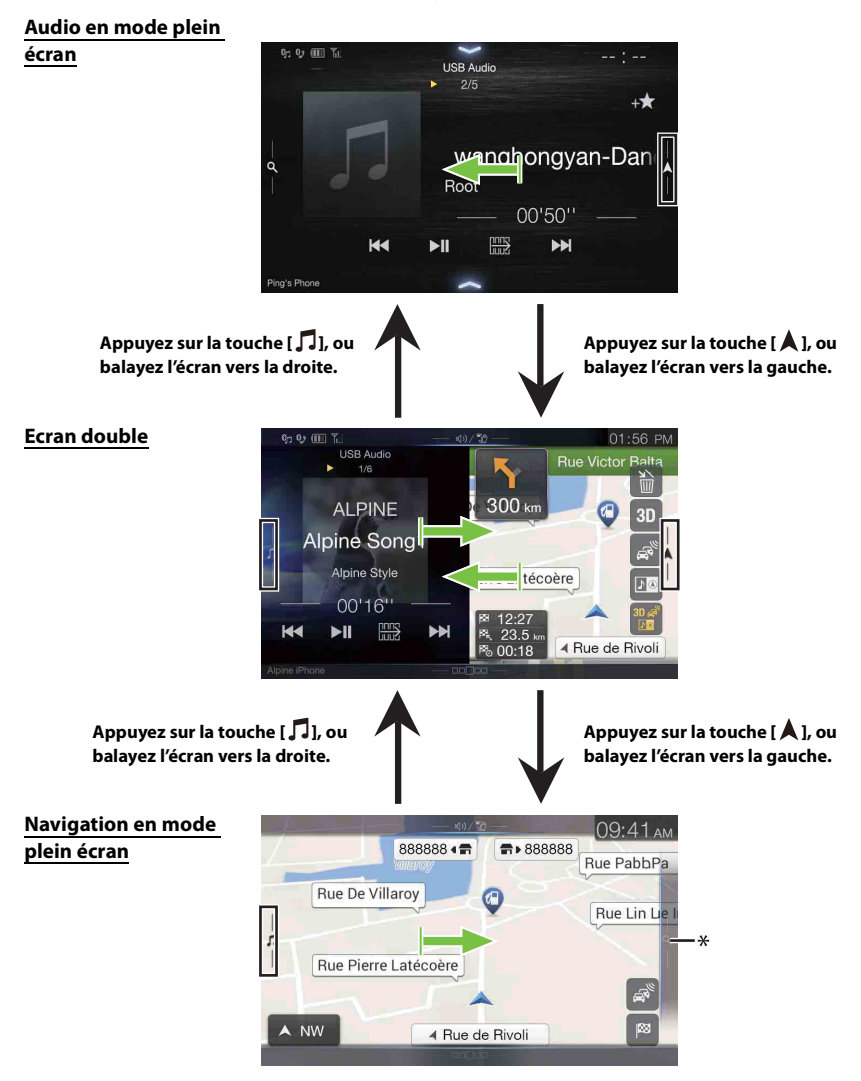

\* Appuyez sur la touche *[ ]*, ou balayez l'écran vers la gauche pour passer à l'écran du menu Navigation. Pour plus d'informations sur le fonctionnement du système de navigation, reportez-vous au document « Système de navigation OM » du CD-ROM.

# <span id="page-12-1"></span>**Position d'affichage de l'écran double**

Vous pouvez basculer les positions gauche/droite de l'écran Audio/Visuel et de l'écran Navigation. Chaque fois que vous appuyez sur la touche  $\Box$ , les positions de l'écran Audio/Visuel et de l'écran de navigation changent.

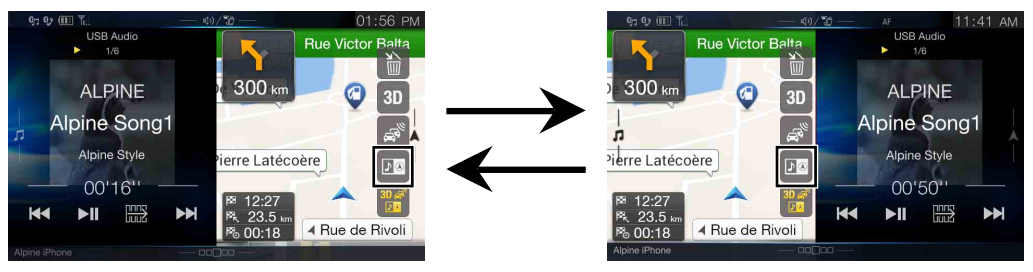

• Si la touche **N**<sup>®</sup> n'est pas affichée, appuyez sur [<sup>826</sup>].

# <span id="page-13-0"></span>**Mise en route**

# <span id="page-13-1"></span>**Emplacement des commandes**

## **Pour les modèles X902D/i902D**

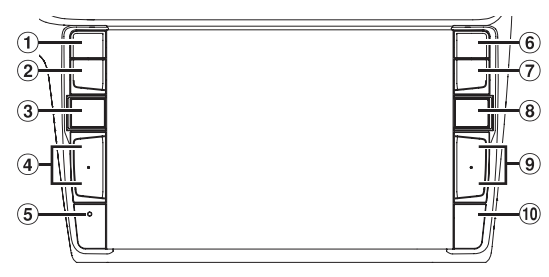

## **Pour les modèles X802D-U/INE-W710D/iLX-702D**

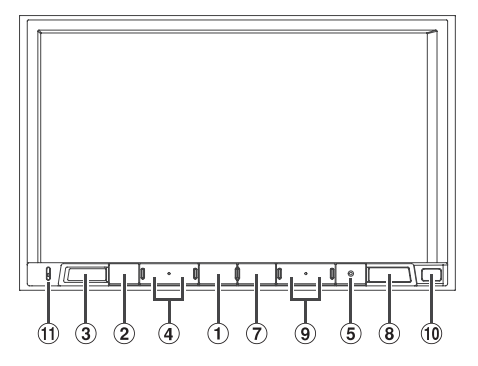

## **1** Bouton  $\oint$  ou VOICE

Selon le smartphone connecté, appuyez pour rappeler la fonction Siri ou le mode reconnaissance vocale.

## **Bouton (SOURDINE)**

Appuyez sur ce bouton pour activer/désactiver le mode sourdine.

# **Bouton (AUDIO)/(Favoris)**

Ce bouton permet d'afficher l'écran Audio/Visuel. Si l'écran Audio/Visuel est déjà affiché, cette touche permet de changer de source.

Maintenez enfoncé ce bouton pendant au moins 2 secondes pour rappeler l'écran Favoris.

#### **4** Bouton  $+/-$  ou  $\wedge/\vee$  (HAUT/BAS) Appuyez sur ce bouton pour régler le volume.

## **Commutateur RESET**

Le système de cet appareil est réinitialisé.

 **Bouton (TÉLÉPHONE) (X902D/i902D uniquement)** Rappelle l'écran du menu Téléphone. Appuyez pour démarrer une conversation lorsque vous recevez un appel.

## **Bouton MENU/ (mise hors tension)**

Ce bouton permet de rappeler l'écran Menu. Maintenez enfoncé ce bouton pendant au moins 5 secondes pour mettre l'appareil hors tension.

## **Bouton (NAV)**

#### **Pour les modèles X902D/X802D-U/INE-W710D :**

Ce bouton permet de rappeler l'écran des cartes de navigation. Appuyez à nouveau sur ce bouton pour passer à l'écran du menu de navigation.

Maintenez enfoncé ce bouton pendant au moins 2 secondes pour accéder à l'écran de l'itinéraire Retour au domicile (si l'adresse du domicile n'est pas encore définie, l'écran de définition de l'adresse du domicile s'affiche).

Pour plus d'informations sur le fonctionnement du système de navigation, reportez-vous au document « Système de navigation OM » du CD-ROM.

#### **Pour les modèles i902D/iLX-702D :**

Ce bouton permet de rappeler l'écran des cartes du smartphone connecté.

Selon le smartphone utilisé, cette fonction risque de ne pas être disponible.

#### **9** Bouton  $\blacktriangleright$  / **144**

Appuyez sur ce bouton pour rechercher la station suivante/ précédente en mode radio ou la piste, le chapitre, etc., suivant/ précédent dans une autre source Audio/Visuel.

#### **Capteur Télécommande**

Pointez l'émetteur de la télécommande vers le capteur de télécommande dans un rayon de 2 mètres.

 **Microphone (pour les modèles X802D-U/INE-W710D/ iLX-702D uniquement)**

Utilisé pour les modes mains-libres et Commande vocale.

#### **Contrôlable avec la télécommande**

Cet appareil peut être commandé avec une télécommande optionnelle Alpine. Pour obtenir des informations détaillées à ce sujet, consultez votre revendeur Alpine. Dirigez l'émetteur de la télécommande en option vers le capteur de télécommande.

#### **À propos des descriptions des boutons et des touches utilisés dans ce mode d'emploi**

Les boutons situés sur le panneau avant de cet appareil sont indiqués en caractères gras (par exemple, MENU). Les touches situées sur l'écran tactile sont indiquées entre crochets, [ ] (par exemple,  $[\times]$ ).

# <span id="page-13-2"></span>**Mise sous et hors tension**

Certaines fonctions de cet appareil ne sont pas disponibles lorsque le véhicule est en mouvement. Avant de les solliciter, arrêtez le véhicule en lieu sûr et serrez le frein à main.

#### **1 Placer la touche de démarrage sur ACC ou ON.** Le système se met en marche.

- Une fois allumé, le système affiche le dernier écran affiché avant la coupure du moteur. Par exemple, si l'appareil était en mode radio avant la coupure du moteur, il reste en mode radio lors de la mise sous tension.
- **2 Appuyez sur le bouton MENU/ (mise hors tension) pendant au moins 5 secondes pour mettre l'appareil hors tension.**
- Vous pouvez mettre l'appareil sous tension en appuyant sur n'importe quelle touche.
- Cet appareil est un appareil de précision. Utilisez-le avec soin pour profiter de plusieurs années d'utilisation sans problèmes.

# <span id="page-14-0"></span>**Mise en marche du système**

Avec le système Alpine, lorsque vous placez la clé de contact de ACC à ON, l'écran d'accueil est automatiquement affiché.

#### **La première fois que vous utilisez le système, le menu de sélection de la langue s'affiche. Balayez l'écran de la liste des langues verticalement, puis choisissez la langue de votre choix parmi les 23 langues proposées.**

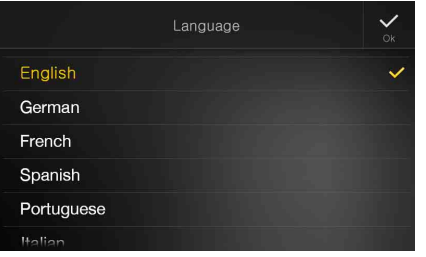

#### **Pour les modèles i902D/iLX-702D :**

Après avoir choisi la langue, l'écran de réglage de l'heure s'affiche. **Appuyez sur [ ] ou [ ] pour « Heure » et « Minute » pour régler l'heure puis appuyez sur [OK] pour confirmer.** Appuyez sur **[Réinit.]** pour réinitialiser l'heure.

- Pour les modèles i902D/iLX-702D, l'antenne GPS doit être connectée avant de régler l'heure.
- Certaines fonctions de cet appareil ne sont pas disponibles lorsque le véhicule est en mouvement. Avant de les solliciter, arrêtez le véhicule en lieu sûr et serrez le frein à main.

# <span id="page-14-1"></span>**Démarrage initial du système**

Assurez-vous d'appuyer sur le commutateur **RESET** lorsque vous utilisez l'appareil pour la première fois, après avoir remplacé la batterie du véhicule, etc.

- **1 Mettez l'appareil hors tension.**
- **2 Appuyez sur le commutateur RESET à l'aide d'un stylo à bille ou d'un autre objet pointu.**

#### **Pour les modèles X902D/i902D**

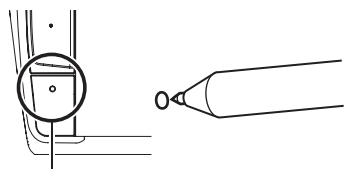

**Commutateur RESET**

# **Pour les modèles X802D-U/INE-W710D/iLX-702D**

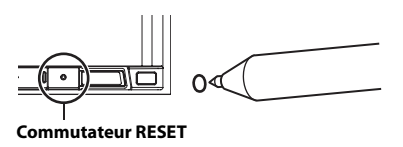

# <span id="page-14-2"></span>**Réglage du volume**

### Réglez le volume en appuyant sur  $+/-$  ou sur  $\triangle/ \vee$ .

Le volume diminue ou augmente si vous appuyez sur la touche  $+/$ ou  $\wedge/\vee$  tout en la maintenant enfoncée. Volume : 0 - 35

# <span id="page-14-3"></span>**Réduction instantanée du volume**

La fonction de sourdine règle instantanément le son sur le niveau 0.

- **1 Appuyez sur le bouton (SOURDINE) pour activer le mode SOURDINE.** Le son est réglé au niveau 0.
	-
- **2 Appuyez une nouvelle fois sur le bouton (SOURDINE) pour rétablir le niveau sonore précédent.**

# <span id="page-14-4"></span>**Utilisation de l'écran tactile**

Vous pouvez commander le système en appuyant sur le panneau tactile à l'écran.

• Appuyez délicatement sur les touches tactiles du bout des doigts afin de ne pas endommager l'écran.

#### **Commande tactile**

Appuyez délicatement sur une touche ou un élément de liste à l'écran.

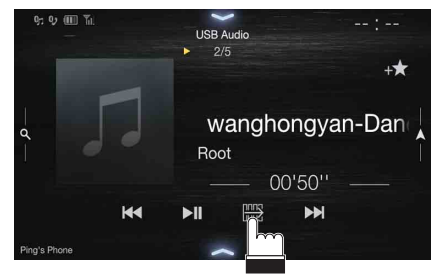

- Si vous appuyez sur une touche et que rien ne se passe, retirez le doigt de l'écran.
- Il est impossible d'utiliser les touches à l'écran si elles sont grisées.

### **Balayage**

Déplacez délicatement votre doigt sur l'écran dans un mouvement de balayage.

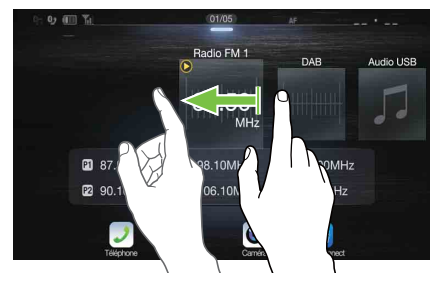

#### **Glisser-déplacer**

Appuyez sur un élément à l'écran tout en le déplaçant avec votre doigt vers l'emplacement de votre choix, puis retirez votre doigt.

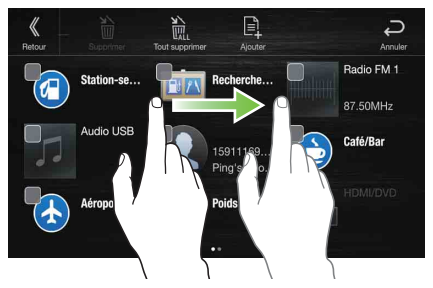

• Il est impossible d'effectuer un zoom arrière en pinçant l'écran avec deux doigts ou un zoom avant en écartant les doigts.

# <span id="page-15-0"></span>**Changement de sources**

Appuyez sur le bouton **(AUDIO)** pour changer de source.

## **Changement de sources à l'aide du bouton (AUDIO)**

#### **Pendant la lecture de fichiers audio/vidéo, appuyez plusieurs fois sur le bouton (AUDIO) pour passer à la source de votre choix.**

 $\text{Radio} \rightarrow \text{DAB} \rightarrow \text{USB/iPod*1} \rightarrow \text{HDMI*1,2} \rightarrow \text{AUX*2,3} \rightarrow$ Bluetooth Audio<sup>\*1</sup>  $\rightarrow$  Apple CarPlay Music/Android Auto Music<sup>\*4</sup>  $\rightarrow$ Radio

- \*1 Cette option n'est pas disponible si vous n'avez raccordé aucun périphérique de mémoire flash USB/iPod/périphérique HDMI/ smartphone/périphérique compatible Bluetooth.
- \*2 Le nom défini pour « [Réglages HDMI \(page 43\)/](#page-42-4)Réglages AUX » s'affiche.
- \*3 Lorsque vous réglez AUX sur « Off », cette option n'est pas disponible. [\(page 43\)](#page-42-0)
- \*4 Disponible quand Apple CarPlay est utilisé/un smartphone Android sur lequel est installé Android Auto App est connecté.

Pour lire Apple CarPlay, la musique doit impacter la source iPod lorsqu'un iPhone 5 ou une version ultérieure est connecté, et vice versa. Reportez-vous à la section [« Réglage Apple CarPlay » \(page 43\).](#page-42-5)

## **Changement de sources via l'écran Menu**

## **1 Appuyez sur le bouton MENU.**

L'écran de menu s'affiche.

• Vous pouvez également afficher l'écran de menu en appuyant sur la touche  $[\triangle]$  sur la partie inférieure de l'écran de la source audio ou en balayant l'écran vers le haut.

#### **Zone de sélection de la source audio**

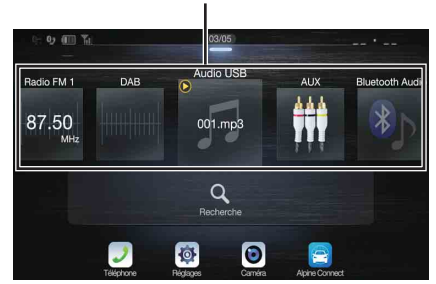

## **2 Appuyez sur la source de votre choix dans la zone de sélection de la source audio.**

• Dans l'écran Menu, vous pouvez changer de source audio directement ou modifier l'ordre de changement des sources. Pour plus d'informations, reportez-vous à la section [« À propos de l'écran Menu »](#page-18-0)  [\(page 19\).](#page-18-0)

# <span id="page-15-1"></span>**Utilisation de la touche de fonction sur l'écran Audio/Vidéo principal**

Utilisation de la touche de fonction sur l'écran Audio/Visuel principal.

**Appuyez sur la touche [ ] pour passer au mode de fonction.**

### **Exemple d'écran Radio principal**

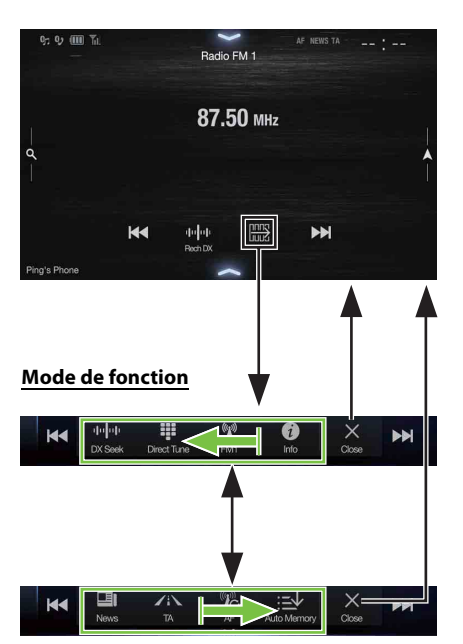

#### **Balayez l'écran vers la droite ou vers la gauche pour passer en mode de fonction.**

Pour quitter le mode de fonction, appuyez sur la touche [X].

• Selon la source audio, le mode de fonction s'affiche dès le début.

# <span id="page-16-0"></span>**À propos des opérations de base sur l'écran de liste**

Opérations de base sur l'écran de liste Réglages et l'écran de liste Recherche.

Le mode d'affichage sur l'écran de liste dépend de l'élément sélectionné.

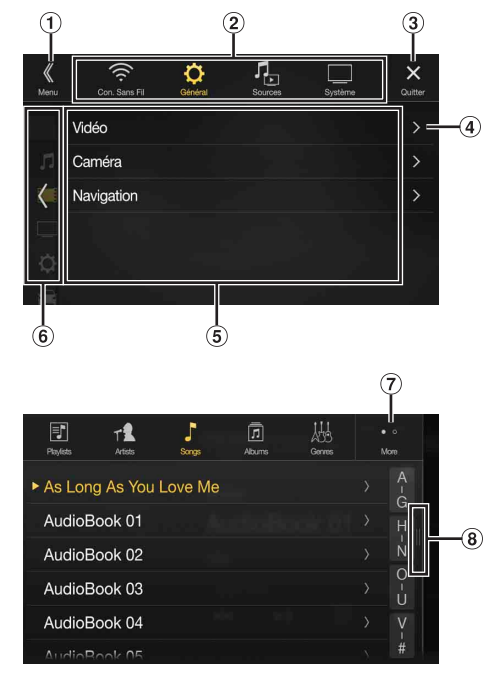

- Cette touche permet de passer à l'écran de menu ou de revenir à l'écran précédent.
- Cette touche permet de sélectionner des éléments.  $\circled{2}$
- Appuyez sur cette touche pour fermer la fenêtre.
- Cette touche permet d'afficher la page de liste suivante.
	- Si l'élément de sélection suivant n'existe pas, l'élément de liste ne s'affiche pas.
- Éléments de liste pour sélection.
	- S'il existe plus de cinq éléments de liste, il est possible de changer de page en effectuant un balayage vertical.
- Cette touche permet de revenir à l'écran de liste de la page sur laquelle vous avez appuyée.
	- Les écrans de liste pouvant être affichés sont les 2 pages précédentes. Si vous appuyez sur la touche *[ ]*, vous pouvez rappeler la page de votre choix.
- $\overline{O}$  Cette touche permet de changer la page de la touche de sélection d'élément 2 ci-dessus.
	- « » indique le nombre total de pages, « » indique l'emplacement de la page actuelle.
- Touche de fermeture de l'écran de liste
	- Appuyez sur l'écran de recherche ou glissez vers la gauche sur l'écran de recherche, etc. pour fermer l'écran de liste.

# <span id="page-16-1"></span>**À propos des réglages des raccourcis**

Affichage de l'écran des réglages audio, ou de l'écran des réglages des raccourcis de l'écran du système Divertissement passager arrière.

#### **Appuyez sur la touche [ ], ou effectuez un balayage vers le bas dans l'écran de la source audio.**

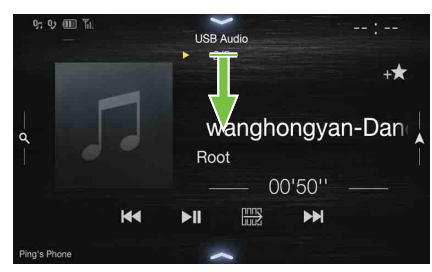

L'écran de réglages audio ou l'écran de réglage du système de Divertissement passager arrière s'affiche.

#### **Exemple d'écran des réglages audio (mode Réglage de la tonalité)**

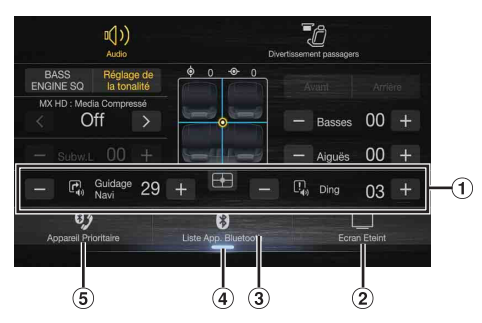

- Vous pouvez régler la tonalité d'avertissement (Ding) avant le début de la navigation vocale, ainsi que le volume de l'interruption vocale (Guidage Navi). (X902D/X802D-U/ INE-W710D uniquement) Volume : 0 - 35
- 2 Touche Ecran Eteint\*
- Cette touche permet d'afficher l'écran de la Liste des appareils. Bluetooth enregistrés.
	- Reportez-vous à la section [« Enregistrement du périphérique](#page-27-2)  [Bluetooth » \(page 28\).](#page-27-2)
- Appuyez sur cette zone ou effectuez un balayage vers le haut pour modifier l'écran de la source en cours de lecture.
- Affiche l'écran de réglage Principal/Secondaire du périphérique mains-libres
	- Reportez-vous à la section [« Réglage Principal/Secondaire du](#page-28-0)  [périphérique mains-libres » \(page 29\).](#page-28-0)
- \* Mode Ecran Eteint
	- Pour désactiver le mode Ecran Eteint, appuyez sur l'écran ou sur une touche.
	- Le mode Ecran Eteint est désactivé lorsque vous coupez le moteur.
	- Lorsque vous placez le levier de vitesses en position de marche arrière (R) et que la caméra Arrière connectée, l'image de la caméra Arrière s'affiche.
	- Si vous recevez un appel alors qu'un appareil Bluetooth est raccordé, l'écran de l'appel entrant s'affiche.

# <span id="page-17-0"></span>**Fonction Réglages audio**

#### **Mode Réglage de la tonalité** 1 2 3 (1) G) 6 Off  $00$  $\widehat{\mathbf{5}}$  $\circled7$  $0<sub>0</sub>$  $\overline{H}$ Guidage 29  $\Box_{\mathbf{q}\phi}$  Ding  $\overline{\mathbb{C}}$ 03  $\overline{+}$  $\overline{\mathbf{e}_{j}}$  $\boldsymbol{\Theta}$  $\Box$

## **Mode BASS ENGINE SQ**

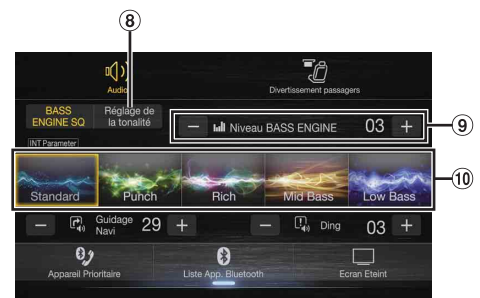

- Cette touche permet de changer l'écran du mode BASS ENGINE SQ. Zone d'image Balance/Fader\*1
	- Pour rétablir le réglage initial (Balance : 0, Fader : 0), appuyez sur la touche  $[\frown]$ ].
- Touche de basculement vers l'écran de la fonction Divertissement passager arrière
	- Lorsque vous réglez Divertissement passager arrière sur « Off », vous ne pouvez pas changer d'écran. Pour plus d'informations sur le réglage Divertissement passager arrière, reportez-vous à la section [« Réglages Divertissement passager arrière » \(page 47\).](#page-46-1)
- Touches permettant de basculer entre Avant/Arrière lors du réglage des paramètres Basses/Aiguës\*<sup>2</sup>
- $\circled{5}$ Touches permettant de définir les paramètres Niveau des basses/Niveau des aiguës\*3, 4
- Touches permettant de définir le paramètre Media Xpander \*1, 3
- Touches permettant de définir le paramètre Niveau Subwoofer \*1, 3, 5  $\left( 7\right)$
- $\circled{3}$ Touche permettant de modifier l'écran du mode Réglage de la tonalité.
	- Si vous passez en mode Réglage de la tonalité, le mode BASS ENGINE SQ est désactivé.
- $\left(9\right)$ Touches permettant de définir le paramètre Niveau BASS ENGINE\*<sup>4</sup>
- $(10)$ Touches permettant de définir le type BASS ENGINE\*<sup>4</sup>
- \*1 Pour un réglage plus précis, reportez-vous à la section [« Réglages](#page-29-1)  [Audio » \(page 30\).](#page-29-1)
- \*2 Vous ne pouvez pas basculer entre ces options lorsque vous réglez Sync AV/AR sur « On » à la section [« Réglage de la courbe de l'égaliseur](#page-31-1)
- [paramétrique \(EG.Dual HD\) » \(page 32\).](#page-31-1) \*3 Lorsque vous passez au mode BASS ENGINE SQ, la valeur que vous avez définie est ignorée.
- \*4 Lorsque vous réglez Défaut sur « On » il est impossible d'effectuer ces réglages.
- \*5 Si vous réglez Subwoofer sur « Off », il est impossible de modifier ce réglage. Reportez-vous à la section [« Activation et désactivation du](#page-30-2)  [Subwoofer » \(page 31\)](#page-30-2).

#### <span id="page-17-2"></span>**Réglage du niveau des basses/du niveau des aiguës**

Il est possible de régler le niveau des basses et le niveau des aiguës pour chaque siège avant et siège arrière en appuyant sur la touche **[Avant]** ou **[Arrière]**.

#### *Réglage :*

#### Basses / Aiguës *Valeurs du réglage :*

-14 à +14 (réglage initial : 0)

• Lorsque vous réglez Réglages Audio dans les Réglages des raccourcis sur « BASS ENGINE SQ », ce réglage est impossible.

- Il est impossible d'effectuer ce réglage lorsque la fonction Défaut est définie sur « On ».
- La valeur de réglage du paramètre Basses est liée à la valeur Bande 2 du réglage EG.Dual HD, et la valeur de réglage du paramètre Aiguës est liée à la valeur Bande 8.

#### **Réglage BASS ENGINE SQ**

#### **Réglage du type de BASS ENGINE**

Créez l'impact des graves idéal selon vos préférences musicales grâce au réglage BASS ENGINE SQ.

#### *Valeurs du réglage :*

Standard (réglage initial) / Punch / Rich / Mid Bass / Low Bass

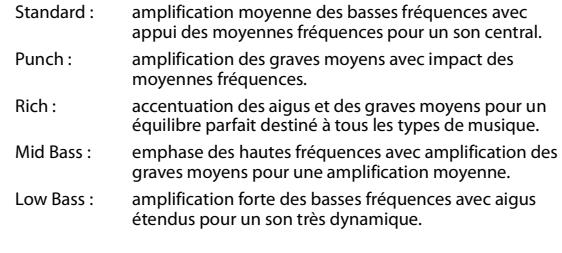

#### **Réglage Niveau BASS ENGINE**

Vous pouvez régler le paramètre Niveau BASS ENGINE.

*Réglage :*

#### Niveau BASS ENGINE

*Valeurs du réglage :*

- 0 à 6 (réglage initial : 3)
- La valeur Niveau BASS ENGINE 0 du réglage BASS ENGINE SQ est commune à tous les types.

#### **À propos de la configuration lors du raccordement d'un amplificateur de puissance externe**

Pour optimiser le mode BASS ENGINE SQ, nous vous recommandons de suivre la procédure de configuration de l'amplificateur de puissance ci-dessous.

Utilisez votre musique favorite pour effectuer les réglages suivants sur l'amplificateur.

- 1) Réglez le paramètre GAIN de l'amplificateur de puissance sur « MIN ».
- 2) Réglez le commutateur du secteur de mode de répartiteur sur « OFF ».
	- Si ce commutateur ne dispose pas d'une position « OFF », réglez aussi près que possible de la gamme étendue.
- 3) Réglez Niveau BASS ENGINE sur « 03 ».
- 4) Démarrez la lecture d'un morceau du style de musique que vous écoutez fréquemment, puis ajustez le GAIN de l'amplificateur de puissance.

## <span id="page-17-1"></span>**Fonction Divertissement passager arrière**

La fonction Divertissement passager arrière achemine de manière indépendante différentes sources vers l'avant et l'arrière à l'intérieur d'un véhicule. Par exemple, lorsque vous écoutez la radio ou d'autres sources audio à l'avant, il est possible d'utiliser la fonction HDMI à l'arrière avec le moniteur et le casque arrière en option.

### **Ecran de réglage du système de Divertissement passager arrière**

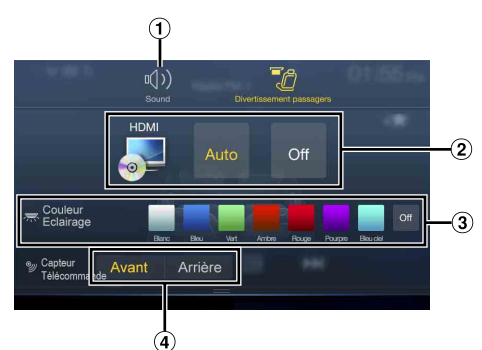

- Touche permettant de modifier l'écran Réglages Audio.
- Zone de sélection de la source Visualisation affichée sur le moniteur arrière.\*<sup>1</sup>

Appuyez sur l'icône de la source affichée sur le moniteur arrière. Auto : l'image et le son de la même source visuelle que celle de l'appareil sont diffusés.

Off : arrêt de la diffusion sur le moniteur arrière.

Touche Couleur Eclairage.\*<sup>2</sup> Touche de sélection de coordination des couleurs du moniteur

arrière :

Blanc/Bleu/Vert/Ambre/Rouge/Pourpre/Bleu ciel/Off (Cette fonction dépend du moniteur de rétroprojection)

- Capteur Télécommande Vous pouvez indiquer si le capteur du moniteur arrière ou l'appareil reçoit les commandes de la télécommande.
- \*1 La source visuelle pouvant être affichée sur le moniteur arrière est « HDMI/DVD ». Lorsque l'appareil lit la source visuelle, vous pouvez sélectionner uniquement la même source visuelle que l'appareil
- \*2 Lorsque vous réglez Couleur Eclairage sur « Off » à la section [« Réglage](#page-46-5)  [du système de Divertissement passager arrière » \(page 47\)](#page-46-5), la touche Couleur Eclairage n'est pas affichée.
- En mode Apple CarPlay ou Android Auto, la source visuelle n'est pas disponible pour le moniteur arrière.

# <span id="page-18-0"></span>**À propos de l'écran Menu**

Dans l'écran Menu, vous pouvez sélectionner la source audio et effectuer divers réglages ou opérations sur l'appareil.

## **Appuyez sur le bouton MENU.**

L'écran de menu s'affiche.

• Vous pouvez également afficher l'écran de menu en appuyant sur la touche [ $\bigwedge$ ] sur la partie inférieure de l'écran de la source audio ou en balayant l'écran vers le haut.

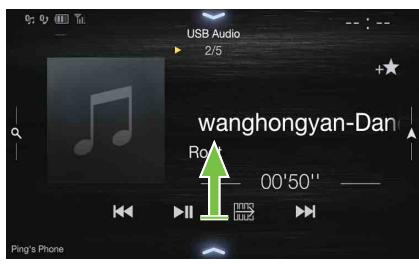

#### **Exemple d'écran de menu**

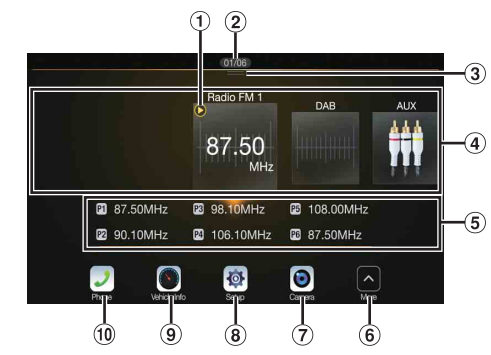

- $(1)$ Cette touche permet d'afficher la source audio en cours de lecture.
- $\circled{2}$ Cette touche permet d'afficher le nombre total de sources audio pouvant être sélectionnées. Cette touche permet également d'afficher la position actuelle à partir de la source audio la plus à gauche.
- $\circledR$ Appuyez sur cette touche ou effectuez un balayage vers le bas pour revenir à l'écran de la source audio.
	- Zone de sélection de la source audio Appuyez sur l'icône de la source de votre choix pour changer de source audio.
		- Effectuez un balayage vers la droite ou vers la gauche dans la zone de sélection de la source audio pour changer une source audio à la fois. Par ailleurs, un balayage vers la droite ou vers la gauche en dehors de la zone de sélection de la source audio (côtés supérieur et inférieur) permet de changer de page dans la zone de sélection de la source audio.
		- L'icône de la source affichée dans la zone de sélection de la source Audio est celle que vous avez sélectionnée sur l'écran du menu Editer Menu. Pour plus d'informations sur la façon d'afficher/de masquer l'écran, reportez-vous à la section [« Editer Menu » \(page 20\).](#page-19-0)
- Cette touche permet d'afficher le numéro de mise en mémoire et les informations en mode de recherche, etc., au centre de la zone de sélection de la source audio.
	- Appuyez sur le numéro de mise en mémoire souhaité ou sur le mode de recherche pour changer directement de source audio.
	- Les informations affichées varient selon la source audio. Certaines sources ne sont pas affichées.
- $\circledast$ Appuyez pour afficher des icônes supplémentaires. (Affichées uniquement lorsque le nombre d'icônes est supérieur à 5).
- 7 Touche Caméra\*<sup>1</sup>
- Cette touche permet d'afficher les images de la caméra. [\(page 82\)](#page-81-7) Touche Réglages  $\left( \mathbf{R}\right)$
- Cette touche permet d'afficher l'écran Réglages. [\(page 27\)](#page-26-1) Touche Infos véhicule
- Cette touche permet d'afficher l'écran du mode Infos véhicule. [\(page 86\)](#page-85-3)
- $\circledcirc$ Touche Téléphone\*<sup>2</sup>

Cette touche permet d'afficher l'écran Téléphone. [\(page 71\)](#page-70-6)

- Selon le réglage et les périphériques connectés, les icônes affichées peuvent différer. Appuyez sur  $6$  pour afficher d'autres icônes .<br>comme [Liste Notif.]\*<sup>3</sup>, [Android Auto]\*<sup>4</sup>, [Apple CarPlay]\*<sup>5</sup> et [Alpine Connect]\*6.
- \*1 Cette touche s'affiche lorsque vous réglez Sélection Caméra sur « Avant », « Arrière » ou « Autre ». [\(page 44\)](#page-43-2)
- \*2 Cette touche s'affiche lorsque vous réglez Bluetooth sur « On ». [\(page 28\)](#page-27-0)
- \*3 Utilisez cette touche pour afficher la Liste Notifs. de Facebook sur le smartphone raccordé via cet appareil. [\(page 26\)](#page-25-0) Cette touche s'affiche lorsque vous réglez Alpine TuneIt App sur « USB (iPhone) » ou « Bluetooth (Android) », et lorsque vous raccordez un smartphone doté de l'application Alpine TuneIt App. [\(page 25\)](#page-24-0)
- \*4 Affiche l'écran Android Auto, s'affiche lorsqu'un smartphone Android sur lequel est installé l'application Android Auto est connecté. [\(page 48\)](#page-47-2)
- \*5 Affiche l'écran Apple CarPlay s'affiche lorsque Apple CarPlay est activé et qu'un iPhone 5 ou une version ultérieure est connecté. [\(page 49\)](#page-48-0)

\*6 Réglez Réglages connectivité ou Alpine Connect sur USB (iPhone) ou Bluetooth (Android) en fonction du smartphone connecté. Pour plus d'informations, reportez-vous à la section [« Application Alpine](#page-48-2)  [Connect \(en option\) \(X902D/X802D-U/INE-W710D uniquement\) »](#page-48-2)  [\(page 49\)](#page-48-2).

## <span id="page-19-0"></span>**Editer Menu**

Dans l'écran du menu de modification, vous pouvez modifier l'ordre de la source audio ou définir les paramètres d'affichage/de masquage.

**1 Appuyez sur l'icône de la source de votre choix dans l'écran Menu pendant au moins 2 secondes.**

Une coche ( $\Box$  ou  $\Box$ ) apparaît dans la zone supérieure gauche de l'icône de la source et vous passez au mode de modification.

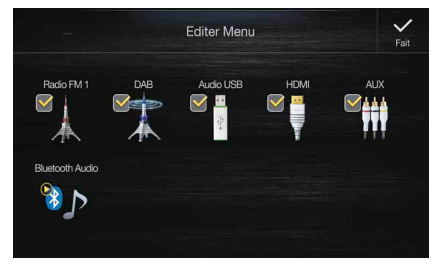

• L'icône de la source dans l'écran Editer Menu s'affiche uniquement lorsque les réglages et les conditions de chaque source audio sont respectés. Pour plus d'informations sur les réglages et les conditions de chaque source audio, reportez-vous à la section [« Changement](#page-15-0)  [de sources » \(page 16\)](#page-15-0).

## **Modification de l'ordre de la source audio**

Glissez-déplacez l'icône de la source à l'emplacement souhaité.

#### **Affichage/masquage de la source audio**

Activez la case à cocher ( $\bigcirc$ ) pour afficher l'icône de la source audio. Désactivez-la ( $\Box$ ) pour masquer la source audio.

• Vous ne pouvez pas masquer l'icône d'une source en cours de lecture.

# **2 Appuyez sur la touche [Fait].**

Le contenu de la modification est confirmé et vous revenez à l'écran de menu.

• Ici, la modification s'applique dans l'ordre d'appui sur le bouton  $\mathcal P$ *(AUDIO)* et dans l'ordre de changement de la source audio. [\(page 16\)](#page-15-0)

# <span id="page-19-1"></span>**À propos de l'affichage des voyants**

La barre de voyants située au bas de l'écran fournit différentes informations, notamment l'heure actuelle.

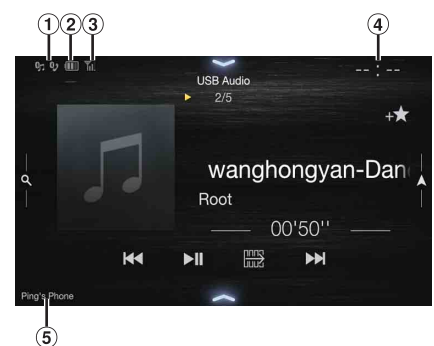

Ce voyant s'allume lorsque vous raccordez un périphérique compatible Bluetooth. (Ne s'affiche pas lorsque la connexion est réglée sur OFF.)

 $\mathbf{G}_{\square}$ : connexion Bluetooth sur un périphérique audio

**(3)**: connexion Bluetooth sur un téléphone mains-libres Clignote lors de la reconnexion.

Ce voyant indique le niveau de batterie du périphérique Bluetooth connecté.

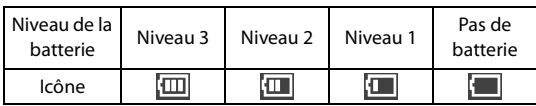

Il est possible que ces informations ne s'affichent pas selon le périphérique Bluetooth connecté. Dès que l'un des niveaux de batterie baisse, l'alarme retentit.

Ce voyant indique le niveau de puissance du signal du périphérique compatible Bluetooth connecté. Il s'affiche lorsque vous réglez Bluetooth sur ON.

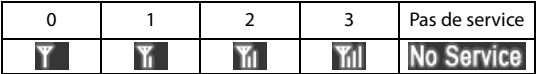

Affichage de l'heure

Vous pouvez sélectionner l'affichage 12 heures ou l'affichage 24 heures.

Pour plus d'informations sur les réglages d'affichage de l'heure, reportez-vous au document « Système de navigation OM » du CD-ROM ou à la section [« Réglage de l'affichage de l'heure](#page-37-7)  [\(i902D/iLX-702D uniquement\) » \(page 38\)](#page-37-7).

- Noms des périphériques BLUETOOTH\*
- \* Lorsque vous connectez deux téléphones mains-libres, les informations relatives au périphérique Bluetooth défini comme Principal sont affichées.

# <span id="page-20-0"></span>**Personnalisation de l'écran d'accueil**

Vous pouvez définir une image BMP enregistrée sur un périphérique de mémoire flash USB comme écran d'accueil.

Pour effectuer ce réglage, vous devez utiliser le format d'image, le nom de dossier et le nom de fichier suivants.

Format de fichier pris en charge :

- Image BMP
- Taille d'image : 800 × 480 pixels (RGB 24 bits ou moins/nombre de bits de couleur : 24, 8, 1 bit)
- Format de compression : non compressée
- Nom du répertoire\*<sup>1</sup> : *OPENINGFILE*
- Nom du fichier\*<sup>2</sup> : *openingfile.bmp*

## **1 Raccordez le périphérique de mémoire flash USB au câble d'extension USB.**

Un message de confirmation de modification de l'écran d'accueil s'affiche.

# **2 Appuyez sur [OK].**

Un voyant de mise à jour « (Chargement) » s'affiche et la mise à jour de l'écran d'accueil démarre.

**3 Une fois la mise à jour terminée, le message suivant s'affiche.\*<sup>3</sup>**

« Personnalisation effectuée. Veuillez retirer la clé USB puis pressez la touche OK. »

**4 Après avoir retiré le périphérique de mémoire flash USB, appuyez sur la touche [OK].**

La modification de l'écran d'accueil est terminée.

- \*1 Veillez à enregistrer le dossier sur la première couche du périphérique de mémoire flash USB.
- \*2 Seule une image BMP peut être définie en tant qu'écran d'accueil.
- \*3 Si le message « Echec du changement de l'écran de démarrage. » s'affiche, appuyez sur la touche *[OK]*, puis vérifiez que le nom du dossier, le nom du fichier et le format de fichier sont corrects.
- Évitez d'effectuer les actions suivantes lors de la mise à jour.
	- Ne coupez pas le moteur du véhicule.
	- Ne débranchez pas le périphérique de mémoire flash USB.
	- Ne mettez pas l'appareil hors tension et ne l'utilisez pas.
- Pour rétablir l'écran d'accueil d'origine, vous devez utiliser la fonction Effacer tous les réglages. Notez que l'utilisation de cette fonction efface tous les autres réglages. Pour plus d'informations, reportez-vous à la section [« Réinitialisation du système » \(page 39\)](#page-38-4).

# <span id="page-20-1"></span>**Méthode de saisie des caractères et des numéros (clavier)**

Les écrans et procédures affichés peuvent varier légèrement selon la fonction utilisée, mais la méthode de saisie de base est la même.

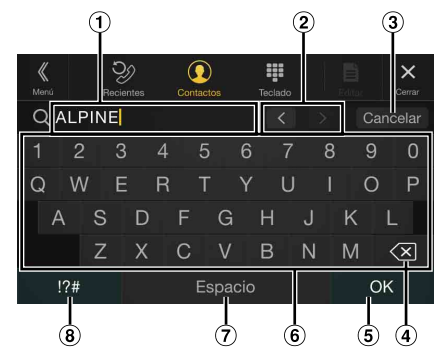

- $\odot$ Zone d'écran de saisie.
- Touche de modification de la position du curseur  $\circled{2}$
- $\circled{3}$ Annuler Cette touche permet également de quitter le mode Clavier.  $\circled{4}$  $\left\langle \times \right\rangle$  (Supprimer)
- Cette touche permet de revenir au caractère précédent et de l'effacer. Appuyez sur cette touche pendant au moins 2 secondes pour effacer tous les caractères.
- $\circ$ Cette touche permet de confirmer la saisie.
- $\circledast$ Clavier de caractères
- ⊙ Espace
- **8** Touche de sélection de caractères spéciaux Le menu contextuel de sélection Alphanumérique/Caractères spéc./Symboles s'affiche. Appuyez sur le type de caractère de votre choix.

# <span id="page-21-0"></span>**Fonction Favoris**

# <span id="page-21-1"></span>**Utilisation de la fonction Favoris**

Cet appareil vous permet de rappeler facilement les fonctions fréquemment utilisées en les mémorisant sur l'écran des favoris, notamment la source audio, la fonction de recherche de navigation, etc. Pour rappeler ces fonctions, rien de plus simple.

# **1 Appuyez sur le bouton /(Favoris) pendant au moins 2 secondes.**

L'écran Favoris s'affiche.

## **Exemple d'écran Favoris**

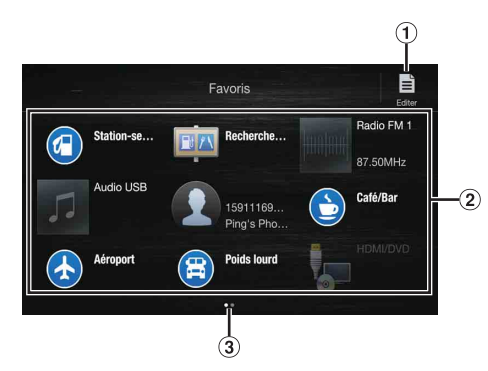

- Cette touche permet de passer à l'écran Editer pour mémoriser les fonctions ou modifier leurs noms.
- Élément de mémorisation des favoris Balayez l'écran vers la gauche ou vers la droite pour changer de page. Vous pouvez ajouter jusqu'à 6 pages.
- Indique l'emplacement de l'écran Favoris actuellement affiché.
- **2 Appuyez sur l'élément Favoris mémorisé de votre choix.** L'élément sélectionné s'affiche.
- Lorsque vous passez un appel à l'aide de la numérotation rapide, après l'affichage du message de confirmation des appels sortants, appuyez sur la touche *[Appeler]*. Pour plus d'informations, reportez-vous à la section [« Appel via une fonction Favoris » \(page 73\)](#page-72-3).

# <span id="page-21-2"></span>**Modification de l'écran Favoris**

# **1 Appuyez sur la touche [ ] (Editer).**

Une coche apparaît dans la zone supérieure gauche de l'icône de mémorisation et vous passez au mode Editer.

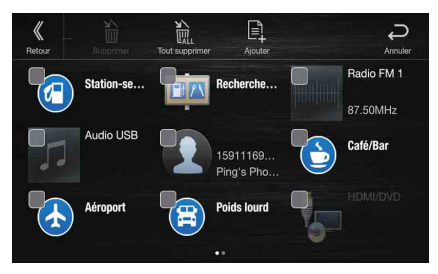

#### *Réglage :*

Enregistrer l'élément / Modifier le nom de l'élément / Modifier l'icône / Modifier la disposition / Supprimer l'élément

- **2 Une fois la modification terminée, appuyez sur la touche [ ] (Retour).**
- **3 Une fois le message de confirmation affiché, appuyez sur la touche [OK].**

# **4 La modification est terminée et l'écran Favoris s'affiche.**

• Si vous appuyez sur la touche *[ ] (Annuler)* pendant la modification, l'écran de modification des favoris précédent est rétabli.

# <span id="page-21-3"></span>**Mémorisation d'éléments**

- **1 Appuyez sur la touche [ ] (Ajouter).** Les éléments à ajouter (catégories) s'affichent.
- **2 Appuyez sur l'élément que vous souhaitez ajouter (catégorie).**

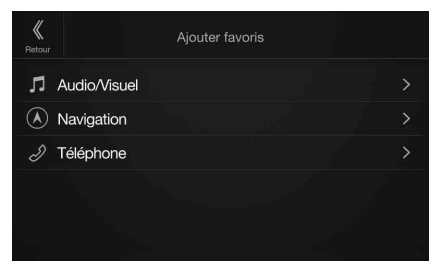

# **3 Sélectionnez l'élément à ajouter.**

- Vous pouvez ajouter jusqu'à 54 éléments.
- Vous ne pouvez pas mémoriser un élément plusieurs fois.

#### **Audio**

[Radio]\*1 / [DAB]\*2 / [USB/iPod] / [HDMI/DVD] / [AUX] / [Bluetooth Audio] / [Apple CarPlay]\*3 / [Android Auto]\*3

- \*1 Vous pouvez sélectionner la fréquence parmi Mémoire 1 12 enregistrée dans chaque bande FM1/FM2/MW/LW de la radio.
- \*2 Vous pouvez sélectionner un canal enregistré dans Mémoires 1 18. \*3 Vous pouvez enregistrer la lecture Apple CarPlay Music ou Android Auto Music selon le smartphone connecté.
- Vous pouvez effectuer l'enregistrement directement en appuyant sur la touche  $[+ \bigstar]$  dans l'écran de la source audio.

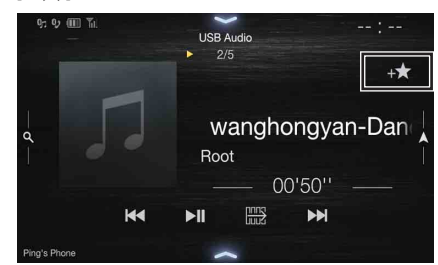

Néanmoins, s'il est déjà enregistré, la touche  $[+ \bigstar]$  ne s'affiche pas.

## **Navigation (X902D/X802D-U/INE-W710D uniquement)**

[Lieu spécifique] :

Vous pouvez afficher les lieux enregistrés dans les favoris et définir votre destination.

[Recherche rapide de lieu] :

Vous pouvez afficher le clavier de recherche d'adresses. [Aide à Proximité] :

L'écran de recherche de lieux à proximité s'affiche.

[Catégorie de POI] :

La liste de la catégorie de POI sélectionnée s'affiche.

• Pour plus d'informations sur le fonctionnement du système de navigation, reportez-vous au document « Système de navigation OM » du CD-ROM.

#### **Téléphone (numérotation rapide)\*4**

Vous pouvez mémoriser le numéro de l'utilisateur dans le répertoire de façon à le rappeler à l'aide de la fonction de numérotation rapide.

- Si plusieurs numéros de téléphone sont enregistrés, sélectionnez le numéro à mémoriser.
- Vous pouvez mémoriser le numéro directement en appuyant sur la touche [+ $\bigstar$ ] sur la liste des contacts. [\(page 71\)](#page-70-7)
- Vous pouvez modifier l'icône que vous avez mémorisée. [\(page 23\)](#page-22-1)
- \*4 Vous pouvez sélectionner Téléphone uniquement lorsqu'un smartphone est connecté.

Pour plus d'informations sur le mode de mémorisation d'un numéro de téléphone portable et sur le téléchargement du répertoire, reportez-vous à la section [« Utilisation du système Bluetooth » \(page 71\)](#page-70-8).

# <span id="page-22-0"></span>**Modification du nom des éléments**

**1 Appuyez sur la zone de texte de l'élément enregistré.**

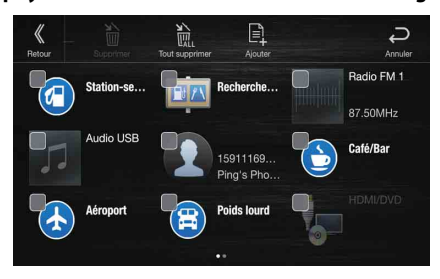

L'écran de saisie du nom de l'utilisateur (Clavier) s'affiche.

## **2 Saisissez le nom et appuyez sur la touche [OK].**

• Pour plus d'informations sur la méthode de saisie de caractères, reportez-vous à la section [« Méthode de saisie des caractères et des](#page-20-1)  [numéros \(clavier\) » \(page 21\)](#page-20-1).

# <span id="page-22-1"></span>**Modification des icônes (icônes de numérotation rapide et de navigation uniquement)**

Vous pouvez modifier les icônes des catégories Numérotation rapide et Navigation.

L'exemple suivant explique comment modifier une icône de numérotation rapide. Suivez la même procédure pour modifier une icône de la catégorie Navigation.

#### **1 Appuyez sur l'icône que vous souhaitez modifier.**

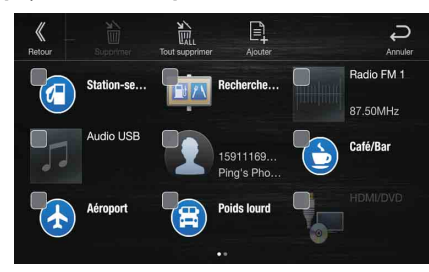

La liste des icônes s'affiche.

**2 Appuyez sur l'icône que vous souhaitez modifier dans la liste des icônes.**

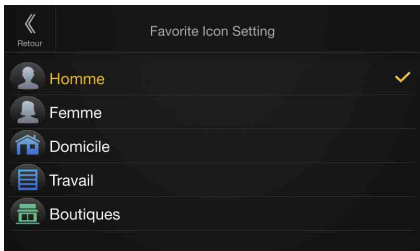

#### L'icône est remplacée par l'icône sélectionnée.

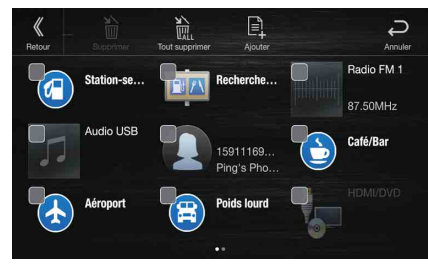

# <span id="page-23-0"></span>**Changement de position**

**Glissez-déplacez l'élément à l'emplacement de votre choix.**

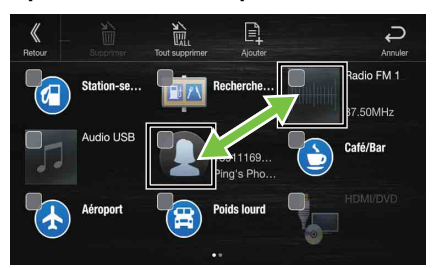

La position de l'élément est modifiée.

• Lorsque vous accédez à d'autres pages, lorsque vous sautez des pages ou lorsque vous créez une nouvelle page et passez à une autre, faites glisser jusqu'au bas de l'écran et soulevez le doigt après le changement de page.

## <span id="page-23-1"></span>**Suppression d'éléments**

## **Suppression d'un élément sélectionné**

**1 Appuyez sur la case à cocher située à gauche de l'élément que vous souhaitez supprimer, et activez-la ( ).**

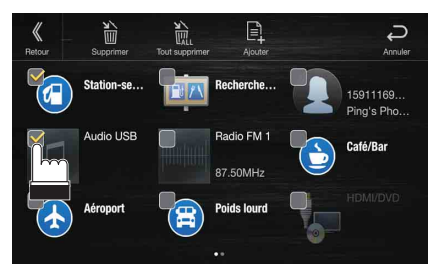

**2 Appuyez sur la touche [ ] (Supprimer).** L'élément sélectionné est supprimé.

## **Suppression de tous les éléments**

#### **Appuyez sur la touche [ ] (Tout supprimer).**

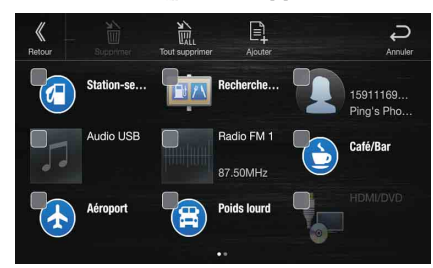

Tous les éléments sont supprimés.

# <span id="page-24-0"></span>**Utilisation de l'application Alpine TuneIt App**

Il est possible de programmer le réglage du son de l'appareil à partir d'un smartphone connecté. Il est également possible de télécharger des paramètres spécifiques pour certains véhicules à partir de la base de données TuneIt d'Alpine stockée dans le nuage (cloud). L'application Alpine TuneIt App vous permet par ailleurs de télécharger des paramètres personnalisés pour que d'autres utilisateurs les partagent et les évaluent.

Grâce à cet appareil, vous pouvez enfin recevoir et répondre à des informations du service de réseau social (SNS) d'Alpine disponible sur le smartphone connecté.

Vous devez lancer l'application Alpine TuneIt App installée sur le smartphone avant de raccorder l'appareil principal.

Vous pouvez télécharger l'application Alpine TuneIt App sur l'Apple App Store ou sur Google Play si vous utilisez Android. Pour obtenir des informations détaillées à ce sujet, consultez votre revendeur Alpine. Avant d'effectuer ces opérations, réglez TuneIt sur USB (iPhone) ou Bluetooth (Android) en fonction du smartphone connecté. Pour plus d'informations, reportez-vous à la section [« Réglage Application »](#page-47-1)  [\(page 48\).](#page-47-1)

- Le programme d'application, ainsi que les spécifications et données correspondantes, peuvent être supprimés ou annulés sans préavis.
- Certaines fonctions de l'application Alpine TuneIt App peuvent ne pas être disponibles si le smartphone ne se trouve pas dans une zone de service ou ne reçoit aucun signal.
- Réglez Apple CarPlay sur Off avant d'utiliser Alpine TuneIt App. Reportez-vous à la section [« Réglages sources » \(page 40\)](#page-39-3).

# <span id="page-24-1"></span>**Réglage du son via le smartphone**

Après avoir suivi la procédure ci-dessus, vous pouvez régler la fonction Audio de l'appareil sur le smartphone.

**1 Assurez-vous que l'appareil est sous tension.**

- **2 Lancez l'application Alpine TuneIt App sur le smartphone. Réglez le son de l'appareil en conséquence sur le smartphone.**
- Il est impossible de procéder au réglage sur le smartphone et cet appareil en même temps. Bien que la fonction Audio de cet appareil soit réglée via le smartphone, les réglages de la fonction Audio sur l'appareil s'affichent comme suit : « APP audio connectée ».
- Dans certaines situations, telles que la mise hors tension de l'appareil ou pendant un appel, etc., le réglage du son est impossible via le smartphone.
- Cette fonction risque de ne pas être disponible en fonction du smartphone appairé.
- Veuillez respecter toutes les lois du code de la route local lorsque vous utilisez cette fonction.
- Si vous sélectionnez « On » à la section [« Réglage Amplificateur Ext. »](#page-46-4)  [\(page 47\),](#page-46-4) cette fonction n'est pas disponible.

# <span id="page-24-2"></span>**Fonction de notification sur Facebook**

Certaines fonctions peuvent être disponibles dans une version ultérieure de l'application Alpine TuneIt App.

• Selon le smartphone jumelé, les fonctions suivantes risquent de ne pas être disponibles même si la version de l'application Alpine TuneIt App est mise à jour.

## **Réception d'une notification**

Lorsque le smartphone connecté à l'appareil reçoit de nouvelles notifications de Facebook, l'appareil émet un son de notification ou affiche un écran de notification. Vous pouvez définir ces paramètres dans l'application Alpine TuneIt App.

## **Exemple d'écran de notification entrante**

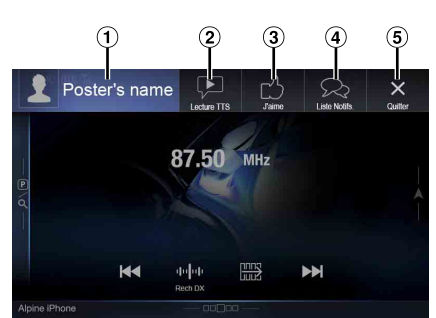

Photo de profil et nom Appuyez ici pour passer à l'écran de Facebook.

L'écran Facebook ne s'affiche pas lorsque vous conduisez.

Bouton Lecture TTS (activation/désactivation de la synthèse vocale)

Appuyez sur cette touche pour lire la notification reçue (selon l'état, cette opération peut ne pas être disponible). En mode de lecture, appuyez sur **[Stop TTS]** pour arrêter la lecture.

- 3 Touche J'aime Appuyez sur la touche « J'aime » pour aimer une publication (valide lors de la réception de publications sur le mur ou de commentaires).
- $\left( \mathbf{a} \right)$ Touche Liste Notifs. Appuyez sur cette touche pour passer à l'écran Liste Notifs.

 $(5)$ Toucher Quitter

Appuyez sur cette touche pour quitter l'écran des notifications.

#### **Appuyez sur la touche de votre choix pour commencer.**

- Une nouvelle invite de notification reçue dure 15 secondes. Si aucune opération n'est effectuée dans les 15 secondes, le mode normal est rétabli.
- Appuyez sur l'écran principal actuel pour fermer l'écran des notifications.
- Vous pouvez régler le volume lors de l'activation de la fonction TTS à l'aide des boutons  $\wedge/\vee$  ou  $+/-$  (0-35). Les réglages sont appliqués lors de la prochaine lecture de la notification par synthèse vocale (TTS).
- Le volume de la fonction TTS est émis via les enceintes avant gauche et droite du véhicule.

### **Affichage de l'écran de Facebook**

Lorsque vous êtes sur l'écran d'arrivée d'une notification ou de la liste des notifications, vous pouvez passer à l'écran de Facebook.

#### **Exemple d'écran Facebook**

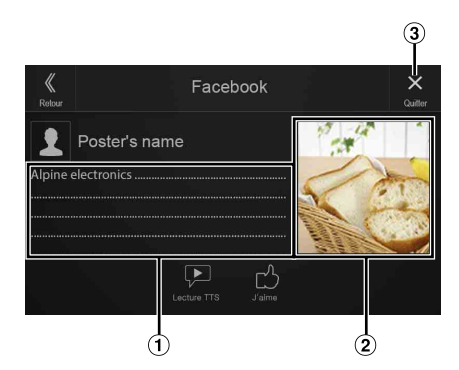

- Contenu du message
- 2 Photo de profil
- $\circled{3}$ Touche Quitter : pour fermer l'écran de Facebook.

#### **Appuyez sur la photo de profil et sur le nom pour passer à l'écran de Facebook.**

Les informations détaillées de la notification s'affichent.

- Appuyez sur la touche *[ ] (Retour)* pour revenir à l'écran précédent.
- Selon l'état, il est possible que le contenu du message et la photo ne s'affichent pas.
- Dans certaines situations, telles que la mise hors tension de l'appareil ou pendant un appel, etc., la notification du smartphone n'est pas demandée par cet appareil.
- L'écran Facebook ne s'affiche pas lorsque vous conduisez.

#### <span id="page-25-0"></span>**Affichage de la Liste Notifs.**

Vous pouvez visualiser via cet appareil la notification reçue de la part de Facebook sur le smartphone connecté.

#### **Exemple d'écran Liste Notifs.**

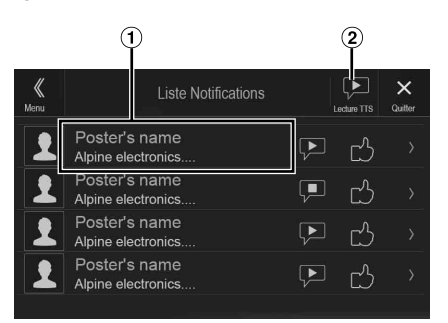

 $\Omega$  Nom et message du profil

Les messages ne s'affichent pas lorsque vous conduisez.

- Appuyez sur [Lecture TTS]/[Stop TTS] pour lire/arrêter toutes les notifications.
- Vous pouvez passer à l'écran de la Liste Notifs. via l'écran Menu.
- Appuyez sur la touche *[X]* pour revenir à l'écran actuel.
- Selon l'état, certaines fonctions risquent de ne pas être disponibles.
- La quantité affichable de la liste des notifications dépend du smartphone connecté.

# <span id="page-26-0"></span>**Configuration**

# <span id="page-26-1"></span>**Procédure de configuration**

# **1 Appuyez sur le bouton MENU.**

- L'écran de menu s'affiche.
- Vous pouvez également afficher l'écran de menu en appuyant sur la touche  $[\triangle]$  sur la partie inférieure de l'écran de la source audio ou en balayant l'écran vers le haut.

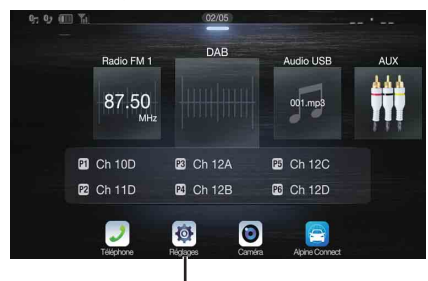

**Touche [Réglages]**

# **2 Appuyez sur la touche [Réglages].**

L'écran principal Réglages s'affiche.

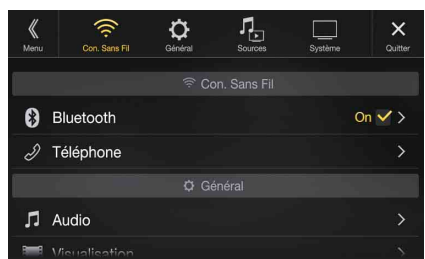

## **3 Appuyez sur l'icône de réglage de votre choix sur la partie supérieure de l'écran de réglages principal, ou balayez la zone de liste verticalement, puis appuyez sur le réglage.**

#### *Réglages :*

Con. Sans Fil : reportez-vous à la section [« Réglages Con. Sans Fil](#page-26-2)  [\(Bluetooth\) » \(page 27\).](#page-26-2)

Général : reportez-vous à la section [« Réglages Généraux » \(page 30\).](#page-29-0) Sources : reportez-vous à la section [« Réglages sources » \(page 40\)](#page-39-3). Système : reportez-vous à la section [« Réglages Système » \(page 44\)](#page-43-0).

# <span id="page-26-2"></span>**Réglages Con. Sans Fil (Bluetooth)**

Vous devez sélectionner **[Con. Sans Fil]** dans l'écran Réglages principal à l'étape 3. Reportez-vous à la section [« Procédure de configuration »](#page-26-1)  [\(page 27\)](#page-26-1).

# **Ecran du menu Réglages Con. Sans Fil**

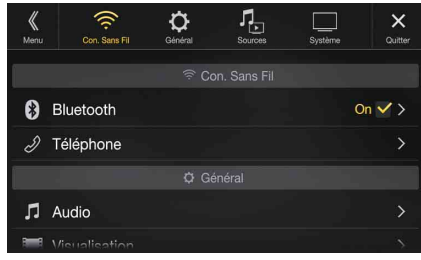

#### <Réglages>

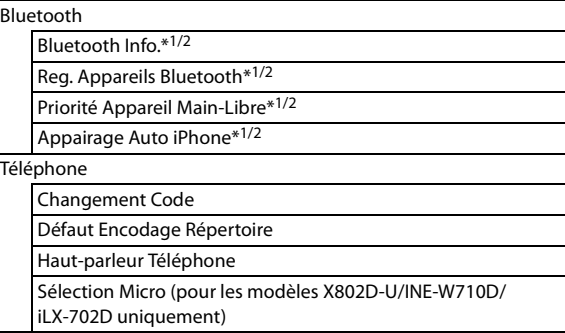

- \*1 Ce réglage est indisponible uniquement lorsque vous réglez « Bluetooth » sur « On »  $(\nabla)$ .
- \*2 Ne peut être réglé quand Apple CarPlay est utilisé/un smartphone Android sur lequel est installé Android Auto App est connecté, et lorsque « Bluetooth » est réglé sur « On ».

**Les étapes 1 à 3 ci-dessous sont communes à chaque « Réglage » de Réglages Con. Sans Fil. Consultez chaque section pour plus d'informations.**

- **1 Sélectionnez l'élément de votre choix.**
- **2** Pour changer de réglage, appuyez sur la touche  $\{\langle \cdot, \cdot \rangle\}$  $[-1, [-1, 0]$  sélectionnez « Off » ( $\Box$ ) ou « On » ( $\Box$ ).
	- Si le signe «  $>$  » apparaît, il existe une autre hiérarchie. Appuyez sur l'élément de votre choix.
- **3 Appuyez sur la touche [ ] pour revenir à l'écran de source précédent.**
	- Pour revenir à l'écran de liste précédent, appuyez sur la touche *[ ]* ou [ $\langle$ ] sur la page précédente. Pour plus d'informations, reportezvous à la section [« À propos des opérations de base sur l'écran de](#page-16-0)  [liste » \(page 17\).](#page-16-0)

# <span id="page-27-0"></span>**Réglages Bluetooth**

Vous devez sélectionner **[Bluetooth]** dans l'écran du menu Réglages Con. Sans Fil à l'étape 1. Reportez-vous à la section [« Réglages Con. Sans](#page-26-2)  [Fil \(Bluetooth\) » \(page 27\).](#page-26-2)

Vous pouvez enregistrer et configurer des périphériques compatibles Bluetooth.

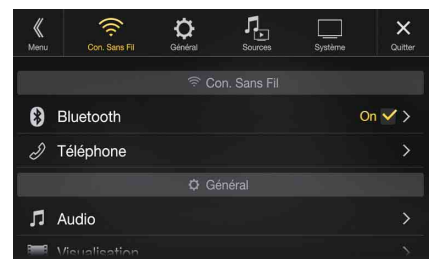

#### *Réglage :*

Bluetooth

*Valeurs du réglage :*

Off / On (réglage initial)

- Off : la fonction Bluetooth est désactivée. Lorsque la fonction téléphone est utilisée via Apple CarPlay ou Android Auto, vous ne pouvez pas sélectionner « Off ».
- On<sup>\*</sup>: sélectionnez cette valeur lorsque vous souhaitez jumeler votre téléphone compatible Bluetooth avec cet appareil.
- \* Sélectionnez « On » pour connecter automatiquement un périphérique Bluetooth enregistré, que cet appareil soit ou pas sous tension. Reportezvous à la section « Enregistrement d'un périphérique Bluetooth » si aucun périphérique n'est enregistré.

# <span id="page-27-1"></span>**Affichage Bluetooth Info.**

Vérifiez que le réglage « Bluetooth » est défini sur « On »  $(\mathbf{\mathcal{Q}})$ . Reportez-vous à la section [« Réglages Bluetooth » \(page 28\)](#page-27-0). Vous pouvez afficher le nom du périphérique Bluetooth et l'adresse du périphérique sur cet appareil.

#### *Réglage :*

Bluetooth Info.

# <span id="page-27-2"></span>**Enregistrement du périphérique Bluetooth**

Vérifiez que le réglage « Bluetooth » est défini sur « On » ( $\bigcirc$ ). Reportez-vous à la section [« Réglages Bluetooth » \(page 28\)](#page-27-0). Le périphérique Bluetooth est utilisé lors de la recherche et de la connexion d'un périphérique compatible Bluetooth à partir de cet appareil ou lors de l'enregistrement d'un nouveau périphérique compatible Bluetooth.

*Réglage :*

<sub>-</sub><br>Reg. Appareils Bluetooth

## **1 Appuyez sur la touche [ ] (Recherche) en regard de « No Device ».**

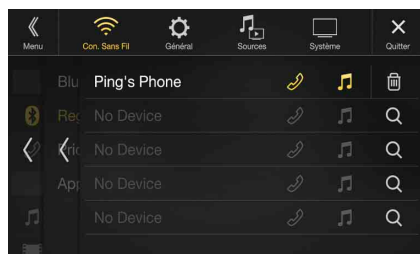

**2 Appuyez sur la touche [ ] (Audio), [ ] (Mains-libres) ou [ ] (Les deux) en regard de l'appareil que vous souhaitez connecter dans la liste.**

Audio : règle pour utiliser comme un périphérique audio. Mains-libres : règle pour utiliser comme un périphérique mains-libres. Both : règle pour utiliser comme un périphérique audio et un périphérique mains-libres.

- Vous pouvez enregistrer jusqu'à 5 téléphones portables compatibles Bluetooth.
- Lorsque vous enregistrez un téléphone mains-libres pour la première fois, Principal est sélectionné automatiquement. Lorsque vous connectez deux téléphones mains-libres, sélectionnez « Mains-libres » ou « Both ». Vous pouvez alors définir la priorité sur l'écran du réglage Principal/Secondaire. Pour plus d'informations, reportez-vous à la section [« Réglage Principal/](#page-28-0) [Secondaire du périphérique mains-libres » \(page 29\).](#page-28-0)
- **3 Lorsque l'enregistrement du périphérique est terminé, un message apparaît et l'appareil revient en mode normal.**
- Le processus d'enregistrement Bluetooth varie en fonction de la version de l'appareil et du protocole SSP (Simple Secure Pairing). Si un code d'accès à 4 ou 6 caractères s'affiche sur cet appareil, saisissez-le à l'aide du périphérique compatible Bluetooth. Si un mot de passe à 6 caractères s'affiche sur cet appareil, vérifiez que le même mot de passe s'affiche sur le périphérique compatible Bluetooth, puis appuyez sur la touche « Yes ».
- Si les 5 appareils ont déjà été enregistrés, il est impossible d'en enregistrer un sixième. Pour enregistrer un périphérique supplémentaire, vous devez d'abord annuler l'un des 5 autres périphériques.

# **Sélection du périphérique Bluetooth**

Sélectionnez l'un des 5 périphériques compatibles Bluetooth connectés que vous avez enregistrés précédemment.

**Appuyez sur la touche [ ] (Audio) ou [ ] (Mains-libres) correspondant au périphérique que vous souhaitez connecter depuis la liste des périphériques jumelés.**

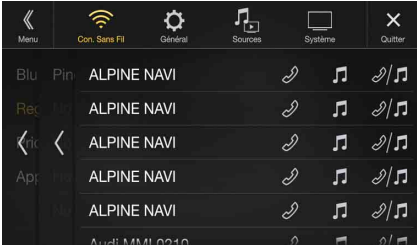

## **Suppression d'un périphérique Bluetooth de la liste**

Vous pouvez supprimer les informations associées à un périphérique compatible Bluetooth précédemment connecté.

**1 Appuyez sur la touche [ ] (Supprimer) en regard du périphérique compatible Bluetooth que vous souhaitez supprimer de la liste des périphériques jumelés.**

# **2 Appuyez sur [OK].**

• Appuyer sur *[Annuler]* annule le réglage.

# <span id="page-28-0"></span>**Réglage Principal/Secondaire du périphérique mains-libres**

Vérifiez que le réglage « Bluetooth » est défini sur « On » ( $\bigcirc$ ). Reportez-vous à la section [« Réglages Bluetooth » \(page 28\)](#page-27-0). Lorsque vous connectez deux téléphones mains-libres, définissez la priorité de fonctionnement et le réglage des appels entrants-sortants.

#### *Réglage :*

Priorité Appareil Main-Libre *Valeurs du réglage :* Principal/Secondaire

#### **Appuyez sur la case à cocher correspondant au paramètre Principal/Secondaire des noms des périphériques enregistrés sur l'appareil pour les régler.**

• Lorsque deux téléphones mains-libres sont connectés, des restrictions de fonctionnement sont appliquées au téléphone mains-libres enregistré comme Secondaire. Pour plus d'informations, reportez-vous à la section [« Utilisation de la fonction mains-libres » \(page 71\)](#page-70-6).

## <span id="page-28-1"></span>**Réglage Appairage Auto iPhone**

Vérifiez que le réglage « Bluetooth » est défini sur « On » (☑). Reportez-vous à la section [« Réglages Bluetooth » \(page 28\)](#page-27-0). Lorsque vous raccordez un iPhone via USB qui n'est pas enregistré dans la liste des périphériques jumelés, celui-ci est automatiquement jumelé.

#### *Réglage :*

Appairage Auto iPhone *Valeurs du réglage :*

On / Off (réglage initial)

- On : le réglage Appairage Auto iPhone est activé.
- Off : le réglage Appairage Auto iPhone est désactivé.
- Ce réglage prend en charge les iPhone dotés du système d'exploitation iOS version 5.5 ou ultérieure.
- Si vous enregistrez plus de 5 périphériques Bluetooth, le jumelage automatique n'est pas disponible.

# <span id="page-28-2"></span>**Réglages Téléphone**

Vous devez sélectionner **[Téléphone]** dans l'écran du menu Réglages Con. Sans Fil à l'étape 1. Reportez-vous à la section [« Réglages Con. Sans](#page-26-2)  [Fil \(Bluetooth\) » \(page 27\).](#page-26-2)

Vous pouvez effectuer divers réglages pour un périphérique compatible Bluetooth.

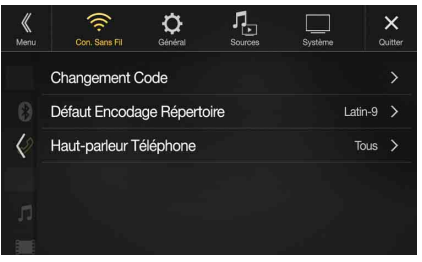

# <span id="page-28-3"></span>**Définition du code**

Vous pouvez définir le code de connexion avec un périphérique compatible Bluetooth. *Réglage :*

Changement Code

- **1 Insérez un code de 4 chiffres (ancien), puis appuyez sur la touche [OK].**
	- Le code initial est 0000.
	- Pour en savoir plus sur la méthode de saisie avec le clavier numérique, reportez-vous à la section [« Opérations de saisie avec](#page-67-0)  [le clavier numérique » \(page 68\).](#page-67-0)
- **2 Insérez un code de 4 chiffres (nouveau), puis appuyez sur la touche [OK].**
- **3 Insérez à nouveau le code que vous avez inséré à l'étape 2, puis appuyez sur la touche [OK].**

# <span id="page-28-4"></span>**Modification du code de caractère du répertoire téléphonique**

Vous pouvez sélectionner le code de caractère utilisé pour transférer le répertoire téléphonique ou l'historique d'un téléphone portable. Si des caractères illisibles apparaissent dans les données transférées, sélectionnez le code de caractère qui convient.

#### *Réglage :*

Défaut Encodage Répertoire

*Valeurs du réglage :* Latin-1 / Latin-9 (réglage initial) / Russe / Chinois / Thaï / Arabe / UTF-8 / UTF-16LE / UTF-16BE

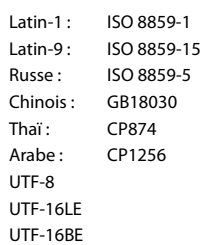

# <span id="page-28-5"></span>**Sélection de l'enceinte de sortie**

Vous pouvez sélectionner l'enceinte raccordée dans le véhicule qui va émettre le son du téléphone.

#### *Réglage :*

Haut-parleur Téléphone

#### *Valeurs du réglage :*

Tous (réglage initial) / Avant Gauche / Avant Droit / Avant G + D

- Tous : le son est émis par toutes les enceintes du véhicule. Avant Gauche : le son est diffusé uniquement sur l'enceinte avant gauche. Avant Droit : le son est diffusé uniquement sur l'enceinte avant
- droite. Avant  $G + D$ : le son est uniquement émis par les enceintes avant gauche et avant droite.
- Il est impossible d'effectuer ce réglage pendant un appel. Effectuez ce réglage avant de passer un appel.
- Ce réglage n'est pas disponible lorsque vous réglez « Amplificateur Ext. » [\(page 47\)](#page-46-4) sur « On ».

## <span id="page-28-6"></span>**Réglage de Sélection Micro (pour les modèles X802D-U/INE-W710D/iLX-702D uniquement)**

Vous pouvez choisir le micro intégré ou le micro fourni en tant que micro mains-libres.

#### *Réglage :*

Sélection Micro

#### *Valeurs du réglage :*

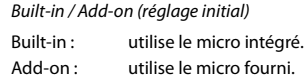

# <span id="page-29-0"></span>**Réglages Généraux**

Vous devez sélectionner **[Général]** dans l'écran Réglages principal à l'étape 3. Reportez-vous à la section [« Procédure de configuration »](#page-26-1)  [\(page 27\).](#page-26-1)

### **Ecran du menu des réglages généraux**

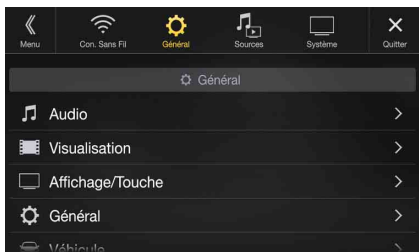

<Réglage>

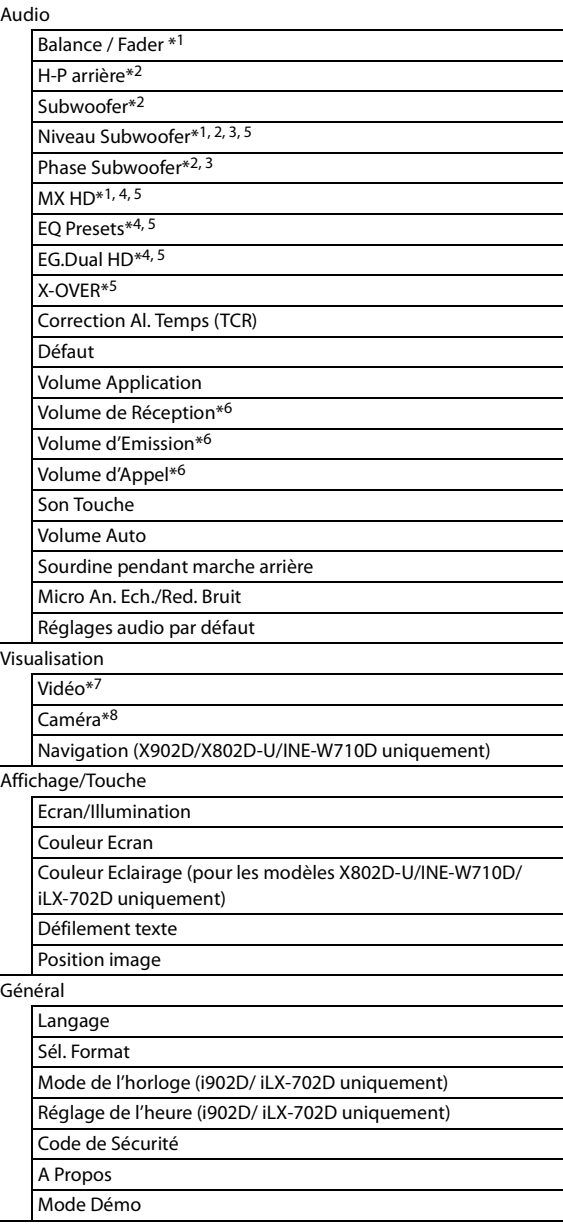

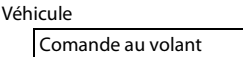

Installation

- Vous pouvez effectuer ce réglage dans l'écran Réglages Audio des réglages des raccourcis. Pour plus d'informations, reportez-vous à la section [« Fonction Réglages audio » \(page 18\).](#page-17-0)
- \*2 Vous pouvez également effectuer ce réglage dans l'écran Bal./Fad. Pour plus d'informations sur ce réglage, reportez-vous à la section [« Réglages Balance/Fader/H-P arrière/Subwoofer » \(page 31\).](#page-30-0)
- \*3 Ce réglage est indisponible uniquement lorsque vous réglez « Subwoofer » sur « On » ( $\triangleleft$ ).
- \*4 Lorsque vous réglez Défaut sur « On » il est impossible d'effectuer ces réglages.
- \*5 Lorsque vous réglez Réglages Audio dans les Réglages des raccourcis sur « BASS ENGINE SQ », ce réglage est impossible.
- \*6 Non affiché quand Apple CarPlay est utilisé/un smartphone Android sur lequel est installé Android Auto App est connecté.
- \*7 Vous pouvez sélectionner « Vidéo » pendant la lecture d'une vidéo.
- \*8 Les noms de caméra ne sont pas affichés lorsque vous réglez Sélection Caméra [\(page 44\)](#page-43-2) sur « Off ».

**Les étapes 1 à 3 ci-dessous sont communes à chaque « Réglage » des réglages généraux. Consultez chaque section pour plus d'informations.**

- **1 Sélectionnez l'élément de votre choix.**
- **2** Pour changer de réglage, appuyez sur la touche [ $\langle$ ], [ $\rangle$ ],  $[-1, [-1, 0]$  sélectionnez « Off » ( $\Box$ ) ou « On » ( $\bigotimes$ ).
	- Si le signe «  $>$  » apparaît, il existe une autre hiérarchie. Appuyez sur l'élément de votre choix.
- **3 Appuyez sur la touche [ ] pour revenir à l'écran de source précédent.**
	- Pour revenir à l'écran de liste précédent, appuyez sur la touche *[*  $\langle$  *]* ou [<] sur la page précédente. Pour plus d'informations, reportezvous à la section [« À propos des opérations de base sur l'écran de](#page-16-0)  [liste » \(page 17\).](#page-16-0)

# <span id="page-29-1"></span>**Réglages Audio**

Vous devez sélectionner **[Audio]** dans l'écran du menu Réglages généraux à l'étape 1. Reportez-vous à la section [« Réglages Généraux »](#page-29-0)  [\(page 30\)](#page-29-0).

Vous pouvez configurer les éléments liés à la qualité du son.

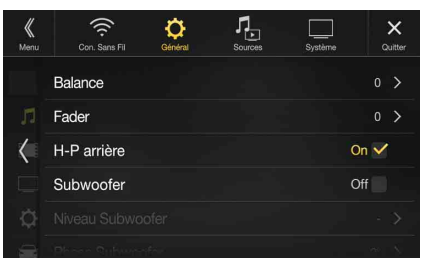

# <span id="page-30-0"></span>**Réglages Balance/Fader/H-P arrière/ Subwoofer**

Effectuez les réglages Balance/Fader/H-P arrière/Subwoofer/Niveau Subwoofer/Phase Subwoofer dans l'écran Bal./Fad.

#### *Réglage :*

Balance\*<sup>1</sup> / Fader<sup>\*1</sup> / H-P arrière / Subwoofer<sup>\*2</sup> / Niveau Subwoofer<sup>\*1, 2</sup> / Phase Subwoofer\*1

- \*1 Lorsque vous sélectionnez l'un des réglages ci-dessus, l'écran Bal./Fad. s'affiche.
- \*2 Lorsque vous réglez Réglages Audio dans les Réglages des raccourcis sur « BASS ENGINE SQ », ce réglage est impossible.

#### **Ecran Fad./Bal.**

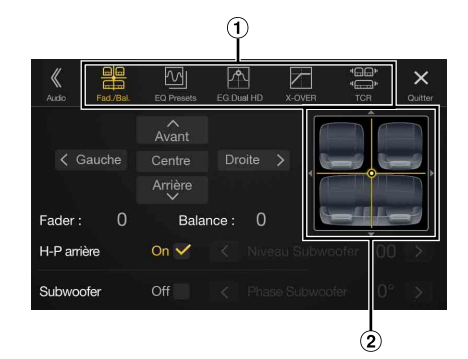

- Cet écran vous permet de passer à chaque écran de réglage.
- $(2)$ Zone d'image Balance/Fader

## **Réglage Balance/Fader**

**Appuyez sur le point de votre choix dans la zone d'image. Vous pouvez également appuyer sur la touche [ ] [ ] [ ]**  $[\rangle]$ .

#### *Balance :*

L15 à R15

#### *Fader :*

F15 à R15

• Pour rétablir le réglage initial (Balance : 0, Fader : 0), appuyez sur la touche [Centre].

#### <span id="page-30-3"></span>**Configuration du haut-parleur arrière**

Vous pouvez régler la sortie du haut-parleur arrière sur « Off ».

#### *Réglage :*

H-P arrière

*Valeurs du réglage :* On (réglage initial) / Off

#### <span id="page-30-2"></span>**Activation et désactivation du Subwoofer**

Si un Subwoofer en option est connecté à l'appareil, effectuez le réglage suivant.

#### *Réglage :*

Subwoofer *Valeurs du réglage :* On / Off (réglage initial)

#### **Réglage du niveau du Subwoofer**

Vous pouvez régler le niveau du subwoofer lors du raccordement d'un subwoofer.

#### *Réglage :*

# Niveau Subwoofer

*Valeurs du réglage :*

0 à 15 (réglage initial : 0)

• Ce réglage est indisponible uniquement lorsque vous réglez « Subwoofer » sur « On »  $(\mathbf{\mathbf{\Theta}})$ .

#### **Réglage de la phase du Subwoofer**

La phase de sortie du Subwoofer passe de Subwoofer Normal (0°) à Subwoofer Reverse (180°).

#### *Réglage :*

#### Phase Subwoofer

*Valeurs du réglage :*

0° (réglage initial) / 180°

• Ce réglage est indisponible uniquement lorsque vous réglez « Subwoofer » sur « On »  $(\mathbf{\nabla})$ .

## <span id="page-30-1"></span>**Réglage du mode Media Xpander (MX HD)**

Le mode Media Xpander (MX HD) différencie les sons vocaux des sons des instruments, indépendamment de la source musicale. Il permet à la radio (FM)/DAB, au périphérique de mémoire Flash USB et à l'iPod/ iPhone de reproduire clairement la musique, même lorsque les bruits de la route envahissent le véhicule.

#### *Réglage :*

MX HD

- Lorsque vous réglez Défaut sur « On » il est impossible d'effectuer ces réglages.
- Lorsque vous réglez Réglages Audio dans les Réglages des raccourcis sur « BASS ENGINE SQ », ce réglage est impossible.
- Le réglage MX HD ne peut être effectué que si une source est sélectionnée.

#### **Source (média) réglable et valeur du réglage**

- *FM/DAB : Off (réglage initial) / Niveau 1 / Niveau 2 / Niveau 3* Les fréquences moyennes à élevées deviennent plus claires et produisent un son homogène dans toutes les bandes.
- *Média Compressé : Off (réglage initial) / Niveau 1 / Niveau 2 / Niveau 3* Ce réglage corrige les informations omises lors de la compression. Il permet de reproduire un son parfaitement équilibré, proche de l'original
- *HDMI/AUX : Off (réglage initial) / Média Compressé / Film / Musique* Sélectionnez le mode MX HD (Média Compressé, Film ou Musique) qui correspond au support connecté.

#### *(Film)*

Ce réglage reproduit plus clairement les dialogues du film.

#### *(Musique)*

Ce disque contient une grande quantité de données, notamment un clip musical. MX utilise ces données pour reproduire le son de façon précise.

- L'efficacité augmente lorsque la valeur du réglage MX HD augmente Niveau  $1 \rightarrow$  Niveau 2  $\rightarrow$  Niveau 3.
- Vous pouvez effectuer ce réglage pour chaque source.
- iPod/iPhone/USB Audio/Bluetooth Audio/Apple CarPlay Music/ Android Auto Music correspondent au Média Compressé.

# <span id="page-31-0"></span>**Préréglages de l'égaliseur**

10 réglages d'égaliseur sont préréglés en usine pour une variété de sources musicales.

#### *Réglage :*

#### EQ Presets

#### *Valeurs du réglage :*

FLAT (réglage initial) / POP / ROCK / NEWS / JAZZ / ELECTRONIC / HIP HOP / EASY LISTENING / COUNTRY / CLASSICAL

- Seul un genre peut être réglé sur ON.
- Lorsque les préréglages de l'égaliseur sont activés, les paramètres du réglage EG.Dual HD sont également modifiés. Nous vous recommandons de sauvegarder au préalable les paramètres du réglage EG.Dual HD dans la Mémoire.
- Il est possible d'effectuer les préréglages de l'égaliseur lorsque la fonction Défaut est définie sur « Off ».

# <span id="page-31-1"></span>**Réglage de la courbe de l'égaliseur paramétrique (EG.Dual HD)**

L'égaliseur paramétrique (EG.Dual HD) permet de définir la fréquence centrale/le réglage Régl Q (largeur de bande)/le niveau des sièges avant et des sièges arrière, respectivement.

Vous pouvez effectuer ce réglage uniquement vers la zone de fréquence approximative, mais pouvez compenser en effectuant une correction avancée du son.

#### *Réglage :*

EG.Dual HD

- Lorsque vous réglez Défaut sur « On » il est impossible d'effectuer ces réglages.
- Lorsque vous réglez Réglages Audio dans les Réglages des raccourcis sur « BASS ENGINE SQ », ce réglage est impossible.

## **1 Réglez le mode EG.Dual HD selon vos préférences.**

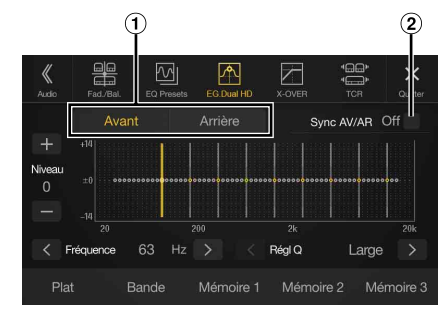

- $\Omega$  Touche de basculement du haut-parleur avant/arrière Cette touche ne s'affiche pas lorsque vous réglez Sync AV/AR sur « On »  $(\mathbf{\mathcal{Q}})$ .
- Touche du verrouillage du haut-parleur avant/arrière
	- On : si vous souhaitez définir les mêmes réglages pour les haut-parleurs avant et arrière, sélectionnez « On » ( $\bigcirc$ ).
	- Off : si vous souhaitez définir les haut-parleurs avant et arrière de façon indépendante, sélectionnez « Off » ( $\Box$ ).

#### **Réglage de la bande**

Appuyez sur **[Bande]** pour sélectionner la bande à régler. Bande1  $\rightarrow$  Bande2  $\rightarrow \cdots \rightarrow$  Bande8  $\rightarrow$  Bande9  $\rightarrow$  Bande1

• Vous pouvez sélectionner une bande directement en appuyant sur l'écran.

## **Réglage de la fréquence**

Appuyez sur la touche  $\left[\langle \cdot \rangle\right]$  ou  $\left[\rangle\right]$  en regard de « Fréquence » pour régler la fréquence de la bande sélectionnée.

#### *Bandes de fréquences ajustables :*

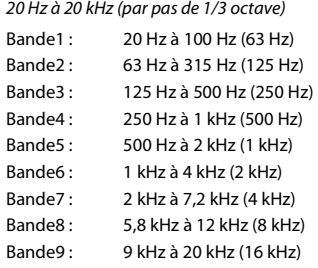

## **Réglage du niveau**

Appuyez sur la touche [-] ou [+] en regard de « Niveau » pour régler le niveau de la bande sélectionnée.

#### *Valeurs du réglage :*

 $-14$  à  $+14$  (réglage initial : 0)

#### **Réglage de la largeur de bande**

Appuyez sur la touche  $\left[\langle \cdot \right]$  ou  $\left[\cdot \right]$  en regard de «Régl Q» pour sélectionner la largeur de bande.

#### *Valeurs du réglage :*

Large (réglage initial) / Moyen / Etroit

**2 Pour régler une autre bande, répétez l'étape 1 et réglez toutes les bandes.**

### **3 Pour enregistrer la valeur de réglage définie, appuyez sur la touche [Mémoire 1], [Mémoire 2] ou [Mémoire 3] pendant au moins 2 secondes.**

- Bande2 et Bande8 sont identiques aux commandes Basses et Aiguës.
- Pour plus d'informations sur les réglages Basses et Aiguës, reportez-vous à la section [« Réglage du niveau des basses/du niveau des aiguës »](#page-17-2)  [\(page 18\)](#page-17-2).
- Les réglages dépassant la fréquence des bandes adjacentes ne sont pas disponibles.
- Lors du réglage du mode EG.Dual HD, vous devez tenir compte de la réponse en fréquence des haut-parleurs connectés.
- Lors du réglage du mode EG.Dual HD, les préréglages de l'égaliseur sont remplacés.
- Lorsque les préréglages de l'égaliseur sont activés, les paramètres du réglage EG.Dual HD sont également modifiés. Nous vous recommandons de sauvegarder au préalable les paramètres du réglage EG.Dual HD dans la Mémoire.
- Appuyez sur la touche *[Plat]* pour réinitialiser toutes les valeurs.

#### **Appel de la valeur ajustée du réglage EG.Dual HD**

Appelez la valeur ajustée prédéfinie du réglage EG.Dual HD.

#### **Appuyez sur la touche [Mémoire 1], [Mémoire 2] ou [Mémoire 3] sur l'écran EG.Dual HD.**

Le réglage enregistré dans les préréglages sera rappelé.

# <span id="page-32-0"></span>**Réglage des paramètres du répartiteur (X-OVER)**

Avant de suivre les procédures décrites ci-après, reportez-vous à la section [« À propos du répartiteur » \(page 35\)](#page-34-0).

#### *Réglage :*

X-OVER

• Lorsque vous réglez Réglages Audio dans les Réglages des raccourcis sur « BASS ENGINE SQ », ce réglage est impossible.

#### **1 Appuyez sur [Canal] pour sélectionner le canal.** À chaque pression, le canal bascule.

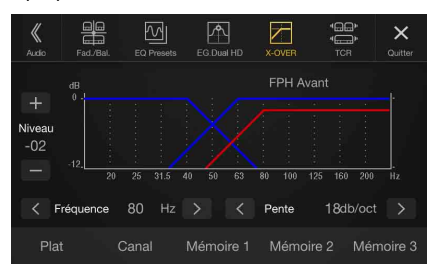

• Le canal en cours de réglage est affiché en rouge.  $FPH$  Avant  $\rightarrow$  FPH Arrière  $\rightarrow$  FPB Subw.  $\rightarrow$  FPH Avant

# **2 Réglez le répartiteur en fonction de vos préférences.**

#### **Sélection de la fréquence de coupure**

Appuyez sur la touche  $\left[\right]\left[\right]$  ou  $\left[\right]$  en regard de «Fréquence», puis sélectionnez la fréquence de coupure.

#### *Valeurs du réglage :*

20 / 25 / 31,5 / 40 / 50 / 63 / 80 (réglage initial) / 100 / 125 / 160 / 200 Hz

#### **Réglage de la pente**

Appuyez sur la touche [<] ou [>] en regard de « Pente », puis réglez la pente du filtre passe-haut (FPH) ou du filtre passe-bas (FPB).

#### *Valeurs du réglage :*

0 (réglage initial) / 6 / 12 / 18 / 24 dB/oct.

#### **Réglage du niveau**

Appuyez sur la touche [-] ou [+] en regard de « Niveau », puis réglez le niveau du filtre passe-haut (FPH) ou du filtre passe-bas (FPB).

#### *Valeurs du réglage :*

-12 à 0 dB (réglage initial : 0)

# **3 Répétez les étapes 1 à 2 pour régler d'autres canaux.**

### **4 Pour enregistrer la valeur de réglage définie, appuyez sur la touche [Mémoire 1], [Mémoire 2] ou [Mémoire 3] pendant au moins 2 secondes.**

- Appuyez sur la touche *[Plat]* pour réinitialiser toutes les valeurs.
- Si le réglage H-P arrière est défini sur « Off », il est impossible d'en modifier les réglages (reportez-vous à la [page 31](#page-30-3)).
- Si le réglage Subwoofer est défini sur « Off », il est impossible de modifier ce réglage [\(page 31](#page-30-2)).
- Lors du réglage du mode X-OVER, vous devez tenir compte de la réponse en fréquence des enceintes connectées.

#### **Appel de la valeur ajustée du mode X-OVER**

Appelez la valeur ajustée du mode X-OVER.

#### **Appuyez sur la touche [Mémoire 1], [Mémoire 2] ou [Mémoire 3] sur l'écran X-OVER.**

Le réglage enregistré dans les préréglages sera rappelé.

# <span id="page-32-1"></span>**Réglage Correction Al. Temps (TCR)**

Avant de suivre les procédures décrites ci-après, reportez-vous à la section [« À propos de la fonction Correction Al. Temps » \(page 35\)](#page-34-1).

#### *Réglage :*

Correction Al. Temps

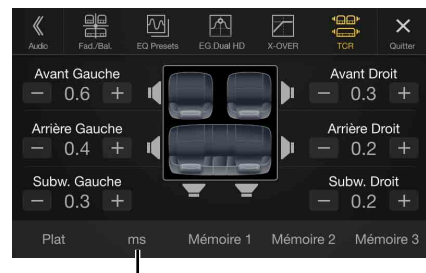

#### **Mode de correction**

- **1 Appuyez sur la touche du mode de correction.** L'écran du mode de correction sélectionné s'affiche.
- **2 Appuyez sur la touche [ms], [cm] ou [Pouce] pour sélectionner le mode permettant d'effectuer les réglages.**

Le mode sélectionné s'affiche sur la touche du mode de correction.

**3 Appuyez sur [ ] ou [ ] pour chaque haut-parleur pour ajuster le temps ou la distance.** 

0,0 msec à 9,9 msec (0,1 msec/incrément) 0,0 cm (0,0 po) à 336,6 cm (132,7 po) (3,4 cm/incrément) Tous les réglages des haut-parleurs sont effectués sur une plage de valeurs comprises entre 15 ms et 510 cm.

- **4 Pour enregistrer la valeur de réglage définie, appuyez sur la touche [Mémoire 1], [Mémoire 2] ou [Mémoire 3] pendant au moins 2 secondes.**
- Appuyez sur *[Plat]* pour régler toutes les valeurs sur 0,0.
- Si le réglage H-P arrière est défini sur « Off », il est impossible d'en modifier les réglages (reportez-vous à la [page 31\)](#page-30-3).
- Si le réglage Subwoofer est défini sur « Off », il est impossible de modifier ce réglage [\(page 31\)](#page-30-2).

#### **Appel de la valeur de correction de temps**

Appeler la valeur de correction de temps préréglée.

# **Appuyez sur la touche [Mémoire 1], [Mémoire 2] ou [Mémoire 3] sur l'écran Correction Al. Temps.**

Le réglage enregistré dans les préréglages sera rappelé.

## <span id="page-32-2"></span>**Réglage du mode Défaut**

Si vous réglez Défaut sur « On », les fonctions MX HD, Réglages de l'égaliseur et EG.Dual HD sont définies sur « Off ». Cela signifie que tous les réglages effectués pour ces fonctions sont désactivés.

*Réglage :*

#### Défaut *Valeurs du réglage :*

Off (réglage initial) / On

## <span id="page-33-0"></span>**Réglage du volume de chaque source**

#### *Réglage :*

Volume Application  $\rightarrow$  Radio / DAB / Média Compressé\*<sup>1</sup> / Musique iPod / AUX / HDMI\*2 / Bluetooth Audio / Apple CarPlay / Android Auto

*Valeurs du réglage\*<sup>3</sup> :*

 $-14$  à  $+14$  (réglage initial : 0)

## **Réglage du volume pour Apple CarPlay**

Lorsque qu'un iPhone 5 ou une version ultérieure est connecté, après avoir appuyé sur [Apple CarPlay], vous pouvez régler les paramètres Média, Appels téléphoniques, Sonneries & Alertes, Notifications & Guide, Siri et Niveau de Microphone pour le mode Apple CarPlay.

#### *Réglage :*

Média / Appels téléphoniques / Sonneries & Alertes / Notifications & Guide / Siri / Niveau de Microphone

*Valeur du réglage pour Média :*   $-14$  à  $+14$  (réglage initial : 0)

*Valeurs du réglage pour Sonneries & Alertes :* 1 à 6 (réglage initial : 3) *Valeurs du réglage pour les autres éléments :* 

1 à 11 (réglage initial : 5)

#### **Réglage du volume pour Android Auto**

Lorsque qu'un smartphone Android est connecté, après avoir appuyé sur [Android Auto], vous pouvez régler les paramètres Média, Appels téléphoniques, Sonneries & Alertes, Notifications & Guide, Reconnaissance Vocale et Niveau de Microphone pour le mode Android Auto.

#### *Réglage :*

Média / Appels téléphoniques / Sonneries & Alertes / Notifications & Guide / Reconnaissance Vocale / Niveau de Microphone

*Valeur du réglage pour Média :* 

- $-14$  à  $+14$  (réglage initial : 0) *Valeurs du réglage pour Sonneries & Alertes :*
- 1 à 6 (réglage initial : 3)
- *Valeurs du réglage pour les autres éléments :*  1 à 11 (réglage initial : 5)
- \*1 Média Compressé correspond aux données musicales dans un périphérique de mémoire flash USB (MP3/WMA/AAC/FLAC).
- \*2 Le nom de la source défini à la section [« Réglages HDMI » \(page 43\)](#page-42-4) s'affiche.
- \*3 Excepté pour le mode Apple CarPlay/Android Auto.
- La source réglable dépend du périphérique raccordé et de ses réglages.

## <span id="page-33-1"></span>**Réglage Volume de réception**

Vous pouvez régler le volume de l'appel entrant.

#### *Réglage :*

Volume de Réception *Valeurs du réglage :*

1 à 11 (réglage initial : 5)

## <span id="page-33-2"></span>**Réglage Volume d'Emission**

Vous pouvez régler le volume de transmission pendant l'appel.

#### *Réglage :*

Volume d'Emission *Valeurs du réglage :* 1 à 11 (réglage initial : 5)

## <span id="page-33-3"></span>**Réglage Volume d'Appel**

Vous pouvez régler le volume de réception pendant l'appel.

*Réglage :*

Volume d'Appel

*Valeurs du réglage :* 1 à 6 (réglage initial : 3)

### <span id="page-33-4"></span>**Réglage du volume**

Vous pouvez modifier le volume du son émis lorsque vous appuyez sur une touche.

#### *Réglage :*

Son Touche *Valeurs du réglage :*

0 à 6 (réglage initial : 3)

## <span id="page-33-5"></span>**Réglage Volume Auto**

Le volume du son entendu est augmenté automatiquement selon le niveau de bruit en détectant le bruit du moteur et le bruit de la route.

#### *Réglage :*

Volume Auto

# *Valeurs du réglage :*

Off (réglage initial) / Bas / Médium / Haut

• Le volume augmente dans cet ordre : Bas  $\rightarrow$  Médium  $\rightarrow$  Haut.

# <span id="page-33-6"></span>**Activation/désactivation du mode Sourdine lors d'une marche arrière**

Il est possible de désactiver le son lorsque le levier de vitesses est en position de marche arrière (R), notamment en vue d'entendre les capteurs lorsque vous effectuez une marche arrière.

#### *Réglage :*

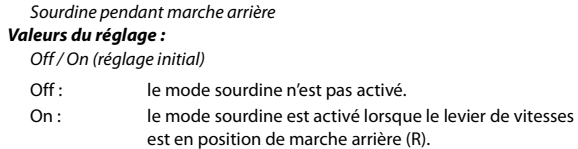

## <span id="page-33-7"></span>**Réglage de l'effet micro**

Sélectionnez cet élément quand Apple CarPlay est utilisé/un smartphone Android sur lequel est installé Android Auto App est connecté.

Vous pouvez activer ou désactiver l'effet micro. Ce réglage influe sur les modes Apple CarPlay/Android Auto.

#### *Réglage :*

Micro An. Ech./Red. Bruit

*Valeurs du réglage :*  On (réglage initial) / Off

## <span id="page-33-8"></span>**Réglages audio par défaut**

Vous pouvez rétablir les paramètres par défaut des réglages EG.Dual HD\*/X-OVER\*/Correction Al. Temps\*/Niveau MX HD/H-P arrière/ Subwoofer/Niveau Subwoofer/Phase Subwoofer.

#### *Réglage :*

Réglages audio par défaut

Appuyez sur la touche **[Régler]** ; un message de confirmation s'affiche.

Pour initialiser, appuyez sur la touche **[OK]**.

\* Il est impossible d'initialiser les valeurs du réglage enregistrées dans la Mémoire 1 à la Mémoire 3.

# <span id="page-34-0"></span>**À propos du répartiteur**

### **Répartiteur (X-OVER) :**

Cet appareil est équipé d'un répartiteur. Le répartiteur permet de limiter les fréquences livrées aux sorties. Chaque canal est contrôlé indépendamment. Par conséquent, chaque paire de haut-parleurs peut être contrôlée par les fréquences pour lesquelles elles ont été conçues. Le répartiteur permet de régler le filtre passe-haut (FPH) ou le filtre passe-bas (FPB) de chaque gamme, ainsi que la pente (c'est-à-dire la vitesse à laquelle le filtre émet les sons graves et aigus).

Vous devez effectuer ces réglages conformément aux caractéristiques de reproduction des enceintes. Selon les haut-parleurs, un réseau passif n'est peut-être pas nécessaire. Si vous n'en êtes pas certain, consultez votre revendeur Alpine agréé.

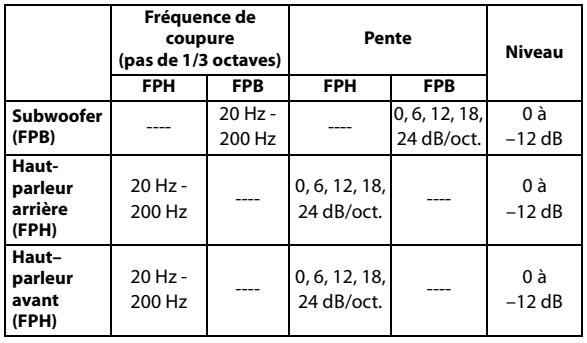

**Graves** Aigus

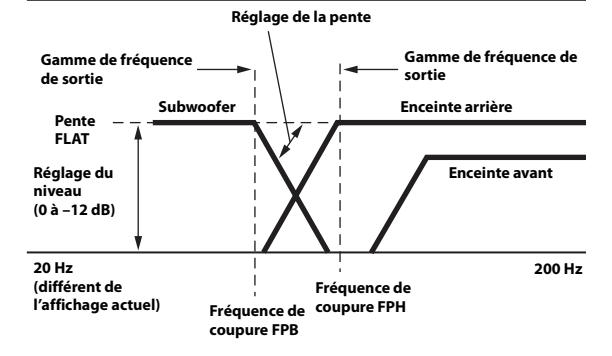

- Filtre passe haut (FPH) : coupe les basses fréquences et permet aux fréquences les plus aiguës de passer.
- Filtre passe-bas (FPB) : coupe les fréquences aiguës et permet aux fréquences les plus graves de passer.
- Pente : le niveau change (en dB) pour un changement de fréquence d'une octave.
- Plus la valeur de la pente est élevée, plus la pente devient raide.
- Réglez la pente sur FLAT pour contourner les filtres passe-haut ou passe-bas.
- N'utilisez pas un haut-parleur d'aigus sans le filtre passe-haut (FPH) ou pour régler une basse fréquence, car celle-ci pourrait endommager les enceintes.
- Le réglage doit être effectué conformément à la fréquence de croisement recommandée des enceintes raccordées. Déterminez la fréquence de croisement recommandée des enceintes. Un réglage de la plage de fréquences en dehors des valeurs recommandées risque d'endommager les enceintes.

Pour connaître les fréquences du répartiteur recommandées pour les enceintes Alpine, consultez le mode d'emploi correspondant. Nous déclinons toute responsabilité en cas de dommages ou de dysfonctionnements des enceintes suite à une utilisation du répartiteur en dehors de la valeur recommandée.

# <span id="page-34-1"></span>**À propos de la fonction Correction Al. Temps**

La distance entre l'auditeur et les enceintes dans un véhicule peut varier selon l'emplacement des enceintes. Cette différence dans la distance entre les enceintes et l'auditeur modifie le son et les caractéristiques de la fréquence. Ceci est dû au fait que le son n'arrive pas en même temps à l'oreille droite et à l'oreille gauche de l'auditeur.

Pour corriger cet effet, l'appareil retarde le signal audio vers les enceintes les plus proches de l'auditeur. Ainsi, l'auditeur a la sensation que ces enceintes sont séparées. L'auditeur peut donc se trouver à égale distance entre les enceintes gauche et droite pour bénéficier d'un son optimal. Ce réglage sera effectué pour chaque enceinte par pas de 3,4 cm.

# **Exemple 1. Position d'écoute : siège avant gauche**

Réglez le niveau de la correction du temps de l'enceinte avant gauche sur une valeur supérieure et celui de l'enceinte arrière droite sur une valeur inférieure ou égale à zéro.

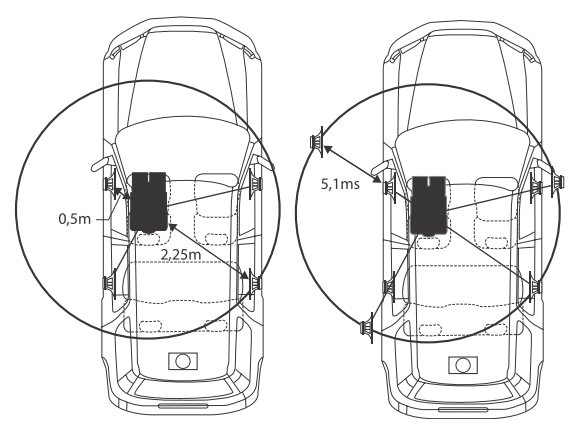

Le son n'est pas équilibré, car la distance entre la position d'écoute et les différentes enceintes varie.

La différence de distance entre l'enceinte avant gauche et l'enceinte arrière droite est de 1,75 m.

La valeur de la correction du temps de l'enceinte avant gauche est calculée dans le diagramme ci-dessus.

Conditions : Enceinte la plus éloignée – position d'écoute : 2,25 m Enceinte avant gauche – position d'écoute : 0,5 m Calcul :  $L = 2,25$  m  $- 0,5$  m  $= 1,75$  m Correction Al. Temps =  $1,75 \div 343^* \times 1000 = 5,1$  (ms)

\* Vitesse du son : 343 m/s (765 mi/h) à 20 °C

En d'autres termes, étant donné que la valeur de correction du temps de l'enceinte avant gauche est de 5,1 ms, l'auditeur a la sensation que la distance qui le sépare de l'enceinte avant gauche est la même que celle qui le sépare de l'enceinte la plus éloignée.

La correction du temps élimine les différences dans le délai requis pour que le son atteigne la position d'écoute.

Le temps de l'enceinte avant gauche est corrigé de 5,1 ms afin que le son de cette enceinte atteigne la position d'écoute en même temps que le son des autres enceintes.

# **Exemple 2. Position d'écoute : tous les sièges**

Réglez la correction du temps de chaque enceinte sur le même niveau.

- **1 Asseyez-vous à la position d'écoute (notamment sur le siège du conducteur) et mesurez la distance (en mètres) entre votre tête et chaque enceinte.**
- **2 Calculez la différence entre la valeur de correction de la distance qui vous sépare de l'enceinte la plus éloignée et celle qui vous sépare des autres enceintes.**

L = (distance qui vous sépare de l'enceinte la plus éloignée) – (distance qui vous sépare des autres enceintes)

Ces valeurs sont les valeurs de correction du temps des diverses enceintes. Réglez ces valeurs afin que le son de chaque enceinte atteigne la position d'écoute en même temps que le son des autres enceintes.

#### Liste des valeurs de correction du temps

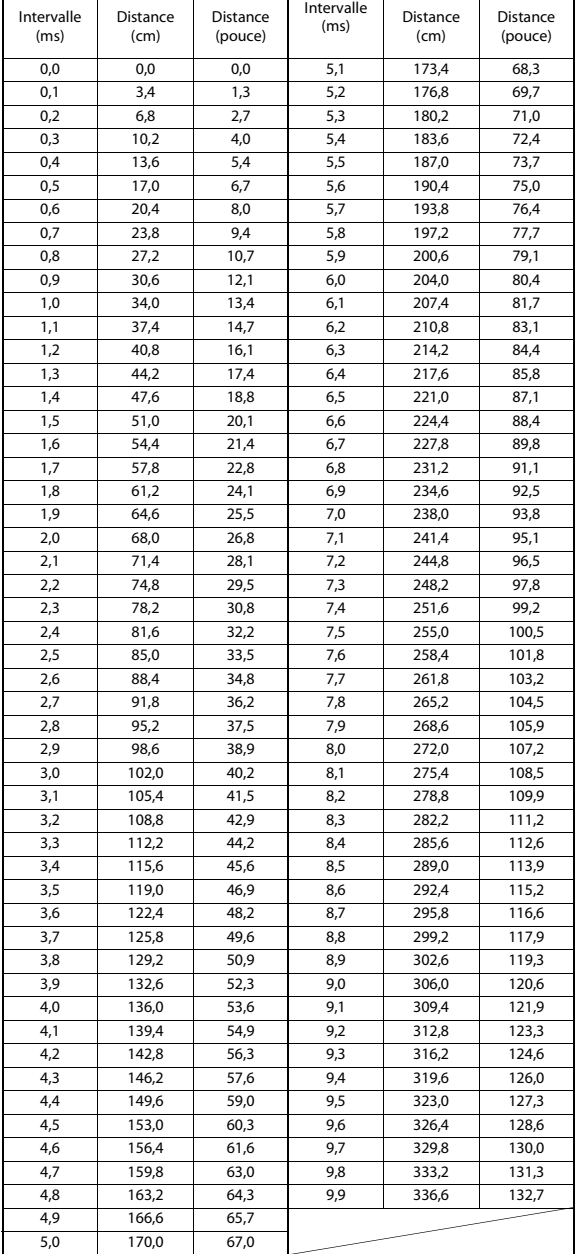

# <span id="page-35-0"></span>**Réglages Visualisation**

Vous devez sélectionner **[Visualisation]** dans l'écran du menu Réglages généraux à l'étape 1. Reportez-vous à la section [« Réglages Généraux »](#page-29-0)  [\(page 30\)](#page-29-0).

Vous pouvez configurer les éléments liés à une image.

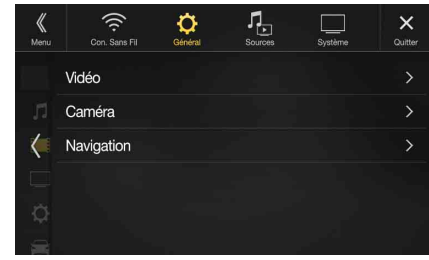

Les éléments réglables diffèrent en fonction de l'application. *[Vidéo] (média vidéo)\*<sup>1</sup> :*

EG. Visuel / Luminosité / Couleur / Teinte / Contraste / Finesse *[Caméra]\*2 :*

Luminosité / Couleur / Contraste

*[Navigation] (X902D/X802D-U/INE-W710D uniquement) :* Luminosité / Contraste

- \*1 Vous pouvez sélectionner « Vidéo » pendant la lecture d'une vidéo.
- \*2 Les noms de caméra ne sont pas affichés lorsque vous sélectionnez « Off » [\(page 44\).](#page-43-2)

# <span id="page-35-1"></span>**Sélection du mode EG. Visuel (réglage par défaut)**

Vous pouvez sélectionner un mode correspondant à l'image du sujet.

*Réglage :*

EG. Visuel

#### *Valeurs du réglage :*

Off (réglage initial) / Mode Nuit / Doux / Accentué / Contraste

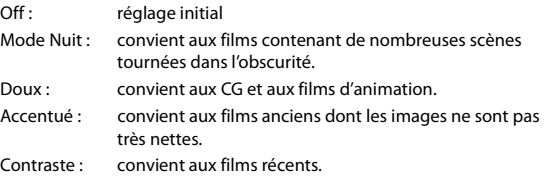

• Pour revenir aux réglages vidéo par défaut, réglez cette fonction sur Off. La sélection du mode EG. Visuel ou des changements effectués sur celuici sont réinitialisés à leur réglage initial.
## <span id="page-36-0"></span>**Réglage de la luminosité**

#### *Réglage :* Luminosité *Valeurs du réglage :*  $-15$  à  $+15$  (réglage initial : 0)

Vous pouvez régler le niveau de luminosité entre MIN (-15) et MAX (+15). Dès que le minimum ou le maximum est atteint, l'affichage indique respectivement « MIN » ou « MAX ».

## **Réglage de la couleur de l'image**

## *Réglage :*

Couleur *Valeurs du réglage :*

 $-15$  à  $+15$  (réglage initial : 0)

Vous pouvez régler le niveau de couleur entre MIN (-15) et MAX (+15). Dès que le minimum ou le maximum est atteint, l'affichage indique respectivement « MIN » ou « MAX ».

## **Réglage de la teinte de l'image**

#### *Réglage :* Teinte *Valeurs du réglage :* R15 à G15 (réglage initial : 0)

Réglez la couleur entre R15 et G15.

## **Réglage du contraste de l'image**

#### *Réglage :*

-<br>Contraste *Valeurs du réglage :*  $-15$  à  $+15$  (réglage initial : 0)

Vous pouvez régler le contraste entre MIN (-15) et MAX (+15). Dès que le minimum ou le maximum est atteint, l'affichage indique respectivement « MIN » ou « MAX ».

## **Réglage de la qualité de l'image**

#### *Réglage :*

Finesse *Valeurs du réglage :*

 $-5$  à  $+5$  (réglage initial : 0)

Les valeurs du réglage de la qualité de l'image sont comprises entre -5 et +5. « SOFT » et « HARD » sont les valeurs minimale et maximale spécifiées.

## **Sauvegarde et rappel de la qualité d'image définie**

Lors du réglage audio (média vidéo), vous pouvez enregistrer les « Réglages de la luminosité, de la couleur, de la teinte, du contraste et de la finesse ».

#### *Réglage :*

Mémoire 1 / Mémoire 2

- **1 Après avoir effectué les « Réglages de la luminosité, de la couleur, de la teinte, du contraste et de la finesse » [\(page 37\)](#page-36-0), appuyez longuement sur la touche [Mémoire 1] ou [Mémoire 2] pour enregistrer les réglages.**
- **2 Appuyez sur [Mémoire 1] ou [Mémoire 2] pour appeler les réglages enregistrés.**

# **Réglages Affichage/Touche**

Vous devez sélectionner **[Affichage/Touche]** dans l'écran du menu Réglages généraux à l'étape 2. Reportez-vous à la section [« Réglages](#page-29-0)  [Généraux » \(page 30\)](#page-29-0).

Vous pouvez configurer la luminosité, la couleur, l'affichage, etc., de l'écran.

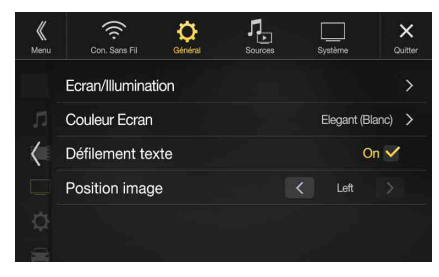

## **Personnalisation de l'Ecran/Illumination**

**1 Appuyez sur la touche [Ecran/Illumination] dans l'écran Réglages Affichage/Touche.** L'écran Ecran/Illumination s'affiche.

#### *Réglage :*

Rhéostat / Niveau rhéostat LED / Niveau rhéostat écran

#### **Réglage de la luminosité du rétroéclairage**

Le rétroéclairage est assuré par une lampe fluorescente intégrée dans l'écran à cristaux liquides. La commande de réglage de l'éclairage détermine la luminosité du rétroéclairage en fonction de la luminosité de l'habitacle afin de faciliter la visualisation.

#### *Réglage :*

#### Rhéostat *Valeurs du réglage :*

Auto (réglage initial) / On / Off

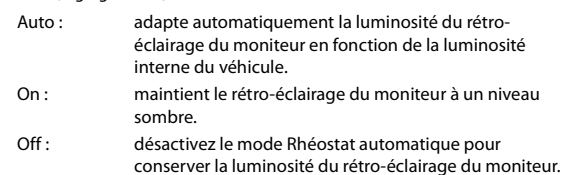

• Lorsque vous sélectionnez « On », ce réglage s'applique également à l'éclairage des touches décrit aux sections [« Réglage du rhéostat](#page-36-1)  [d'éclairage nocturne des touches » \(page 37\)](#page-36-1) et [« Réglage du niveau de](#page-37-0)  [rétro-éclairage minimum » \(page 38\)](#page-37-0).

#### <span id="page-36-1"></span>**Réglage du rhéostat d'éclairage nocturne des touches**

Vous pouvez régler la luminosité de l'éclairage nocturne des touches à laide du rhéostat.

#### *Réglage :*

Niveau rhéostat LED

*Niveau du réglage :*

 $-2$  à  $+2$  (réglage initial : 0)

• Ce réglage est disponible uniquement lorsque vous réglez « Rhéostat » sur « On ».

#### <span id="page-37-0"></span>**Réglage du niveau de rétro-éclairage minimum**

Vous pouvez régler la luminosité du rétro-éclairage. Cette fonction peut par exemple être utilisée pour modifier la luminosité de l'écran lorsque vous voyagez de nuit.

#### *Réglage :*

Niveau rhéostat écran

*Valeurs du réglage :*  $-15$  à  $+15$  (réglage initial : 0)

Vous pouvez régler le niveau entre MIN (-15) et MAX (+15). Dès que le minimum ou le maximum est atteint, l'affichage indique respectivement « MIN » ou « MAX ».

• Ce réglage est disponible uniquement lorsque vous réglez « Rhéostat » sur « On » ou sur « Auto ».

## **Modification de la couleur d'affichage**

Vous pouvez choisir parmi 8 couleurs d'affichage différentes.

#### *Réglage :*

Couleur Ecran

#### *Valeurs du réglage :*

Sport (Bleu) / Sport (Rouge) / Elegant (Blanc) / Elegant (Rouge) / Bleu / Bleu Clair / Vert / Ambre

• Le réglage initial pour le modèle X902D est « Elegant (Blanc) », « Bleu » pour les modèles X802D-U/INE-W710D.

## **Modification de la couleur d'éclairage (pour les modèles X802D-U/INE-W710D/iLX-702D uniquement)**

Vous pouvez choisir la couleur du panneau avant parmi 7 couleurs.

#### *Réglage :*

Couleur Eclairage

*Valeurs du réglage :*

Bleu (réglage initial) / Bleu Clair / Bleu Ciel / Rouge / Vert / Ambre / Jaune

## **Réglage Défilement texte**

Le défilement est disponible si vous saisissez le nom du dossier, le nom du fichier ou les informations d'étiquette.

#### *Réglage :*

Défilement texte

*Valeurs du réglage :* Off / On (réglage initial)

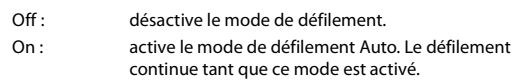

## <span id="page-37-1"></span>**Modification du réglage Position image**

Vous pouvez définir la position de l'image au centre ou à gauche.

*Réglage :* Position image *Valeurs du réglage :* Center / Left (réglage initial)

## **Réglages Généraux**

Vous devez sélectionner **[Général]** dans l'écran du menu Réglages généraux à l'étape 1. Reportez-vous à la section [« Réglages Généraux »](#page-29-0)  [\(page 30\)](#page-29-0).

Vous pouvez configurer les éléments liés à la langue, etc.

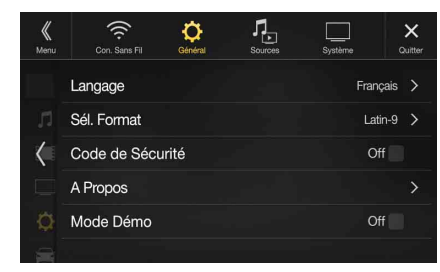

## **Réglage de la langue des menus**

Le menu de configuration, les informations de remarque, etc. pour cet appareil peuvent être changés pour apparaître dans la langue sélectionnée.

#### *Réglage :*

#### Langage *Valeurs du réglage :*

English / Deutsch / Français / Español / Português / Italiano / Nederlands / Suomi / Norsk / Svenska / Dansk / русский язык / Slovenčina / Polski / Český / Magyar / Έλληνικά / / עברית / العربية / Türkçe / 中文 / שברית / Bahasa Indonesia

## **Réglages du format**

Le code de caractère utilisé pour les informations de texte d'étiquette affichées à l'écran peut être sélectionné parmi 7 codes de caractères.

#### *Réglage :*

#### Sél. Format *Valeurs du réglage :*

Latin-1 / Latin-9 (réglage initial) / Russe / Chinois / Thaï / Arabe / Hébreu

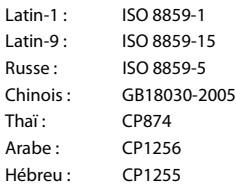

## **Réglage de l'affichage de l'heure (i902D/iLX-702D uniquement)**

Vous pouvez choisir le type d'affichage de l'heure, sur 12 ou 24 heures, selon vos préférences.

*Réglage :* 

Mode de l'horloge *Valeurs du réglage :*  12h (réglage initial) / 24h

## **Réglage de l'heure (i902D/iLX-702D uniquement)**

#### *Réglage :*  Réglage de l'heure *Éléments supplémentaires :*  Heure / Minute *Valeurs du réglage :*  AM12-PM12 ou 0-23 / 0-59 Heure : règle l'heure. Minute : règle les minutes.

• Non réglable tant qu'aucun signal GPS n'est reçu.

## **Définition d'un code de sécurité**

Vous pouvez configurer le système de sorte qu'il puisse être utilisé uniquement après la saisie d'un mot de passe. Lorsque vous réglez ce paramètre sur « On » et définissez un mot de passe, la saisie du mot de passe est requise lorsque le système est connecté à une batterie et mis sous tension pour la première fois.

#### *Réglage :*

Code de Sécurité *Valeurs du réglage :*  Off (réglage initial) / On

## **Définition du mot de passe**

- **1** Désactivez la case à cocher « Off » ( $\Box$ ) en regard de **Code de Sécurité.**
- **2 Après l'affichage du message de confirmation, appuyez sur la touche [OK].**

L'écran de définition du mot de passe s'affiche.

#### **3 Saisissez un mot de passe, puis appuyez sur [OK].**

- Entrez un numéro à 6 chiffres.
- Sur l'affichage, les chiffres saisis sont remplacés par le signe « \* ».
- Appuyez sur la touche  $\lfloor\leq x\rfloor$  pour supprimer un chiffre saisi.

## **4 Saisissez une nouvelle fois le mot de passe, puis appuyez sur [OK].**

Le mot de passe est défini et l'écran du menu des réglages généraux est rétabli, puis la case à cocher en regard de Code de Sécurité est activée « On »  $(\nabla)$ .

• N'oubliez pas le mot de passe défini. Dans le cas contraire, vous ne serez plus en mesure d'utiliser l'appareil. Dans ce cas, contactez l'assistance technique.

#### **Suppression du mot de passe**

## $\mathbf 1$  **Activez la case à cocher « On » (** $\mathbf \heartsuit$ **) en regard de Code de Sécurité.**

L'écran de définition du mot de passe s'affiche.

**2 Saisissez le mot de passe que vous avez défini, puis appuyez sur [OK].**

Le mot de passe est effacé et l'écran du menu Réglages généraux est rétabli, puis la case à cocher en regard de Code de Sécurité est désactivée « Off »  $(\Box)$ .

• Sur l'affichage, les chiffres saisis sont remplacés par le signe « \* ».

## **À propos des modèles X902D/X802D-U/INE-W710D/i902D/iLX-702D**

**[A Propos]** vous permet de réinitialiser divers réglages et d'afficher les paramètres suivants : N°Série, Version logiciel et Nom du modèle.

#### **Affichage des informations du produit**

Vous pouvez voir les informations de version de cet appareil. Mettez ces informations par écrit afin de vous y référez lorsque vous contacterez un centre technique Alpine ou un vendeur agréé Alpine.

#### *Valeurs du réglage :*

N°Série / Version logiciel/ Nom du modèle

#### **Réinitialisation du système**

Vous pouvez réinitialiser toutes les données afin de restaurer les réglages d'usine. Retirez le périphérique de mémoire flash USB, etc., de l'appareil avant d'effectuer cette opération.

#### *Réglage :*

Effacer tous les réglages

- **1 Appuyez sur la touche [Réinit.] en regard de « Effacer tous les réglages ».**
- **2 Après l'affichage du message de confirmation, appuyez sur la touche [OK].**

L'écran de confirmation s'affiche à nouveau.

# **3 Appuyez sur [OK].**

Le système démarre la réinitialisation.

• Ne mettez pas sous/hors tension l'appareil, ne changez pas la position de la clé de contact ou ne retirez pas l'écran jusqu'à ce que le système ait redémarré.

## **Activation/désactivation du Mode Démo**

L'appareil dispose d'une fonction de démonstration pour l'affichage. La première fois que vous installez et utilisez l'appareil, le mode de démonstration est automatiquement activé. Pour quitter ce mode, réglez Mode Démo sur Off.

*Réglage :*  Mode Démo *Valeurs du réglage :* 

Off / On (réglage initial)

• Si vous effectuez une opération lors du Mode Démo, la démonstration est momentanément interrompue.

# **Réglages Véhicule**

Vous devez sélectionner **[Véhicule]** dans l'écran du menu Réglages généraux à l'étape 1. Reportez-vous à la section [« Réglages Généraux »](#page-29-0)  [\(page 30\).](#page-29-0)

## **Réglage de la Comande au volant**

Sélectionnez cet élément quand Apple CarPlay est utilisé/un smartphone Android sur lequel est installé Android Auto App est connecté.

Ce réglage influe sur les modes Apple CarPlay/Android Auto.

#### *Réglage :*

Comande au volant

*Valeurs du réglage :*  Gauche (réglage initial) / Droit

## **Réglages Installation**

Réglages Véhicule vous permet de vérifier l'état de la connexion du fil de recul/fil du frein à main.

#### *Réglage :*

#### Installation

L'écran de vérification de l'installation s'affiche.

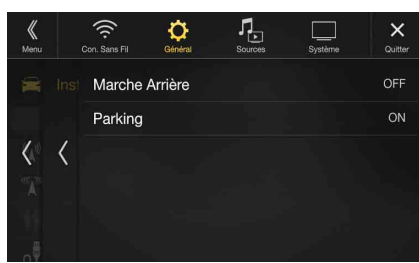

# <span id="page-39-0"></span>**Réglages sources**

Vous devez sélectionner **[Sources]** dans l'écran Réglages principal à l'étape 3. Reportez-vous à la section [« Procédure de configuration »](#page-26-0)  [\(page 27\)](#page-26-0).

#### **Ecran du menu Réglages Sources**

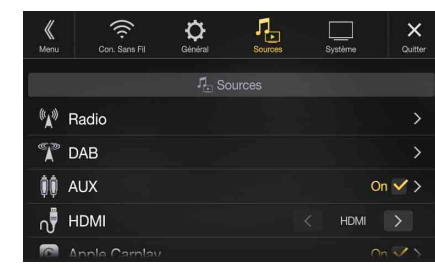

#### <Réglages>

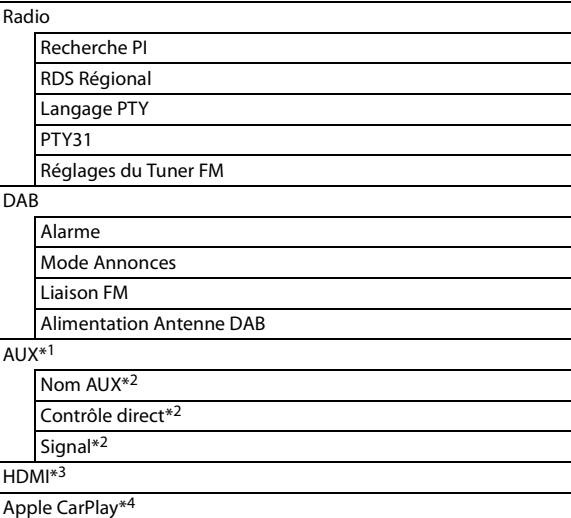

- \*1 Ce réglage ne peut pas être modifié lorsque que la source AUX est en cours de lecture.
- \*2 Ce réglage est disponible uniquement lorsque vous réglez « AUX » sur « On »  $(\mathbf{\mathcal{Q}})$ .
- \*3 Ce réglage ne peut pas être modifié lorsque que la source HDMI est en cours de lecture.
- \*4 Ce paramètre ne peut pas être ajusté lorsqu'un iPod/iPhone est connecté ou qu'une source Apple CarPlay/iPod est en cours de sélection.

**Les étapes suivantes 1 à 3 sont communes à chaque « Réglage » de Réglages Audio. Consultez chaque section pour plus d'informations.**

**1 Sélectionnez l'élément de votre choix.**

- **2** Pour changer de réglage, appuyez sur la touche [ $\langle$ ], [ $\rangle$ ],  $[-1, [-1, 0]$  sélectionnez « Off » ( $\Box$ ) ou « On » ( $\bigcirc$ ).
	- Si le signe «  $>$  » apparaît, il existe une autre hiérarchie. Appuyez sur l'élément de votre choix.
- **3 Appuyez sur la touche [ ] pour revenir à l'écran de source précédent.**
	- Pour revenir à l'écran de liste précédent, appuyez sur la touche *[*  $\&$  *]* ou *[ ]* sur la page précédente. Pour plus d'informations, reportezvous à la section [« À propos des opérations de base sur l'écran de](#page-16-0)  [liste » \(page 17\).](#page-16-0)

# **Réglages Radio**

Vous devez sélectionner **[Radio]** dans l'écran du menu Réglages Sources à l'étape 1. Reportez-vous à la section [« Réglages sources » \(page 40\).](#page-39-0) Vous pouvez configurer les éléments liés à la sensibilité de réception de la radio, etc.

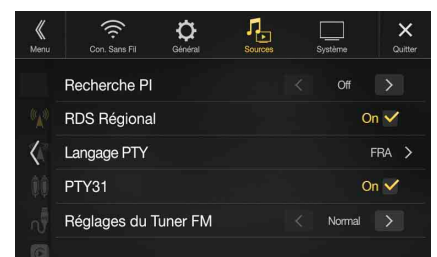

## <span id="page-40-0"></span>**Réglage PI SEEK**

#### *Réglage :*

Recherche PI *Valeurs du réglage :* Auto / Off (réglage initial)

### <span id="page-40-1"></span>**Réception de stations RDS régionales (locales)**

Lorsque vous sélectionnez Off, l'appareil continue de recevoir automatiquement la station RDS locale.

#### *Réglage :*

RDS Régional *Valeurs du réglage :* On (réglage initial) / Off

## <span id="page-40-2"></span>**Changement de la langue d'affichage du PTY (type de programme)**

#### *Réglage :*

Langage PTY

*Valeurs du réglage :*

ANG (réglage initial) / ALL / FRA / ESP / POR / ITA / HOL / DAN / FIN / NOR / SUE / RUS

ANG: Anglais ALL: Allemand FRA: Français

- ESP: Espagnol POR: Portugais ITA: Italien HOL: Néerlandais
- DAN: Danois
- FIN : Finnois
- NOR: Norvégien
- SUE: Suédois
- RUS: Russe

## <span id="page-40-3"></span>**Réglage de la réception du signal PTY31 (Émission d'urgence)**

La réception du signal PTY31 (Émission d'urgence) peut être activée/ désactivée.

#### *Réglage :*

PTY31

*Valeurs du réglage :* On (réglage initial) / Off

- Lorsque PTY31 est réglé sur « On », l'appareil choisit automatiquement l'émission d'urgence dès que l'émission commence et interrompt le programme que vous êtes en train d'écouter.
- L'indication « Alarme » s'affiche sur l'écran de l'appareil lors de la réception PTY31.
- Ce paramètre correspond au réglage d'alarme (Émission d'urgence) de DA<sub>B</sub>.

## **Réglage de la qualité sonore du TUNER (FM) (Tuner Condition)**

Vous pouvez régler la qualité sonore de la source radio FM.

#### *Réglage :*

Réglages du Tuner FM

*Valeurs du réglage :* Normal (réglage initial) / HiFi / Stable

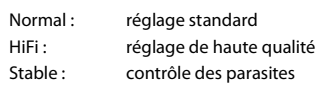

• Selon l'état de la réception, le son risque d'être parasité si vous sélectionnez HiFi. Le cas échéant, sélectionnez Normal.

# **Réglages de DAB**

Vous devez sélectionner **[DAB]** dans le menu Réglages Sources à l'étape 1. Reportez-vous à la section [« Réglages sources » \(page 40\).](#page-39-0)

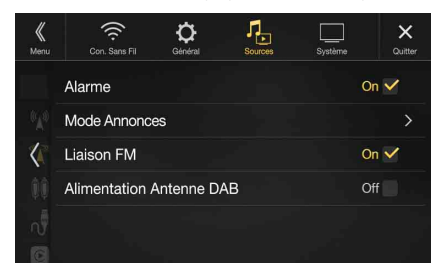

## <span id="page-41-2"></span>**Réglage de la réception d'alarme (Émission d'urgence)**

Activez/désactivez la réception d'alarme (Émission d'urgence).

#### *Réglage :*

Alarme

*Valeurs du réglage :*

Off / On (réglage initial)

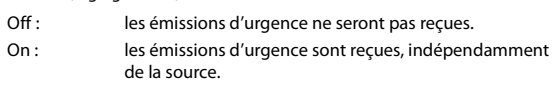

- Ce paramètre correspond au réglage PTY31 (Émission d'urgence) de RDS.
- Lorsqu'une émission d'urgence est reçue, le volume passe automatiquement au niveau mémorisé dans le mode d'informations routières. Pour plus d'informations, reportez-vous à la section [« Réception d'informations routières » \(page 56\)](#page-55-0).

## <span id="page-41-3"></span>**Réglage Mode Annonces**

Vous pouvez sélectionner la station de votre choix parmi 8 types d'annonces.

Si vous sélectionnez « On », lors de la réception de l'annonce, l'appareil bascule automatiquement sur l'écran de la source DAB et reçoit l'émission.

#### *Réglage :*

Mode Annonces  $\rightarrow$  Flash Circulation / Alerte / Service / Flash Météo Local / Annonce Evènement / Evènement Spécial / Programme information / Information sportive / Information Financière

## *Valeurs du réglage :*

Off (réglage initial) / On

## <span id="page-41-1"></span>**Activation/désactivation de la fonction Liaison FM (Suivi de service)**

Cet appareil offre la fonction Liaison FM qui peut commuter la source de DAB+/DMB sur la radio FM lorsque le signal numérique est faible.

#### *Réglage :*

#### Liaison FM

*Valeurs du réglage :*

Off / On (réglage initial)

- Off : continuez à recevoir le signal numérique, même lorsqu'il est faible.
- On : si le signal numérique est faible, cet appareil commute pour recevoir automatiquement le signal radio FM analogique. Lors de la réception d'un signal radio FM analogique, le voyant « Liaison FM » s'affiche.

## <span id="page-41-0"></span>**Activation/désactivation de l'antenne DAB**

Ce paramètre vous permet de choisir de fournir l'alimentation au connecteur d'antenne DAB. Vérifiez le type d'antenne DAB (vendue séparément) avant d'installer l'antenne DAB. Si vous utilisez une antenne active dont l'alimentation doit provenir de cet appareil, réglez Alimentation Antenne DAB sur On ; dans le cas contraire, assurez-vous de régler Alimentation Antenne DAB sur Off, auquel cas un dysfonctionnement risque de se produire.

#### *Réglage :*

Alimentation Antenne DAB

#### *Valeurs du réglage :*

Off (réglage initial) / On

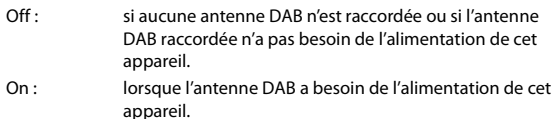

• Si le message « Erreur Antenne DAB » s'affiche sur l'appareil, ce réglage n'est pas valide. Pour plus d'informations sur la marche à suivre en cas d'affichage du message « Erreur Antenne DAB », reportez-vous à la section [« Si ce message apparaît » \(page 90\)](#page-89-0).

# <span id="page-42-0"></span>**Réglages AUX**

Vous devez sélectionner **[AUX]** dans l'écran du menu Réglages Sources à l'étape 1. Reportez-vous à la section [« Réglages sources » \(page 40\).](#page-39-0) Vous pouvez configurer les éléments liés au périphérique auxiliaire.

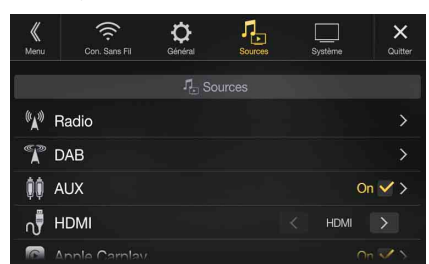

#### *Réglage :*

AUX

#### *Valeurs du réglage :*

Off / On (réglage initial)

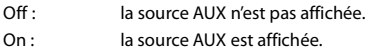

#### **Mini-fiche AV 4 pôles utilisable**

L'appareil prend en charge la mini-fiche AV 4 pôles suivante :

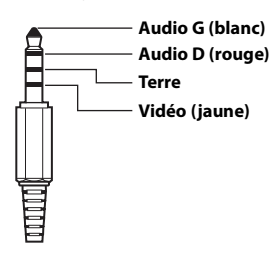

• Vérifiez attentivement les broches avant de l'utiliser avec cet appareil. En fonction du câble, il pourrait ne pas y avoir d'image et/ou de son.

## **Réglage du nom auxiliaire (AUX) secondaire**

Vérifiez que AUX est réglé sur « On » (☑). Reportez-vous à la section [« Réglages AUX » \(page 43\).](#page-42-0)

#### *Réglage :*

Nom AUX

#### *Valeurs du réglage :*

AUX (réglage initial) / DVD AUX / JEUX / DVD externe / Changeur DVD / DVB-T / TV / Lecteur USB

## **Utilisation de la fonction Contrôle direct**

Si vous sélectionnez DVB-T comme nom AUX, ce réglage est disponible.

#### *Réglage :*

Contrôle direct *Valeurs du réglage :*

On (réglage initial) / Off

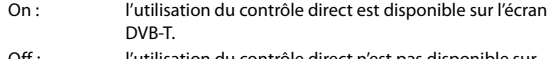

Off : l'utilisation du contrôle direct n'est pas disponible sur l'écran DVB-T.

## **Commutation du signal d'entrée Visualisation du système**

Ce réglage est disponible uniquement lorsque vous réglez AUX sur « On » ( $\bigcirc$ ). Reportez-vous à la section [« Réglages AUX » \(page 43\)](#page-42-0).

#### *Réglage :*

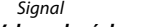

*Valeurs du réglage :* Auto (réglage initial) / NTSC/PAL

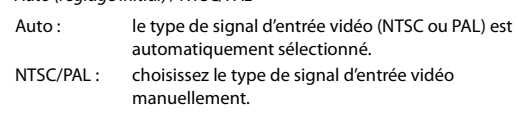

# <span id="page-42-2"></span>**Réglages HDMI**

Vous devez sélectionner **[HDMI]** dans l'écran du menu Réglages Sources à l'étape 1. Reportez-vous à la section [« Réglages sources » \(page 40\)](#page-39-0). Vous pouvez définir le nom d'un périphérique externe connecté via HDMI.

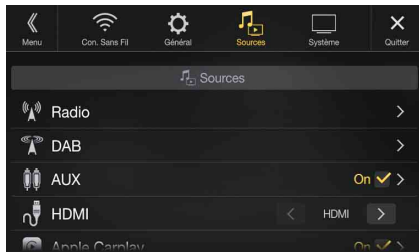

## *Réglage :*

#### **HDMI**

*Valeurs du réglage :* HDMI (réglage initial) / DVD

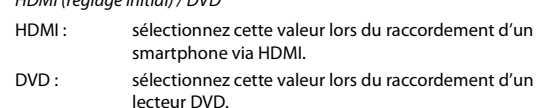

# <span id="page-42-1"></span>**Réglage Apple CarPlay**

Vous devez sélectionner **[Apple CarPlay]** dans le menu Réglages Sources à l'étape 1. Reportez-vous à la section [« Réglages sources » \(page 40\)](#page-39-0). Avant de connecter un iPhone 5 ou une version ultérieure, activez cet élément pour utiliser la fonction Apple CarPlay.

#### *Réglage :*

## Apple CarPlay

*Valeurs du réglage :*

On (réglage initial) / Off

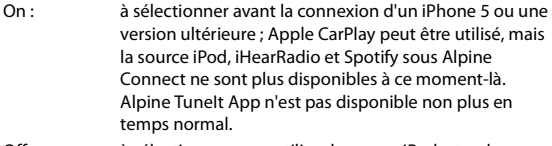

Off : à sélectionner pour utiliser la source iPod, etc., de l'iPhone 5 ou une version ultérieure connecté.

• Ce réglage n'est pas valable pour la lecture de la musique d'un iPhone 4S et d'un iPod.

# <span id="page-43-0"></span>**Réglages Système**

Vous devez sélectionner **[Système]** dans l'écran Réglages principal à l'étape 3. Reportez-vous à la section [« Procédure de configuration »](#page-26-0)  [\(page 27\).](#page-26-0)

#### **Ecran du menu Réglages Système**

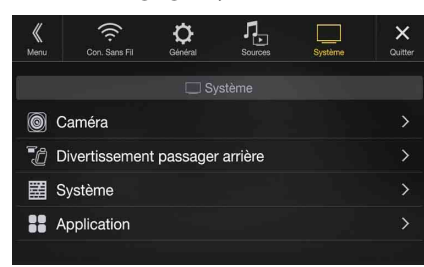

<Réglages>

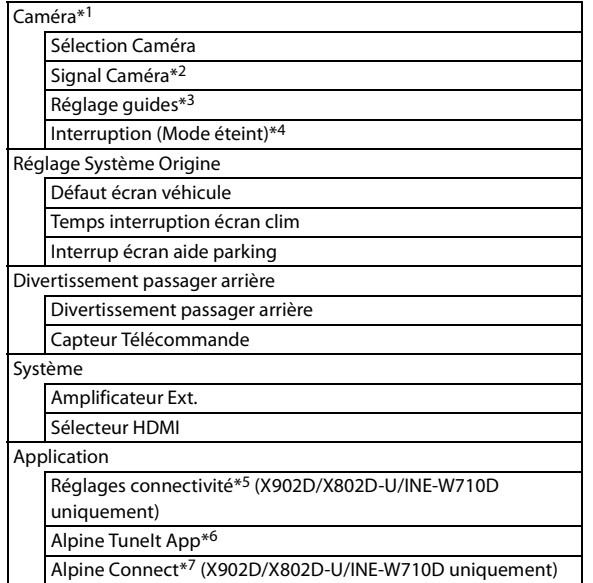

- \*1 Lorsque vous sélectionnez « Sélecteur Caméra » dans « Sélection Caméra », le réglage est différent. Pour plus d'informations, reportezvous à la section [« Activation/désactivation du mode multicaméra »](#page-45-0)  [\(page 46\)](#page-45-0).
- \*2 Lorsque vous réglez Sélection Caméra sur « Off », cet élément n'est pas disponible.
- \*3 Vous pouvez sélectionner cet élément uniquement lorsque vous réglez Sélection Caméra sur « Avant » ou « Arrière ».
- \*4 Vous pouvez sélectionner cet élément uniquement lorsque vous réglez Sélection Caméra sur « Arrière ».
- \*5 Effectuez ce réglage après avoir quitté les applications Alpine TuneIt App et Alpine Connect App.
- \*6 Effectuez ce réglage après avoir quitté l'application Alpine TuneIt App.
- \*7 Effectuez ce réglage après avoir quitté l'application Alpine Connect App.

#### **Les étapes 1 à 3 ci-dessous sont communes à chaque « Réglage » de Réglages Système. Consultez chaque section pour plus d'informations.**

#### **1 Sélectionnez l'élément de votre choix.**

- **2** Pour changer de réglage, appuyez sur la touche [ $\langle$ ], [ $\rangle$ ],  $[-1, [-1, 0]$  ou sélectionnez « Off »  $(\Box)$  ou « On »  $(\Box)$ .
	- Si le signe «  $>$  » apparaît, il existe une autre hiérarchie. Appuyez sur l'élément de votre choix.
- **3 Appuyez sur la touche [ ] pour revenir à l'écran de source précédent.**
	- Pour revenir à l'écran de liste précédent, appuyez sur la touche *[* $\langle\!\langle\rangle$ *]* ou  $[<]$  sur la page précédente. Pour plus d'informations, reportezvous à la section [« À propos des opérations de base sur l'écran de](#page-16-0)  [liste » \(page 17\).](#page-16-0)

## **Réglages de la caméra**

Vous devez sélectionner **[Caméra]** dans l'écran du menu Réglages Système à l'étape 1. Reportez-vous à la section [« Réglages Système » \(page 44\)](#page-43-0). Vous pouvez configurer les éléments liés à la caméra.

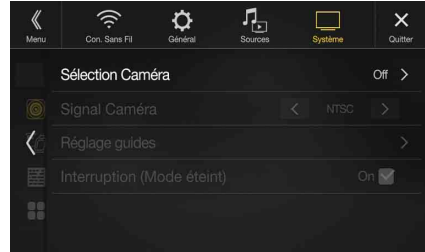

## <span id="page-43-1"></span>**Réglage de l'entrée de la caméra**

#### *Réglage :*

Sélection Caméra

*Valeurs du réglage :*

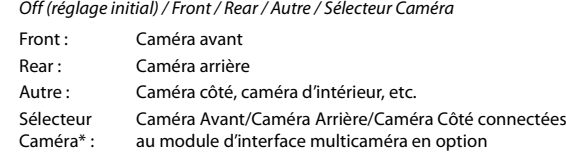

\* Lorsque vous sélectionnez Sélecteur Caméra, vous pouvez régler Caméra Avant/Caméra Arrière/Caméra Côté sur On/Off. Pour plus d'informations, reportez-vous à la section [« Activation/désactivation du](#page-45-0)  [mode multicaméra » \(page 46\)](#page-45-0).

## **Réglage de l'entrée Signal Caméra**

Lorsque la caméra est connectée, vous pouvez choisir le type de signal de l'entrée vidéo.

#### *Autre réglage :*

Signal Caméra *Valeurs du réglage :* NTSC (réglage initial) / PAL

## **Modification des motifs vidéo pour une caméra multivue**

Il est possible de changer le motif vidéo lors de la connexion à une caméra multivue.

Lorsque vous réglez Sélection Caméra sur « Off » ou « Autre », cet élément n'est pas disponible.

### *Réglage :*

Réglage guides

**1 Appuyez sur [Réglage guides].**

L'écran de réglage du guide de la caméra s'affiche.

#### **Caméra Côté compatible multivue**

**2 Appuyez sur [Front] ou [Rear].**

La vue va changer vers la vue sélectionnée.

#### **Caméra Avant/Caméra Arrière compatible multivue**

## **2 Appuyez sur [Retour], [Panorama], [Angle], ou [Dessus].** La vue va changer vers la vue sélectionnée.

- La touche *[Retour]* n'apparaît pas pour la caméra avant.
- Pour une explication des motifs vidéo, reportez-vous au mode d'emploi de la caméra.

## <span id="page-44-0"></span>**Réglage du guide de la Caméra Arrière/Avant/ Côté**

Vous pouvez régler la position du guide de la caméra

#### *Réglage :*

Réglage guides

- **1 Appuyez sur [Réglage guides].** L'écran de réglage du guide de la caméra s'affiche.
	- Si le motif vidéo est réglé sur « Angle », (Caméra Arrière/Caméra Avant uniquement) le guide de la caméra n'est pas affiché.
	- Lorsque vous connectez une caméra compatible multivue, sélectionnez un motif vidéo pour effectuer un réglage du guide.
	- Lorsque vous connectez une Caméra Côté compatible multivue, après avoir sélectionné le motif vidéo, appuyez sur [ **[ ]** *(volant gauche)* ou *[ ] (volant droit)* pour faire correspondre le réglage du guide avec la position du volant dans votre véhicule.

## **2 Appuyez sur la touche [Ajuster].**

- Si la touche *[Ajuster]* n'apparaît pas, passez à l'étape 3.
- **3 Appuyez sur le guide que vous souhaitez ajuster.** La ligne de guide peut également être sélectionnée en appuyant sur la touche **[**▼] [▲].

## **Exemple d'écran de la caméra Arrière**

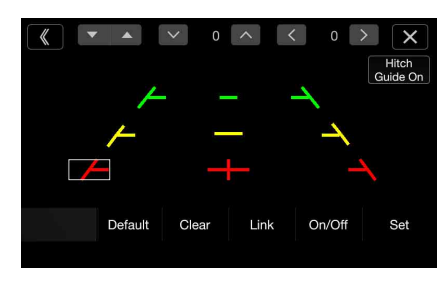

• Vous ne pouvez pas régler la position de la ligne du guide jaune - » dans le centre indépendamment.

Elle est contrôlée par un système de façon à être au centre des deux lignes de guide jaunes « » et « » sur la gauche et la droite, ou la ligne verte centrale « — » et la ligne de guide rouge « ».

#### **Exemple d'écran de la caméra avant**

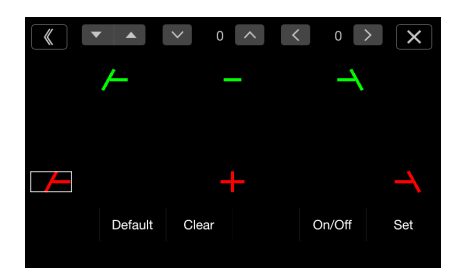

## **Exemple d'écran de la caméra côté**

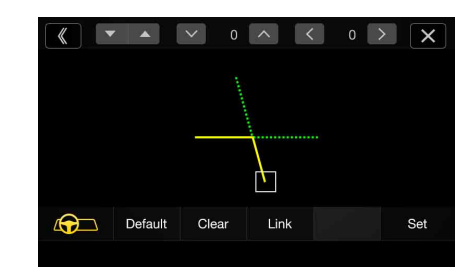

- $4$  **Appuyez sur la touche [** $\vee$ ], [ $\wedge$ ], [ $\langle$ ] ou [ $\rangle$ ] pour ajuster **la position du guide.**
	- Une pression sur *[Effacer]* efface les ajustements et fait revenir aux réglages avant la modification de la ligne de guide.
- **5 Une fois le réglage terminé, appuyez sur [Régler].**

### **Réglage simultané des guides (uniquement pour la Caméra Arrière/Côté)**

#### **<Caméra Arrière>**

### **1 Appuyez sur [Connecter].**

Les 3 guides verticaux du lien de guide actuellement sélectionné ensemble permettent de les ajuster en même temps.

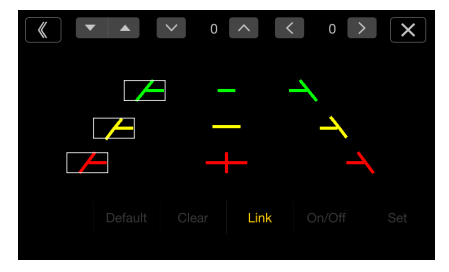

• Remarque concernant la ligne du guide jaune «  $\longrightarrow$  » dans le centre. La ligne de guide jaune «  $\longrightarrow$  » au centre est contrôlée par un système qui l'identifie au centre des deux lignes de guide jaunes «  $\overline{\phantom{a}}$  » et « » à gauche et à droite, ou la ligne verte « » en haut et la ligne rouge « » dessous. Vous pouvez donc la déplacer manuellement.

#### **<Caméra Côté>**

## **1 Appuyez sur [Connecter].**

Les 2 guides verticaux du lien de guide actuellement sélectionné ensemble permettent de les ajuster en même temps.

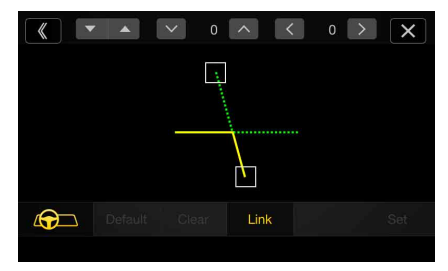

## **Activation/désactivation de l'affichage du guide (Caméra**

**Arrière/Avant uniquement)**

Désactiver le guide sélectionné.

## **1 Appuyez sur la touche [On/Off].** Le guide actuellement sélectionné va s'éteindre.

- **2 Pour réactiver le guide, appuyez de nouveau sur la touche [On/Off].**
- Les guides désactivés sont malgré tout ajustables.

## **Réinitialisation des guides**

- **1 Appuyez sur [Default].** Une fenêtre de message apparaît.
- **2 Appuyez sur [OK].**

Les valeurs ajustées sont remises aux réglages par défaut.

## <span id="page-45-1"></span>**Réglage de l'interruption de la caméra (Mode éteint) (Caméra Arrière uniquement)**

Vous pouvez indiquer si vous souhaitez afficher l'image de la Caméra Arrière lorsque le levier de vitesses est en position de marche arrière (R) et que l'appareil est éteint.

Vous pouvez sélectionner cet élément uniquement lorsque vous réglez Sélection Caméra sur « Arrière ».

#### *Réglage :*

Interruption (Mode éteint)

*Valeurs du réglage :* On (réglage initial) / Off

On : l'image de la caméra arrière est affichée

Off : l'image de la caméra arrière n'est pas affichée

## <span id="page-45-0"></span>**Activation/désactivation du mode multicaméra**

Lorsque vous connectez le module d'interface multicaméra optionnel, vous pouvez raccorder jusqu'à 3 caméras en tant que Caméra Avant/ Caméra Arrière/Caméra Côté.

• Lorsque vous utilisez le module d'interface multicaméra optionnel, sélectionnez « Sélecteur Caméra » pour régler les éléments « Caméra Avant/Caméra Arrière/Caméra Côté » sur « On » $(\mathbf{\nabla})$ /« Off » $(\mathbf{\nabla})$ .

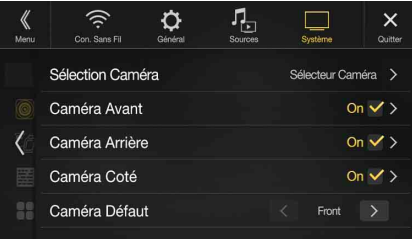

#### *Réglage :*

Caméra Avant / Caméra Arrière / Caméra Côté / Caméra Défaut\* *Valeurs du réglage :*

Off (réglage initial) / On

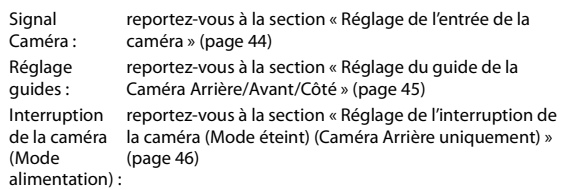

\* Vous pouvez modifier la Caméra Défaut uniquement lorsque vous réglez sur « On » plus d'une caméra parmi les éléments Caméra Avant/Caméra Arrière/Caméra Côté. Pour plus d'informations, reportez-vous à la section [« Réglage d'une Caméra Défaut » \(page 46\).](#page-45-2)

## <span id="page-45-2"></span>**Réglage d'une Caméra Défaut**

Lorsque vous raccordez une caméra multivue optionnelle, vous pouvez choisir la caméra dont l'image sera affichée lorsque vous appuierez sur la touche Caméra sur l'écran Menu.

## *Réglage :*

Caméra Défaut

*Valeurs du réglage :* Avant / Arrière / Side

• Le réglage initial diffère selon que les caméras sont réglées ou non sur « On » dans « Activation/désactivation du mode multicaméra ».

# **Réglages Système Origine**

Vous devez sélectionner **[Réglage Système Origine]** dans l'écran du menu Réglage Système à l'étape 1. Reportez-vous à la section [« Réglages](#page-43-0)  [Système » \(page 44\)](#page-43-0).

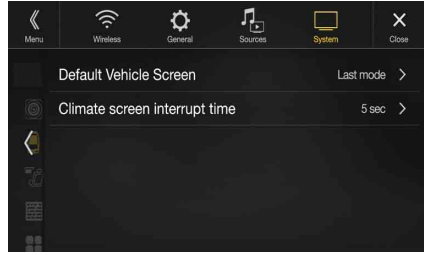

• Le boîtier de Réglage Système Origine doit être raccordé avant cette opération

## **Réglage Défaut écran véhicule**

Appuyez sur l'écran de menu [\(page 19\)](#page-18-0) pour afficher l'écran du mode Infos, puis effectuez les réglages suivants.

#### *Réglage :*

Défaut écran véhicule *Valeurs du réglage :*

Climatisation / Aide parking / Dernier Mode (réglage initial)

• Pour plus d'informations sur le mode Infos véhicule, reportez-vous à la section [« À propos de la fonction de verrouillage du véhicule »](#page-85-0)  [\(page 86\)](#page-85-0).

## **Réglage de la durée d'interruption de la climatisation**

Vous pouvez régler la durée affichée dans l'écran Climatisation.

#### *Réglage :*

Temps interruption écran clim *Valeurs du réglage :*

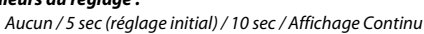

- Aucun : l'écran Climatisation s'affiche lorsque vous réglez le climatiseur, etc.
- 5 sec/10 sec\* : l'écran s'affiche pendant 5 secondes/10 secondes, puis l'écran précédent est rétabli. Affichage l'écran Climatisation s'affiche continuellement.

Continu :

- \* Si vous réglez le climatiseur, etc., lorsque l'écran Climatisation est affiché, cet écran est affiché continuellement.
- Pour plus d'informations, reportez-vous à la section [« À propos de la](#page-85-0)  [fonction de verrouillage du véhicule » \(page 86\)](#page-85-0).

## **Activation/désactivation du réglage Interrup écran aide parking**

Sélectionnez « On » pour afficher l'écran Assist. Parking lorsqu'un véhicule détecte un obstacle.

#### *Réglage :*

Interrup écran aide parking *Valeurs du réglage :*

Off / On (réglage initial)

• Pour plus d'informations, reportez-vous à la section [« À propos de la](#page-85-0)  [fonction de verrouillage du véhicule » \(page 86\).](#page-85-0)

# <span id="page-46-0"></span>**Réglages Divertissement passager arrière**

Vous devez sélectionner **[Divertissement passager arrière]** dans l'écran du menu Réglages Système à l'étape 1. Reportez-vous à la section [« Réglages Système » \(page 44\).](#page-43-0)

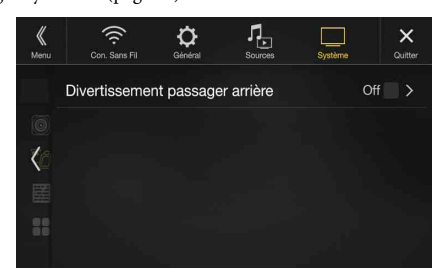

Lorsqu'un moniteur arrière équipé d'une entrée HDMI est raccordé à l'appareil, sélectionnez le réglage « On ». Vous pouvez diffuser les images sur le moniteur arrière. Pour plus d'informations, reportez-vous à la section [« Fonction Divertissement passager arrière » \(page 18\).](#page-17-0)

#### *Réglage :*

Divertissement passager arrière *Valeurs du réglage :*

Off (réglage initial) / On

• Lorsque vous sélectionnez « On », vous pouvez utiliser cet appareil pour changer l'éclairage du moniteur arrière avec la fonction d'éclairage.

#### **Réglage du système de Divertissement passager arrière**

Vérifiez que Divertissement passager arrière est réglé sur « On » ( $\bigcirc$ ). Reportez-vous à la section [« Réglages Divertissement passager arrière »](#page-46-0)  [\(page 47\).](#page-46-0)

#### *Réglage :*

Couleur Eclairage

*Valeurs du réglage :* Off (réglage initial) / On

- Pour plus d'informations sur le réglage de l'éclairage, reportez-vous à la section [« Fonction Divertissement passager arrière » \(page 18\)](#page-17-0).
- Lorsque vous réglez Divertissement passager arrière sur « Off », cet élément n'est pas disponible.
- Réglez les commandes de couleur de coordination du moniteur arrière sur « Navi ». Lorsque vous sélectionnez « Moniteur arrière » vous ne pouvez pas utiliser ces commandes via l'appareil.

## **Réglage du capteur de la télécommande**

Vérifiez que Divertissement passager arrière est réglé sur « On » ( $\bigcirc$ ). Reportez-vous à la section [« Réglages Divertissement passager arrière »](#page-46-0)  [\(page 47\)](#page-46-0).

Vous pouvez activer ou désactiver le capteur de télécommande de l'appareil externe (moniteur arrière, etc.) pour pouvoir commander ou non celui-ci à l'aide de la télécommande.

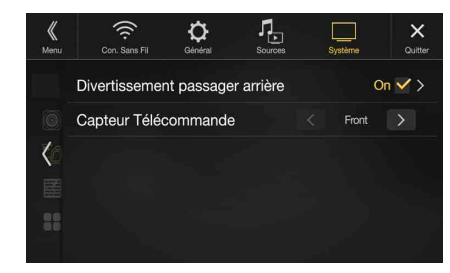

#### *Réglage :*

Capteur Télécommande

#### *Valeurs du réglage :*

Avant (réglage initial) / Arrière

Avant : le capteur de télécommande de cet appareil est activé. Arrière : le capteur de télécommande du moniteur arrière est activé.

• Vous pouvez également contrôler ce paramètre dans l'écran de réglage Divertissement passager arrière. Pour plus d'informations, reportezvous à la section [« Fonction Divertissement passager arrière »](#page-17-0)  [\(page 18\)](#page-17-0).

# **Réglage Système**

Vous devez sélectionner **[Système]** dans l'écran du menu Réglages Système à l'étape 1. Reportez-vous à la section [« Réglages Système »](#page-43-0)  [\(page 44\)](#page-43-0).

Effectuez ce réglage lorsque vous utilisez un processeur audio externe.

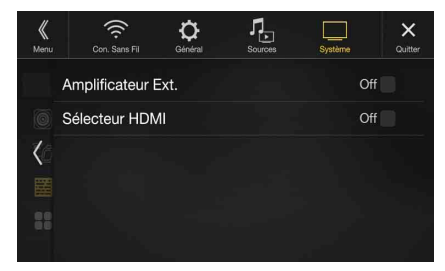

## **Réglage Amplificateur Ext.**

Lorsque vous utilisez un processeur audio externe, sélectionnez « On »  $(Q)$ .

#### *Réglage :*

Amplificateur Ext.

#### *Valeurs du réglage :*

Off (réglage initial) / On

- Lorsque vous sélectionnez « On », le niveau de volume est fixé à 10. Par ailleurs, les paramètres Balance/Fader/Niveau Subwoofer/Phase Subwoofer/Basses/Aiguës/MX HD/EQ Presets/EG.Dual HD/X-OVER/ Correction Al. Temps/Défaut/Haut-parleur Téléphone/Réglages audio par défaut sont définis sur « Off » ou « Plat », et il est impossible de les régler.
- Utilisez le processeur audio externe pour régler le volume.

## <span id="page-47-1"></span>**Activation/désactivation du sélecteur HDMI**

Si vous raccordez un sélecteur HDMI, vous pouvez connecter deux périphériques HDMI.

Lorsque vous utilisez un sélecteur HDMI, sélectionnez « On » ( $\bigcirc$ ).

#### *Réglage :*

Sélecteur HDMI *Valeurs du réglage :*

- Off / On (réglage initial)
- Pour plus d'informations sur la commutation de la source HDMI lorsque deux périphériques HDMI sont connectés, reportez-vous à la section [« Utilisation du mode HDMI » \(page 70\).](#page-69-0)

# <span id="page-47-0"></span>**Réglage Application**

Vous devez sélectionner **[Application]** dans l'écran du menu Réglages Système à l'étape 1. Reportez-vous à la section [« Réglages Système »](#page-43-0)  [\(page 44\).](#page-43-0)

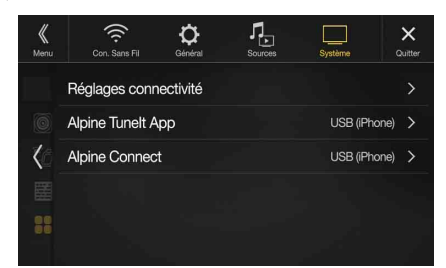

Réglez Alpine TuneIt App et Alpine Connect App sur USB (iPhone) lorsqu'un iPhone est connecté, ou sur Bluetooth (Android) lorsqu'un smartphone Android est jumelé.

#### *Réglage :*

Réglages connectivité\*<sup>1</sup> / Alpine TuneIt App<sup>\*2</sup> / Alpine Connect<sup>\*3</sup> *Valeurs du réglage :*

Off / USB (iPhone) (réglage initial) / Bluetooth (Android)\*4

Off : aucun smartphone n'est connecté.

USB (iPhone) : lorsqu'un iPhone est connecté au port USB de l'appareil, vous pouvez programmer les paramètres de réglage du son de l'appareil ou communiquer avec le SNS.

Bluetooth (Android) : sélectionnez cette valeur lorsqu'un smartphone Android est jumelé avec cet appareil via la technologie Bluetooth. Une fois Bluetooth Audio connecté, vous pouvez programmer les paramètres de réglage du son de l'appareil ou communiquer avec le SNS.

- Effectuez ce réglage après avoir quitté les applications Alpine TuneIt App et Alpine Connect App.
- Pour que cette fonction soit opérationnelle, il faut installer des applications spécifiques sur votre smartphone avant la connexion. Pour plus de détails, consultez votre revendeur Alpine ou le site Web d'Alpine.
- Seuls l'iPhone et certains smartphones Android prennent en charge cette fonction.
- \*1 Sélectionnez « Réglages connectivité » pour définir un réglage identique des procédures de connexion pour les applications « Alpine TuneIt App » et « Alpine Connect ». (X902D/X802D-U/INE-W710D uniquement)
- \*2 Effectuez ce réglage après avoir quitté l'application Alpine TuneIt App.
- \*3 Effectuez ce réglage après avoir quitté l'application Alpine Connect App. (X902D/X802D-U/INE-W710D uniquement)
- \*4 Ne s'affiche pas lorsque Bluetooth est réglé sur Off. Pour plus d'informations, reportez-vous à la section [« Réglages Bluetooth »](#page-27-0)  [\(page 28\)](#page-27-0).

# **Android Auto (en option)**

# **Qu'est-ce qu'Android Auto**

Android Auto est conçu pour faciliter l'utilisation des applications de votre téléphone lorsque vous êtes sur la route. Naviguez avec Google Maps, écoutez des listes de lecture ou des podcasts à partir de vos applications préférées, et bien plus encore.

# **Activation d'Android Auto**

Téléchargez l'application Android Auto depuis Google Play store avant de poursuivre.

Il vous suffit de brancher votre smartphone au connecteur USB de l'appareil, puis de suivre le message affiché vous invitant à jumeler votre smartphone avec l'appareil.

- Le smartphone connecté avec Android Auto interrompra toute autre connexion Bluetooth établie avec un autre téléphone et sera jumelé avec l'appareil.
- **1 Appuyez sur le bouton MENU.** L'écran de menu s'affiche.
- **2 Appuyez sur [Android Auto].**

L'écran Android Auto s'affiche.

- Lorsqu'un smartphone précédemment connecté est reconnecté, appuyez sur le message contextuel « Android Auto connecté » qui s'affiche pendant 5 secondes pour accéder à l'écran Android Auto. Vous pouvez également ignorer le message affiché en touchant la croix  $[\times]$  dans le coin supérieur droit de l'écran.
- Vous pouvez passer un appel, utiliser la fonction de reconnaissance vocale ainsi que l'application de navigation compatible Android Auto, etc.
- Seules les applications approuvées par Google, intégrant les fonctionnalités de sécurité nécessaires pour le conducteur, peuvent être utilisées.

# **Apple CarPlay (en option)**

Apple CarPlay vous permet d'utiliser intelligemment votre iPhone dans votre véhicule, en toute sécurité. Apple CarPlay prend en charge toutes les fonctionnalités de votre iPhone que vous souhaitez utiliser en conduisant et vous y donne accès directement sur l'appareil. Vous pouvez obtenir des itinéraires, passer des appels, envoyer et recevoir des messages, et écouter de la musique, tout en restant concentré sur la route. Il suffit que vous raccordiez votre iPhone à l'appareil.

- Avant d'utiliser cette fonction, réglez Apple CarPlay sur On [\(page 43\)](#page-42-1)et branchez votre iPhone à l'aide d'un câble Lightning vers USB (fourni avec l'iPhone) sur l'appareil.
- Certaines fonctions peuvent être indisponibles lorsque vous conduisez.
- Pour savoir quels sont les modèles d'iPod/iPhone compatibles avec cet appareil, reportez-vous à la section [« iPod/iPhone \(en option\) »](#page-60-0)  [\(page 61\).](#page-60-0) Seul un iPhone 5 ou une version ultérieure est compatible avec l'application Apple CarPlay.

# **Accès à Apple CarPlay**

- **1 Appuyez sur le bouton MENU.** L'écran de menu s'affiche.
- **2 Appuyez sur [Apple CarPlay].** Le mode Apple CarPlay est activé. Appuyez sur l'icône de l'application de votre choix sur l'appareil, ou utilisez la fonction Siri en appuyant sur le bouton  $\mathbf{\Psi}$  ou VOICE.
- Lorsqu'un iPhone 5 ou une version ultérieure utilisé est reconnecté, appuyez sur le message contextuel « Apple CarPlay connecté. » dans les 5 secondes pour accéder à l'écran Apple CarPlay ; vous pouvez également ignorer le message affiché en touchant la croix  $[\times]$  dans le coin supérieur droit de l'écran.
- L'application doit être compatible avec Apple CarPlay pour apparaître sur l'écran d'accueil.

# **Application Alpine Connect (en option) (X902D/X802D-U/ INE-W710D uniquement)**

# **Activation de l'application Alpine Connect**

Téléchargez une application prenant en charge Alpine Connect sur votre smartphone, et il vous sera possible de l'utiliser via l'appareil. Vous pouvez télécharger l'application Alpine Connect sur l'Apple App Store ou sur Google Play si vous utilisez Android. Pour obtenir des informations détaillées à ce sujet, consultez votre revendeur Alpine. Avant d'effectuer ces opérations, réglez Réglages connectivité ou Alpine Connect sur USB (iPhone) ou Bluetooth (Android) en fonction du smartphone connecté. Pour plus d'informations, reportez-vous à la section [« Réglage Application » \(page 48\)](#page-47-0).

- **1 Lancez l'application Alpine Connect.**
- **2 Puis connectez le smartphone à cet appareil.**
- **3 Appuyez sur le bouton MENU.** L'écran de menu s'affiche.

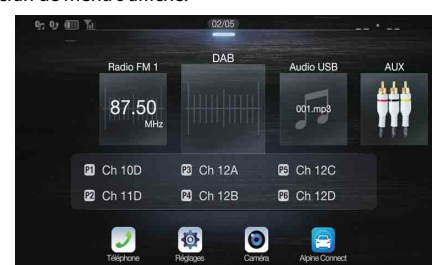

#### **4 Appuyez sur [Alpine Connect].**

L'écran de sélection de l'application Alpine Connect s'affiche.

#### **5 Sélectionnez l'application de votre choix.** L'écran de l'application choisie s'affiche.

• Avant la connexion d'un iPhone 5 ou une version ultérieure, réglez Apple CarPlay sur Off, puis écoutez iHearRadio et Spotify. [\(page 43\)](#page-42-1)

# **Spotify®**

Spotify est un service de distribution de musique en continu, qui n'a aucun lien avec Alpine. Vous trouverez de plus amples informations à l'adresse suivante : http://www.spotify.com.

L'application Spotify est disponible pour les iPhones et les téléphones Android, veuillez consulter la page https://support.spotify.com/ pour connaître les dernières informations en date en matière de compatibilité. Afin de profiter de Spotify en conduisant, commencez par télécharger l'application Spotify sur votre iPhone ou sur votre périphérique Android. Vous pouvez le faire à partir de l'iTunes App Store ou de Google Play™ Choisissez un compte gratuit ou un compte Premium payant, à partir de l'application ou sur spotify.com. Un compte Premium vous donne accès à un plus grand nombre de fonctionnalités, telles que l'écoute hors connexion.

- Ce produit incorpore le logiciel Spotify qui est soumis à des licences de tierces parties disponibles ici :
	- www.spotify.com/connect/third-party-licenses.
- Pour en savoir plus sur les pays et régions où Spotify peut être utilisé, consultez le site https://www.spotify.com/us/select-your-country/.

# **Radio/RDS**

## **Exemple d'écran principal RDS (FM1/FM2)**

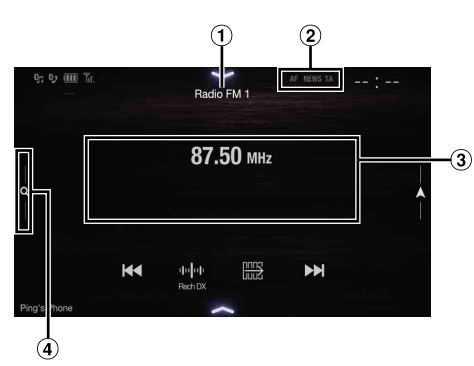

## **Mode de fonction**

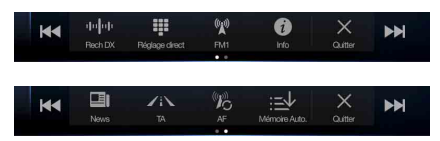

- Affiche le titre de la source/la bande Affiche la bande du signal en cours de réception.
- Voyant RDS
- Zone d'informations Mode d'informations sur la station : PTY / Fréquence ou PS / Nom de l'artiste / Titre du morceau / Titre de l'album

Mode radio-texte : Fréquence / Texte radio

- Pour plus d'informations sur la commutation de l'affichage du texte radio, reportez-vous à la section [« Affichage du radio texte »](#page-52-0)  [\(page 53\)](#page-52-0).
- Touche du mode de préréglage

Appuyez sur cette touche ou balayez-la vers la droite pour utiliser l'écran du mode de préréglage.

## <span id="page-49-1"></span>**Exemple d'écran du mode de préréglage**

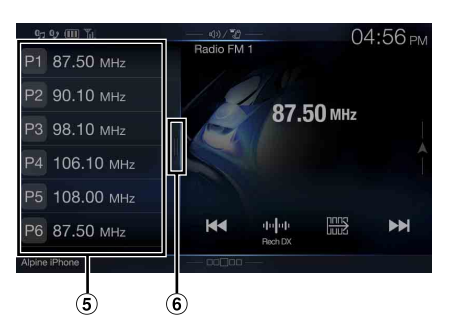

- Touche de préréglage Effectuez un balayage vertical dans la liste pour changer de page.
- Touche de liste des PTY

Balayez cette touche vers la droite pour utiliser l'écran de la liste des PTY.

## <span id="page-49-0"></span>**Exemple d'écran principal de la bande MW/LW**

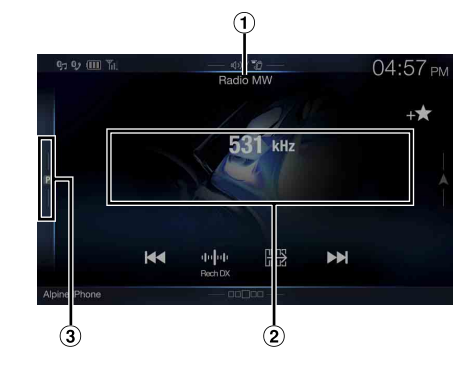

### **Mode de fonction**

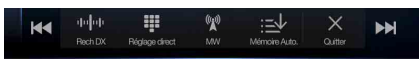

- Affichage de la bande Affiche la bande du signal en cours de réception.
- Affichage de la fréquence
- Touche du mode de préréglage Appuyez sur cette touche ou balayez-la vers la droite pour utiliser l'écran du mode de préréglage.

### **Exemple d'écran du mode de préréglage**

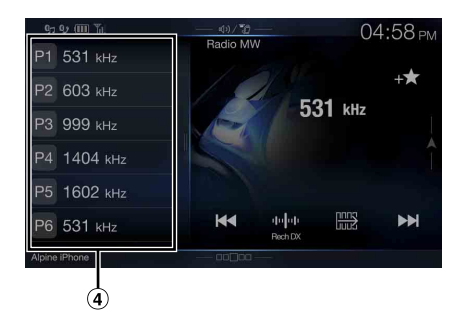

Touche de préréglage

Effectuez un balayage vertical dans la liste pour changer de page.

# **Opérations de base de la radio**

# **Écoute de la radio**

**1 Appuyez sur le bouton (AUDIO) pour sélectionner le mode radio.**

L'écran du mode radio s'affiche.

• Vous pouvez sélectionner et modifier la source dans l'écran Menu [\(page 19\)](#page-18-1) ou l'écran Favoris [\(page 22\).](#page-21-0)

## **2 Appuyez sur la touche**  $\binom{m}{k}$ .

L'écran contextuel de sélection de la bande radio s'affiche.

- La touche  $\binom{(\phi x)}{k}$  indique la bande actuellement sélectionnée (p.  $ex. : [FM1]).$
- **3 Sélectionnez la bande de votre choix parmi FM1/FM2/ MW/LW.**

## **4 Appuyez sur la touche [ ].**

L'écran contextuel de sélection du mode de syntonisation s'affiche.

• La touche *[ ]* indique le mode actuellement sélectionné (p. ex. : [Rech DX]).

#### **5 Appuyez sur le mode de syntonisation de votre choix.** La touche de sélection de la fréquence radio suivante ou

précédente change selon le mode de syntonisation.

Rech DX Rech Locale Manuel  $\blacktriangleright$ EN 14

PTY Mémoire

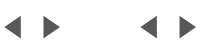

- Vous pouvez sélectionner deux modes de syntonisation automatique, DX et Local :
	- Mode Rech DX (distance);
	- les stations à signal puissant et faible sont syntonisées. Mode Rech Locale ;
	- seules les stations à signal puissant sont syntonisées. Le réglage initial est DX.
	- Mode Manuel ;
	- la fréquence est syntonisée manuellement par étapes Mode de recherche par PTY (mode radio FM RDS
	- uniquement) ;
	- la station du type de programme sélectionné est syntonisée. - Mode Mémoire (préréglage suivant ou précédent) ;
	- vous pouvez directement changer de station préréglée.

## **6 Appuyez sur la touche [ ], [ ] ou [ ], [ ] pour sélectionner la fréquence radio suivante ou précédente, respectivement.**

En mode manuel, appuyez longuement sur cette touche pour changer la fréquence continuellement.

• Les boutons  $\blacktriangleleft, \blacktriangleright$  proposent les mêmes fonctions que celles décrites ci-dessus.

## **Mémorisation manuelle des stations**

- **1 Réglez la station radio que vous souhaitez mettre en mémoire par recherche manuelle ou automatique.**
- **2 Appuyez sur le numéro Mémoire que vous souhaitez mémoriser pendant au moins 2 secondes.** La station sélectionnée est mise en mémoire.
- **3 Répétez cette procédure pour mémoriser 11 stations maximum sur la même bande.**

Pour utiliser cette procédure sur d'autres bandes, il vous suffit de sélectionner la bande de votre choix et de procéder de la même manière.

Vous pouvez mettre en mémoire jusqu'à 48 stations (12 stations par bande : FM1, FM2, MW et LW).

- Pour plus d'informations sur le passage à l'écran du mode Mémoire, reportez-vous au point  $\circled{3}$  à la section « Exemple d'écran principal de [la bande MW/LW » \(page 50\)](#page-49-0).
- Si une touche de présélection a déjà été utilisée dans le même numéro de présélection, elle est effacée et la nouvelle station est mémorisée.

# **Mémorisation automatique des stations**

Le syntoniseur peut rechercher et mémoriser automatiquement 12 stations à signal puissant dans la bande sélectionnée dans l'ordre croissant de fréquence.

#### **Sélectionnez la bande de votre choix, puis appuyez longuement sur la touche [ ] (Mémoire Auto.).**

Le syntoniseur recherche et mémorise automatiquement 12 stations à signal puissant sous les touches de mise en mémoire dans l'ordre croissant de fréquence.

Une fois la mise en mémoire automatique terminée, la station mémorisée sous la touche de présélection 1 est sélectionnée.

- Si aucune station n'est mémorisée, le syntoniseur revient à la station que vous écoutiez avant le début de la mise en mémoire automatique.
- Vous pouvez annuler cette procédure en appuyant sur la touche  $\left| \cdot \right|$ *(Mémoire Auto.)* lors de la recherche automatique des stations. Dans ce cas, le réglage précédent du syntoniseur est rétabli.

# **Syntonisation des stations mises en mémoire**

Vous pouvez syntoniser les stations mises en mémoire sur l'une des bandes à l'aide de son numéro de mise en mémoire.

- **1 Appuyez sur la touche [ ].**
	- L'écran contextuel de sélection de la bande radio s'affiche.
		- La touche  $\binom{m}{k}$ ] indique la bande actuellement sélectionnée (p.  $ex. : [FM1]).$
- **2 Sélectionnez la bande de votre choix parmi FM1/FM2/ MW/LW.**
- **3 Appuyez sur l'un des numéros de mise en mémoire déjà enregistrés sur l'écran du mode Mémoire.** La station mise en mémoire est reçue.
- Pour plus d'informations sur le passage à l'écran du mode Mémoire, reportez-vous au point  $\circled{3}$  à la section « Exemple d'écran principal de [la bande MW/LW » \(page 50\)](#page-49-0).
- Vous pouvez par ailleurs changer la station mise en mémoire en appuyant sur la touche  $[$   $\triangleleft$   $]$  ou  $[$   $\triangleright$   $]$  lorsque le mode de syntonisation « Mémoire » est sélectionné.

# **Saisie directe de la fréquence et réception de la station radio**

Vous pouvez saisir une fréquence de la même bande directement et recevoir la station radio.

#### **1 Appuyez sur la touche [ ] (Réglage direct).** L'écran du mode de saisie du clavier numérique s'affiche

## **2 Appuyez sur le numéro de votre choix.**

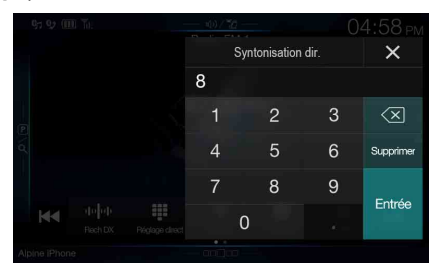

Appuyez sur  $\lfloor\frac{1}{2}\rfloor$  pour supprimer un chiffre saisi. Appuyez sur la touche **[Supprimer]** pour supprimer tous les chiffres insérés.

**3 Appuyez sur [Entrée] sur l'écran du mode de saisie du clavier numérique pour valider votre sélection.** Appuyez sur [X] pour masquer l'affichage du clavier.

# **Utilisation du système RDS**

# **Activation ou désactivation des fréquences alternatives (AF)**

RDS (Radio Data System) est un système d'informations radio qui utilise la sous-porteuse de 57 kHz de la bande FM ordinaire. Le système RDS permet de recevoir toutes sortes d'informations, notamment des informations routières et des noms de station, voire même de régler à nouveau automatiquement le syntoniseur sur un émetteur-récepteur plus puissant qui diffuse le même programme.

#### **Appuyez sur la touche [ ] (AF) du bandeau inférieur pour activer ou désactiver le mode AF (fréquences alternatives).** En mode AF ON, le voyant « AF » s'allume.

- Le mode RDS ne s'affiche pas pour la bande MW ou LW.
- Lorsque vous sélectionnez le mode AF ON, l'appareil syntonise automatiquement une station à signal puissant dans la liste AF.
- Utilisez le mode AF OFF s'il n'est pas nécessaire de procéder à une nouvelle syntonisation automatique.

#### *Conseils*

- Les données numériques RDS incluent les informations suivantes :
- PI Identification du programme
- PS Nom du service de programme
- AF Liste des fréquences alternatives
- TP Programme d'informations routières
- TA Annonces routières
- PTY Type de programme
- EON Autres réseaux renforcés
- Reportez-vous aux sections « [Réglage PI SEEK](#page-40-0) », « [Réception de](#page-40-1)  [stations RDS régionales \(locales\)](#page-40-1) », [« Changement de la langue](#page-40-2)  [d'affichage du PTY \(type de programme\) »](#page-40-2) et « [Réglage de la réception](#page-40-3)  [du signal PTY31 \(Émission d'urgence\)](#page-40-3) », à la [page 41.](#page-40-0)

# **Fonction d'interruption**

Si la fonction d'interruption est activée, lorsque l'émission suivante est reçue, l'appareil passe automatiquement à l'écran de la source Radio et reçoit l'émission.

- PTY31 (émission d'urgence)\*<sup>1, 2</sup>
- TA (Mode Annonces)\*3
- Programme News\*2
- \*1 Réglez PTY31 sur « On » à la section [« Réglage de la réception du](#page-40-3)  [signal PTY31 \(Émission d'urgence\) » \(page 41\).](#page-40-3)
- \*2 Aucune interruption lors de la réception de l'émission DAB.
- \*3 La fonction d'interruption pour le Mode Annonces est compatible avec les émissions DAB. Par conséquent, même si la source actuelle est RDS, un Mode Annonces par émission DAB peut être interrompu.
- « Alarme RDS »/« T.Info RDS »/« News RDS » s'affiche dans la section d'affichage de la bande lors la réception de l'émission respective.
- Pour annuler la fonction d'interruption, appuyez sur l'écran principal RDS ou appuyez sur l'un des boutons suivants.  $\mathcal{P}/(Favoris)/MENU/$   $\blacktriangleleft$  /  $\blacktriangleright$   $\blacktriangleright$  /  $\circledcirc$  (NAV)
- Lorsque l'émission de l'interruption est terminée, l'appareil revient à l'écran précédent.
- Aucune interruption lors d'une conversation téléphonique mains-libres. Lors de l'affichage de l'image de la caméra, seul le son peut être interrompu.
- Le niveau de volume est mémorisé si le volume est réglé durant la réception de l'émission d'interruption. Lors de la prochaine réception de l'émission d'interruption, le niveau de volume est automatiquement réglé sur le niveau mémorisé.

## **Réception d'informations routières**

## **Appuyez sur la touche [ ] (TA).**

L'indication « TA » s'allume et l'appareil passe en mode de veille pour lire les informations routières.

Lors de la réception d'informations routières, l'indication « TP » s'allume et l'appareil passe à l'écran de la source radio pour les recevoir.

- L'indication « TP » s'allume en mode de veille off dans une condition autre que la source radio pour indiquer que l'appareil reçoit des informations routières.
- Si le signal de diffusion des informations routières devient inférieur à un niveau déterminé, l'appareil demeure en mode de réception pendant 1 minute. Si le signal reste en dessous d'un certain niveau pendant plus de 70 secondes, l'indication « TA » clignote.

### **Interruption du programme News**

#### **Appuyez sur la touche [ ] (News).**

L'indication « NEWS » s'allume et l'appareil passe en mode de veille pour lire le programme News. Lors de la réception du programme News, l'appareil passe à l'écran de la source radio pour le recevoir.

# **Réception manuelle d'informations routières**

- **1 Appuyez sur la touche [ ] (TA) pour activer le mode de réception des informations routières.** L'indication « TA » s'allume.
- **2** Appuyez sur la touche  $\left[\begin{array}{c} 1 \\ 1 \end{array}\right]$  ou  $\left[\begin{array}{c} 1 \\ 1 \end{array}\right]$ . Recherche la station de radiodiffusion qui émet des informations routières.
- Vous pouvez rechercher les informations routières en mode de recherche DX ou en mode de recherche Local.

# **Sélection des PTY disponibles**

Vous pouvez sélectionner et recevoir les stations actuellement disponibles dans l'écran de la liste des PTY.

## **1 Appuyez sur la touche de la liste des PTY.**

L'écran de la liste de sélection des PTY s'affiche.

• Pour plus d'informations sur le passage à l'écran de la liste des PTY, reportez-vous au point  $\Theta$  à la section « Exemple d'écran du [mode de préréglage » \(page 50\)](#page-49-1).

#### **Exemple d'écran de liste des PTY**

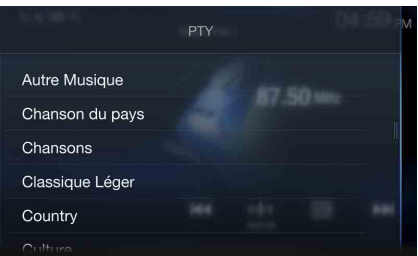

**2 Sélectionnez le type de programme de votre choix dans l'écran de la liste des PTY.**

La recherche des PTY démarrer et le type de programme disponible est reçu.

Si aucune station PTY n'est trouvée, l'indication « Pas de PTY. » s'affiche.

• Appuyez sur la touche  $[$  < *]* ou  $[$  > *]* pour sélectionner la station du même type de programme que celui sélectionné après l'activation du mode de syntonisation PTY (Rech PTY).

# <span id="page-52-0"></span>**Affichage du radio texte**

Vous pouvez afficher les messages de texte d'une station radio.

- **1 Syntonisez une station radio qui transmet des messages de texte.**
- **2 Appuyez plusieurs fois sur la touche [ ] (Info) en mode radio FM pour afficher l'écran souhaité.**

Mode d'informations sur la station  $\rightarrow$  Mode radio texte  $\rightarrow$ Mode d'informations sur la station

Mode d'informations sur la station PTY/Fréquence ou PS/Nom de l'artiste/Titre du morceau/Titre de l'album

Mode radio texte Fréquence/Radio texte

# **DAB/DAB+/DMB**

## <span id="page-53-0"></span>**Exemple d'écran principal DAB**

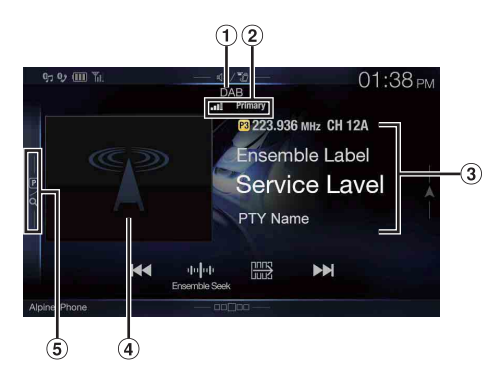

## **Mode de fonction**

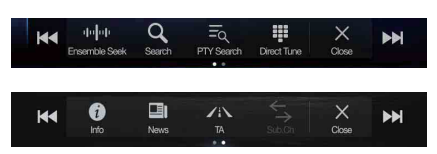

- Titre de la source/Annonces  $(1)$
- $(2)$ Voyant DAB (puissance du signal/composant de service/ Liaison FM)
- Zone d'informations Mode d'informations sur la station

Fréquence, Nº canal/Étiquette d'ensemble/Étiquette de service/Nom PTY

Mode d'étiquette dynamique

Étiquette dynamique (affichage des informations associées à la station en cours de réception)

- Pour plus d'informations sur la commutation de l'affichage,
- reportez-vous à la section [« Affichage du texte DAB » \(page 57\)](#page-56-0). Diaporama
	- Affiche les informations du programme, les photos de l'artiste et les publicités synchronisées avec le composant de service en cours de réception.\*
	- Vous pouvez modifier la position de l'illustration. Pour plus d'informations, reportez-vous à la section [« Modification du](#page-37-1)  [réglage Position image » \(page 38\).](#page-37-1)
- Touche du mode de préréglage Appuyez sur cette touche ou balayez-la vers la droite pour utiliser l'écran du mode de préréglage.
- \* Il est possible que ces informations ne s'affichent pas sur le composant de service en cours de réception.

## **Exemple d'écran du mode de préréglage**

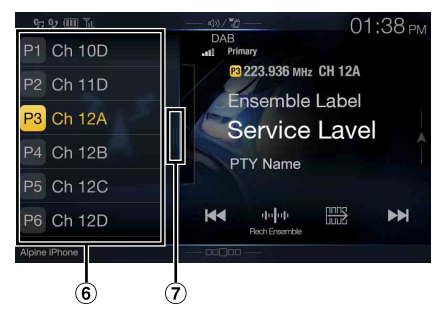

- 6 Touche de préréglage Effectuez un balayage vertical dans la liste pour changer de page.
- $\circled7$ Touche du mode de recherche complète (la liste Tous les services, Présent ou PTY s'affiche) Effectuez un balayage vers la droite pour utiliser l'écran du mode de recherche complète.
- Vérifiez le type d'antenne DAB (vendue séparément) avant d'utiliser la fonction DAB/DAB+/DMB. Si vous utilisez une antenne active dont l'alimentation doit provenir de cet appareil, réglez Alimentation Antenne DAB sur On ; dans le cas contraire, assurez-vous de régler Alimentation Antenne DAB sur Off, auquel cas un dysfonctionnement risque de se produire. Reportez-vous à la section [« Activation/](#page-41-0) [désactivation de l'antenne DAB » \(page 42\).](#page-41-0)
- Lorsque vous réglez Liaison FM sur On, si le signal numérique est faible, cet appareil commute pour recevoir automatiquement le signal radio FM analogique et l'icône de source pour la radio affiche Liaison FM. Pour plus d'informations, reportez-vous à la section [« Activation/](#page-41-1) [désactivation de la fonction Liaison FM \(Suivi de service\) » \(page 42\)](#page-41-1).
- Cet appareil prend uniquement en charge le « Profil de récepteur 1 Récepteur audio standard » conformément au classement officiel du forum WorldDMB.

# **Écoute de DAB/DAB+/DMB**

## **1 Appuyez sur le bouton (AUDIO) pour sélectionner le mode DAB.**

L'écran du mode DAB s'affiche.

- Vous pouvez sélectionner et modifier la source dans l'écran Menu [\(page 19\)](#page-18-1) ou l'écran Favoris [\(page 22\).](#page-21-1)
- **2 Appuyez sur la touche [ ].** L'écran contextuel de sélection du mode de syntonisation s'affiche.
	- La touche *[ ]* indique le mode actuellement sélectionné (p. ex. : [Rech Ensemble]).

**3 Appuyez sur le mode de syntonisation de votre choix.**

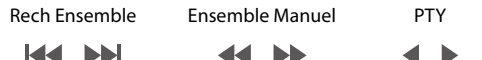

Service Mémoire

- $\blacktriangleleft$ 
	- Mode Rech Ensemble; les ensembles disponibles sont automatiquement syntonisés.
	- Mode Ensemble Manuel; chaque ensemble est syntonisé manuellement et individuellement.
	- Mode de recherche de PTY;
	- le service (composant principal) du PTY sélectionné est syntonisé. Mode Service (service suivant/précédent) ;
	- Les composants de service de la liste Tous les services sont sélectionnés.
	- Mode Mémoire (mémoire suivante/précédente) ; la station mise en mémoire est directement syntonisée.

**4 Appuyez sur la touche [ ] / [ ], [ ] / [ ] ou [ ] / [ ] pour sélectionner le service ou l'ensemble suivant ou précédent, respectivement.**

Appuyez sans relâcher pour changer de service ou d'ensemble en continu.

• Les boutons  $\blacktriangleleft, \blacktriangleright$  proposent les mêmes fonctions que celles décrites ci-dessus.

## **Mémorisation du service**

- **1 Sélectionnez la bande et l'ensemble, puis syntonisez un service que vous souhaitez mettre en mémoire.**
- **2 Appuyez sur le numéro de Mémoire que vous souhaitez mémoriser pendant au moins 2 secondes.** La station sélectionnée est mise en mémoire.

L'écran affiche l'étiquette du service ou le numéro de canal mémorisé.

**3 Répétez cette procédure pour mémoriser 17 autres stations maximum sur la même bande.**

Pour utiliser cette procédure sur d'autres bandes, il vous suffit de sélectionner la bande de votre choix et de procéder de la même manière.

- Vous pouvez mémoriser jusqu'à 18 services.
- Si vous mémorisez un service dans une présélection à laquelle un service est déjà affecté, le service en cours est effacé et remplacé par le nouveau.
- Pour plus d'informations sur le passage à l'écran du mode Mémoire, reportez-vous au point  $\Theta$  à la section « Exemple d'écran principal [DAB » \(page 54\).](#page-53-0)

# **Syntonisation du service mis en mémoire**

Vous pouvez syntoniser les stations mises en mémoire sur l'une des bandes à l'aide de son numéro de mise en mémoire.

## **Appuyez sur l'une des touches de présélection sous laquelle vous avez préalablement mémorisé un service.**

Le service mis en mémoire est reçu.

• Pour plus d'informations sur le passage à l'écran du mode Mémoire,  $r$ eportez-vous au point  $\Theta$  à la section « Exemple d'écran principal [DAB » \(page 54\).](#page-53-0)

# **Fonction de recherche de composants de service/PTY**

Vous pouvez sélectionner votre composant de service favori dans la liste Tous les services, Présent ou Rech PTY.

## **Fonction de recherche de services**

## $\hbox{\bf 1}$   $~$  Appuyez sur la touche [  $\hbox{\bf Q}$  ] (Rechercher).

- Vous pouvez également appuyer sur la touche du mode de recherche complète  $\overline{\Omega}$  dans l'écran du mode Mémoire ou effectuez un balayage vers la droite.
- **2 Appuyez sur la touche [ ] (Tous) ou [ ] (Présent).** La liste Tous les services ou Présent dans l'écran du mode de recherche complète s'affiche.
	- TOUS : toutes les listes de composants de service actuellement disponibles (principaux/secondaires) s'affichent.
	- Présent : les listes de composants de service disponibles (principaux/secondaires) de l'ensemble en cours de réception s'affichent.
- **3 Appuyez sur le composant de service de votre choix.** Le composant de service sélectionné est reçu.
- Une liste de services secondaires dérivée des services principaux s'affiche dans la liste des composants de service.
- L'indication TP s'affiche dans la liste des composants de service (principaux) en cours de réception.
- Le PTY s'affiche dans la liste des composants de service (principaux) en cours de réception.
- Vous pouvez également restreindre les options et rechercher le nom du service à l'aide de la fonction de recherche alphabétique. (Composant principal uniquement) Pour plus d'informations, reportez-vous à la section [« Fonction de recherche alphabétique » \(page 63\)](#page-62-0).

## **Fonction Rech PTY**

## **1 Appuyez sur la touche [ ] (Rech PTY).** Une liste de types de programmes dérivée des services principaux en cours de réception en tant que composants de service s'affiche.

- Vous pouvez également appuyer sur la touche du mode de recherche complète  $\mathcal T$  dans l'écran du mode Mémoire ou effectuez un balayage vers la droite.
- Lorsque la liste Tous les services ou Présent s'affiche, appuyez sur la touche *[ ] (PTY)*.
- **2 Appuyez sur le type de programme de votre choix.** La liste des composants de service qui correspond au type de programme sélectionné s'affiche.
- **3 Appuyez sur le composant de service de votre choix.** Le composant de service sélectionné est reçu.

#### **Fonction Mise à jour liste**

Vous pouvez mettre à jour chaque liste en cours d'affichage.

#### **Appuyez sur la touche [ ] (Mise à jour liste).**

La liste est mise à jour vers la liste actuellement disponible.

# **Fonction d'interruption**

Si la fonction d'interruption est activée, lorsque l'émission suivante est reçue, l'appareil passe automatiquement à l'écran de la source DAB et reçoit l'émission.

- Alarme (émission d'urgence)\*<sup>1, 2</sup>
- TA (Mode Annonces)\*
- Annonces\*2, 3
- Annonces News\*2
- \*1 Réglez Alarme sur « On » à la section [« Réglage de la réception](#page-41-2)  [d'alarme \(Émission d'urgence\) » \(page 42\).](#page-41-2)
- \*2 Aucune interruption lors de la réception de l'émission RDS.
- \*3 Sélectionnez le type d'annonces reçues à la section [« Réglage Mode](#page-41-3)  [Annonces » \(page 42\)](#page-41-3), puis réglez le paramètre Annonces sur « On ».
- \*4 La fonction d'interruption pour le Mode Annonces est compatible avec les émissions RDS. Par conséquent, même si la source actuelle est DAB, un Mode Annonces par émission RDS peut être interrompu.
- « Alarme DAB »/« T.Info DAB »/« News DAB » s'affiche respectivement dans la section du titre de la source lors la réception de chaque émission. L'affichage varie lors de la réception de l'annonce selon le type d'annonce défini à la section [« Réglage Mode Annonces » \(page 42\).](#page-41-3)
- Pour annuler la fonction d'interruption, appuyez sur l'écran principal DAB ou appuyez sur l'un des boutons suivants.  $\mathcal{P}/(Favoris)/MENU/$   $\blacktriangleleft$  /  $\blacktriangleright$   $\blacktriangleright$  /  $\circledcirc$  (NAVI)
- Lorsque l'émission de l'interruption est terminée, l'appareil revient à l'écran précédent.
- Aucune interruption lors d'une conversation téléphonique mains-libres. Lors de l'affichage de l'image de la caméra, seul le son peut être interrompu.
- Le niveau de volume est mémorisé si le volume est réglé durant la réception de l'émission d'interruption. Lors de la prochaine réception de l'émission d'interruption, le niveau de volume est automatiquement réglé sur le niveau mémorisé.

## <span id="page-55-0"></span>**Réception d'informations routières**

## **Appuyez sur la touche [ ] (TA).**

L'indication « TA » s'allume et l'appareil passe en mode de veille pour lire les informations routières.

Lors de la réception d'informations routières, l'indication « TP » s'allume et l'appareil passe à l'écran de la source DAB pour les recevoir.

- L'indication « TP » s'allume en mode de veille off dans une condition autre que la source DAB pour indiquer que l'appareil reçoit des informations routières.
- Ce paramètre est associé aux informations routières (Émission d'urgence) de RDS.

## **Interruption du programme News**

#### **Appuyez sur la touche [ ] (News).**

L'indication « NEWS » s'allume et l'appareil passe en mode de veille pour lire l'annonce News.

Lors de la réception de l'annonce News, l'appareil passe à l'écran de la source DAB pour le recevoir.

• Ce paramètre est associé à l'annonce News (Émission d'urgence) de RDS.

# **Saisie directe du numéro de canal et réception des émissions**

Vous pouvez recevoir la station de votre choix en saisissant directement le numéro de canal.

- **1 Appuyez sur la touche [ ] (Réglage direct).** L'écran du mode de saisie du clavier numérique s'affiche
- **2 Sélectionnez le numéro de canal de votre choix.**

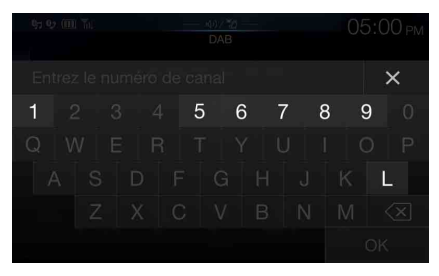

Vous pouvez saisir des numéros de canal comportant trois chiffres maximum.

Chaque fois que vous saisissez un numéro, les canaux disponibles sont restreints.

Appuyez sur la touche  $\lfloor\frac{\sqrt{x}}{y}\rfloor$  pour supprimer un chiffre saisi. Pour supprimer tous les chiffres saisis, appuyez sur la touche [ $\left\langle \times \right]$ ] pendant au moins 2 secondes.

## **3 Appuyez sur [OK].**

# **Passage aux composants de service secondaires**

Lorsque le composant de service actuel inclut des composants de service secondaires, la touche du mode de fonction  $[\leq]$  (Sub.Ch) devient disponible.

## **Appuyez sur la touche [ ] (Sub.Ch).**

L'indication Principal est remplacée par l'indication Secondaire, et le composant de service secondaire est reçu.

- Lorsque le composant de service secondaire se termine, l'appareil passe automatiquement au composant de service principal.
- Appuyez de nouveau sur la touche  $[\leq]$  (Sub.Ch) pour passer au composant de service principal lors de la réception du composant de service secondaire.
- S'il existe plusieurs composants de service secondaires, chaque fois que vous appuyez sur la touche *[ ] (Sub.Ch)*, l'indication change dans l'ordre suivant : Secondaire  $1 \rightarrow$  Secondaire 2 ...  $\rightarrow$  Principal.

# <span id="page-56-0"></span>**Affichage du texte DAB**

Vous pouvez afficher les messages de texte d'une station DAB.

- **1 Syntonisez une station DAB qui transmet des messages de texte.**
- **2 Appuyez plusieurs fois sur la touche [ ] (Info) en mode radio DAB pour afficher l'écran souhaité.**

Mode des informations sur la station  $\rightarrow$  Mode d'étiquette dynamique  $\rightarrow$  Mode des informations sur la station

#### Mode d'informations sur la station

Fréquence, Nº canal/Étiquette d'ensemble/Étiquette de service/ Nom PTY

#### Mode d'étiquette dynamique

Étiquette dynamique (affichage des informations associées à la station en cours de réception)

# **À propos de DAB/DAB+/DMB**

#### *Que signifie DAB ?*

DAB (Digital Audio Broadcasting) est une technologie de diffusion de troisième génération qui succèdent aux technologies analogiques traditionnelles telles que FM. La technologie DAB est beaucoup plus efficace face au bruit, aux interférences, à l'instabilité, etc., lors de la transmission des signaux radio. En outre, elle peut fournir des informations numériques et un son de qualité CD en stéréo et résiste aux brouillages dus à la propagation par trajets multiples, ce qui garantit une réception de qualité supérieure pour les appareils fixes, portables et mobiles.

#### *Que signifie DAB+ ?*

WorldDMB, l'organisation chargée des normes DAB, a annoncé le lancement de la DAB+, une mise à jour majeure de la norme DAB en 2006, lors de l'adoption du codec audio HE-AAC v2 (également connu sous le nom de eAAC+). La nouvelle norme appelée DAB+ a également adopté le format audio MPEG Surround et une correction d'erreurs de codage plus puissante sous la forme du code de Reed-Solomon. La DAB+ a été normalisée en tant qu'ETSI TS 102 563.

#### *Que signifie DMB ?*

DMB (diffusion multimédia numérique –Digital Multimedia Broadcasting) est un système de diffusion nouvelle génération tourné vers l'avenir basé sur la DAB (diffusion audionumérique – Digital Audio Broadcasting). Là où la DAB surclassait le son analogique traditionnel de la FM à un niveau de qualité CD, la DMB fait monter la radiodiffusion sonore simple sur la scène du multimédia, en s'efforçant de fournir un service visuel tout en transmettant un son de haute qualité. Ses utilisations sont multiples : programmes de divertissement, navigation du trafic intellectuel, journaux et magazines électroniques, informations fournies par les marchés financiers, Internet et informations intégrées sur la ville. Elle peut être largement utilisée par les transporteurs mobiles (bus, taxis, trains légers, métros, trains, ferries, aéroports), et toutes sortes de personnes à la maison et au bureau.

# **Périphérique de mémoire flash USB**

Vous pouvez lire les fichiers musicaux (MP3/WMA/AAC/FLAC) et les fichiers vidéo (AVI/MKV/MP4) stockés sur un périphérique de mémoire flash USB sur le lecteur interne du système.

## $\bigwedge$  avertissement

**Il est dangereux pour le conducteur (et interdit dans de nombreux pays) de regarder la TV/une vidéo pendant la conduite d'un véhicule. S'il n'est plus concentré sur la route, le conducteur risque de provoquer un accident.**

**Installez correctement l'appareil de façon à ce que le conducteur ne puisse pas regarder la TV/une vidéo tant que le véhicule n'est pas à l'arrêt et que le frein à main n'est pas serré.** 

**Si l'appareil n'est pas correctement installé, le conducteur sera tenté de regarder la TV ou un enregistrement vidéo pendant qu'il conduit le véhicule ; s'il n'est plus concentré sur la route, il risque par ailleurs de provoquer un accident. Le conducteur et d'autres personnes risquent d'être blessés.**

## <span id="page-57-0"></span>**Exemple d'écran principal USB Audio**

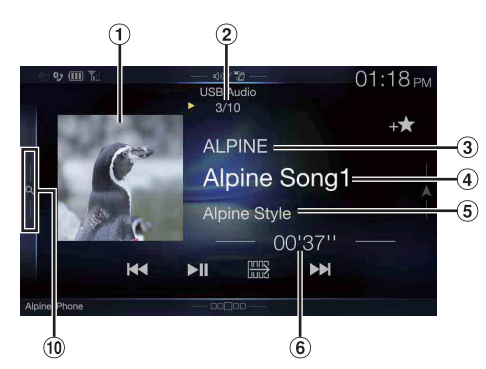

## **Mode de fonction**

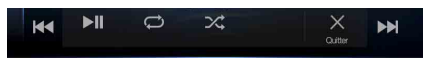

### **Exemple d'écran principal USB Video**

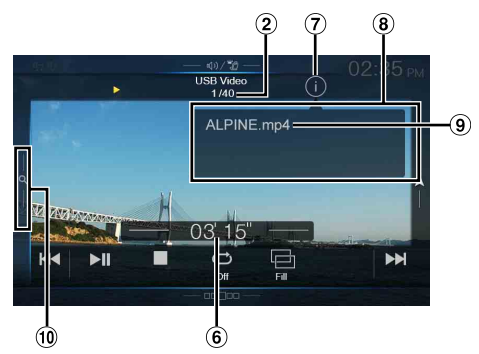

- Affichage des illustrations
	- Vous pouvez modifier la position de l'illustration. Pour plus d'informations, reportez-vous à la section [« Modification du](#page-37-1)  [réglage Position image » \(page 38\)](#page-37-1).
- Nº de la piste en cours/Nombre total de morceaux
- $\circled{3}$ Nom de l'artiste
- Titre du morceau
- Titre de l'album
- 6 Temps écoulé
- $\sigma$ Touche de modification des modes d'informations
- $\circled{3}$ Affichage du mode d'informations
- $\circledcirc$ Nom du fichier
- $\circledcirc$ Touche de recherche rapide

Appuyez sur cette touche ou effectuez un balayage vers la droite pour utiliser le mode de recherche rapide.

### <span id="page-57-1"></span>**Exemple d'écran du mode de recherche rapide**

Effectuez un balayage vertical dans la liste pour changer de page.

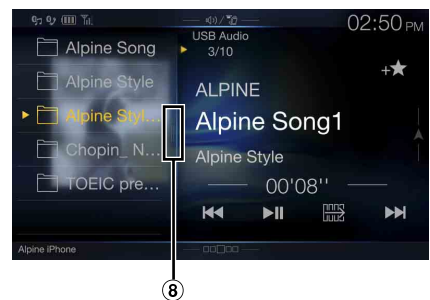

Touche du mode de recherche complète Effectuez un balayage vers la droite pour utiliser l'écran du mode de recherche complète.

### **Affichage de l'écran d'opération USB Vidéo lors de la lecture d'un fichier vidéo**

#### **Appuyez sur l'écran pendant l'affichage de l'écran de lecture USB Vidéo.**

L'écran d'opération USB Vidéo s'affiche.

- Cinq secondes après avoir effectué une opération, l'écran d'opérations bascule sur l'écran visuel en mode USB Vidéo.
- Pour votre sécurité, la vidéo ne s'affiche pas et seul le son est émis lorsque vous conduisez.

## **Lecture**

**1 Appuyez sur (AUDIO) pour sélectionner le mode USB.** L'écran du mode USB s'affiche.

• Vous pouvez sélectionner et modifier la source dans l'écran Menu [\(page 19\)](#page-18-1) ou l'écran Favoris [\(page 22\).](#page-21-0)

## **2 Appuyez sur la touche [ ] ou [ ] pour sélectionner la piste (le fichier) de votre choix.**

#### *Retour au début de la piste (fichier) en cours (ou précédente) :* Appuyez sur la touche **[ ]**.

## *Recherche rapide vers l'arrière\* :*

Appuyez longuement sur la touche **[ ]**.

*Avance jusqu'au début de la piste (fichier) suivante :* Appuyez sur la touche **[ ]**.

#### *Recherche rapide vers l'avant\* :*

Appuyez longuement sur la touche **[ ]**.

- Les boutons  $\blacktriangleleft, \blacktriangleright \blacktriangleright$  proposent les mêmes fonctions que celles décrites ci-dessus.
- **3 Pour mettre en pause la lecture, appuyez sur la touche [ / ].**

Appuyez de nouveau sur la touche [ $\blacktriangleright$ / $\blackparallel$ ] pour reprendre la lecture.

Pendant la lecture, le voyant **[ ]** s'affiche dans l'écran Audio principal. Pendant une pause, le voyant **[ ]** s'affiche dans l'écran Audio principal.

- \* Pour plus d'informations sur recherche rapide vers l'avant/arrière pendant la lecture USB Vidéo, reportez-vous à la section [« Recherche](#page-58-0)  [rapide vers l'avant/arrière \(USB Vidéo uniquement\) » \(page 59\).](#page-58-0)
- Le temps de lecture peut ne pas s'afficher correctement lors de la lecture d'un fichier enregistré en VBR (Variable Bit Rate).
- S'il existe des informations d'étiquette, le nom de l'artiste, le titre de l'album et le titre de la piste s'affichent.
- Étiquette ID3/Étiquette WMA Si un fichier MP3/WMA/AAC/FLAC contient des informations d'étiquette ID3/étiquette WMA, ces dernières s'affichent (p. ex., titre du morceau, nom de l'artiste et titre de l'album).

# <span id="page-58-0"></span>**Recherche rapide vers l'avant/arrière (USB Vidéo uniquement)**

- **1 Pendant la lecture, appuyez longuement sur la touche [ ] (retour rapide) ou [ ] (avance rapide).** Appuyez sur cette touche pendant plus d'1 seconde pour multiplier par 8 la vitesse de la recherche rapide vers l'avant. Maintenez-la enfoncée pour multiplier la vitesse par 16 puis par 32.
- **2** Libérez la touche [  $\blacktriangleleft$  ] ou [  $\blacktriangleright$  ] pour revenir au mode **de lecture normal.**
- Aucun son n'est reproduit pendant la recherche rapide vers l'avant/ arrière.

# **Arrêt de la lecture (USB Vidéo uniquement)**

#### **Appuyez sur [ ] pendant la lecture.**

L'indication « STOP » s'affiche et la lecture s'arrête.

• La lecture démarre depuis le début lorsque vous appuyez sur la touche *[ /]* alors que la lecture est arrêtée.

## **Lecture répétitive**

## **1** Appuyez sur la touche [ $\bigcirc$ ].

L'écran contextuel de sélection du mode de répétition s'affiche.

• La touche  $[\Box]$  indique le mode actuellement sélectionné.

#### **2 Sélectionnez le mode de répétition de votre choix.**

Répertoire  $\Box$  : seuls les fichiers d'un dossier sont lus de manière répétée. Fichier  $\mathbb{C}$  : seul le fichier en cours de lecture est répété. OFF  $\bigcirc$  : le mode de répétition est désactivé.

## **Lecture aléatoire (USB Audio uniquement)**

## **1** Appuyez sur la touche [ $\le$  ].

L'écran contextuel de sélection du mode aléatoire s'affiche.

• La touche  $[\mathcal{X}]$  indique le mode actuellement sélectionné.

## **2 Sélectionnez le mode de lecture aléatoire de votre choix.**

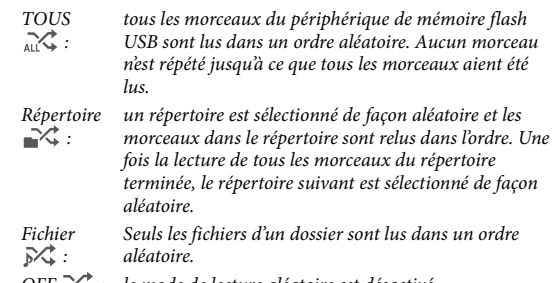

- OFF  $\mathcal{X}_\bullet$  : le mode de lecture aléatoire est désactivé.
- Si vous choisissez une piste en utilisant le mode de recherche, le mode de lecture aléatoire est annulé.

# **Recherche du morceau de votre choix**

Vous pouvez rechercher le morceau souhaité en utilisant l'un des deux modes suivants : le mode de recherche rapide ou le mode de recherche complète.

#### **Mode de recherche rapide**

#### **Appuyez sur le nom du répertoire ou du fichier de votre choix.**

La lecture du répertoire\*<sup>1</sup> ou du fichier sélectionné commence.

- \*1 Le premier fichier du dossier sélectionné est joué.
- Pour plus d'informations sur le passage à l'écran du mode Recherche rapide, reportez-vous au point  $\widehat{10}$  à la section « Exemple d'écran [principal USB Audio » \(page 58\)](#page-57-0).

#### **Mode de recherche complète**

- **1 Appuyez sur [Audio] ou [Vidéo] pour basculer entre la liste de recherche des fichiers de musique ou des fichiers vidéo.**
- **2 Appuyez sur le nom du répertoire\*2 ou du fichier de votre choix.**

Lorsque vous sélectionnez un nom de fichier, la lecture du morceau sélectionné démarre.

Lorsque vous sélectionnez un nom de répertoire, répétez la même procédure pour sélectionner un autre nom de répertoire ou nom de fichier.

- \*2 Lorsque vous appuyez sur la touche *[ ]* en regard d'un nom de répertoire, l'appareil démarre la lecture à partir du premier morceau dans le répertoire.
- Pour plus d'informations sur le passage à l'écran du mode Recherche complète, reportez-vous au point (1) à la section « Exemple d'écran du [mode de recherche rapide » \(page 58\)](#page-57-1).
- Pour accéder à la liste affichée ou revenir à la page précédente dans le mode de recherche complète, reportez-vous à la section [« À propos des](#page-16-0)  [opérations de base sur l'écran de liste » \(page 17\)](#page-16-0).

# <span id="page-59-0"></span>**Changement de mode d'affichage (lors de la lecture d'un fichier vidéo)**

Vous pouvez changer le mode d'affichage lors de la lecture d'un fichier vidéo.

#### **Appuyez sur la touche [ ].**

À chaque pression, le mode d'affichage bascule. Adapté  $\rightarrow$  Plein écran  $\rightarrow$  Adapté

- La touche *[ ]* indique le mode actuellement sélectionné. (p. ex. : [Adapté]).
- Vous ne pouvez pas les utiliser lorsque vous conduisez.

#### **Mode adapté**

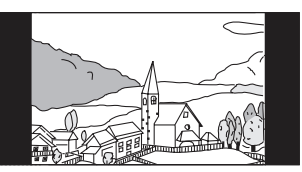

Ce mode affiche une image en respectant son rapport d'aspect.

• Des bandes noires apparaissent en haut et en bas ou à droite/gauche sur l'écran en fonction de l'image.

#### **Mode plein écran**

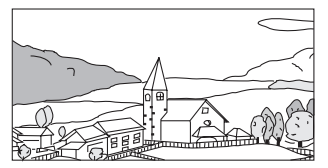

Ce mode affiche une image dont la taille correspond verticalement et horizontalement à la taille du moniteur.

# **À propos du format USB Vidéo**

Les formats vidéo (périphérique de mémoire flash USB) pris en charge par l'appareil sont les suivants :

- Conteneur pris en charge : AVI, MKV, MP4
- Encodage vidéo pris en charge : H.264/MPEG-4 AVC
- Encodage audio pris en charge : MP3, ACC, MPEG2 audio
- Taille de fichier maximale : 4 Go

# <span id="page-60-0"></span>**iPod/iPhone (en option)**

Un câble Lightning vers USB (KCU-471i), etc., vendu séparément est nécessaire.

Lorsque vous raccordez l'appareil à l'aide du câble ci-dessus, les commandes de l'iPod sont désactivées.

- Cet appareil ne prend pas en charge la lecture de vidéos stockées sur un iPod/iPhone connecté à cet appareil via un connecteur USB.
- Il est impossible de commander certaines fonctions (Internet ou fonctions de téléphone, etc.) de l'iPhone ou de l'iPod touch à partir de cet appareil ; ces fonctions peuvent toutefois être commandées depuis iPhone ou l'iPod touch proprement dit.
- Avant la connexion d'un iPhone 5 ou une version ultérieure, réglez Apple CarPlay sur Off, puis écoutez la musique d'un iPod. [\(page 43\)](#page-42-1)

### **À propos des motifs d'iPod/iPhone compatibles avec cet appareil**

• Les appareils suivants ont été testés et il a été démontré qu'ils fonctionnent avec cet appareil. Le fonctionnement correct des versions antérieures n'est pas garanti. iPod Touch 6e génération : v.10.1.1

iPod Touch 5e génération : v.9.3.5 iPod nano 7e génération : v.1.0.4

- Les appareils suivants ont été testés et il a été démontré qu'ils fonctionnent avec cet appareil. Le fonctionnement correct des versions antérieures n'est pas garanti.
	- iPhone SE : v.10.1.1 iPhone 6S Plus : v.10.1.1 iPhone 6S : v.10.1.1 iPhone 6 Plus : v.10.1.1 iPhone 6 : v.10.1.1 iPhone 5S : v.10.1.1 iPhone 5C : v.10.1.1 iPhone 5 : v.10.1.1 iPhone 4S : v.9.3.5

<span id="page-60-1"></span>**Exemple d'écran principal iPod/iPhone**

## **Mode Audio**

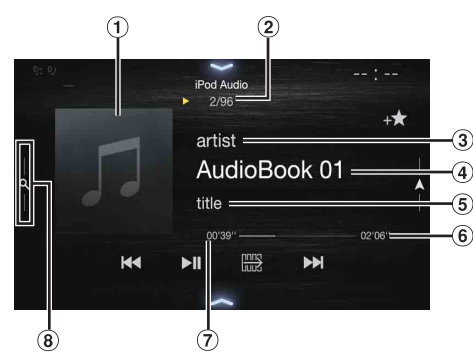

## **Mode de fonction**

Affichage des illustrations

**KK** 

 $\blacktriangleright$ ll

• Vous pouvez modifier la position de l'illustration. Pour plus d'informations, reportez-vous à la section [« Modification du](#page-37-1)  [réglage Position image » \(page 38\)](#page-37-1).

 $\overline{\mathcal{X}}$ 

EM

 $(2)$ Nº du morceau actuel/Nbre total de morceaux

 $\vec{C}$ 

- $\circled{3}$ Nom de l'artiste/Date de sortie\*<sup>1</sup>
- $\omega$ Titre du morceau/Nom de l'épisode\*<sup>1</sup>
- $\circled{5}$ Titre de l'album/Nom du podcast\*<sup>1</sup>
- $\circled{6}$ Temps de lecture total
- $\circledcirc$ Temps écoulé
- $\overline{8}$  Touche de recherche rapide\*2 Appuyez sur cette touche ou effectuez un balayage vers la droite pour utiliser le mode de recherche rapide.

\*1 Mode Podcast.

\*2 Si vous n'avez jamais utilisé le mode de recherche avec l'iPod/iPhone actuellement connecté, une pression sur la touche de recherche rapide permet de passer de l'écran affiché à l'écran du mode de recherche complète.

### <span id="page-60-2"></span>**Exemple d'écran du mode de recherche rapide**

Effectuez un balayage vertical dans la liste pour changer de page.

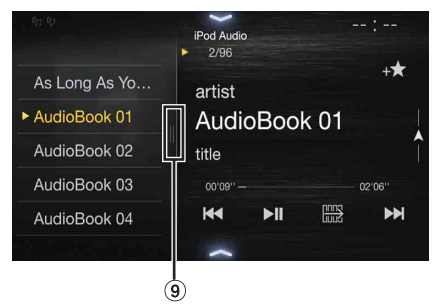

Touche de recherche complète Effectuez un balayage vers la droite pour utiliser le mode de recherche complète.

## **Lecture**

## **1 Appuyez sur le bouton (AUDIO) pour sélectionner le mode iPod.**

L'écran de mode de l'iPod s'affiche.

• Vous pouvez sélectionner et modifier la source dans l'écran Menu [\(page 19\)](#page-18-1) ou l'écran Favoris [\(page 22\).](#page-21-0)

#### **2 Appuyez sur la touche [ ] ou [ ] pour sélectionner la piste (le fichier) de votre choix.**

- *Retour au début de la piste (fichier) en cours (ou précédente) :* Appuyez sur la touche [ $\blacktriangleleft$ ].
- *Recherche rapide vers l'arrière au sein de la piste en cours :* Appuyez longuement sur la touche **[ ]**.
- *Avance jusqu'au début de la piste (fichier) suivante :* Appuyez sur la touche **[ ]**.

#### *Recherche rapide vers l'avant au sein de la piste en cours :*

Appuyez longuement sur la touche **[ ]**.

• Les boutons  $\blacktriangleleft, \blacktriangleright$  proposent les mêmes fonctions que celles décrites ci-dessus.

#### **3 Pour mettre en pause la lecture, appuyez sur la touche [ / ].**

- Si vous lisez un morceau sur l'iPod/iPhone tout en raccordant ce dernier à l'appareil, la lecture continue après la connexion.
- Un épisode peut contenir plusieurs chapitres. Pour changer de chapitre, appuyez sur la touche [ $\blacktriangleleft$ ] ou [ $\blacktriangleright$ ].
- Si le nom de l'artiste, de l'album ou du morceau créé dans iTunes possède trop de caractères, les morceaux risquent de ne pas pouvoir être lus si l'iPod est raccordé à l'appareil. Par conséquent, il est recommandé d'utiliser un maximum de 64 caractères. Le nombre maximal de caractères de l'appareil est de 64.
- Il est possible que certains caractères ne s'affichent pas correctement.

# **Recherche d'un fichier musical**

Un iPod/iPhone peut contenir des milliers de morceaux. Pour cette raison, cet appareil peut faire différentes recherches en utilisant la fonction de recherche comme indiqué ci-dessous.

En utilisant la hiérarchie individuelle du mode de recherche de Liste de lecture/Artiste/Album/Podcast/Livre Audio/Genre/Compositeur/ Morceau/iTunes Radio, vous pouvez affiner votre recherche comme indiqué dans le tableau ci-dessous.

#### **<Menu de recherche MUSIQUE>**

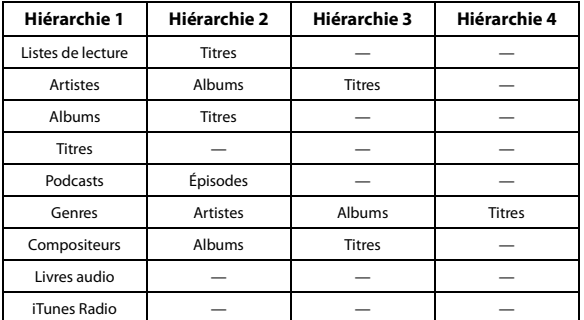

## **Mode de recherche rapide**

En mode de recherche rapide, la liste du mode de recherche précédent s'affiche. Par exemple, si lors de la dernière recherche vous avez recherché des morceaux dans la catégorie Albums, la liste Album s'affiche. Si vous n'avez pas utilisé le mode de recherche, la liste ne s'affiche pas dans le mode de recherche rapide. Dans ce cas, accédez au mode de recherche complète.

#### **En mode de recherche rapide, appuyez sur la touche de la liste de votre choix (par exemple, la liste Album).** La lecture de l'album sélectionné commence.

- Pour passer au mode de recherche rapide, reportez-vous au point  $\circledR$  de la section [« Exemple d'écran principal iPod/iPhone » \(page 61\).](#page-60-1)
- Pour effectuer une recherche au sein d'un album, accédez au mode de recherche complète.

## **Mode de recherche complète**

#### *Par exemple : recherche par nom d'artiste*

L'exemple suivant explique comment effectuer une recherche par artiste. Un autre mode de recherche peut être choisi pour la même opération, bien que la hiérarchie soit différente.

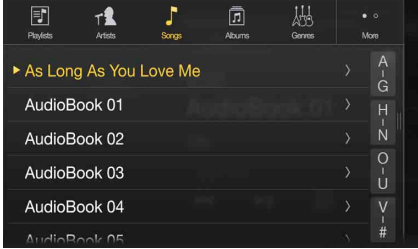

#### **1 Appuyez sur la touche [Artistes] dans l'écran du mode de recherche complète.**

L'écran de recherche d'artistes s'affiche.

• Pour passer au mode de recherche complète, reportez-vous au point ⑨ de la section « Exemple d'écran du mode de recherche [rapide » \(page 61\)](#page-60-2).

## **2 Sélectionnez l'artiste de votre choix.**

#### **Pour lire directement les morceaux de l'artiste**

1 Appuyez sur la touche **[ ]** en regard du nom de l'artiste. Tous les morceaux de l'artiste sélectionné sont lus.

#### **Pour rechercher l'album de l'artiste**

- 1 Appuyez sur le nom de l'artiste sélectionné. L'écran de recherche par albums correspondant à l'artiste sélectionné s'affiche.
- 2 Appuyez sur la touche **[ ]** en regard du nom de l'album de votre choix.

Tous les morceaux de l'album sélectionné sont lus.

#### **Pour rechercher un morceau dans l'album de l'artiste**

- 1 Appuyez sur le nom de l'artiste de votre choix. Tous les albums de l'artiste sélectionné sont affichés.
- **3 Appuyez sur le nom de l'album de votre choix.** Tous les morceaux de l'album sélectionné sont affichés.
- **4 Appuyez sur le nom du morceau de votre choix.** La lecture du morceau sélectionné commence.
- La Fonction de saut alphabétique est disponible. Reportez-vous à la section [« Fonction de recherche alphabétique » \(page 63\)](#page-62-0).
- Pour accéder à la liste affichée ou revenir à la page précédente dans le mode de recherche complète, reportez-vous à la section [« À propos des](#page-16-0)  [opérations de base sur l'écran de liste » \(page 17\).](#page-16-0)

# <span id="page-62-0"></span>**Fonction de recherche alphabétique**

Cet appareil est doté d'une fonction de recherche alphabétique pour une recherche plus rapide. Lorsque vous utilisez cette fonction en mode de recherche, vous pouvez trouver rapidement un artiste, un morceau, etc. Voici un exemple de recherche de nom d'artiste pour les noms commençant par « R ».

## **1 Appuyez sur le groupe alphabétique « O-U ».**

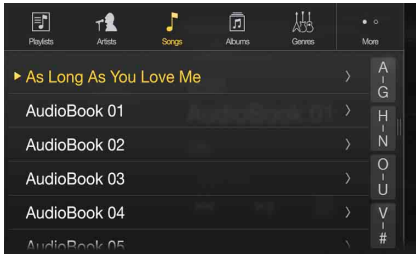

« O P Q R S T U » du groupe alphabétique « O - U » s'affiche.

## **2 Appuyez sur la lettre « R ».**

Les noms d'artiste commençant par « R » s'affichent

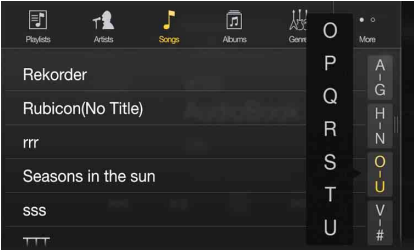

## **3 Appuyez sur le nom de l'artiste de votre choix.**

• Si la liste commençant par cette lettre ne contient aucun nom, la lettre suivante de l'alphabet est recherchée.

Par exemple : s'il n'existe aucun nom commençant par « R », la liste de recherche commence par la lettre « S ».

## **Lecture répétitive**

**Appuyez sur [ ] pour répéter la piste en cours de lecture.** La lecture des pistes (fichiers) est répétée.

Appuyez sur **[ ]** à nouveau pour désactiver la lecture répétitive.

Repeat All  $\rightarrow$  Track Repeat  $\rightarrow$   $\rightarrow$  OFF  $\rightarrow$  Repeat All

# **Lecture aléatoire (Mélanger)**

## **1** Appuyez sur la touche [ $\gg$ ].

L'écran contextuel de sélection du mode aléatoire s'affiche. • La touche  $[\times]$  indique le mode actuellement sélectionné.

**2 Sélectionnez le mode de lecture aléatoire de votre choix.** Cette touche change en fonction du mode de lecture aléatoire sélectionné.

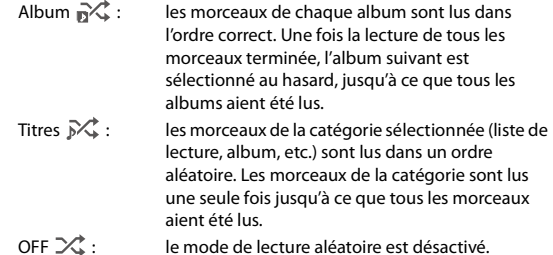

• L'action dépend de l'iPod connecté.

# **Dispositif HDMI (en option)**

Vous pouvez raccorder et utiliser des périphériques prenant en charge HDMI sur cet appareil (par exemple, un lecteur de DVD DVE-5300 en option, un iPhone ou d'autres smartphones). Lors des raccordements HDMI, vous devez définir HDMI sur l'appareil correspondant au périphérique connecté. Pour plus d'informations, reportez-vous à la section [« Réglages HDMI » \(page 43\).](#page-42-2)

• Le câble de raccordement HDMI/MHL diffère selon le périphérique connecté correspondant à HDMI. Préparez un câble HDMI/MHL en option correspondant à votre appareil.

**Lorsque vous raccordez un lecteur de DVD DVE-5300 (en option), vous pouvez le contrôler depuis l'appareil. Pour plus d'informations sur le mode d'utilisation du lecteur de DVD, reportez-vous à la section [« Utilisation du lecteur de DVD »](#page-63-0)  [\(page 64\)](#page-63-0).**

**Pour plus d'informations sur le mode d'utilisation des iPhone et des smartphones, reportez-vous à la section [« Utilisation](#page-69-0)  [du mode HDMI » \(page 70\).](#page-69-0)**

• Utilisez le connecteur HDMI exclusivement avec un lecteur de DVD standard. Il est impossible d'utiliser d'autres périphériques HDMI (iPhone, etc.).

## **À propos du sélecteur HDMI (en option)**

Le sélecteur HDMI est utilisé lorsque vous ajoutez des périphériques HDMI (iPhone ou autres smartphones).

- Réglez l'élément Sélecteur HDMI décrit dans la section [« Activation/](#page-47-1) [désactivation du sélecteur HDMI » \(page 48\)](#page-47-1) sur « On » lorsque vous utilisez le sélecteur HDMI.
- Pour plus d'informations concernant la commutation de la source HDMI à l'aide du sélecteur HDMI, reportez-vous à la section [« Commutation de la source lorsque deux périphériques HDMI sont](#page-69-1)  [connectés » \(page 70\)](#page-69-1).

# <span id="page-63-0"></span>**Utilisation du lecteur de DVD**

Vous pouvez utiliser des disques à l'aide de la télécommande fournie avec le lecteur de DVD DVE-5300. Pour plus de détails sur l'utilisation de la télécommande, reportez-vous au mode d'emploi du DVE-5300.

• Pour plus de détails sur les types de disque et de format lisibles, reportez-vous au mode d'emploi du DVE-5300.

# **Configuration du lecteur de DVD**

Vous pouvez effectuer la configuration uniquement lorsqu'un disque n'est pas inséré ou lorsque la lecture est en pause.

- Pour plus de détails sur les paramètres, reportez-vous au mode d'emploi du DVE-5300.
- **1 Appuyez sur la touche [ ] (Réglages).** L'écran principal Réglages s'affiche.

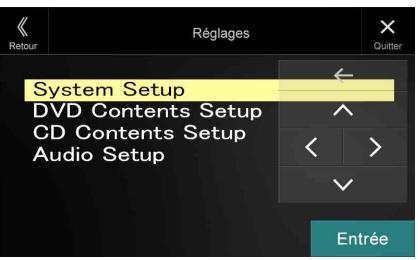

#### *Réglages :*

System Setup / DVD Contents Setup / CD Contents Setup / Audio Setup

- $\mathbf{2}$   $\mathbf{1}$  Appuyez sur la touche [  $\wedge$  ] ou [  $\vee$  ] pour sélectionner le **réglage souhaité.**
- **3** Appuyez sur la touche [Entrée] , puis sur la touche [ $\langle$ ], **[ ], [ ] ou [ ] pour modifier le réglage.**
- **4 Appuyez sur la touche [ ] pour revenir à l'écran de source précédent.**
- Appuyez sur la touche *[* $\&$ ] (Retour) pour revenir à l'affichage précédent.
- Pour plus de détails sur la touche *[ ] (Réglages)*, voir le mode de fonction à la section [« CD/MP3/WMA/AAC/WAV » \(page 64\)](#page-63-1) ou [« DVD » \(page 66\)](#page-65-0).

# <span id="page-63-1"></span>**CD/MP3/WMA/AAC/WAV**

**Exemple d'écran principal MP3/WMA/AAC**

### <span id="page-63-2"></span>**Mode d'informations**

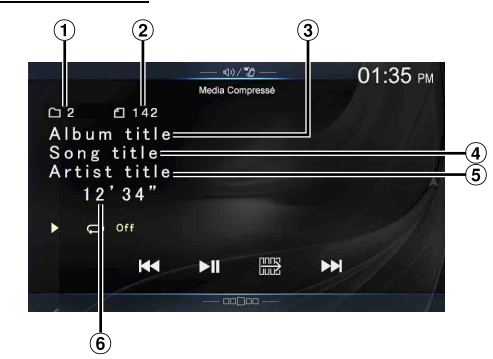

## **Mode de fonction (MP3/WMA/AAC)**

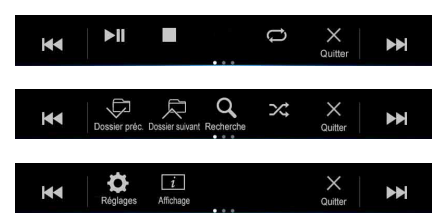

- $\circledcirc$ Nº du morceau en cours
- $\circledcirc$ Nombre total de morceaux
- $\circled{3}$ Titre de l'album
- $\Omega$ Titre du morceau
- $\binom{5}{5}$ Nom de l'artiste
- 6 Temps écoulé

#### **Mode de fonction (CD)**

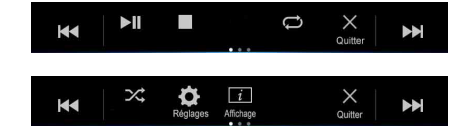

• S'il n'existe pas de texte CD, le message « Pas de texte » s'affiche.

## **Lecture**

## **1 Appuyez sur (AUDIO) pour sélectionner le mode DVD (CD).**

L'écran du mode DVD (CD) s'affiche.

• Vous pouvez également sélectionner et modifier ce réglage dans l'écran Menu [\(page 19\)](#page-18-1) ou l'écran Favoris [\(page 22\)](#page-21-0).

Lorsque vous insérez un disque dans la fente du lecteur DVD, en orientant vers le haut la face imprimée, la lecture du disque commence.

#### **2 Appuyez sur la touche [ ] ou [ ] pour sélectionner la piste (le fichier) de votre choix.**

*Retour au début de la piste (fichier) en cours (ou précédente) :* Appuyez sur la touche **[ ]**.

#### *Recherche rapide vers l'arrière :*

Appuyez longuement sur la touche **[ ]**.

#### *Avance jusqu'au début de la piste (fichier) suivante :*

Appuyez sur la touche **[ ]**.

#### *Recherche rapide vers l'avant :*

Appuyez longuement sur la touche **[ ]**.

• Les boutons  $\blacktriangleleft, \blacktriangleright$  proposent les mêmes fonctions que celles décrites ci-dessus.

## **3 Pour mettre en pause la lecture, appuyez sur la touche**  $[\triangleright$ / $\parallel$ ].

- Il est impossible de lire tout fichier protégé contre la copie par DRM (gestion des droits numériques) sur cet appareil.
- Si un disque contient des données audio et des données MP3/WMA/ AAC/WAV, cet appareil lit uniquement les données audio.
- L'affichage des pistes pour la lecture de données audio sur CD indique les numéros des pistes enregistrées sur le disque.
- Lors de la lecture d'un disque MP3/WMA/AAC/WAV contenant de nombreux fichiers et dossiers, il est possible que la lecture prenne un certain temps à démarrer.
- Le temps de lecture peut ne pas s'afficher correctement lors de la lecture d'un fichier enregistré en VBR (Variable Bit Rate).

## **Arrêt de la lecture**

#### **Appuyez sur [ ] pendant la lecture.**

L'indication « STOP » s'affiche et la lecture s'arrête.

• La lecture démarre depuis le début lorsque vous appuyez sur la touche *[ /]* alors que la lecture est arrêtée.

## **Lecture répétitive**

#### **Appuyez sur la touche [ ] pour répéter la lecture.**

La lecture des pistes (fichiers) est répétée.

Le mode de lecture répétitive bascule chaque fois que vous appuyez sur la touche.

 $CD$ 

Track Repeat  $\rightarrow$  Off  $\rightarrow$  Track Repeat

MP3/WMA/AAC :

Repeat File  $\rightarrow$  Repeat Folder\*  $\rightarrow$  Off  $\rightarrow$  Repeat File

\* seuls les fichiers d'un dossier sont lus de manière répétée.

• Si le mode de lecture répétée est activé pendant la lecture MIX, le mode de lecture MIX est annulé.

## **MIX (lecture aléatoire)**

#### **Appuyez sur [ ] pendant la lecture.**

Les pistes (fichiers) du disque sont lues dans un ordre aléatoire.

Le mode MIX bascule chaque fois que vous appuyez sur  $[\mathcal{X}_*^{\dagger}]$ .

CD :

 $MIX \rightarrow$  Off  $\rightarrow$  MIX

MP3/WMA/AAC :

MIX Folder\*1  $\rightarrow$  MIX (Disc)\*2  $\rightarrow$  Off  $\rightarrow$  MIX Folder\*1

- \*1 Seuls les fichiers du dossier sont lus dans un ordre aléatoire.
- \*2 Tous les fichiers du disque sont lus dans un ordre aléatoire.
- Si le mode de lecture MIX est activé pendant la lecture répétée, le mode de lecture répétée est annulé.
- Si vous choisissez une piste en utilisant le mode de recherche, le mode de lecture MIX est annulé.

# **Recherche de nom de fichier/dossier (fichiers MP3/WMA/AAC/WAV)**

**1 Appuyez sur la touche [ ] (Recherche) pendant la lecture.**

Le mode de recherche est activé. Ce mode est remplacé par le mode de recherche, et le panneau de sélection de la liste s'affiche.

**2 Appuyez sur la touche [ ] ou [ ] dans le panneau de sélection de la liste pour sélectionner Dossier ou Fichier, puis appuyez sur la touche [Entrée].**

Lorsque vous sélectionnez un dossier, sélectionnez la procédure suivante de sélection d'un fichier, puis appuyez sur la touche **[Entrée]**.

- Lorsque la liste contient 9 noms ou plus, un numéro de page s'affiche. Appuyez sur la touche  $\left[\langle \cdot \rangle\right]$  ou  $\left[\rangle\right]$  pour changer de page.
- Appuyez sur la touche [←] ou [→] pour changer l'emplacement du panneau de sélection de la liste de droite à gauche et vice-versa.
- Appuyez sur la touche *[ ]* pour revenir à la hiérarchie précédente.

# **Sélection de dossiers (fichiers MP3/WMA/AAC/ WAV)**

**Appuyez sur la touche [ ] (Dossier préc.) ou [ ] (Dossier suivant) pour sélectionner le dossier.**

## **Fonction du mode d'informations**

Vous pouvez afficher les informations du disque.

- **1** En cours de lecture, appuyez sur la touche  $\left[\begin{array}{c} i \end{array}\right]$ **(Affichage).** L'état de la lecture s'affiche.
- **2 L'affichage de l'état de la lecture se ferme lorsque vous appuyez sur la touche [ ] (Affichage).**
- Pour plus de détails sur l'exemple d'affichage, voir le mode d'informations à la section « Exemple d'écran principal MP3/WMA/ AAC » ([page 64\)](#page-63-2).

# <span id="page-65-0"></span>**DVD**

<span id="page-65-1"></span>**Exemple d'écran principal DVD vidéo**

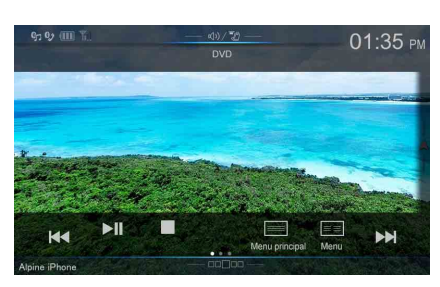

### **Mode de fonction**

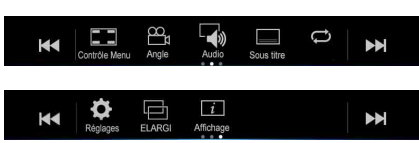

## **Mode d'informations**

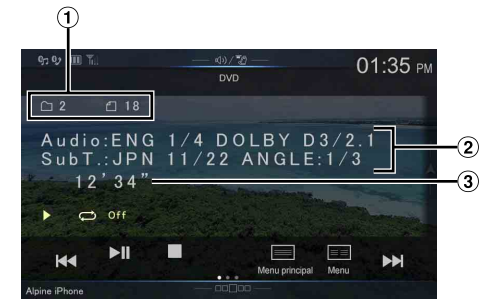

- Nº titre/Nº chapitre
- $\circled{2}$ Sortie du signal audio/Sous-titre/Angle
- $\circled{3}$ Temps écoulé

#### <span id="page-65-2"></span>**Exemple d'écran principal CD vidéo**

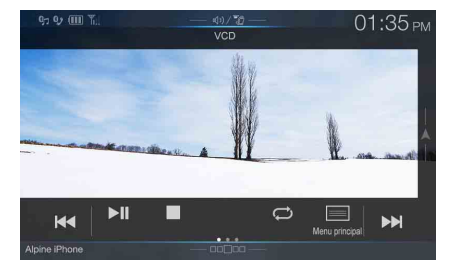

## **Mode de fonction**

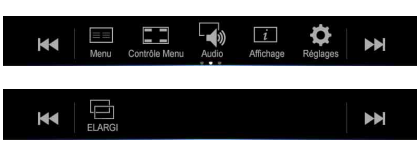

#### **Mode d'informations**

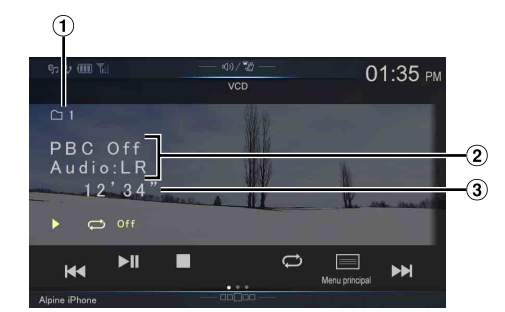

- Nº de la piste en cours
- $\circled{2}$ Commande de lecture (PBC)/état audio actuel
- $\circled{3}$ Temps écoulé

#### **Les disques pouvant être utilisés pour chaque type de fonction sont représentés par les symboles suivants.**

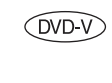

Il est possible d'utiliser les disques DVD vidéo commerciaux (utilisés pour la distribution de films, etc.) ou les DVD-R/DVD-RW, DVD+R/ DVD+RW enregistrés en mode vidéo.

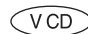

Il est possible d'utiliser les disques CD vidéo.

#### **Affichage de l'écran d'utilisation d'un DVD**

#### **Appuyez sur l'écran pendant l'affichage de l'écran de lecture d'un DVD.**

Pour afficher l'écran des opérations, appuyez sur la touche [Contrôle].

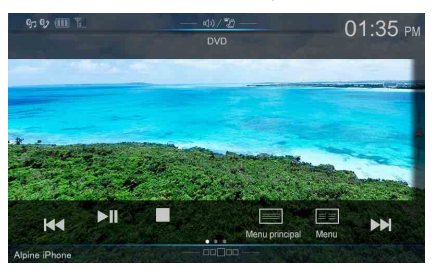

- 5 secondes après avoir effectué une opération, l'écran de l'opération bascule sur l'écran visuel en mode DVD.
- Si vous tentez d'activer le DVD pendant que vous conduisez, l'avertissement Pour votre sécurité, pas de vidéo s'affiche.
- Selon le disque ou l'écran de lecture, certaines opérations peuvent s'avérer impossibles.

## **Lecture d'un disque**

#### **AVERTISSEMENT**

**Regarder un DVD pendant la conduite d'un véhicule est dangereux pour le conducteur. S'il n'est plus concentré sur la route, le conducteur risque de provoquer un accident.**

**Installez correctement l'appareil de façon à ce que le conducteur ne puisse pas regarder un DVD tant que le véhicule n'est pas à l'arrêt et que le frein à main n'est pas serré.**

**Si l'appareil n'est pas correctement installé, le conducteur sera tenté de regarder le DVD pendant qu'il conduit et s'il n'est plus concentré sur la route, il risque de provoquer un accident. Le conducteur et d'autres personnes risquent d'être blessés.**

## **ATTENTION**

- **Toutes les fonctions ne sont pas accessibles avec chaque DVD. Pour plus d'informations sur les fonctions prises en charge, consultez les instructions de chaque DVD.**
- **Les traces de doigt sur les disques peuvent affecter négativement la lecture. En cas de problème, retirez le disque et vérifiez si des traces de doigt ne sont pas présentes sur la face à lire. Si nécessaire, nettoyez le disque.**
- **Si vous mettez l'appareil hors tension, si vous placez la clé de contact en position OFF ou si vous changez de source pendant la lecture, celle-ci continuera à partir de la position où elle a été interrompue quand vous la reprendrez.**
- **Si vous tentez d'effectuer une opération non valide (selon le type de disque lu), le symbole suivant apparaît sur l'écran du moniteur :**
- **Fonction de mémorisation de la position de lecture Si vous mettez l'appareil hors tension, si vous placez la clé de contact en position OFF pendant la lecture ou si vous changez de source, la lecture reprend à partir de l'endroit où elle a été arrêtée dès que l'alimentation est rétablie.**

## **1 Appuyez sur (AUDIO) pour sélectionner le mode DVD (CD).**

L'écran du mode DVD (CD) s'affiche.

Lorsque vous insérez un disque dans la fente du lecteur DVD, en orientant vers le haut la face imprimée, la lecture du disque commence.

- La deuxième face d'un DVD à double face n'est pas lue automatiquement.
- Pour la lire, retirez le disque, retournez-le et réinsérez-le. • N'insérez PAS de disque contenant des cartes destinées au système de
- navigation. Vous risqueriez de les endommager. • Pour votre sécurité, la vidéo ne s'affiche pas et seul le son est émis lorsque vous conduisez.

## <span id="page-66-0"></span>**Si un écran de menu s'affiche**

En mode DVD, les écrans de menu pourraient apparaître automatiquement. Dans ce cas, exécutez la procédure ci-dessous pour commencer la lecture.

# **Opérations de menu directes**

- **1 Appuyez sur l'écran lorsque le menu DVD est affiché.** Appuyez directement sur les touches d'opération à l'écran..
	- Pour afficher l'écran des opérations, appuyez sur la touche [Contrôle].

## **2 Appuyez directement sur le menu DVD.**

• Certains disques ne permettent pas d'exécuter toutes les opérations.

# **Opérations de menu**

**1 Appuyez sur la touche [ ] (Contrôle Menu).** Le mode d'opérations de menu s'affiche.

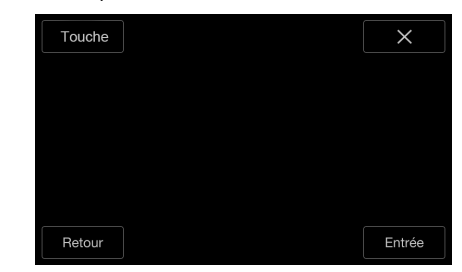

• Vous ne pouvez pas les utiliser lorsque vous conduisez.

## **2 Appuyez sur [Touche].**

Le panneau Touche s'affiche. Appuyez sur [Retour] pour revenir à l'affichage précédent.

**3 Sélectionnez l'option de menu de votre choix en**   $\mathsf{app}$  uyant sur la touche [ $\vee$ ], [ $\wedge$ ], [ $\langle$ ] ou [ $\rangle$ ].

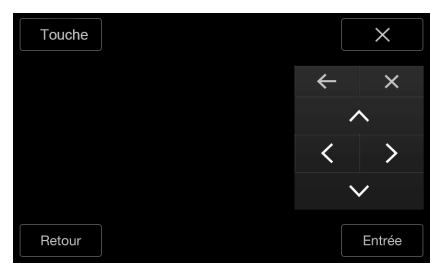

- Appuyez sur la touche  $[$   $\leftarrow$  *]* ou  $[$   $\rightarrow$  *]* pour changer l'emplacement du panneau de touches de droite à gauche et vice-versa.
- Appuyez sur la touche *[* $\times$ *] dans le panneau de commandes pour* revenir à l'écran de l'étape 1.
- Appuyez sur la touche *[Touche]* pour afficher l'écran du mode de saisie du clavier numérique. Pour plus d'informations sur le mode de saisie du clavier

numérique, reportez-vous à la section [« Opérations de saisie avec](#page-67-0)  [le clavier numérique » \(page 68\).](#page-67-0)

**4 Appuyez sur la touche [Entrée] pour valider l'option sélectionnée.**

<span id="page-67-0"></span>**Opérations de saisie avec le clavier numérique**   $($ DVD- $\overline{V}$ 

## **1 Appuyez à nouveau sur la touche [Touche] en mode d'opération du menu.**

L'écran du mode de saisie du clavier numérique s'affiche.

## **2 Appuyez sur le numéro de votre choix.**

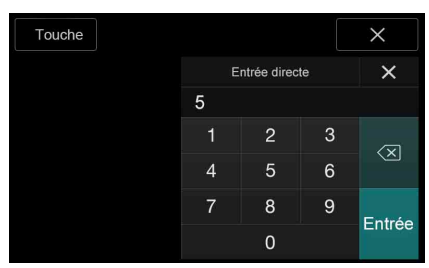

Appuyez sur  $\left[\sqrt{\times}\right]$  pour supprimer un chiffre saisi. Pour supprimer tous les chiffres saisis, appuyez sur la touche  $\left[\left\langle \times\right]$  pendant au moins 2 secondes.

- **3 Appuyez sur la touche [Entrée] sur l'écran du mode de saisie du clavier numérique pour valider votre sélection.** Appuyez sur [X] pour masquer l'affichage du clavier.
- Vous ne pouvez pas les utiliser lorsque vous conduisez.

## **Affichage de l'écran du menu principal**   $(DVD-V)$   $(VCD)$

Lorsqu'un DVD contient plus de deux titres, l'écran de menu principal s'affiche.

## **Appuyez sur la touche [ ] (Menu principal).**

L'écran du menu principal s'affiche.

• Pour effectuer les opérations nécessaires, reportez-vous à la section [« Si](#page-66-0)  [un écran de menu s'affiche » \(page 67\).](#page-66-0)

#### **Affichage de l'écran Menu**

Lorsqu'un DVD comporte plus de deux menus, un écran de menu s'affiche pour les programmes disponibles, en plus des programmes principaux.

## **Appuyez sur la touche [ ] (Menu).**

L'écran du menu racine s'affiche.

• Pour effectuer les opérations nécessaires, reportez-vous à la section [« Si](#page-66-0)  [un écran de menu s'affiche » \(page 67\).](#page-66-0)

# **Lecture d'arrêts sur image (pauses)**

## $VCD$

## **1 Pendant la lecture, appuyez sur la touche [ /].**

#### **2 Appuyez sur la touche [ /] pour reprendre la lecture.**

- En mode d'arrêt sur image, aucun son n'est reproduit.
- L'image ou le son peut s'arrêter temporairement lorsque la lecture reprend à partir du mode pause. Il ne s'agit pas d'un dysfonctionnement.

## **Arrêt de la lecture**

#### **Appuyez sur [ ] pendant la lecture.**

L'indication « » s'affiche et la lecture s'arrête.

• La lecture démarre depuis le début lorsque vous appuyez sur la touche *[ /]* alors que la lecture est arrêtée.

# **Recherche rapide vers l'avant/recherche rapide vers l'arrière**

**1 Pendant la lecture, appuyez longuement sur la touche [ ] (retour rapide) ou [ ] (avance rapide).**

Lorsque vous appuyez sur cette touche pendant plus de 1 seconde, la vitesse d'avance/de retour rapide du disque est doublée.

Lorsque vous appuyez sur cette touche pendant plus de 5 secondes, la vitesse normale d'avance/de retour rapide du disque est multipliée par 8.

Lorsque vous appuyez sur cette touche pendant plus de 10 secondes, la vitesse normale d'avance/de retour rapide du disque est multipliée par 32.

## **2 Relâchez [ ] ou [ ] pour revenir à la lecture normale.**

- Aucun son n'est reproduit pendant la recherche rapide vers l'avant/ arrière.
- En mode DVD, l'écran de menu pourrait réapparaître pendant la recherche rapide vers l'avant/arrière.
- Cette opération peut ne pas être possible avec certains disques.

# **Recherche du début d'un chapitre, d'une piste ou d'un fichier**

### En cours de lecture, appuyez sur la touche [ $\blacktriangleleft$ ] ou [ $\blacktriangleright$ ].

Le chapitre, la piste ou le fichier change à chaque pression de la touche et la lecture du chapitre, de la piste ou du fichier sélectionné(e) commence.

- $\blacktriangleright$  : appuyez sur cette touche pour commencer la lecture au début du chapitre, de la piste ou du fichier qui suit.
- : appuyez sur cette touche pour commencer la lecture au début du chapitre, de la piste ou du fichier en cours.
- Certains DVD ne possèdent pas de chapitres.

#### **Explications supplémentaires**

Les « **Chapitres** » désignent des parties de films ou de sélections musicales sur des DVD.

Les « **Pistes** » désignent des parties de films ou de sélections musicales sur des CD vidéo.

# **Lecture image par image avant/arrière**

 $\big(\mathsf{VCD}\big)$ 

## **1 En mode de pause, appuyez sur la touche [ ] ou [ ].**

L'image avance d'une image à la fois chaque fois que vous appuyez sur cette touche.

- **2 Appuyez sur la touche [ /] pour revenir au mode normal.**
- En mode de lecture image par image avant, aucun son n'est reproduit.
- Vous pouvez uniquement exécuter la fonction de lecture image par image lors de la lecture d'un DVD-V.

# **Lecture répétée**

Cette fonction permet de répéter la lecture des titres, chapitres ou pistes du disque.

#### **Appuyez sur la touche [ ] pour répéter la lecture.**

Le mode de lecture répétitive bascule chaque fois que vous appuyez sur la touche.

### **DVD vidéo**

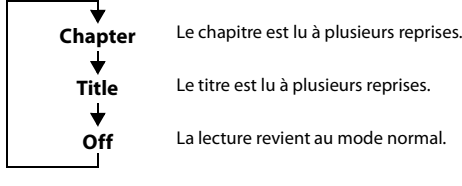

Le titre est lu à plusieurs reprises.

La lecture revient au mode normal.

- Le mode de répétition est toujours désactivé lorsque vous appuyez sur la touche  $[\Box]$  pendant au moins 2 secondes.
- Seuls les disques contenant une liste de lecture peuvent être affichés.

## **CD vidéo**

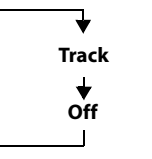

La piste est lue à plusieurs reprises. Le disque est lu à plusieurs reprises.

• L'affichage peut varier dépend des périphériques connectés.

• Pour certains disques, il est impossible d'activer le mode de répétition.

## **Recherche par numéro de titre**

Cette fonction permet de retrouver facilement des positions sur le DVD à l'aide de ses titres. Effectuez les opérations pendant l'arrêt de la lecture.

- **1 Appuyez sur la touche [ ] (Contrôle Menu).** L'écran du mode d'opération de menu s'affiche.
- **2 Appuyez à nouveau sur la touche [Touche] en mode d'opération de menu.**
- **3 Indiquez le titre de votre choix en appuyant sur le numéro correspondant.** Reportez-vous à la [page 68](#page-67-0) pour l'utilisation du clavier numérique.
- **4 Appuyez sur [Entrée].** La lecture démarre à partir du numéro sélectionné.

## **5** Appuyez sur la touche [ $\times$ ].

- Cette fonction n'est pas disponible avec les disques qui ne possèdent pas de numéros de titre.
- Certains disques n'acceptent aucune opération.
- Vous ne pouvez pas les utiliser lorsque vous conduisez.

# **Recherche directe par numéro de chapitre**

 $(DD-V)$   $(VCD)$ 

Cette fonction permet d'atteindre rapidement le début des chapitres sur le disque. Effectuez ces opérations pendant la lecture, en mode PRE-STOP ou en mode pause.

- **1 Appuyez sur la touche [ ] (Contrôle Menu).** L'écran du mode d'opération de menu s'affiche.
- **2 Appuyez à nouveau sur la touche [Touche] en mode d'opération de menu.**
- **3 Saisissez sur le numéro de chapitre que vous souhaitez lire.**

Reportez-vous à la [page 68](#page-67-0) pour l'utilisation du clavier numérique.

**4 Appuyez sur [Entrée] pour valider votre sélection.** La lecture démarre à partir du chapitre sélectionné.

## **5** Appuyez sur la touche [ $\times$ ].

- Cette fonction n'est pas disponible pour les disques sur lesquels aucun chapitre n'est mémorisé.
- Vous ne pouvez pas les utiliser lorsque vous conduisez.

# **Changement d'angle**

Sur les DVD qui contiennent des scènes filmées sous plusieurs angles, vous pouvez changer d'angle en cours de lecture.

#### **Appuyez sur la touche [ ] (Angle).**

Chaque fois que vous appuyez sur cette touche, l'angle change parmi ceux enregistrés sur le disque.

- Le changement d'angle peut nécessiter un certain temps.
- Selon le disque, l'angle peut changer de l'une ou l'autre façon suivante. - Mode transparent : l'angle change en douceur.
	- Mode non transparent : au changement d'angle, un arrêt sur image s'affiche avant l'angle suivant.

# **Changement de piste audio**

Les DVD contenant plusieurs pistes audio ou langues permettent de commuter le son pendant la lecture.

## **Appuyez sur la touche [ ] (Audio).**

Chaque pression de la touche permute le son entre les différentes pistes audio enregistrées sur le disque.

- La nouvelle piste sélectionnée est utilisée comme réglage par défaut à chaque mise sous tension ou à chaque changement de disque. Si le disque ne possède pas cette piste, la langue par défaut du disque est sélectionnée.
- Tous les disques ne permettent pas de changer de piste audio pendant la lecture. Dans ce cas, sélectionnez les pistes audio à partir du menu DVD.
- Un délai peut s'écouler avant que la lecture de la nouvelle piste sélectionnée commence.

#### **CD vidéo avec audio multiplex**

#### **Appuyez sur la touche [ ] (Audio).**

Les canaux gauche et droit sont diffusés comme indiqué ci-dessous, chaque fois que vous appuyez sur cette touche.  $Audio: LL \rightarrow Audio: RR \rightarrow Audio: LR \rightarrow Audio: LL$ 

# **Changement des sous-titres (langue de soustitrage)**

Les DVD sur lesquels plusieurs langues de sous-titrage sont enregistrées permettent de changer la langue des sous-titres en cours de lecture, voire même de masquer des sous-titres.

#### **Appuyez sur la touche [ ] (Sous titre).**

Lorsque vous appuyez à plusieurs reprises, les langues des sous-titres enregistrés sur le disque sont sélectionnées tour à tour, puis les soustitres sont désactivés.

- Un délai peut s'écouler avant que le sous-titre sélectionné s'affiche.
- Tous les disques ne permettent pas de changer les sous-titres pendant la lecture. Dans ce cas, sélectionnez les sous-titres à partir du menu DVD.
- La langue des sous-titres sélectionnée est utilisée comme réglage par défaut à chaque mise sous tension ou à chaque changement de disque. Si le disque ne possède pas cette langue, la langue par défaut du disque est sélectionnée.
- La langue des sous-titres peut toutefois varier selon le disque.
- Certains disques affichent les sous-titres même lorsque cette fonction est réglée sur OFF. La langue des sous-titres peut toutefois varier selon le disque.

# **Fonction du mode d'informations**

Vous pouvez afficher les informations du disque.

**1 En cours de lecture, appuyez sur la touche [** $\boxed{i}$  **] (Affichage).**

L'état de la lecture s'affiche.

- **2 L'affichage de l'état de la lecture se ferme lorsque vous appuyez sur la touche [ ] (Affichage).**
- Pour plus de détails sur l'exemple d'affichage, voir le mode d'informations aux sections [« Exemple d'écran principal DVD vidéo »](#page-65-1)  [\(page 66\)](#page-65-1) ou [« Exemple d'écran principal CD vidéo » \(page 66\).](#page-65-2)

# **Changement de mode d'affichage**

Vous pouvez activer le mode d'affichage en appuyant sur **[ ] (Mode d'affichage)**. Pour plus d'informations, reportez-vous à la section [« Changement](#page-59-0)  [de mode d'affichage \(lors de la lecture d'un fichier vidéo\) » \(page 60\)](#page-59-0).

• Vous ne pouvez pas les utiliser lorsque vous conduisez.

# <span id="page-69-0"></span>**Utilisation du mode HDMI**

#### **iPhone, smartphone, etc.**

La sortie de votre périphérique électronique est mise en miroir sur cet appareil via le connecteur HDMI. Il est impossible de contrôler cette fonction via l'appareil.

- Le dispositif électronique doit posséder une interface de sortie HDMI.
- Tous les dispositifs avec interface de sortie HDMI ne peuvent être reconnus par cet appareil.
- Utilisez uniquement le câble de raccordement HDMI spécial de marque Alpine.
- **1 Appuyez sur le bouton (AUDIO) pour sélectionner le mode HDMI.**

L'écran du mode HDMI s'affiche.

- Vous pouvez sélectionner et modifier la source dans l'écran Menu [\(page 19\)](#page-18-1) ou l'écran Favoris [\(page 22\).](#page-21-0)
- Pour votre sécurité, la vidéo ne s'affiche pas et seul le son est émis lorsque vous conduisez.
- **2 En mode de lecteur HDMI, l'écran du dispositif affiche le contenu du matériel électronique en miroir.**

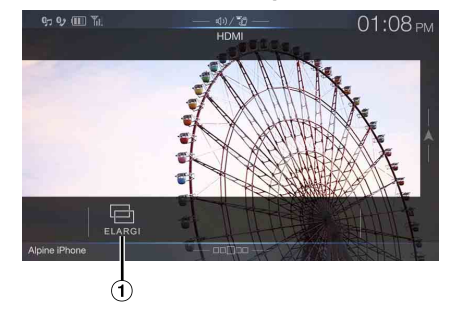

- Vous pouvez sélectionner le mode d'affichage. Pour plus d'informations, reportez-vous à la section [« Changement de mode d'affichage \(lors de la lecture d'un](#page-59-0)  [fichier vidéo\) » \(page 60\)](#page-59-0).
- Vous ne pouvez pas les utiliser lorsque vous conduisez.

#### <span id="page-69-1"></span>**Commutation de la source lorsque deux périphériques HDMI sont connectés**

Vous ne pouvez commuter la source que lorsque vous avez connecté le sélecteur HDMI et que l'élément Sélecteur HDMI décrit dans la section [« Activation/désactivation du sélecteur HDMI » \(page 48\)](#page-47-1) est réglé sur « On ».

### **Exemple d'écran lorsque la valeur de réglage HDMI est « HDMI 1 ».**

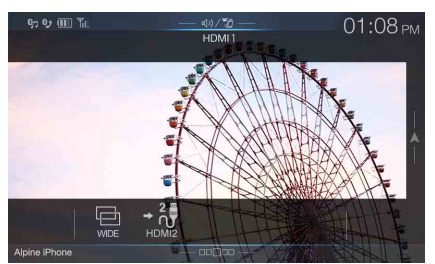

## **Appuyez sur [ ] (HDMI 2).**

La source HDMI bascule sur HDMI 2, et la touche de fonction devient  $\left[ \begin{array}{cc} + \frac{1}{\sqrt{2}} \end{array} \right]$  (HDMI 1).

Chaque fois que vous appuyez sur **[ ] (HDMI 1)**\* ou **[ ] (HDMI 2)**, la source HDMI change.

\* Lorsque la valeur de réglage HDMI est « DVD », la touche de fonction devient *[ ] (DVD)*.

# **Utilisation du système Bluetooth**

# **Configuration avant utilisation**

## **À propos de la technologie Bluetooth**

Bluetooth est une technologie sans fil qui permet d'établir une communication entre un périphérique mobile et un ordinateur sur de courtes distances. Elle permet de passer des appels mains-libres ou d'effectuer une transmission de données entre des appareils compatibles Bluetooth. La transmission Bluetooth est disponible sans licence dans le spectre 2,4 GHz si la distance entre les périphériques ne dépasse pas 10 mètres. Pour plus d'informations, consultez le site Web de Bluetooth (http://www.bluetooth.com/).

- Selon la version Bluetooth, il est possible qu'un périphérique compatible Bluetooth ne puisse pas communiquer avec cet appareil.
- Le bon fonctionnement de cet appareil avec tous les périphériques compatibles Bluetooth n'est pas garanti. Pour obtenir de plus amples informations sur l'utilisation d'un périphérique compatible Bluetooth avec cet appareil, contactez votre revendeur ALPINE ou visitez le site Web d'ALPINE.
- Il est possible que la connexion sans fil Bluetooth soit instable selon l'environnement.
- Garez votre véhicule dans un endroit sûr avant de passer un appel ou d'effectuer des réglages.
- Selon le ou les périphériques Bluetooth compatibles raccordés, cette fonction peut différer. Consultez également le mode d'emploi du ou des périphériques raccordés.

## **À propos du téléphone mains-libres**

La fonction mains-libres est disponible lors de l'utilisation d'un téléphone portable compatible HFP (profil mains-libres).

- Évitez d'utiliser la fonction mains-libres lorsque la circulation est dense, ou sur des routes étroites ou sinueuses.
- Fermez les fenêtres lors de l'appel pour éviter les bruits de fond.
- Si les deux personnes qui communiquent utilisent des périphériques mains-libres ou si l'appel est effectué dans un lieu bruyant, il est normal que l'une ait du mal à entendre la voix de l'autre.
- Selon l'état de la ligne téléphonique ou selon le type de téléphone portable, il est également possible que les voix ne semblent pas naturelles.
- Si vous utilisez un microphone, parlez directement dedans pour obtenir la meilleure qualité sonore possible.
- Certaines fonctions de votre téléphone portable dépendent des capacités et des réglages du réseau de votre fournisseur de services. ll est par ailleurs possible que votre fournisseur de services ait désactivé certaines fonctions et/ou que les paramètres réseau qu'il a définis limitent certaines fonctionnalités.

Veillez à toujours contacter votre fournisseur de services pour vérifier la disponibilité et la fonctionnalité du mode mains-libres. L'ensemble des fonctions, fonctionnalités et autres spécifications, ainsi que les informations contenues dans le mode d'emploi ont été mises à

jour au moment de l'impression. Alpine se réserve le droit de modifier ces informations ou spécifications sans avis ou obligation préalable.

• Notez que lorsque vous connectez un iPhone 5 ou une version ultérieure/un smartphone Android sur lequel est installée l'application Android Auto, l'écran d'opérations peut différer de celui présenté dans cette section.

## **Avant d'utiliser le système Bluetooth**

Avant d'utiliser la fonction mains-libres ou la fonction audio, vous devez effectuer les réglages suivants.

**1** Réglez « Bluetooth » sur « On »  $(\mathbf{\nabla})$ .

## **2 Enregistrez un périphérique Bluetooth sur cet appareil [\(page 28\)](#page-27-1).**

- Reportez-vous à la section [« Réglages Bluetooth » \(page 28\)](#page-27-2).
- Vous pouvez rechercher cet appareil avec un périphérique compatible Bluetooth, puis connecter ce périphérique compatible Bluetooth à l'appareil. Le nom de l'appareil tel que X902D, etc., s'affiche sur votre téléphone et le numéro initial du code d'accès est « 0000 ». Consultez également le mode d'emploi du ou des périphériques raccordés.

# **Utilisation de la fonction mains-libres**

Appuyez sur la touche **[Téléphone]** sur l'écran des menus pour afficher l'écran du menu Téléphone [\(page 71\).](#page-70-0)

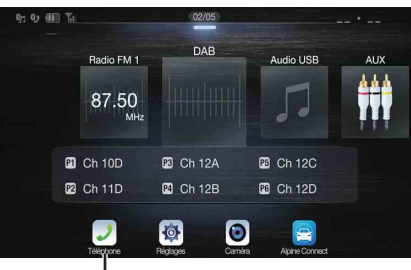

**Touche [Téléphone]**

## <span id="page-70-0"></span>**Exemple d'écran du menu Téléphone**

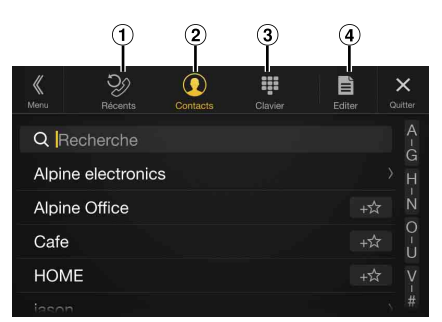

Liste des événements Récents\*

Vous pouvez afficher jusqu'à 60 éléments, notamment les numéros de téléphone des derniers appels entrants, appels manqués et appels sortants, ainsi que les noms de contact enregistrés dans le répertoire. Si la liste contient 60 éléments, l'élément le plus ancien est supprimé lors de l'ajout d'un nouvel élément.

Liste des Contacts\*

Vous pouvez passer un appel à partir du répertoire, ou modifier le répertoire.

- Ecran du Clavier
- Utilisez cet écran pour saisir un numéro de téléphone.  $\circled{4}$ Éditer\*

Utilisez cette touche pour modifier la liste des contacts.

\* Lorsque vous connectez deux téléphones mains-libres, les informations relatives au périphérique Bluetooth défini comme Principal sont affichées.

# **Réponse à un appel**

Les appels entrants sont annoncés par la sonnerie des appels reçus et par un message qui s'affiche (nº de téléphone, etc.).

## **1 Un appel entrant déclenche la sonnerie et l'affichage de l'écran d'appel entrant.**

**Ecran de notification d'appel entrant**

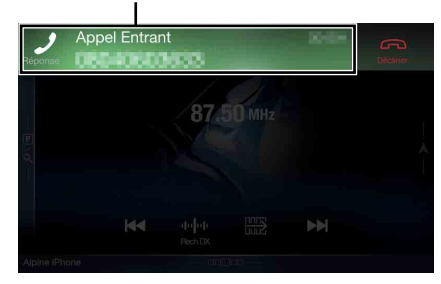

**2 Appuyez sur l'écran de notification d'appel entrant.** L'appel commence.

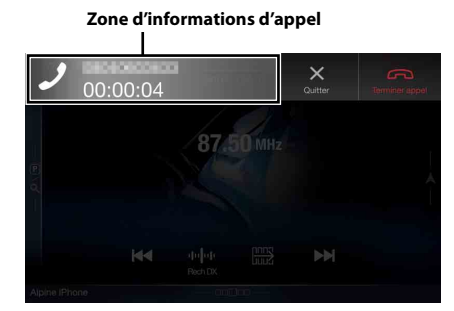

- Vous pouvez également démarrer l'appel en appuyant sur le bouton  $\mathcal I$ *(PHONE)*.
- Lors d'un appel, le son du mode actuellement sélectionné sur l'appareil est coupé. Le son est rétabli une fois l'appel terminé.
- Lorsque le numéro d'appel est transmis au système, si le nom de la personne qui appelle est enregistré dans le répertoire, son nom s'affiche sur l'écran. Si le nom n'est pas enregistré, seul le numéro s'affiche. Lorsque ni le nom ni le numéro de téléphone ne sont disponibles, l'indication « Inconnu » s'affiche à l'écran.
- Appuyez sur la touche  $\boxed{\bigcirc}$  *(Décliner)* pour refuser un appel entrant.
- Appuyez sur la zone d'informations d'appel ou appuyez sur le bouton  $\mathcal I$ *(PHONE)* lors d'un appel pour basculer vers l'écran d'utilisation du téléphone. Vous pourrez ensuite régler le volume de la voix, etc. Pour plus d'informations, reportez-vous à la section [« Utilisation lors d'une](#page-74-0)  [conversation » \(page 75\)](#page-74-0).
- Appuyez sur la touche *[X]* pendant une conversation pour masquer la zone d'informations d'appel. Pour l'afficher à nouveau, appuyez sur la touche *[ ]* dans la partie supérieure de l'écran.
- Lorsqu'un appel arrive ou lorsqu'une conversation est en cours sur le téléphone mains-libres principal (secondaire), si un appel arrive sur le téléphone mains-libres secondaire (principal), vous ne pouvez pas répondre à l'appel arrivant sur le téléphone secondaire (principal) sans tout d'abord mettre un terme à l'appel sur le téléphone mains-libres principal (secondaire).

# **Raccrochage du téléphone**

**1 Appuyez sur la touche [ ] (Terminer appel).** L'appel prend fin.

# **Fonction de mise en attente d'appel**

Si une autre personne vous appelle pendant un appel, un avis s'affiche à l'écran. Cette fonction est disponible uniquement si le téléphone portable connecté dispose d'une fonction de mise en attente.

#### **Deuxième appel entrant pendant une conversation dans la zone d'informations d'appel**

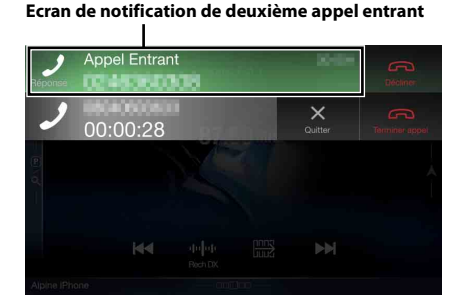

Appuyez sur l'écran de notification de deuxième appel entrant pour mettre l'appel en cours en attente et prendre le deuxième appel.

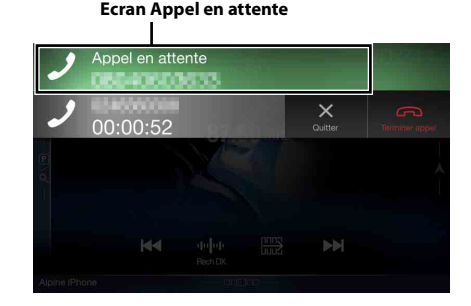

- Pour basculer d'un appelant à l'autre, appuyez sur l'écran de mise en attente ou appuyez sur le bouton *(PHONE)*.
- Pour mettre fin à un appel, appuyez sur  $[$  **de la** *[ con]* (Terminer appel).
### **Deuxième appel entrant pendant une conversation dans l'écran des opérations du téléphone**

• L'écran ou l'opération peut différer selon le téléphone portable connecté ou le téléphone portable du correspondant.

### **Ecran de notification de deuxième appel entrant**

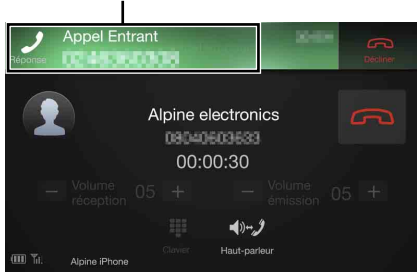

Appuyez sur l'écran de notification de deuxième appel entrant pour mettre l'appel en cours en attente et prendre le deuxième appel.

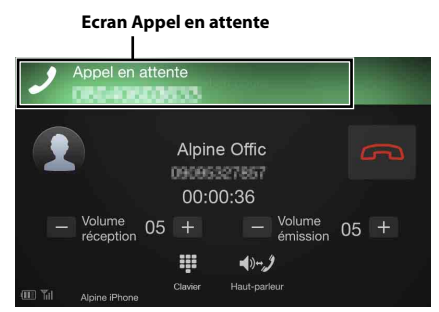

- Pour basculer d'un appelant à l'autre, appuyez sur l'écran de mise en attente ou appuyez sur le bouton *(PHONE)*.
- Pour mettre fin à un appel, appuyez sur *[ ] (Terminer appel)*.
- Cet appareil prend uniquement en charge la fonction de mise en attente d'appel d'un téléphone portable. Il est impossible d'utiliser la fonction de deuxième appel et la fonction d'appel à trois d'un téléphone portable sur cet appareil. Il est également possible que l'affichage soit incorrect.

# **Appel d'un numéro**

# **Appel via une fonction Favoris**

Vous pouvez appeler les numéros enregistrés dans votre liste de favoris via la fonction Favoris. Pour plus d'informations, reportez-vous à la section [« Fonction Favoris » \(page 22\)](#page-21-0).

**1 Appuyez sur le bouton /(Favoris) pendant au moins 2 secondes.**

L'écran Favoris s'affiche.

### **Ecran Favoris**

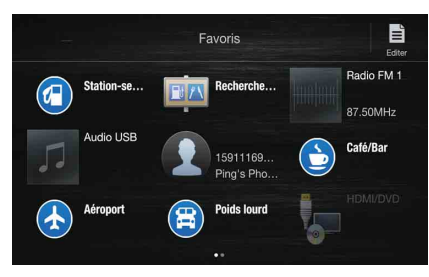

- **2 Appuyez sur l'icône de raccourci.** Le nom du contact, son numéro de téléphone et un message de confirmation du numéro de téléphone s'affichent.
- **3 Appuyez sur [Appeler].**

L'appel démarre.

### **Appel à l'aide du menu Téléphone**

### **Appel à partir de la liste des événements récents**

**1 Appuyez sur la touche [ ] (Récents) pour modifier l'écran de la liste des événements récents.**

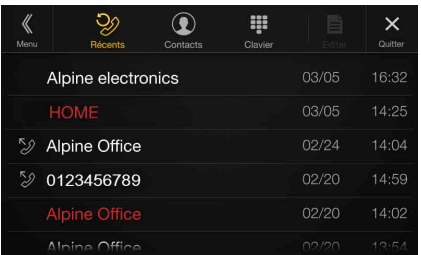

Historique des appels passés  $\mathcal{D}$  Noms ou Numéros/Date Historique des appels reçus :

Noms ou Numéros/Date

- Historique des appels entrants en absence : Noms ou Numéros/Date
- **2 Appuyez sur le nom du contact que vous souhaitez appeler.**

L'écran des informations détaillées s'affiche.

**3** Appuyez sur la touche [ $\mathcal{D}$ ]. L'appel démarre.

### **Appel à partir de la liste des contacts (répertoire)**

- **1 Appuyez sur [ ] (Contacts) pour modifier l'écran de la liste des contacts.**
- **2 Appuyez sur le nom du contact que vous souhaitez appeler.**

L'écran des opérations du téléphone s'affiche.

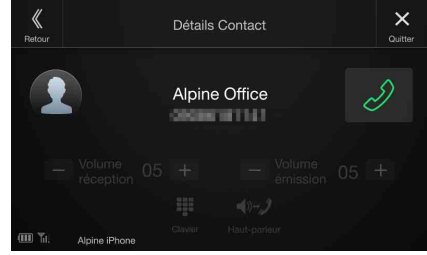

**3** Appuyez sur la touche [ $\mathcal{D}$ ]. L'appel démarre.

### **Composition d'un numéro de téléphone pour effectuer un appel**

# **1 Appuyez sur la touche [ ] (Clavier).**

L'écran de saisie du numéro (Clavier) s'affiche.

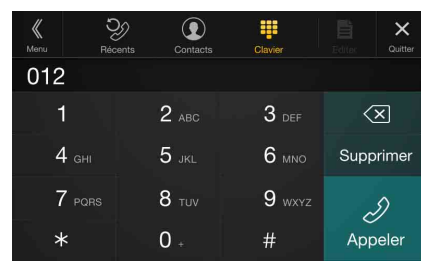

Appuyez sur  $\left[\sqrt{\times}\right]$  pour supprimer un chiffre saisi. Appuyez sur la touche **[Supprimer]** pour supprimer tous les chiffres insérés.

- **2 Composez le numéro de téléphone que vous désirez appeler.**
	- Vous pouvez saisir jusqu'à 31 chiffres.

 $\boldsymbol{3}$   $\boldsymbol{4}$  Appuyez sur la touche [  $\mathcal{D}$  ] (Appeler). Un message de confirmation du numéro de téléphone s'affiche.

**4 Appuyez sur [Appeler].** L'appel démarre.

# **Utilisation de la fonction de Reconnaissance vocale**

Vous pouvez utiliser la fonction Siri de votre iPhone ou passer un appel téléphonique à l'aide de la commande vocale de votre smartphone.

# **Utilisation de Siri**

Vous pouvez utiliser la fonction Siri de votre iPhone. Pour utiliser cette fonction, mettez le paramètre Siri de votre iPhone sur ON.

- Connectez votre iPhone à l'appareil via Bluetooth, puis réglez-le sur « Mains-libres » ou « Les deux » [\(page 28\)](#page-27-0).
- Les fonctions disponibles peuvent être différentes suivant l'iPhone connecté.
- Siri et d'autres services de diffusion continue sont activés par la connexion aux smartphones compatibles en mesure de recevoir des données. Vérifiez que les données cellulaires et/ou Wi-Fi sont activées sur le smartphone afin de pouvoir profiter de ces fonctions.
- Une utilisation étendue de Siri ou d'autres services de diffusion continue peut entraîner une hausse de la consommation de données sur votre téléphone. Veuillez vérifier auprès de votre opérateur téléphonique que vous disposez d'un forfait approprié.

# **1** Appuyez sur le bouton  $\oint$  ou VOICE.

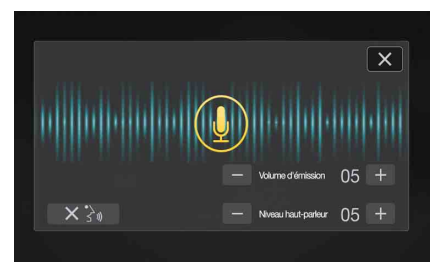

L'écran du mode de commande vocale s'affiche.

### **2 Parlez dans le microphone fourni avec cet appareil.**

- Si aucun mot n'est détecté, l'appareil peut faire une pause selon la version de l'iPhone connecté. Dans ce cas, appuyez sur l'icône du microphone *[ ]* au centre de l'écran du mode de commande vocale. Vous pouvez continuer à utiliser le mode de commande vocale.
- **3 Pour quitter le mode de commande vocale, appuyez sur [X]** ou sur le bouton  $\oint$  ou **VOICE**.
- Selon l'iPhone, il est possible que la fonction Siri se termine automatiquement.

### **Réglage du volume**

Réglez le volume du haut-parleur/microphone en mode de commande vocale. Répétez cette procédure pour régler le volume du haut-parleur/ microphone du téléphone mains-libres.

### $Appuyez sur la touche  $[-]$  ou  $[+]$ .$

Réglez le volume du haut-parleur et celui du microphone.

### **Arrêt de l'entrée du microphone**

Si le son ambiant (bruit de la route, etc.) est élevé, vous pouvez couper l'entrée du microphone pendant 3 secondes.

**Appuyez sur la touche [** $\times$  $\rightarrow$  $\mathbb{R}$ **].** 

## **Fonction de numérotation vocale**

Vous pouvez passer un appel téléphonique à l'aide de la commande vocale.

• Connectez votre smartphone à l'appareil via Bluetooth, puis réglez-le sur « Mains-libres» ou « Les deux » [\(page 28\).](#page-27-0)

## **Appuyez sur le bouton**  $\psi$  **ou VOICE.**

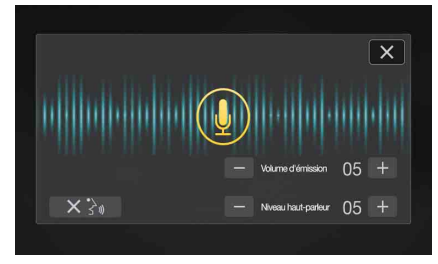

L'écran du mode de commande vocale est activé.

- **2 Prononcez le numéro de téléphone\* ou le nom\* que vous souhaitez appeler dans le microphone.**
	- \* Le numéro et le nom dépendent des informations de numérotation vocale enregistrées dans le smartphone.

### **3 Pour quitter le mode de numérotation vocale, appuyez sur** [ $\times$ ] ou sur le bouton  $\oint$  ou **VOICE**.

- Cette opération est uniquement possible lorsqu'un smartphone compatible avec la numérotation vocale est connecté.
- La performance de la fonction de numérotation vocale dépend de la portée de reconnaissance du smartphone et de l'emplacement de montage du microphone.
	- Notez l'emplacement d'installation du microphone.
- Le fonctionnement de la numérotation vocale dépend de la disponibilité de la fonction sur le smartphone. Pour plus de détails, consultez le mode d'emploi du smartphone.
- Selon le smartphone, il est possible que la numérotation vocale se termine automatiquement.

### **Réglage du volume**

Réglez le volume du haut-parleur/microphone en mode de numérotation vocale. Répétez cette procédure pour régler le volume du haut-parleur/microphone du téléphone mains-libres.

### Appuyez sur la touche  $[-]$  ou  $[+]$ .

Réglez le volume du haut-parleur et celui du microphone.

### **Arrêt de l'entrée du microphone**

Si le son ambiant (bruit de la route, etc.) est élevé, vous pouvez couper l'entrée du microphone pendant 3 secondes.

**Appuyez sur la touche [** $\times$  $\rightarrow$  $\mathbb{R}$ **].** 

# **Utilisation lors d'une conversation**

### **Ecran des opérations du téléphone**

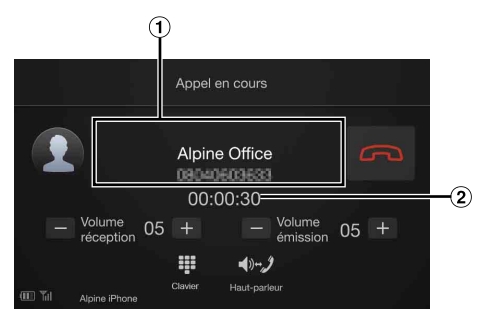

- Nom et numéro de téléphone
	- S'ils sont enregistrés avec un groupe, le nom du groupe s'affiche également. Il est par ailleurs possible qu'ils ne s'affichent pas selon le téléphone portable connecté.
- Durée de la conversation

# **Réglage du volume de la parole**

Vous pouvez régler les paramètres Volume réception et Volume émission (Volume d'Emission) pendant un appel téléphonique.

### Appuyez sur la touche  $[-]$  ou  $[+]$ .

Vous pouvez régler le volume sur 11 niveaux.

# **Modification de la sortie vocale**

La sortie vocale pour les appels est interchangeable entre les hautparleurs de la voiture et le haut-parleur du téléphone portable.

### **Appuyez sur la touche [ ] (Haut-parleur).**

• Selon le téléphone portable, il est possible que cette fonction ne soit pas disponible.

# **Fonction DTMF (Tonalité)**

Transmettre un DTMF (Tonalité) pendant un appel.

**1 Appuyez sur la touche [ ] (Clavier).** L'écran de saisie du numéro (Clavier) s'affiche.

# **2 Le numéro saisi.**

• Vous pouvez transmettre une tonalité pendant un appel.

# **Fonction Répertoire**

### **Exemple d'écran Répertoire**

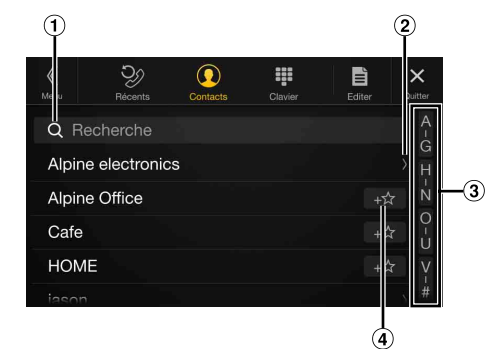

Utilisez cette fonction pour effectuer une recherche en saisissant directement un nom ou un numéro de téléphone avec le clavier.

Pour plus d'informations, reportez-vous à la section [« Méthode](#page-20-0)  [de saisie des caractères et des numéros \(clavier\) » \(page 21\).](#page-20-0)

Cet écran s'affiche lorsque plusieurs numéros de téléphone sont enregistrés.

Appuyez sur la touche **[ ]** pour afficher la liste des numéros de téléphone enregistrés.

- Utilisez cette touche pour restreindre votre recherche de noms, entre autres. Pour plus d'informations, reportez-vous à la section [« Fonction](#page-62-0)
- [de recherche alphabétique » \(page 63\).](#page-62-0) Appuyez sur la touche **[ ]** pour enregistrer le numéro dans la liste Favoris.

# <span id="page-74-0"></span>**Synchronisation du répertoire**

Vous pouvez synchroniser le répertoire du système avec celui du téléphone portable.

### **1 Appuyez sur la touche [ ] (Editer).**

# **2 Appuyez sur [Télécharger].**

# **3 Appuyez sur [SYNC].**

La synchronisation des répertoires commence.

- Vous pouvez mémoriser jusqu'à 1 000 noms dans le répertoire.
- Vous pouvez mémoriser jusqu'à 5 numéros de téléphone par nom de personne.

# **Ajout du répertoire**

- **1 Appuyez sur la touche [ ] (Editer).**
- **2 Appuyez sur [Télécharger].**
- **3 Appuyez sur [Ajout.].** Le mode veille est activé pour la connexion du téléphone mobile.
	- Appuyez sur *[Annuler]* pour annuler le mode veille.
- **4 Le téléphone portable accède à l'appareil, puis transfère le répertoire du téléphone portable vers cet appareil.**
- La connexion avec le téléphone portable se termine une fois le répertoire transféré.

### **Suppression des entrées du répertoire**

### **Suppression d'une entrée du répertoire**

- **1 Appuyez sur la touche [ ] (Editer).**
- **2 Appuyez sur la case à cocher [ ] en regard du nom (ou du numéro de téléphone) du contact à supprimer. Une coche ( ) apparaît dans la case.**
	- Vous pouvez sélectionner jusqu'à 10 noms et numéros simultanément.
- **3 Appuyez sur la touche [ ] (Supprimer).** L'écran de confirmation s'affiche.

Si vous enregistrez plusieurs numéros de téléphone, tous sont supprimés.

**4 Appuyez sur [OK].**

Le numéro sélectionné est effacé.

### **Suppression de toutes les entrées du répertoire**

- **1 Appuyez sur la touche [ ] (Editer).**
- **2 Appuyez sur la touche [ ] (Supprimer).** L'écran de confirmation s'affiche.
- **3 Appuyez sur [OK].** Toutes les entrées du répertoire sont effacées.

## **Recherche dans le répertoire**

Vous pouvez passer un appel à l'aide de la fonction de recherche du répertoire.

- **1** Appuyez sur la touche [  $\textcircled{1}$  (Rechercher). L'écran de saisie du nom de l'utilisateur (Clavier) s'affiche.
- **2 Saisissez la chaîne de lettres du nom à rechercher, puis appuyez sur la touche [OK].** Une liste des noms commençant par la chaîne de lettres saisie s'affiche.
- **3 Appuyez sur le nom que vous souhaitez appeler.** L'écran des opérations du téléphone s'affiche.

# **4 Appuyez sur la touche** [ $\mathcal{D}$ ]. L'appel démarre.

- Pour plus d'informations sur la méthode de saisie avec le clavier, reportez-vous à la section [« Méthode de saisie des caractères et des](#page-20-0)  [numéros \(clavier\) » \(page 21\).](#page-20-0)
- Vous ne pouvez pas utiliser la fonction de recherche du répertoire si ce dernier comporte moins de cinq éléments mémorisés.

# **Bluetooth Audio**

Si vous connectez sans fil un téléphone portable, un lecteur portable, etc., compatible Bluetooth, vous pouvez lire des fichiers audio (cette opération peut être effectuée depuis l'appareil).

• Cette opération peut différer selon le périphérique Bluetooth compatible connecté.

## <span id="page-75-0"></span>**Exemple d'écran principal Bluetooth Audio**

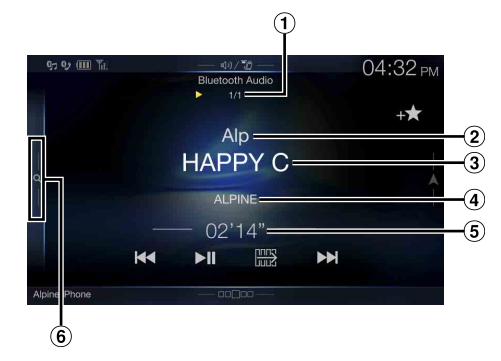

### **Mode de fonction**

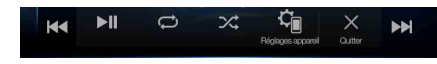

- $(1)$ Nº de la piste en cours/Nombre total de morceaux
- $(2)$ Nom de l'artiste
- $\circled{3}$ Titre du morceau
- Titre de l'album
- Temps écoulé  $(5)$
- 6 Appuyez sur cette touche ou effectuez un balayage vers la droite pour utiliser le mode de recherche rapide ou le mode de recherche complète.

### <span id="page-75-1"></span>**Exemple d'écran du mode de recherche rapide**

Effectuez un balayage vertical dans la liste pour changer de page.

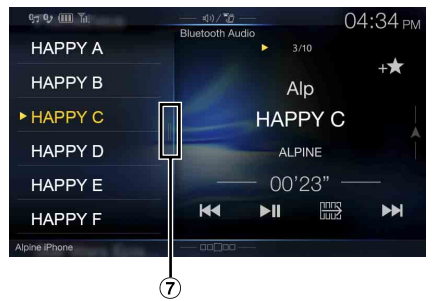

- Touche de recherche complète Effectuez un balayage vers la droite pour utiliser le mode de recherche complète.
- Les touches affichées à l'écran peuvent différer suivant la version de l'AVRCP.
- Le titre du morceau/nom de l'artiste/titre de l'album/temps écoulé ne s'affichent pas pour AVRCP Ver. 1.0.
- Vous devez posséder un téléphone portable ou un lecteur audio portable conforme au profil A2DP (Advanced Audio Distribution Profile, profil de distribution audio avancée) ou AVRCP (Audio/Video Remote Control Profile, profil audio/vidéo à distance) pour la lecture audio. Toutes les fonctions ne sont pas disponibles sur tous les périphériques.
- Lors d'un appel, le son de la source audio Bluetooth Audio est mis en pause.

### *Versions AVRCP compatibles : 1.0, 1.3, 1.4, 1.5*

• Les fonctions disponibles peuvent varier suivant la version d'AVRCP.

# **Lecture**

**1 Appuyez sur le bouton (AUDIO) pour sélectionner le mode Bluetooth Audio.**

L'écran du mode Bluetooth Audio s'affiche.

- Vous pouvez également sélectionner et modifier la source dans l'écran Menu [\(page 19\)](#page-18-0) ou l'écran Favoris [\(page 22\)](#page-21-0).
- **2 Appuyez sur la touche [ ] ou [ ] pour sélectionner la piste (le fichier) de votre choix.**

### *Retour au début du fichier en cours :* Appuyez sur la touche **[ ]**.

- *Recherche rapide vers l'arrière au sein du fichier actuel :* Appuyez longuement sur la touche **[ ]**.
- *Avance au début du fichier suivant :* Appuyez sur la touche **[ ]**.

### *Recherche rapide vers l'avant au sein du fichier actuel :*

Appuyez longuement sur la touche **[ ]**.

- Les boutons  $\blacktriangleleft$ ,  $\blacktriangleright$  proposent les mêmes fonctions que celles décrites ci-dessus.
- **3 Pour mettre en pause la lecture, appuyez sur la touche [ / ].**

# **Lecture répétitive**

Disponible pour AVRCP Ver. 1.3, 1.4 et 1.5 uniquement.

### **1** Appuyez sur la touche [ $\oslash$ ].

- L'écran contextuel de sélection du mode de répétition s'affiche.
- La touche  $\Box$ ] indique le mode actuellement sélectionné.
- **2 Sélectionnez le mode de répétition de votre choix.** Cette touche change en fonction du mode de répétition sélectionné.

Toutes les pistes une fois la lecture de tous les morceaux terminée,  $\mathbb{C}$ : la lecture est répétée en commençant par le premier morceau.

Groupe  $\bigcirc$  : seuls les fichiers d'un groupe sont lus de manière répétée.

Piste seule  $\implies$ : seule la piste en cours de lecture est répétée. Off  $\bigcirc$  : le mode de répétition est désactivé.

• Les opérations peuvent différer selon le périphérique Bluetooth compatible connecté.

# **Lecture aléatoire**

Disponible pour AVRCP Ver. 1.3, 1.4 et 1.5 uniquement.

**1** Appuyez sur la touche [ $\mathcal{X}$ ].

L'écran contextuel de sélection du mode aléatoire s'affiche. • La touche  $[\infty]$  indique le mode actuellement sélectionné.

**2 Sélectionnez le mode de lecture aléatoire de votre choix.** Cette touche change en fonction du mode de lecture aléatoire sélectionné.

Toutes les pistes  $\sqrt{\left( \frac{1}{2} \right)}$ : tous les morceaux du périphérique compatible BLUETOOTH sont lus dans un ordre aléatoire. Aucun morceau n'est répété jusqu'à ce que tous les morceaux aient été lus.

- Groupe  $\sum_{\alpha \in \mathcal{C}}$  : un groupe est sélectionné de façon aléatoire et les morceaux dans le groupe sont relus dans l'ordre. Une fois la lecture de tous les morceaux du groupe terminée, le groupe suivant est sélectionné de façon aléatoire.
- Off  $\mathbb{R}$ : le mode de lecture aléatoire est désactivé.
- Les opérations peuvent différer selon le périphérique Bluetooth compatible connecté.

# **Fonction de recherche**

Disponible pour AVRCP Ver. 1.4 et 1.5 uniquement.

La liste affichée diffère selon l'appareil Bluetooth connecté. Vous pouvez rechercher le morceau souhaité en utilisant l'un des deux

modes suivants : le mode de recherche rapide ou le mode de recherche complète.

### **Mode de recherche rapide**

### **Appuyez sur le nom du groupe ou du fichier de votre choix.** La lecture du groupe<sup>\*1</sup> ou du fichier sélectionné commence.

\*1 La lecture du premier fichier du groupe sélectionné démarre.

• Pour passer au mode de recherche rapide, reportez-vous au point  $\circledast$  de la section [« Exemple d'écran principal Bluetooth Audio » \(page 76\)](#page-75-0).

### **Mode de recherche complète**

# **Appuyez sur le nom du groupe\*2 ou du fichier de votre choix.**

Lorsque vous sélectionnez un nom de fichier, la lecture du morceau sélectionné démarre.

Lorsque vous sélectionnez un nom de groupe, répétez la même procédure pour sélectionner un autre nom de groupe ou nom de fichier.

- \*2 Lorsque vous appuyez sur la touche *[ ]* en regard d'un nom de groupe, l'appareil démarre la lecture à partir du premier morceau dans le groupe.
- Pour passer au mode de recherche complète, reportez-vous au point  $\mathcal D$ de la section [« Exemple d'écran du mode de recherche rapide »](#page-75-1)  [\(page 76\)](#page-75-1).
- Pour accéder à la liste affichée ou revenir à la page précédente dans l'écran de la liste, reportez-vous à la section [« À propos des opérations](#page-16-0)  [de base sur l'écran de liste » \(page 17\).](#page-16-0)

# **Connexion d'un périphérique Bluetooth**

L'enregistrement d'un périphérique Bluetooth dans l'appareil permet d'établir une connexion automatique.

Si l'appareil ne se connecte pas automatiquement, répétez la procédure de connexion.

- **1 Appuyez sur la touche [ ] (Régl. appareil).** L'écran contextuel de sélection du réglage d'appareil s'affiche.
- **2 Appuyez sur la touche [Reconnecter].** La connexion Bluetooth est initialisée.

## **Interruption de la connexion Bluetooth**

- **1 Appuyez sur la touche [ ] (Régl. appareil).** L'écran contextuel de sélection du réglage d'appareil s'affiche.
- **2 Appuyez sur la touche [Déconnect.].** La connexion Bluetooth est interrompue.

# **Changement de périphérique Bluetooth connecté**

Si plusieurs périphériques Bluetooth sont enregistrés sur cet appareil, vous pouvez changer la connexion des appareils enregistrés.

- **1 Appuyez sur la touche [ ] (Régl. appareil).**
- **2 Appuyez sur la touche [Changer appareil].**
- $\bf{3}$  **Appuyez sur la touche [**  $\bf{J}$ **] (Audio**) ou [  $\mathcal{D}$  ] (Mains**libres) en regard du périphérique sélectionné.** La connexion sera transférée au périphérique sélectionné.

# **Appareil auxiliaire (en option)**

# **Utilisation d'appareils auxiliaires (en option)**

Pour utiliser les périphériques connectés aux bornes AUX de l'appareil, procédez comme suit.

- Réglez AUX sur « On ». Reportez-vous à la section [« Réglages AUX »](#page-42-0)  [\(page 43\).](#page-42-0)
- Selon l'appareil connecté, les touches à l'écran peuvent ne pas fonctionner, ou leur utilisation peut différer.

# **AVERTISSEMENT**

**Il est dangereux pour le conducteur (et interdit dans de nombreux pays) de regarder le téléviseur ou un enregistrement vidéo pendant la conduite d'un véhicule. S'il n'est plus concentré sur la route, le conducteur risque de provoquer un accident.**

**Installez correctement l'appareil de façon à ce que le conducteur ne puisse pas regarder le téléviseur ou un enregistrement vidéo tant que le véhicule n'est pas à l'arrêt et que le frein à main n'est pas serré.**

**Si l'appareil n'est pas correctement installé, le conducteur sera tenté de regarder le téléviseur ou un enregistrement vidéo pendant qu'il conduit ; s'il n'est plus concentré sur la route, il risque par ailleurs de provoquer un accident. Le conducteur et d'autres personnes risquent d'être blessés.**

# **Appuyez sur le bouton (AUDIO) pour sélectionner le mode Auxiliaire (AUX)**\***.**

L'écran du mode Auxiliaire (AUX) s'affiche.

- \* Le nom attribué au mode à la section [« Réglage du nom auxiliaire](#page-42-1)  [\(AUX\) secondaire » \(page 43\)](#page-42-1) s'affiche.
- Pour votre sécurité, la vidéo ne s'affiche pas et seul le son est émis lorsque vous conduisez.
- Vous pouvez sélectionner et modifier la source dans l'écran Menu [\(page 19\)](#page-18-0) ou l'écran Favoris [\(page 22\).](#page-21-0)
- Pour plus d'informations sur le périphérique auxiliaire connecté, consultez le mode d'emploi correspondant.

### **Affichage de l'écran d'opérations AUX lors de la lecture d'un fichier vidéo**

### **Appuyez sur l'écran.**

L'écran d'opérations AUX s'affiche.

• Cinq secondes après avoir effectué une opération, l'écran d'opérations bascule sur l'écran visuel en mode Auxiliaire (AUX). Appuyez sur la zone d'affichage vidéo pour masquer l'écran d'opérations Auxiliaire (AUX).

## **Utilisation du mode AUX, DVD AUX, JEUX ou Lecteur USB**

**Exemple d'affichage pour le mode AUX, DVD AUX, JEUX,**   $\blacksquare$ **Lecteur USB**

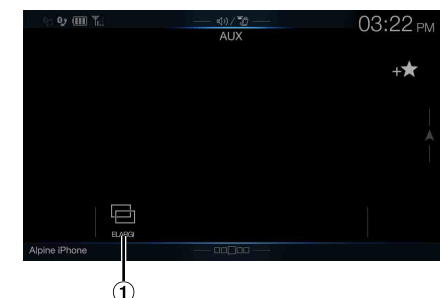

## $\circled{1}$  [ $\circled{1}$ ] (Mode d'affichage)

Pour plus d'informations, reportez-vous à la section [« Changement de mode d'affichage \(lors de la lecture d'un](#page-59-0)  [fichier vidéo\) » \(page 60\)](#page-59-0).

• Vous ne pouvez pas les utiliser lorsque vous conduisez.

### **Utilisation d'un lecteur DVD externe**

### **Exemple d'affichage du lecteur DVD externe**

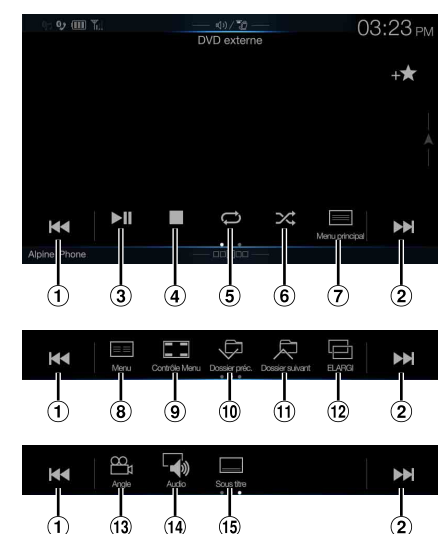

 $\odot$  [ $\blacktriangleleft$ ]

Appuyez sur cette touche pour revenir au début du chapitre/de la piste/du fichier en cours. Appuyez une nouvelle fois sur cette touche pour revenir au début du chapitre/de la piste/du fichier précédent. Appuyez longuement sur cette touche pour effectuer une recherche rapide vers l'arrière.

### $(2)$   $[\blacktriangleright\blacktriangleright]$

Appuyez sur cette touche pour avancer jusqu'au début du chapitre/de la piste/du fichier suivant. Appuyez longuement sur cette touche pour effectuer une recherche rapide vers l'avant.

 $\circled{3}$  [ $\blacktriangleright$ /II]

Appuyez sur cette touche pour démarrer la lecture ou la mettre en pause.

### $\circ$   $\bullet$   $\bullet$

Appuyez sur cette touche pendant la lecture pour activer un arrêt préalable. Appuyez à nouveau dessus pour arrêter la lecture.  $\circled{5}$  $\Box$ 

Appuyez sur cette touche pour démarrer/arrêter la lecture répétée.  $\circledast$  $\overline{ }$   $\overline{ }$   $\overline{$ 

Appuyez sur cette touche pour démarrer/arrêter la lecture M.I.X.

- $\mathcal{D}$  [ $\equiv$ ] (Menu principal) Appuyez sur cette touche pour afficher l'écran Menu principal.
- $\circled{8}$   $\lceil \equiv \equiv \rceil$  (Menu) Appuyez sur cette touche pour afficher l'écran Menu.  $\circled{9}$  [ $\Box$ ] (Contrôle Menu)\*
- Appuyez sur cette touche pour afficher l'écran du mode d'opérations de menu.
- $(10 \quad [\Box]$  (Dossier préc.) Appuyez sur cette touche pour sélectionner le programme/la liste de lecture/le dossier précédent.
- $[ ]$   $[ ]$   $[ ]$  (Dossier suivant) Appuyez sur cette touche pour sélectionner le programme/la liste de lecture/le dossier suivant.
- $\boxed{12}$   $\boxed{ \boxed{ \boxed{ }}$  (Mode d'affichage)\* Vous pouvez définir le mode d'affichage. Pour plus d'informations, reportez-vous à la section [« Changement de](#page-59-0)  [mode d'affichage \(lors de la lecture d'un fichier vidéo\) »](#page-59-0)  [\(page 60\).](#page-59-0)
- $(3)$   $[\begin{array}{cc} \varphi_1 \end{array}]$  (Angle)
- Appuyez sur cette touche pour sélectionner l'angle.
- $\begin{bmatrix} 1 & 0 \\ 0 & 1 \end{bmatrix}$  (Audio)
- Appuyez sur cette touche pour sélectionner le son.
- $\boxed{15}$   $\boxed{)}$  (Sous titre) Appuyez sur cette touche pour sélectionner les sous-titres.

# **Exemple d'affichage de l'écran d'opérations de menu**

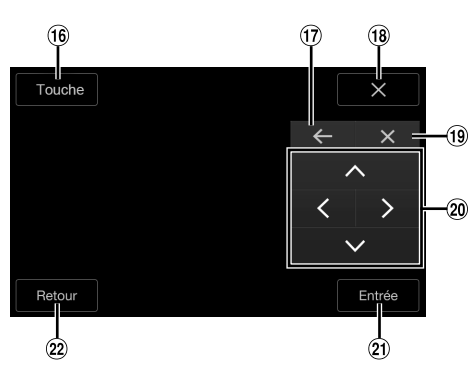

 $(16)$ [Touche]

Le mode d'opérations de menu s'affiche.

 $\circled{1}$  $[ \leftarrow ] , [ \rightarrow ]$ 

Appuyez sur cette touche pour changer l'emplacement du panneau de touches.

 $(18)$  $[X]$ 

Appuyez sur cette touche pour fermer le mode d'opérations de menu.

 $(19)$   $[X]$ 

Appuyez sur cette touche pour fermer le panneau de touche.  $\circledcirc$  $[ \wedge ] , [ \wedge ] , [ \vee ] , [ \geq ]$ 

Appuyez sur cette touche pour déplacer le curseur du menu.  $(2)$ [Entrée]

Appuyez sur cette touche pour valider l'élément sélectionné.  $(22)$ [Retour]

Appuyez sur cette touche pour revenir à l'élément ou à l'écran précédent.

\* Vous ne pouvez pas les utiliser lorsque vous conduisez.

# **Utilisation d'un changeur DVD externe**

L'écran de mode d'opération DVD-CHG et l'écran du mode d'opération des menus sont identiques aux écrans d'opération du lecteur de DVD externe. Reportez-vous à la section « Utilisation d'un lecteur DVD externe ».

### **Exemple d'écran du lecteur DVD externe**

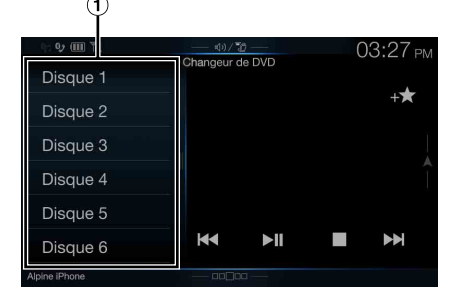

[Disque 1]-[Disque 6]

Sélectionne un disque.

• Appuyez sur le côté gauche de l'écran d'opérations ou balayez-le vers la droite pour afficher l'écran de sélection du disque.

# **Utilisation d'un récepteur TV numérique portable (DVB-T)**

### **Exemple d'affichage de l'écran d'opérations de menu**

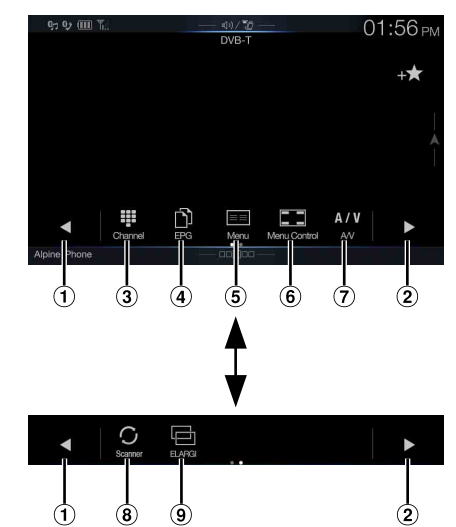

 $\bigcap$   $\lceil \blacktriangleleft \rceil$ 

Permet de sélectionner le numéro de canal ou le numéro de canal favori précédent.

 $(2)$  [ $\blacktriangleright$ ]

Permet de sélectionner le numéro de canal ou le numéro de canal favori suivant.

- 3 [ $\parallel$ ] (Canal ou Favoris)
- Permet de permuter les modes Canal et Canal favori.  $\textcircled{4}$  [  $\textcircled{1}$  ] (EPG)\*
- Appel du guide électronique des programmes (EPG).  $\circled{5}$  [ $\equiv$ ] (Menu)\*
- Appuyez sur cette touche pour afficher l'écran de menu.  $\circled{6}$   $\left[\begin{array}{c} \boxed{\bullet} \end{array}\right]$  (Contrôle Menu)\*
- Appuyez sur cette touche pour afficher l'écran du mode d'opérations de menu.
- $\circled{7}$  [A/V] (A/V)
- Change la source.  $\circled{8}$  [ $\circlearrowright$ ] (Scanner)
- Appuyez sur cette touche pour lancer la procédure de balayage.  $\circled{9}$  [ $\circled{=}$ ] (Mode d'affichage)\*
- Vous pouvez définir le mode d'affichage. Pour plus d'informations, reportez-vous à la section [« Changement de](#page-59-0)  [mode d'affichage \(lors de la lecture d'un fichier vidéo\) »](#page-59-0)  [\(page 60\)](#page-59-0).

\* Vous ne pouvez pas les utiliser lorsque vous conduisez.

• Si le réglage de la section [« Utilisation de la fonction Contrôle direct »](#page-42-2)  [\(page 43\)](#page-42-2) est défini sur « On », vous pouvez utiliser le mode Contrôle direct. Pour cela, appuyez directement sur les touches affichées à l'écran. Pour afficher l'écran des opérations, appuyez sur la touche *[Contrôle]*.

## **Utilisation d'un téléviseur**

**Exemple d'affichage de l'écran d'opérations de menu**

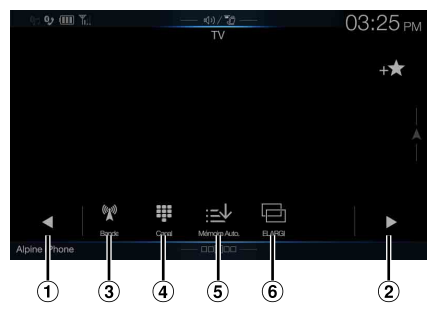

 $0$  [  $1$ , [  $1$ 

Permet de sélectionner le numéro de canal ou le canal préréglé précédent.

- $\circled{2}$  $[\blacktriangleright], [\blacktriangleright\blacktriangleright]$ Permet de sélectionner le numéro de canal ou le canal préréglé suivant.
- **3** [  $\mathbb{W}$  ] (Bande) Change la bande.
- [ ] (Syntonisation) (Canal, Mémoire ou Manuel) Permet de permuter le mode Canal, le mode Préréglé et le mode Manuel.
- $\overline{5}$  [ $\equiv\downarrow$ ] (Mémoire Auto.) Le tuner cherchera et sauvegardera automatiquement les stations.
- $[$  [ $\Box$ ] (Mode d'affichage)\* Vous pouvez définir le mode d'affichage. Pour plus d'informations, reportez-vous à la section [« Changement de](#page-59-0)  [mode d'affichage \(lors de la lecture d'un fichier vidéo\) »](#page-59-0)  [\(page 60\).](#page-59-0)
- \* Vous ne pouvez pas les utiliser lorsque vous conduisez.

# **Utilisation de la caméra (en option)**

Lors du raccordement d'une caméra en option, il est possible d'afficher la vidéo de la caméra sur le moniteur.

Cet appareil prend en charge les caméras Avant ou les caméras Arrière. Définissez le paramètre Sélection Caméra (Avant, Arrière ou Autre) en fonction de la caméra raccordée. Pour plus d'informations, reportezvous à la section [« Réglage de l'entrée de la caméra » \(page 44\)](#page-43-0).

### **Caméra Avant :**

Lors du raccordement de la caméra HCE-C257FD/HCE-C212FD, il est possible de déterminer les conditions à l'avant du véhicule, notamment les objets, les personnes et autres dangers.

### **Caméra Arrière :**

Si vous raccordez une caméra HCE-C127D/HCE-C157D/HCE-C252RD, etc., lorsque vous faites marche arrière, la vidéo de la Caméra Arrière (repères de guidage pour déterminer la largeur du véhicule et la distance disponible) s'affiche automatiquement sur l'écran de l'appareil.

### **Autre Caméra :**

Sélectionnez ce réglage lors du raccordement d'une caméra autre que la Caméra Avant ou Arrière, notamment une caméra intérieure et une Caméra Côté.

**Vous pouvez régler la qualité des images de la caméra. Réglages : Luminosité / Couleur / Contraste Reportez-vous à la section [« Réglages Visualisation »](#page-35-0)  [\(page 36\)](#page-35-0).**

# **Fonctionnement de la Caméra Arrière**

# **Affichage des images de la Caméra Arrière sur l'écran Menu**

# **1 Appuyez sur le bouton MENU.**

L'écran de menu s'affiche.

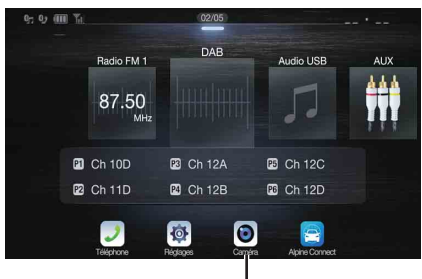

### **Touche [Caméra]**

• Vous pouvez également afficher l'écran de menu en appuyant sur la touche *[ ]* sur la partie inférieure de l'écran de la source audio ou en balayant l'écran vers le haut.

# **2 Appuyez sur [Caméra].**

Les images de la Caméra Arrière s'affichent.

- Appuyez sur l'écran lorsque les images de la caméra sont affichées, puis appuyez sur la touche [X] ou [*K*] pour revenir à l'écran de la source principale ou à l'écran précédent.
- Vous pouvez définir le paramètre Réglage guides. Pour plus d'informations, reportez-vous à la section [« Réglage du guide de la](#page-44-0)  [Caméra Arrière/Avant/Côté » \(page 45\)](#page-44-0).

# **Affichage de la vidéo de la vue arrière lorsque le véhicule est en marche arrière**

**1 Placez le levier de vitesses sur la position de marche arrière (R).**

Les images de la vue arrière s'affichent tant que le véhicule reste en position de marche arrière.

- **2 Si vous placez le levier de vitesses sur une position autre que la marche arrière (R), l'écran précédent est rétabli.**
- Ne vous fiez jamais uniquement de la caméra lorsque vous effectuez une marche arrière. Retournez-vous et regardez ce qui se passe à l'arrière ; utilisez la caméra uniquement comme aide supplémentaire.
- Cette fonction n'est disponible que si le fil de marche arrière est correctement connecté.
- Vous pouvez définir le paramètre Réglage guides. Pour plus d'informations, reportez-vous à la section [« Réglage du guide de la](#page-44-0)  [Caméra Arrière/Avant/Côté » \(page 45\).](#page-44-0)

# **Changement de type d'image pour la Caméra Arrière**

Si la caméra possède une fonction de changement de vue, la touche de changement direct s'affiche.

**1 Appuyez sur l'écran lorsque l'image provenant de la Caméra Arrière est affichée.** L'écran d'opérations s'affiche.

- Après un délai de 5 secondes, l'écran d'affichage de la caméra est rétabli.
- **2 Appuyez sur [Retour], [Panorama], [Angle] ou [Dessus].**  Le type d'image change.

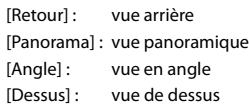

- Pour plus d'informations sur les types d'images, consultez le mode d'emploi de la caméra.
- Vous pouvez définir le paramètre Réglage guides. Pour plus d'informations, reportez-vous à la section [« Réglage du guide de la](#page-44-0)  [Caméra Arrière/Avant/Côté » \(page 45\).](#page-44-0)

# <span id="page-81-0"></span>**Activation et désactivation de l'affichage du guide**

**1 Appuyez sur l'écran lorsque l'image provenant de la caméra est affichée.** 

L'écran d'opérations s'affiche.

- Après un délai de 5 secondes, l'écran d'affichage de la caméra est rétabli.
- **2 Appuyez sur la touche [Guide Inact.] sur l'écran de la Caméra Arrière.**

Le guide disparaît, puis la touche **[Guide Inact.]** est remplacée par la touche **[Guide Actif]**.

**3 Appuyez sur [Guide Actif] pour activer le guide.**

# <span id="page-81-1"></span>**Réglage de la position d'affichage du message Attention**

**1 Appuyez sur l'écran lorsque l'image provenant de la caméra est affichée.** 

L'écran d'opérations s'affiche.

• Après un délai de 5 secondes, l'écran d'affichage de la caméra est rétabli.

# **2 Appuyez sur la touche [ Attention].**

• Chaque fois que vous appuyez sur cette touche, la position du message d'avertissement se déplace vers le haut ou le bas de l'écran.

# **À propos du guide de la Caméra Arrière**

Pour afficher le guide, réglez [« Activation et désactivation de l'affichage](#page-81-0)  [du guide » \(page 82\)](#page-81-0) sur On. Pour régler le guide, reportez-vous à la section [« Réglage du guide de la Caméra Arrière/Avant/Côté »](#page-44-0)  [\(page 45\).](#page-44-0) Vous pouvez également désactiver le guide sur l'écran d'affichage de la Caméra Arrière.

### **Signification des marqueurs d'indication**

Lorsque la marche arrière est enclenchée, l'écran des images de la Caméra Arrière s'affiche. Des repères apparaissent pour pouvoir visualiser la largeur et la distance depuis le pare-chocs.

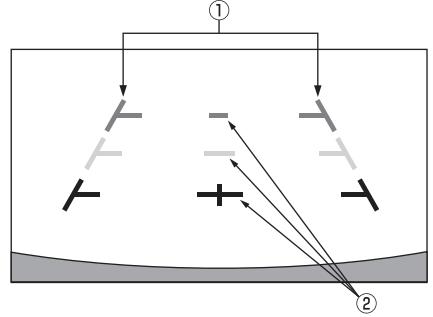

### **Marqueurs d'extension de la largeur du véhicule (rouges, jaunes et verts en fonction de la distance)** S'ils sont correctement étalonnés, les marqueurs indiquent la largeur du véhicule. Ces marqueurs permettent de guider la trajectoire du véhicule lors d'une marche arrière sur une ligne droite.

Ils représentent la distance depuis l'arrière du véhicule (depuis l'arrière du pare-chocs).

- Les marqueurs ne se déplacent pas de façon synchrone avec le volant.
- Réglez les marqueurs en fonction de la largeur du véhicule.

### **Marqueurs de guidage des distances**

Ils représentent la distance depuis l'arrière du véhicule (depuis l'arrière du pare-chocs).

- Les marqueurs ne se déplacent pas de façon synchrone avec le volant.
- Nous vous recommandons de mesurer la distance réelle entre les marqueurs lorsque votre véhicule est stationné sur une surface à niveau.
- En fonction de l'état du véhicule ou de la surface de la route, le champ de vision peut varier.
- La caméra a un champ de vision limité. Les objets à l'extrémité des angles de la caméra (p. ex., sous le pare-chocs ou à l'extrémité opposée du pare-chocs) peuvent ne pas se trouver dans son champ de vision.
- L'image de la Caméra Arrière peut avoir une couleur différente de la couleur réelle.
- En fonction de la voiture, le guidage peut dévier vers la droite ou la gauche. Il ne s'agit pas d'un dysfonctionnement.

### **Marqueur de guidage des distances**

Les guides de distance représentent la distance au niveau au sol par rapport au pare-chocs arrière. Il est difficile d'estimer avec précision la distance des objets au-dessus du niveau du sol.

Dans l'exemple suivant, la distance jusqu'au point A est de 0,5 m et la distance jusqu'au point B est de 1 m.

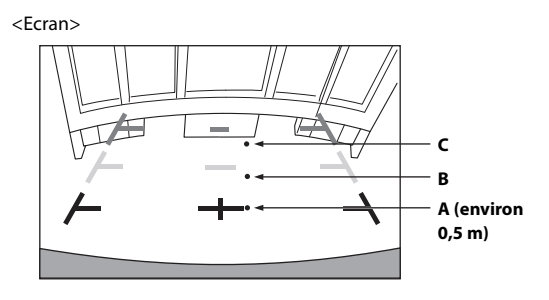

<Positions de A, B et C>

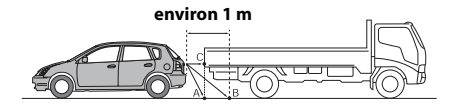

**Sur l'écran, selon les marqueurs de guidage des distances, le camion semble être garé à environ 1 m de distance (à la position B). Or, dans les faits, si vous faisiez marche arrière jusqu'à la position A, vous percuteriez le camion. Sur l'écran, les positions A, B et C semblent être situées en ordre de proximité. Cependant, dans les faits réels, les positions A et C sont à la même distance et B est plus éloigné que les positions A et C.**

• Le marqueur d'extension de la largeur représente la distance depuis la surface de la route. La distance depuis un objet sur la route n'est pas représentée avec précision par les guides.

### **Erreur entre l'écran et la surface réelle de la route**

Dans les conditions suivantes, des erreurs se produisent entre l'écran de guidage et la surface réelle de la route. (Les illustrations représentent un cas où la caméra est installée à une position standard).

### **Présence d'une pente ascendante raide derrière le véhicule (exemple)**

<Ecran>

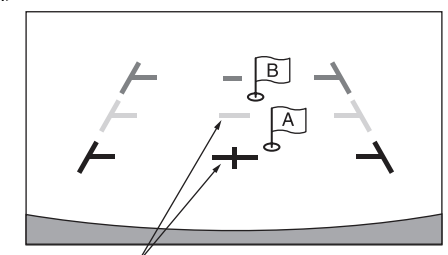

**Marqueurs de guidage des distances**

<Situation du véhicule>

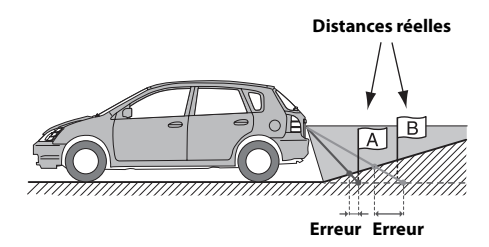

**Le marqueur de guidage des distances représente la distance depuis une surface plane de la route. Ainsi dans le cas de la côte aiguë derrière la voiture, les guides de distance apparaissent plus proches du pare-chocs arrière que la distance réelle. Par exemple, s'il existe un obstacle sur la pente, il peut apparaître plus loin que sa position réelle. De plus, une erreur peut se produire entre le guidage et la trajectoire réelle de la voiture sur la surface de la route.**

**Présence d'une pente descendante raide derrière le véhicule (exemple)**

<Ecran>

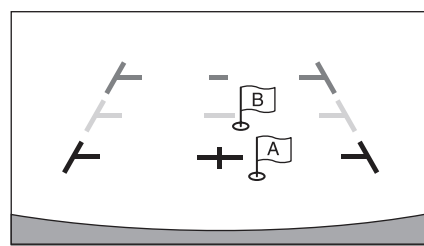

<Situation du véhicule>

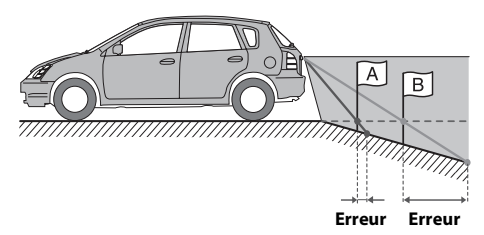

**Dans le cas de la pente raide derrière la voiture, les guides de distance apparaissent plus éloignées du pare-chocs arrière que la distance réelle.** 

**Par exemple, s'il existe un obstacle sur la pente, il peut apparaître plus proche que sa position réelle.**

**De plus, une erreur peut se produire entre le guidage et la trajectoire réelle de la voiture sur la surface de la route.**

# **Fonctionnement de la Caméra Avant**

## **Affichage des images de la Caméra Avant sur l'écran Menu**

### **1 Appuyez sur le bouton MENU.**

L'écran de menu s'affiche.

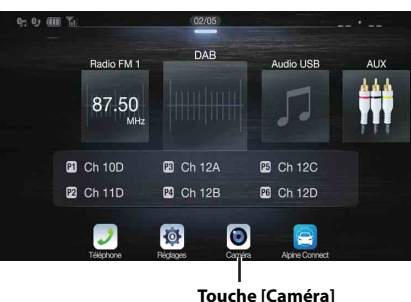

• Vous pouvez également afficher l'écran de menu en appuyant sur la touche [∧] sur la partie inférieure de l'écran de la source audio ou en balayant l'écran vers le haut.

# **2 Appuyez sur [Caméra].**

Les images de la Caméra Avant s'affichent.

- Appuyez sur l'écran lorsque les images de la caméra sont affichées, puis appuyez sur la touche *[X]* ou *[* $\langle$ ] pour revenir à l'écran de la source principale ou à l'écran précédent.
- Vous pouvez définir le paramètre Réglage guides. Pour plus d'informations, reportez-vous à la section [« Réglage du guide de la](#page-44-0)  [Caméra Arrière/Avant/Côté » \(page 45\).](#page-44-0)

# **Changement du type d'image pour la Caméra Avant**

Si la caméra possède une fonction de changement de vue, la touche de changement direct s'affiche.

# **1 Appuyez sur l'écran lorsque l'image provenant de la caméra Avant est affichée.**

L'écran d'opérations s'affiche.

- Après un délai de 5 secondes, l'écran d'affichage de la caméra est rétabli.
- **2 Appuyez sur [Panorama], [Angle] ou [Dessus].**  Le type d'image change.

[Panorama] : vue panoramique [Angle]: vue en angle [Dessus] : vue de dessus

- Pour plus d'informations sur les types d'images, consultez le mode d'emploi de la caméra.
- Vous pouvez définir le paramètre Réglage guides. Pour plus d'informations, reportez-vous à la section [« Réglage du guide de la](#page-44-0)  [Caméra Arrière/Avant/Côté » \(page 45\).](#page-44-0)

# **À propos de l'activation/désactivation de l'affichage du guide et du réglage de la position de l'affichage du message d'avertissement**

Comme pour la Caméra Arrière, il est possible de régler l'activation/la désactivation de l'affichage du guide de la Caméra Avant et la position de l'affichage du message Attention. Reportez-vous aux sections

[« Activation et désactivation de l'affichage du guide » \(page 82\)](#page-81-0) et

[« Réglage de la position d'affichage du message Attention » \(page 82\)](#page-81-1) pour plus d'informations.

# **Fonctionnement de la Caméra Côté**

## **Affichage des images de la Caméra Côté sur l'écran Menu**

**1 Appuyez sur le bouton MENU.**

L'écran de menu s'affiche.

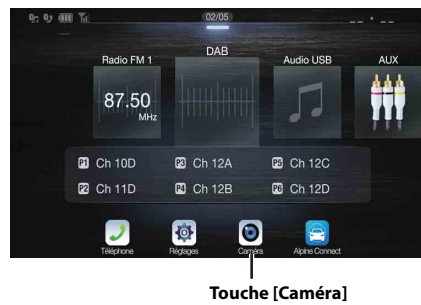

• Vous pouvez également afficher l'écran de menu en appuyant sur la touche  $[\wedge]$  sur la partie inférieure de l'écran de la source audio ou en balayant l'écran vers le haut.

# **2 Appuyez sur [Caméra].**

Les images de la Caméra Côté s'affichent.

- Appuyez sur l'écran lorsque les images de la caméra sont affichées, puis appuyez sur la touche [X] ou [*K] pour revenir à l'écran de la source* principale ou à l'écran précédent.
- Vous pouvez définir le paramètre Réglage guides. Pour plus d'informations, reportez-vous à la section [« Réglage du guide de la](#page-44-0)  [Caméra Arrière/Avant/Côté » \(page 45\)](#page-44-0).
- Si vous connectez une Caméra Côté en utilisant le module d'interface multicaméra optionnel, vous pouvez afficher l'image de la Caméra Côté en utilisant la touche *[Caméra]* uniquement lorsque la valeur de réglage de l'élément décrit dans la section [« Réglage d'une Caméra](#page-45-0)  [Défaut » \(page 46\)](#page-45-0) est « Side ». Si vous connectez une Caméra Arrière et une Caméra Avant en même temps, appuyez sur *[Rear]* ou *[Front]* dans l'image de la Caméra Arrière pour modifier l'image de la caméra.

# **Changement du type d'image pour la Caméra Côté**

Si la caméra possède une fonction de changement de vue, la touche de changement direct s'affiche.

# **1 Appuyez sur l'écran lorsque l'image provenant de la Caméra Côté est affichée.**

L'écran d'opérations s'affiche.

• Après un délai de 5 secondes, l'écran d'affichage de la caméra est rétabli.

# **2 Appuyez sur [Rear] ou [Front].**

Le type d'image change.

Rear : image à l'arrière du véhicule

- Front : image à l'avant du véhicule
- Pour plus d'informations sur les types d'images, consultez le mode d'emploi de la caméra.
- Vous pouvez définir le paramètre Réglage guides. Pour plus d'informations, reportez-vous à la section [« Réglage du guide de la](#page-44-0)  [Caméra Arrière/Avant/Côté » \(page 45\).](#page-44-0)

# **À propos de la fonction de verrouillage du véhicule**

La communication entre votre véhicule et l'appareil vous permet de définir et d'afficher diverses fonctions de votre véhicule. Les fonctions disponibles varient selon votre véhicule. Pour plus d'informations, reportez-vous au mode d'emploi de votre véhicule.

### **Principales fonctions disponibles**

- Vous pouvez vérifier les réglages du climatiseur sur l'écran Climatisation.\*
- Vous pouvez vérifier les obstacles sur l'écran d'aide au stationnement.\*
- Vous pouvez effectuer divers réglages de votre véhicule via l'appareil.
- \* Si la fonction d'interruption est définie sur « On », l'écran change automatiquement lorsque vous réglez le climatiseur ou lorsque l'appareil détecte un obstacle. Pour plus d'informations sur la configuration de l'interruption, reportez-vous à la section [« Réglages Système Origine »](#page-45-1)  [\(page 46\).](#page-45-1)

# **Mode Infos véhicule**

Vous pouvez consulter l'écran Climatisation et l'écran Aide parking via l'écran menu de l'appareil. Pour savoir comment afficher l'écran Menu, reportez-vous à la section [« À propos de l'écran Menu » \(page 19\)](#page-18-0).

**1 Appuyez sur la touche [ ] (Infos véhicule) sur l'écran Menu.**

L'écran du mode Infos véhicule s'affiche.

- **2 Appuyez sur l'onglet de votre choix en haut de l'écran.** L'écran Climatisation ou l'écran Aide parking s'affiche.
- Appuyez sur la touche  $[\mathbb{R}]$  (Rég. Véhicule) sur l'écran du mode Infos véhicule pour utiliser l'appareil en vue d'activer ou de désactiver divers réglages de votre véhicule, définir les formats d'affichage, etc. Pour plus d'informations sur les fonctions disponibles, reportez-vous au mode d'emploi de votre véhicule.

# **Exemples d'écran de fonctions**

Les écrans pouvant être affichés sur cet appareil diffèrent selon le type de véhicule.

#### **Exemple d'écran Climatisation**  $\blacksquare$

L'écran Climatisation s'affiche lorsque vous réglez le climatiseur de votre véhicule. Les icônes des éléments ajustés sont mises en surbrillance.

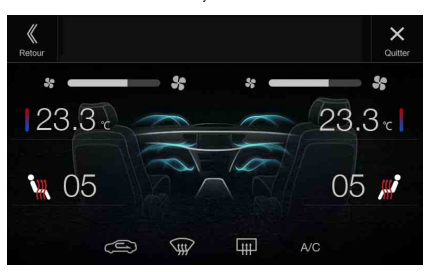

### **Ecran Aide parking**

L'écran Aide parking s'affiche lorsque le capteur avant ou arrière de votre véhicule détecte un obstacle à une certaine distance.

### **Exemple d'écran Aide parking en mode plein écran**

Lorsque le capteur avant ou arrière détecte un obstacle à une certaine distance, l'écran Aide parking s'affiche, et l'indicateur ( $(1 - 8)$ ) correspondant à cette zone s'allume.

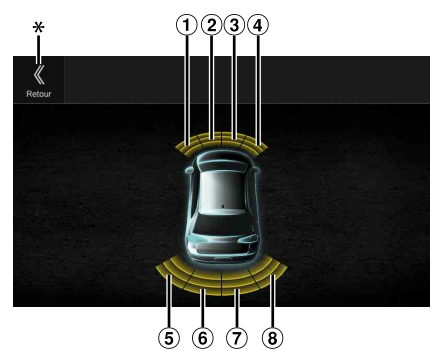

### *Couleurs du voyant lorsqu'un obstacle est détecté.*

Rouge : distance proche Orange : distance moyenne Jaune : distance éloignée

- Selon la vitesse du véhicule, si vous vous déplacez plus rapidement qu'une certaine vitesse, l'écran Aide parking peut ne pas s'afficher.
- Les véhicules non munis d'un capteur de détection d'obstacles ne peuvent pas utiliser cette fonction.
- \* L'icône *[ ]* s'affiche uniquement lorsque la caméra Avant ou la caméra Arrière est enclenchée.

### **Exemple d'écran de verrouillage de la caméra Aide parking (Caméra Arrière)**

Vous pouvez rechercher les obstacles via l'image d'une caméra en connectant une Caméra Avant ou Arrière.

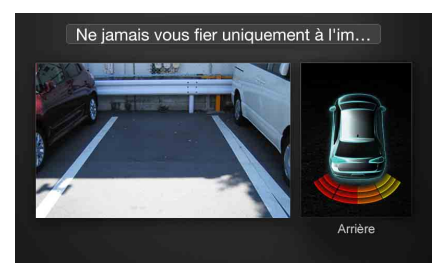

- Appuyez sur la zone d'image de la caméra pour passer au mode plein écran. (En mode plein écran, appuyez sur l'écran de la caméra, puis appuyez sur la touche *[Capteur]* pour revenir à l'écran de la caméra Aide parking.)
- Appuyez sur l'icône du véhicule pour passer au mode Aide parking plein écran. (Appuyez sur la touche *[ ]* en mode plein écran Aide parking pour revenir à l'écran de verrouillage de la caméra Aide parking.)
- Pour utiliser cette fonction, réglez le paramètre Sélection Caméra sur « Avant/Autre » ou « Arrière ». Pour plus d'informations, reportez-vous à la section [« Réglage de l'entrée de la caméra » \(page 44\).](#page-43-0)

# **Informations**

# **Mise à jour du logiciel produit**

Ce produit utilise un logiciel qui peut être mis à jour via un périphérique de mémoire flash USB. Téléchargez le logiciel depuis la page Web Alpine et mettez à jour le produit en utilisant le périphérique de mémoire flash **USB.** 

### **Mise à jour de ce produit**

Consultez le site Web Alpine pour plus d'informations sur la mise à jour.

http://www.alpine-europe.com

# **Informations importantes concernant le logiciel**

**À propos de la licence logicielle du produit**

Cet appareil contient un logiciel Open Source. Consultez le site Web Alpine pour plus d'informations sur ce logiciel

Open Source.

http://www.alpine.com/e/oss/download

# **À propos des formats pris en charge**

• Pour connaître la liste des formats vidéo pris en charge à partir d'un périphérique de mémoire flash USB, reportez-vous à la section [« À](#page-59-1)  [propos du format USB Vidéo » \(page 60\)](#page-59-1).

# **À propos des fichiers MP3/WMA/AAC/FLAC**

### $\overline{\mathbf{A}}$  attention

**À l'exception d'un usage personnel, la copie et le transfert de données audio (y compris de données MP3/WMA/AAC/ FLAC), gratuitement ou contre rémunération, sans l'autorisation du détenteur du copyright, sont strictement interdits par le Copyright Act et par un traité international.**

### *Que signifie MP3 ?*

MP3, dont le nom officiel est « MPEG Audio Layer 3 », est une norme de compression prescrite par l'ISO (organisation internationale de normalisation) et MPEG, une institution conjointe de l'IEC (Commission électrotechnique internationale).

Les fichiers MP3 contiennent des données audio compressées. L'encodage MP3 peut compresser les données audio à des taux très élevés en réduisant les fichiers audio à un dixième de leur taille originale. Et cela en conservant une qualité proche de la qualité du CD. Le format MP3 parvient à de tels taux de compression en éliminant les sons inaudibles à l'oreille humaine ou masqués par d'autres sons.

### *Que signifie WMA ?*

Les données WMA, ou « Windows Media™ Audio », sont des données audio compressées.

Les données audio WMA sont semblables aux données MP3.

### *Que signifie AAC ?*

AAC est l'abréviation de « Advanced Audio Coding », format de base de la compression audio utilisé par MPEG2 ou MPEG4.

### *Que signifie FLAC ?*

FLAC (Free Lossless Audio Codec) est un codec de fichier audio pour la compression sans perte, développé et offert en tant que logiciel Open Source.

Les codecs dotés de formats de compression sans perte, tels que MP3 et AAC, réduisent une partie des données pour améliorer l'efficacité de la compression.

Néanmoins, le codec FLAC peut reconstruire les données compressées afin de créer une copie identique aux données originales en effectuant une compression sans perte. Le taux de compression du codec FLAC est d'environ 50 %.

### *Méthode de création de fichiers MP3/WMA/AAC/FLAC (périphérique de mémoire flash USB)*

Les données audio sont compressées à l'aide d'un logiciel avec des codecs MP3/WMA/AAC/FLAC (périphérique de mémoire flash USB). Pour plus de détails sur la création de fichiers MP3/WMA/AAC/FLAC (périphérique de mémoire flash USB), reportez-vous au guide de l'utilisateur du logiciel.

Les fichiers MP3/WMA/AAC/FLAC (périphérique de mémoire flash USB) pouvant être lus sur cet appareil possèdent les extensions de fichier suivantes.

MP3 : « mp3 » WMA : « wma » AAC : « m4a » FLAC : « flac »/« fla » Le format WMA n'est pas pris en charge pour les fichiers suivants :

Windows Media Audio Professional, Windows Media Audio 10 std ou Windows Media Audio 10 Pro Lossless.

Il existe différentes versions du format AAC. Assurez-vous que le logiciel utilisé est conforme à l'un des formats reconnus énumérés cidessus. Il est possible que le format soit illisible, bien que l'extension soit correcte.

La lecture de fichiers AAC codés par iTunes est prise en charge.

### *Taux d'échantillonnage et débit binaire de lecture pris en charge*

MP3 (périphérique de mémoire flash USB) Taux d'échantillonnage : kHz, 12 kHz, 11,025 kHz, 8 kHz 48 kHz, 44,1 kHz, 32 kHz, 24 kHz, 22,05 kHz, 16 Débit binaire : 8 - 320 Kbits/s

WMA (périphérique de mémoire flash USB) Taux d'échantillonnage : 11,025 kHz, 8 kHz 48 kHz, 44,1 kHz, 32 kHz, 22,05 kHz, 16 kHz, Débit binaire : 48 - 320 Kbits/s

AAC (périphérique de mémoire flash USB) Taux d'échantillonnage : kHz, 12 kHz, 11,025 kHz, 8 kHz 48 kHz, 44,1 kHz, 32 kHz, 24 kHz, 22,05 kHz, 16 Débit binaire : 16 - 320 Kbits/s

FLAC (périphérique de mémoire flash USB) Taux d'échantillonnage : 24 kHz, 22,05 kHz, 16 kHz, 8 kHz 96 kHz, 88,2 kHz, 48 kHz, 44,1 kHz, 32 kHz, Nombre de canaux : 1 canal, 2 canaux

En fonction des taux d'échantillonnage, la lecture sur cet appareil peut être incorrecte.

### *Étiquettes ID3/Étiquettes WMA*

Ce périphérique prend en charge les étiquettes ID3 v1.0, v1.1, v2.2, v2.3, v2.4, et les étiquettes WMA Ver.1.x. Si les données d'étiquette se trouvent dans un fichier MP3/WMA/AAC, ce périphérique peut afficher le titre (titre de la piste), le nom de l'artiste et le titre de l'album/les données d'étiquette ID3/WMA.

Pour les caractères non pris en charge, l'indication « ? » s'affiche. Le nombre de caractères peut être limité ou ne pas apparaître correctement selon les informations d'étiquette.

### *Lecture de fichiers MP3/WMA/AAC/FLAC*

Les fichiers MP3/WMA/AAC sont préparés, puis écrits sur un périphérique de mémoire flash USB.

- Nombre maximum de fichiers/répertoires compatibles Périphérique de mémoire flash USB : 10 000 fichiers/répertoires (y compris le répertoire racine)
- Plus grande taille de fichier lisible : 512 Mo

La lecture peut s'avérer impossible si un disque dépasse les limites décrites ci-dessus.

Si un nom de fichier/dossier est long, le nombre maximal possible de fichiers pourrait diminuer.

• Les fichiers audio ainsi que vidéo sont pris en compte si leurs formats sont lisibles par cet appareil.

#### *Supports pris en charge*

Cet appareil prend en charge la lecture de contenus enregistrés sur un périphérique de mémoire flash USB.

### *Systèmes de fichiers correspondants*

Cet appareil prend en charge le système de fichiers FAT 16/32.

Le nombre maximal de dossiers imbriqués est 8 (y compris le dossier racine). Les noms de fichier sont limités à 256 caractères (extension incluse).

Les caractères valides pour les noms de dossiers/fichiers sont les lettres A-Z (en majuscule), les chiffres 0 à 9 et le trait de soulignement ( $\kappa \equiv \infty$ ).

### *Ordre des fichiers*

Les fichiers sont lus dans l'ordre où ils ont été écrits sur le disque par le logiciel d'écriture. Par conséquent, l'ordre de lecture ne sera peutêtre pas celui que vous souhaitiez. Vérifiez l'ordre d'écriture dans la documentation du logiciel. L'ordre de lecture des dossiers et des fichiers est le suivant. (Les numéros suivants peuvent varier de ceux affichés en réalité.)

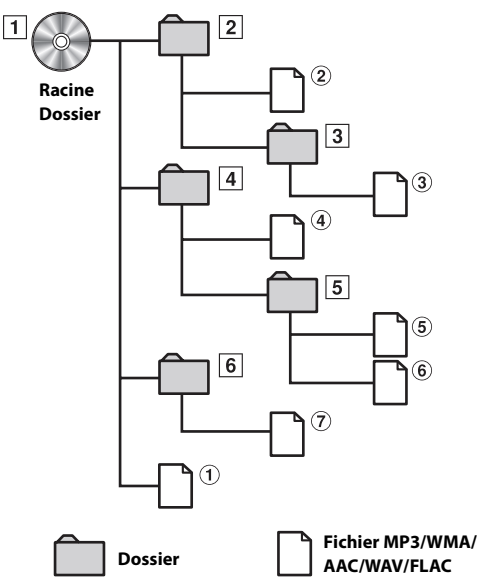

### **Terminologie**

### *Débit binaire*

Il s'agit du taux de compression du « son » spécifié pour le codage. Plus il est élevé, plus la qualité sonore est bonne, mais plus la taille des fichiers est importante.

### *Taux d'échantillonnage*

Cette valeur indique combien de fois par seconde les données sont échantillonnées (enregistrées). Par exemple, les CD de musique utilisent un taux d'échantillonnage de 44,1 kHz ; le son est donc échantillonné (enregistré) 44 100 fois par seconde. Plus le taux d'échantillonnage est élevé, plus la qualité du son est bonne, mais plus le volume des données est important.

### *Encodage*

Conversion des CD de musique, des fichiers WAVE (AIFF) et d'autres fichiers audio au format de compression audio spécifié.

### *Étiquette*

Informations concernant les morceaux, telles que titres des pistes, noms d'artiste, titres d'album, etc., écrites dans les fichiers MP3/WMA/AAC/ FLAC (périphérique de mémoire flash USB).

### *Dossier racine*

Le dossier racine (aussi appelé répertoire racine) se trouve au sommet du système de fichiers. C'est lui qui contient l'ensemble des dossiers et fichiers. Il est automatiquement créé chaque fois qu'un disque est gravé.

# **En cas de problème**

**En cas de problème, mettez l'appareil hors tension, puis à nouveau sous tension. Si l'appareil ne fonctionne toujours pas normalement, vérifiez les éléments de la liste ci-dessous. Ce guide peut vous aider à identifier un problème lorsque l'appareil présente une anomalie. Si le problème persiste, assurez-vous que le reste du système est correctement raccordé, puis consultez votre revendeur Alpine agréé.**

## **Généralités**

### **Absence de fonctionnement ou d'affichage.**

- Le contact du véhicule est coupé.
	- Si l'appareil est raccordé conformément aux instructions, il ne fonctionne pas lorsque le contact du véhicule est coupé.
- Mauvaise connexion du fil d'alimentation.
- Vérifiez les connexions du fil d'alimentation.
- Fusible grillé.
- Vérifiez le fusible du fil de la batterie de l'appareil et si
- nécessaire, remplacez-le par un fusible d'intensité appropriée. • Mauvais fonctionnement du micro-ordinateur interne dû à des
- bruits d'interférence, etc.
	- Appuyez sur le commutateur RESET. à l'aide d'un stylo à bille ou autre objet pointu.

### **Son absent ou anormal.**

- Réglage non correct des commandes Volume/Balance/Fader. Réajustez les commandes.
- Les connexions ne sont pas établies correctement ou en toute sécurité.
	- Vérifiez les connexions et raccordez-les fermement.

### **L'écran ne s'affiche pas.**

- La commande de la luminosité/contraste est réglée au minimum. - Réglez la commande de luminosité/contraste.
- La température à l'intérieur du véhicule est basse. - Augmentez la température intérieure du véhicule jusqu'à ce qu'elle atteigne la plage de températures de fonctionnement.
- Les raccordements au périphérique auxiliaire ne sont pas correctement effectués.
	- Vérifiez les connexions et raccordez-les fermement.
- Le fil du frein à main du moniteur n'est pas connecté.
- Le frein à main n'est pas serré.
	- Connecter le fil du frein à main puis serrer le frein à main.

### **Mouvement anormal de l'image affichée.**

• La température à l'intérieur du véhicule est trop élevée. - Diminuez la température intérieure du véhicule.

### **La télécommande en option ne fonctionne pas.**

- Le réglage du capteur de la télécommande, décrit à la section [« Réglage du capteur de la télécommande » \(page 47\)](#page-46-0), n'est pas défini sur cet appareil (« Avant »).
	- Sélectionnez « Avant ».

### **Radio**

### **Réception des stations impossible.**

- Absence d'antenne ou connexion ouverte du câble d'antenne.
	- Assurez-vous que l'antenne est correctement raccordée ; remplacez l'antenne ou le câble si nécessaire.

### **Impossible de syntoniser des stations en mode de recherche.**

- Vous vous trouvez dans une zone de signal faible. - Assurez-vous que le tuner est en mode DX.
- Si vous vous trouvez dans une zone de signal forte, il se peut que l'antenne ne soit pas mise à la terre ou qu'elle ne soit pas correctement raccordée.
	- Vérifiez les connexions de l'antenne ; assurez-vous qu'elle est correctement mise à la terre et que sa position de montage est correcte.
- La longueur de l'antenne n'est peut-être pas adéquate.
	- Assurez-vous que l'antenne est complètement déployée ; si elle est endommagée, remplacez-la par une neuve.

### **La diffusion est parasitée.**

- La longueur de l'antenne n'est pas adéquate.
- Déployez complètement l'antenne et, si elle est endommagée, remplacez-la.
- L'antenne n'est pas correctement mise à la terre.
	- Assurez-vous que l'antenne est correctement mise à la terre et que sa position de montage est correcte.
- Le signal de la station est faible et parasité.
	- Si les solutions ci-dessus sont inefficaces, captez une autre station.

### **USB Audio**

### **L'appareil ne fonctionne pas.**

- Condensation.
	- Attendez que la condensation disparaisse (1 heure environ).

### **L'image n'est pas nette ou présente des parasites.**

- La batterie du véhicule est faible.
	- Vérifiez le niveau de la batterie et les câbles. (Il est possible que l'appareil ne fonctionne pas correctement si la puissance de la batterie est inférieure à 11 volts avec une charge appliquée.)

### **Système Divertissement passagers**

### **Le son du DVD n'est pas diffusé via le casque du moniteur arrière.**

- Le processeur audio externe et le lecteur DVD (DVE-5300) sont raccordés avec un câble optique.
	- Réglez la sortie audio du lecteur DVD sur « LPCM ».

### **Navigation (X902D/X802D-U/INE-W710D uniquement)**

### **La navigation ne peut pas fonctionner correctement.**

- Réinitialisez le système de navigation.
	- Coupez le contact, puis remettez le contact.

# **Si ce message apparaît**

De nombreux messages sont affichés à l'écran durant le fonctionnement de l'appareil. En plus des messages vous informant de l'état actuel ou vous fournissant un guidage pour l'opération suivante, il existe aussi les messages d'erreur suivants. Si l'un de ces messages s'affiche, suivez avec précaution les instructions dans la colonne de solutions.

### **Système**

### **Si vous conduisez, veuillez vous arrêter avant d'utiliser cette fonction.**

- Une opération de configuration, etc. a été lancée pendant la conduite du véhicule.
	- Placez votre véhicule dans un endroit sûr, arrêtez-vous, puis serrez le frein à main avant d'effectuer cette opération.

### **Problème alimentation USB.**

- Un courant anormal parcourt le connecteur USB.
	- Tournez la clé de contact sur la position arrêt, puis à nouveau sur la position marche.
	- Tentative de connexion d'un autre iPod/iPhone/périphérique de mémoire flash USB.

### **USB Hub n'est pas pris en charge.**

- Un périphérique de mémoire flash USB doté d'un concentrateur est raccordé.
	- Vous ne pouvez pas lire les fichiers d'un périphérique de mémoire flash USB doté d'un concentrateur. Les connexions avec un concentrateur USB ne sont pas prises en charge.

### **Formats de fichiers non pris en charge.**

- Vous avez sélectionné un fichier USB Vidéo non pris en charge par cet appareil.
	- Vérifiez que le fichier vidéo est lisible en vous reportant à la section [« À propos du format USB Vidéo » \(page 60\)](#page-59-1).

### **Audio/Visuel**

### **L'appareil connecté à l'USB n'est pas supporté.**

- Vous avez raccordé un iPod/iPhone non pris en charge par cet appareil. Raccordez un iPod/iPhone pris en charge par l'appareil. - Réinitialisez l'iPod.
- Vous avez raccordé un périphérique USB non pris en charge par cet appareil.
	- Tentative de connexion d'un autre périphérique de mémoire flash USB.
- Erreur de communication.
	- Tournez la clé de contact sur la position arrêt, puis à nouveau sur la position marche.
	- Vérifiez l'affichage en reconnectant l'iPod/iPhone à l'appareil au moyen du cordon de raccordement de l'iPod/iPhone.
	- Vérifiez l'affichage en reconnectant le périphérique de mémoire flash USB à l'appareil.
- Erreur due à l'incompatibilité de la version du logiciel de l'iPod/iPhone. - Mettez à jour la version du logiciel de l'iPod/iPhone pour qu'il soit compatible avec l'appareil.
- L'iPod/iPhone n'est pas vérifié.
- Remplacez l'iPod/iPhone.

### **Pas de données.**

- L'iPod/iPhone ne contient aucune donnée.
- Téléchargez des données sur l'iPod/iPhone, puis raccordez celui-ci à l'appareil.
- Le périphérique de mémoire flash USB ne contient aucune donnée. Téléchargez des données sur le périphérique de mémoire flash USB, puis raccordez celui-ci à l'appareil.

### **Un morceau illisible a été sauté.**

- Un fichier WMA protégé contre la copie a été détecté. - Vous pouvez lire uniquement les fichiers non protégés par les droits.
- Un taux d'échantillonnage/débit binaire non pris en charge par l'appareil est utilisé.
	- Utilisez un taux d'échantillonnage/débit binaire pris en charge par l'appareil.

### **Erreur Antenne DAB**

- Le câble d'antenne DAB est endommagé ou n'est pas branché correctement à l'appareil.
	- Vérifiez que le câble de l'antenne n'est pas endommagé. Si nécessaire, remplacez l'antenne.
	- Un courant anormal parcourt l'antenne DAB. Raccordez l'antenne correctement à un véhicule à masse négative de 12 volts.

### **Bluetooth**

### **Veuillez connecter l'appareil Bluetooth audio.**

• L'appareil Bluetooth Audio n'est pas raccordé correctement. Vérifiez les réglages de l'appareil et du périphérique Bluetooth Audio, puis reconnectez.

### **Impossible de transférer le répertoire.**

- Le répertoire téléphonique a échoué sa tentative de lecture car le téléphone portable était déconnecté, etc.
	- Vérifiez la connexion du téléphone portable, puis renouvelez la synchronisation et l'ajout. (Reportez-vous à la section [page 75\)](#page-74-0)
- Le téléphone portable connecté ne supporte pas la
	- synchronisation de son répertoire téléphonique.
	- Connecter le téléphone portable qui peut avoir son répertoire synchronisé puis synchronisez à nouveau. (Reportez-vous à la section [page 75\)](#page-74-0)

### **HDMI**

### **Erreur de communication HDMI**

### **Vérifiez votre appareil et recommencez**

- Erreur de communication.
	- Tournez la clé de contact sur la position arrêt, puis à nouveau sur la position marche.
	- Vérifiez l'affichage en reconnectant le périphérique HDMI à l'appareil au moyen du cordon de raccordement HDMI.
	- Vérifiez l'affichage en reconnectant le périphérique HDMI à l'appareil.

### **Erreur HDMI**

### **Veuillez reconnectez votre appareil**

- Un courant anormal parcourt le connecteur HDMI.
	- Tournez la clé de contact sur la position arrêt, puis à nouveau sur la position marche.
	- Déconnectez le périphérique HDMI de l'appareil, puis reconnectez-le.

### **Erreur de communication HDMI**

### **Veuillez vérifier la connexion ou bien redémarrez le système**

• Erreur de communication du périphérique HDMI. Placez la clé de contact (ACC) sur OFF/ON. Vous pouvez aussi vérifier que le câble HDMI est bien relié au connecteur HDMI.

### **Trop de moniteurs sont connectés au port HDMI. Veuillez vérifier la connexion.**

- Plus de 4 moniteurs HDMI sont connectés.
- Une connexion en cascade qui utilise plus de 2 distributeurs a été établie.
- Utilisez un distributeur et moins de 4 moniteurs HDMI lors du raccordement.

### **Interface CAN**

### **Erreur communication CAN**

- Erreur de communication.
- Vérifiez la connexion du boîtier d'interface CAN.

### **Utilisation de l'application Alpine TuneIt App Vous ne pouvez pas utiliser l'App Audio car une Ap externe est utilisée**

- • [« Réglage Amplificateur Ext. » \(page 47\)](#page-46-1) est réglé sur « On ».
- Lorsque « Amplificateur Ext. » [\(page 47\)](#page-46-1) est réglé sur « On », vous ne pouvez pas effectuer le réglage du son à partir de l'Alpine TuneIt App. Réglez « Amplificateur Ext. » sur « Off » pour effectuer le réglage du son à partir de l'Alpine TuneIt App.

### **Navigation (X902D/X802D-U/INE-W710D uniquement)**

### **La position du véhicule est erronée.**

- La réception du GPS est mauvaise. - Placez le véhicule dans une zone où la réception GPS est bonne
	- afin que l'appareil puisse se recalibrer. Allez à un endroit où une puissante réception GPS est possible.

### **Pas de fonctionnement**

- Condensation d'humidité
- Attendez que la condensation disparaisse (1 heure environ). • Température ambiante
	- Assurez-vous que la température intérieure du véhicule est comprise entre 0 °C et 45 °C.

# **Caractéristiques techniques**

### **SECTION DU MONITEUR**

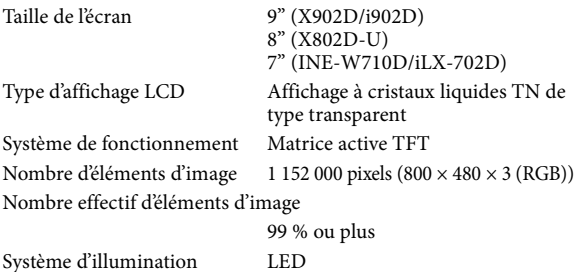

### **SECTION DU TUNER FM**

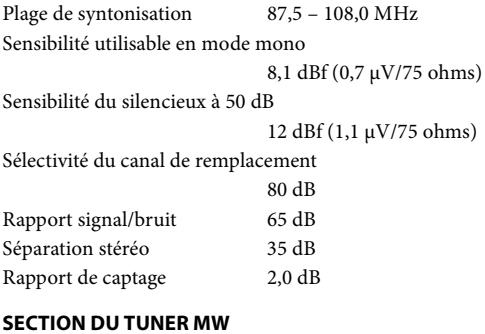

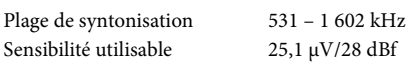

### **SECTION DU TUNER LW**

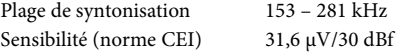

### **SECTION DAB**

Plage de syntonisation BANDE III

174,93 – 239,2 MHz

Plage de syntonisation BANDE L

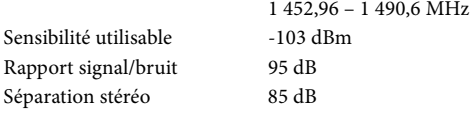

### **SECTION USB**

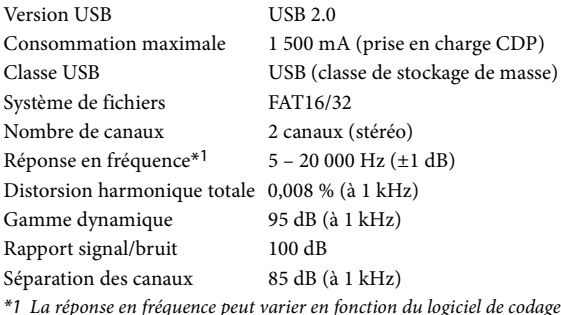

\*1 La réponse en fréquence peut varier en fonction du logiciel de codage ou du débit binaire.

### **SECTION HDMI**

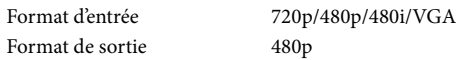

### **SECTION GPS**

Fréquence de réception du GPS 1 575,42 ±1 MHz Sensibilité de réception du GPS -130 dB max.

### **SECTION DU PÉRIPHÉRIQUE Bluetooth**

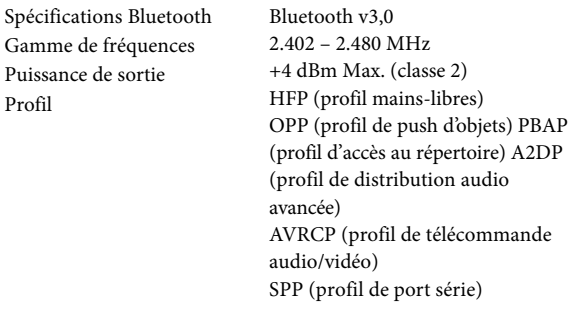

### **GÉNÉRALITÉS**

Puissance requise 14,4 V CC

Température de fonctionnement 1-16 V admissibles) -4 ºF à +140 ºF (-20 ºC à 60 ºC) Puissance de sortie maximum 50 W × 4 Niveau de sortie audio Présortie (avant, arrière) : 2 V/10 KOhms (max.) Présortie (Subwoofer) : 2 V/10 KOhms (max.) Poids 1,54 kg (3 lbs. 6 oz) (X802D-U) 1,41 kg (3 lbs. 2 oz) (INE-W710D/ iLX-702D)

### **DIMENSIONS DU CHÂSSIS**

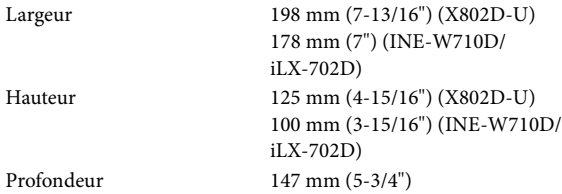

### **DIMENSIONS DU NEZ**

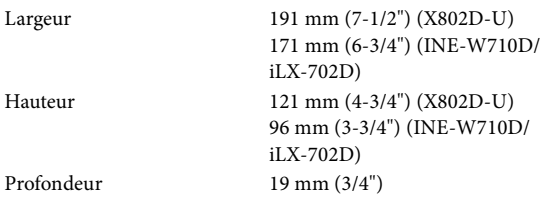

• Le X902D/i902D est dimensionné exclusivement pour un certain modèle de voiture.

• En raison des améliorations que nous apportons continuellement à nos produits, les caractéristiques techniques et la conception peuvent être modifiées sans avis préalable.

• L'affichage LCD a été fabriqué avec des technologies de très haute précision. Sa résolution effective est supérieure à 99,99 %. Il est donc possible que 0,01 % des pixels soient toujours ON ou OFF.

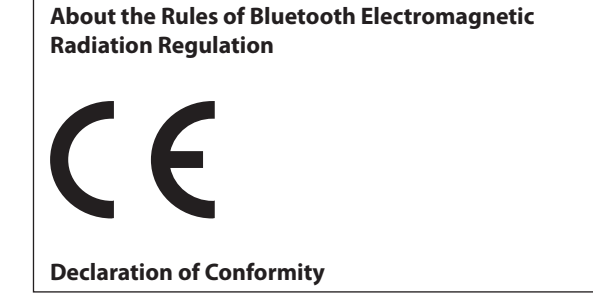

# **DISPOSITIONS DU CONTRAT DE LICENCE D'UTILISATEUR FINAL CONCERNANT LES PRODUITS AUTOMOBILES (X902D/X802D-U/ INE-W710D uniquement)**

Les conditions générales suivantes s'appliquent à toute utilisation de votre part des services fournis par TomTom (les « **Services TomTom** »). Les services sont réputés être fournis par TomTom Global Content BV. Vous ne devez pas utiliser les Services TomTom si vous n'acceptez pas ce qui suit.

- 1. **CONCESSION DE LICENCE** : les Services TomTom vous sont fournis à titre non exclusif et vous ne pouvez utiliser les Services TomTom que pour votre usage personnel et uniquement en association avec le périphérique matériel intégré dans votre véhicule. La licence accordée n'est pas transférable. Si un logiciel est fourni dans le cadre des Services TomTom, vous être uniquement autorisé(e) à utiliser la forme binaire dudit logiciel et n'avez pas le droit de recevoir le code source. Si des mises à jour, des mises à niveau ou des compléments aux Services TomTom sont obtenus ou mis à votre disposition, l'utilisation de ces mises à jour, mises à niveau et suppléments est soumise à ce qui précède, sauf si d'autres conditions accompagnent ces mises à jour, mises à niveau ou compléments, auquel cas ces conditions s'appliquent. Tous les autres droits non expressément accordés en vertu de ce paragraphe sont réservés par TomTom.
- 2. **SÉCURITÉ** : les Services TomTom sont destinés à être utilisés pour fournir des informations et services de navigation en lien avec votre trajet uniquement, ne sont pas destinés à être utilisés comme outil de sécurité et ne peuvent vous informer de tous les dangers et risques qui se trouvent sur la route sur laquelle vous conduisez. Par conséquent, il demeure votre devoir de conduire de façon prudente et sûre (prêtant toute votre attention et vigilance à la route) ainsi que de respecter les réglementations et règles applicables au trafic. Il relève de votre responsabilité de ne pas utiliser les Services TomTom d'une manière susceptible de détourner votre attention de la route.
- 3. **MISES À JOUR ET MODIFICATIONS APPORTÉES AUX SERVICES ET À CES CONDITIONS** : TomTom se réserve le droit, avec ou sans préavis, d'interrompre, de mettre à jour, de modifier, de mettre à niveau et de compléter les Services TomTom et de modifier les présentes conditions.
- 4. **RESTRICTIONS** : il vous est interdit de louer, de prêter, de faire une présentation publique, de diffuser ou autrement distribuer les Services TomTom. En dehors de ce qui est autorisé par la législation en vigueur, il vous est interdit de copier ou de modifier les Services TomTom, en tout ou en partie, ou de les soumettre à des opérations d'ingénierie inverse, de les décompiler ou de les désassembler, ainsi que d'autoriser toute personne à le faire. Vous ne devez pas utiliser les Services en lien avec tout comportement ou activité illégal(e), frauduleux(-se) ou immoral(e).
- 5. **PROPRIÉTÉ** : l'ensemble des droits de propriété intellectuelle liés aux Services TomTom sont détenus par TomTom et/ou ses fournisseurs.

### 6. **GARANTIE LIMITÉE** :

- 6.1. VOUS RECONNAISSEZ QUE LES SERVICES TOMTOM N'ONT PAS ÉTÉ DÉVELOPPÉS POUR RÉPONDRE À VOS EXIGENCES INDIVIDUELLES ET QU'IL VOUS INCOMBE AINSI DE VOUS ASSURER QUE LES ÉQUIPEMENTS ET LES FONCTIONS DES SERVICES TOMTOM RÉPONDENT BIEN À VOS ATTENTES. TOMTOM N'EST PAS EN MESURE DE GARANTIR QUE LES SERVICES TOMTOM FONCTIONNENT SANS INTERRUPTION ET SANS ERREUR. VOUS DEVEZ AVOIR PARTICULIÈREMENT CONSCIENCE DU FAIT QUE DES ERREURS DE CALCUL PEUVENT SURVENIR LORS DE L'UTILISATION DU LOGICIEL D'UN SYSTÈME DE NAVIGATION, CAUSÉES PAR EXEMPLE PAR DES CONDITIONS ENVIRONNEMENTALES LOCALES ET/OU DES DONNÉES INCOMPLÈTES. TOMTOM NE GARANTIT PAS L'INTEROPÉRABILITÉ DES SERVICES TOMTOM AVEC QUELQUE AUTRE SYSTÈME, DISPOSITIF OU PRODUIT QUE CE SOIT (PAR EXEMPLE, AVEC DES LOGICIELS OU DES MATÉRIELS INFORMATIQUES).
- 6.2. SANS LIMITER LA CLAUSE 6.1 CI-DESSUS, LES SERVICES TOMTOM, AINSI QUE TOUS LES RÉSULTATS GÉNÉRÉS PAR LES SERVICES, SONT FOURNIS « TELS QUELS » ET « AVEC TOUS LES DÉFAUTS » ET TOMTOM DÉCLINE EXPRESSÉMENT TOUTES AUTRES GARANTIES, IMPLICITES OU EXPLICITES, Y COMPRIS, SANS S'Y LIMITER, LES GARANTIES IMPLICITES DE NON-VIOLATION, QUALITÉ MARCHANDE, QUALITÉ SATISFAISANTE, PRÉCISION, TITRE ET ADÉQUATION À UN USAGE PARTICULIER.
- 6.3. LES DISPOSITIONS DE LA PRÉSENTE CLAUSE NE SAURAIENT AFFECTER LES DROITS LÉGAUX QUI VOUS SONT CONFÉRÉS EN VERTU DE LA LÉGISLATION NATIONALE OBLIGATOIRE EN VIGUEUR Y COMPRIS, SANS S'Y LIMITER, TOUTES GARANTIES STATUTAIRES OBLIGATOIRES. SI QUELCONQUE PARTIE DE CETTE GARANTIE LIMITÉE EST JUGÉE INVALIDE OU INAPPLICABLE, LES PARTIES RESTANTES DE CETTE GARANTIE NE SAURAIENT POUR AUTANT EN ÊTRE AFFECTÉES ET DEMEURERONT PLEINEMENT EN VIGUEUR.

### 7. **LIMITATION DE GARANTIE** :

- 7.1. DANS TOUTE LA MESURE PERMISE PAR LE DROIT APPLICABLE, NI TOMTOM, NI SES FOURNISSEURS, SES ADMINISTRATEURS, SES DIRECTEURS OU SES EMPLOYÉS, NE SERONT RESPONSABLES ENVERS VOUS OU TOUT TIERS EN CAS DE DOMMAGES DIRECTS, SPÉCIAUX, ACCESSOIRES, INDIRECTS OU CONSÉCUTIFS (Y COMPRIS, SANS S'Y LIMITER, EN CAS DE DOMMAGES LIÉS À L'INCAPACITÉ D'UTILISER LES SERVICES OU D'Y ACCÉDER, DE PERTE DE DONNÉES, DE PERTE D'AFFAIRES, DE PERTE DE PROFITS, D'INTERRUPTION DES AFFAIRES OU AUTRES DOMMAGES SIMILAIRES) DÉCOULANT DE OU LIÉS À L'UTILISATION DES SERVICES, À L'INCAPACITÉ À LES UTILISER OU À Y AVOIR ACCÈS, OU AUTREMENT LA PERFORMANCE DE L'UN QUELCONQUE DE CEUX-CI, MÊME SI TOMTOM A ÉTÉ INFORMÉE DE LA POSSIBILITÉ DE TELS DOMMAGES.
- 7.2. DANS LA MESURE OÙ TOMTOM N'EST PAS AUTORISÉE PAR LA LOI APPLICABLE À EXCLURE SA RESPONSABILITÉ EN VERTU DE LA CLAUSE 7.1, LA RESPONSABILITÉ TOTALE DE TOMTOM ENVERS VOUS SERA LIMITÉE À LA SOMME DE 100,00 USD.
- 7.3. LES LIMITATIONS DE RESPONSABILITÉ SUSMENTIONNÉES EN VERTU DE LA PRÉSENTE CLAUSE 7 : (I) N'AFFECTENT PAS VOS DROITS EN VERTU DE LA LÉGISLATION NATIONALE OBLIGATOIRE EN VIGUEUR ; (II) N'EXCLUENT NI NE LIMITENT PAS QUELCONQUE RESPONSABILITÉ QUI NE PEUT ÊTRE EXCLUE OU LIMITÉE EN VERTU DU DROIT APPLICABLE.
- 8. **LIENS VERS DES SITES WEB TIERS** : TomTom n'est pas
- responsable du contenu de tous sites Web ou services tiers, ni des liens contenus dans les sites Web ou services tiers, ni de tout changement ou mise à jour de sites Web ou services tiers qui sont fournis par TomTom ou autrement. TomTom fournit ces liens et l'accès à des sites Web et services tiers pour votre satisfaction uniquement, et l'inclusion de tels liens ou d'un tel accès ne saurait impliquer l'approbation de tels sites Web ou services tiers par TomTom. Toute utilisation de votre part desdits liens ou sites Web tiers et la manière dont vous utilisez ces sites Web ou liens tiers relèvent de votre responsabilité, sont à vos propres risques et vous ne devez pas les utiliser de manière illégale ou frauduleuse.
- 9. **RÉSILIATION ET APPLICATION DIRECTE** : sans préjudice de tout autre droit, TomTom sera en droit de mettre un terme avec effet immédiat au présent EULA si vous ne vous conformiez pas à quelconque de ses dispositions. Les dispositions des présentes qui, de par leur nature, sont censées survivre à la résiliation des relations contractuelles, continueront de s'appliquer au terme de cet EULA. Vous convenez en outre que TomTom peut exécuter directement ces conditions contre vous.

DEVICES THAT EMIT RADIO WAVES. The following products and systems on your vehicle emit radio waves when in operation.

SIMPLIFIED EU DECLARATION OF CONFORMITY

Hereby, ALPINE ELECTRONICS, INC. declares that the radio equipment type X902D, X802D-U, INE-W710D, i902D, iLX-702D is in compliance with Directive 2014/53/EU. The full text of the EU declaration of conformity is available at the following internet address:

 $\mathsf{C}\in$ 

http://www.alpine.com/e/research/doc/

г

Compliant with UNECE Regulation 10 (E-Mark)

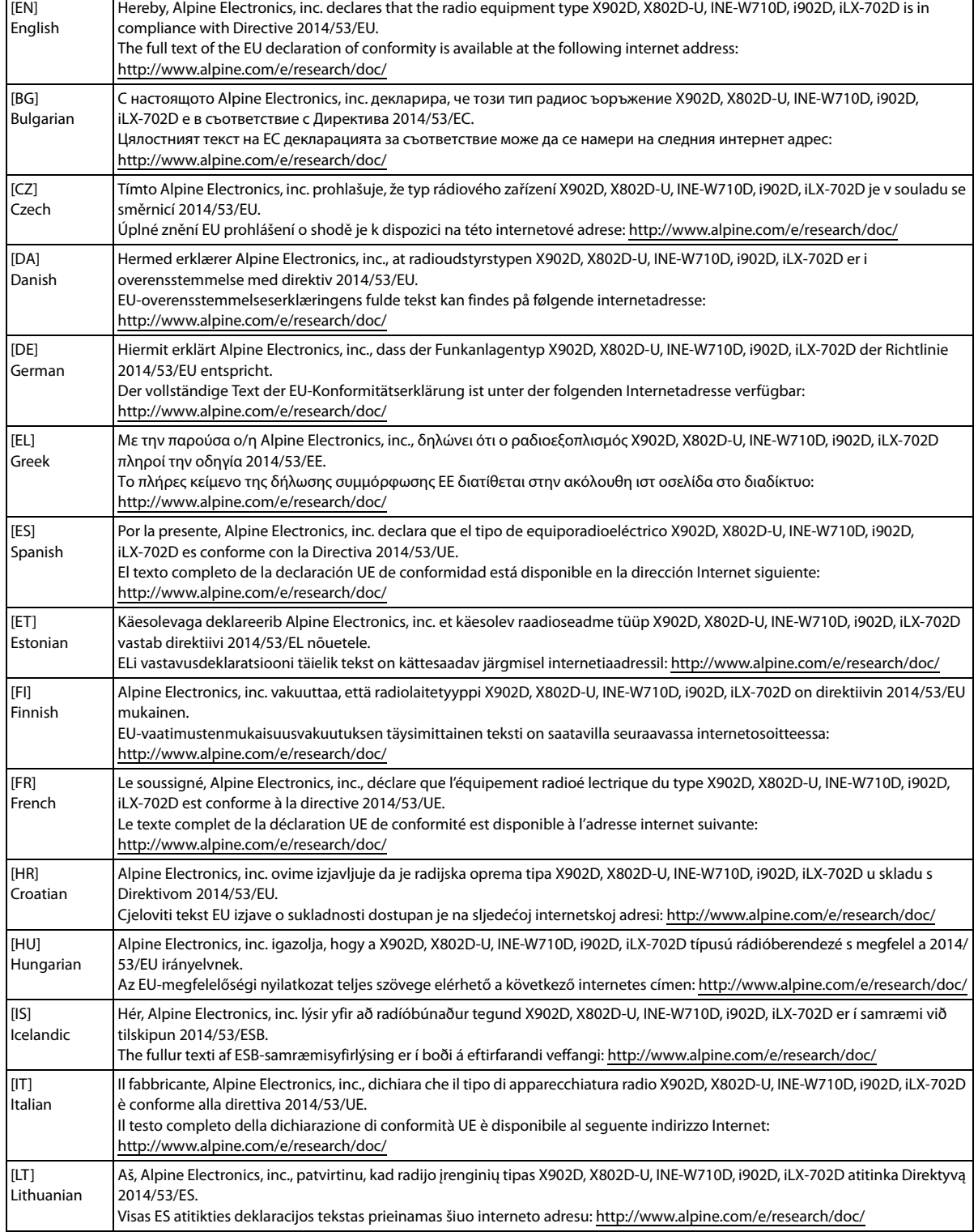

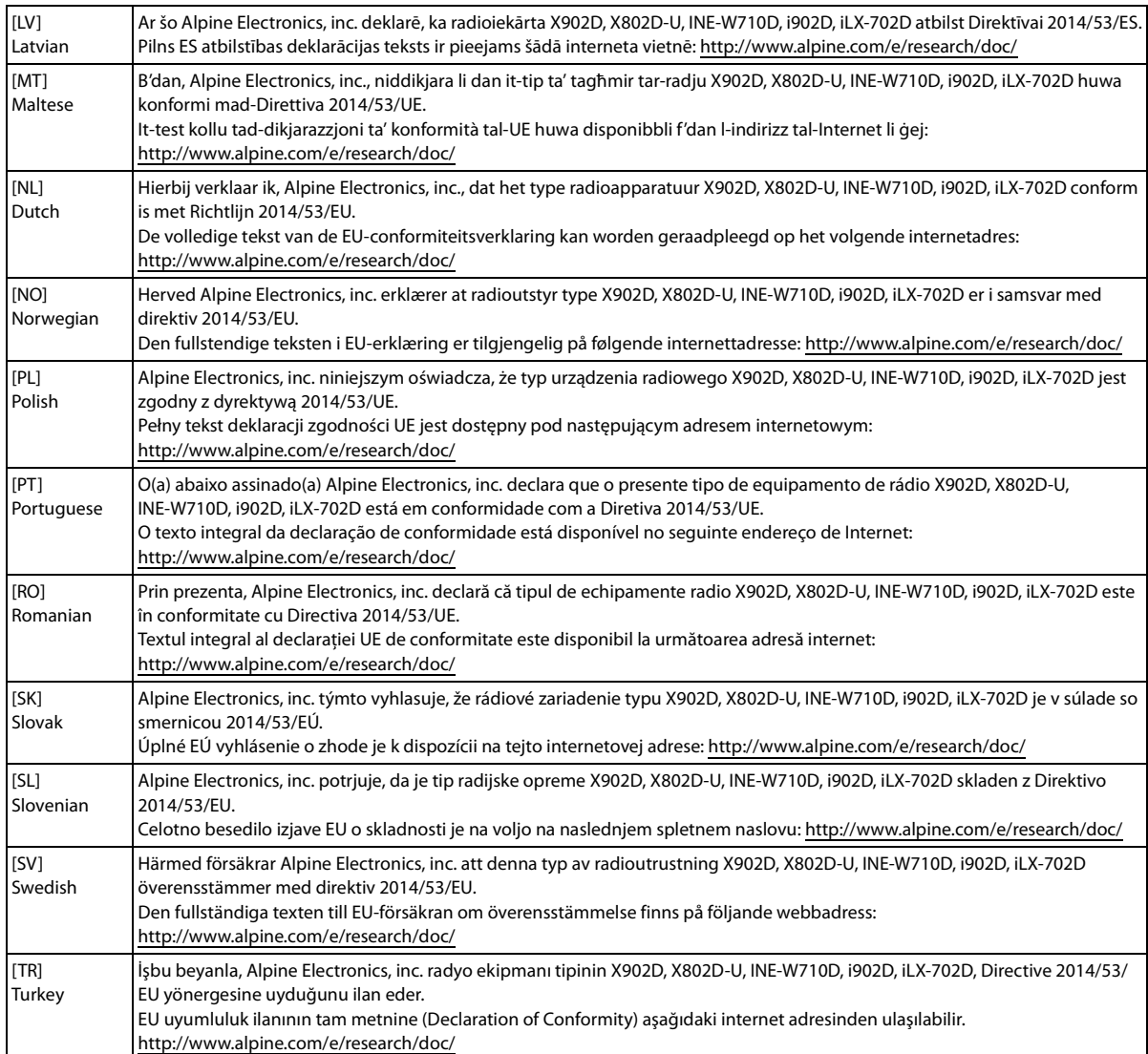

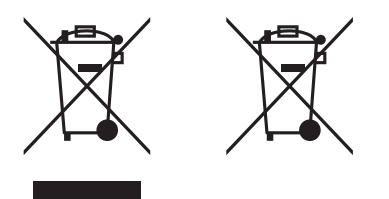

### Information sur le traitement des Déchets Electriques et Electroniques (DEEE), pour les pays ayant adoptés un traitement séparés de ces déchets

Si vous possédez des appareils Electriques ou Electroniques usagés, ne les jetez pas dans le système général. Conformément à la Directive Européenne, transposée dans votre pays, il existe un système séparé de recyclage et de traitement de ces déchets. Veuillez contacter l'administration locale afin de prendre connaissance du lieu de recyclage et de traitement le plus proche de chez vous. Ce système est destiné à protéger l'environnement.